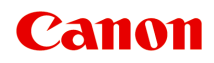

# **G3020 series Manuale online**

Italiano (Italian)

# **Sommario**

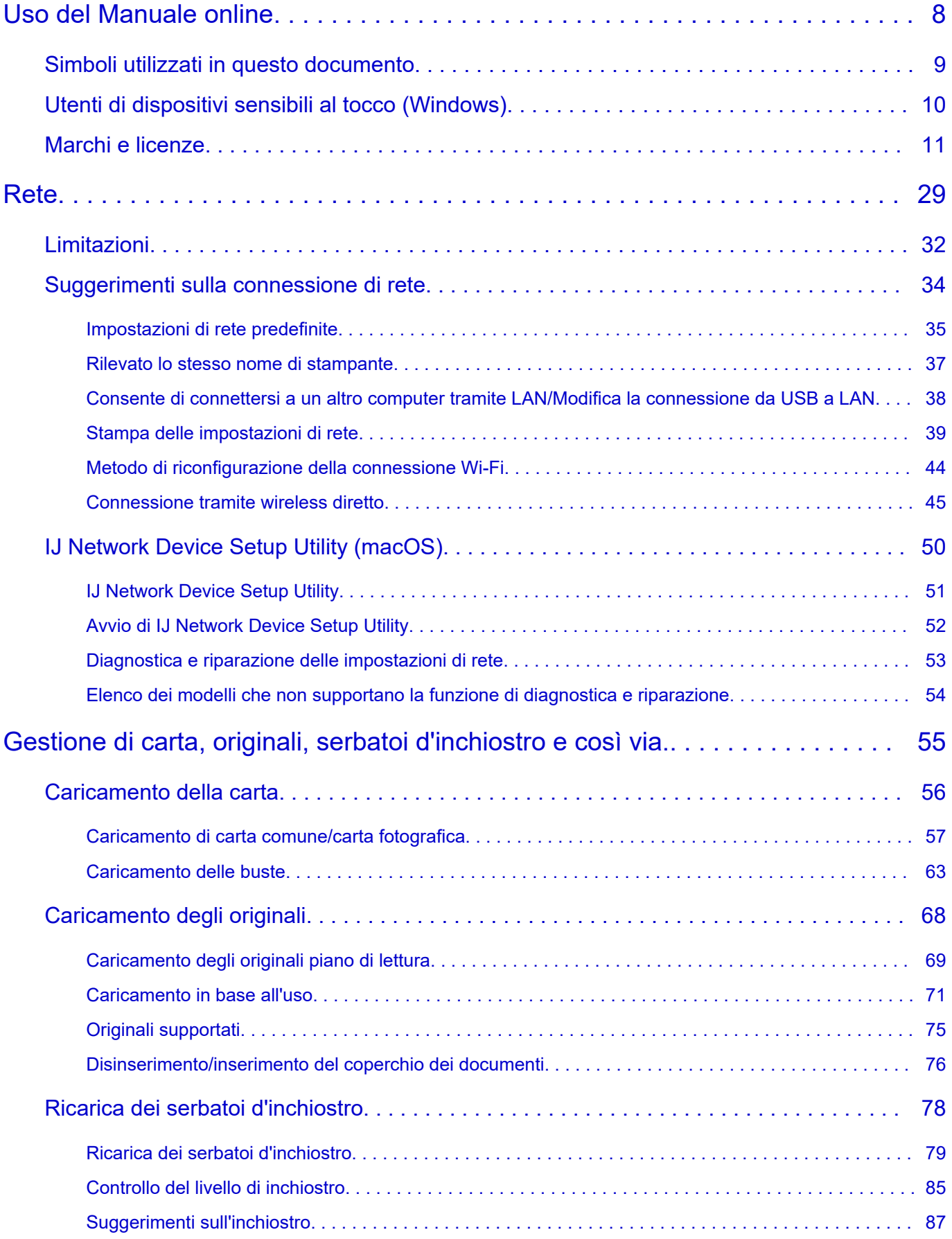

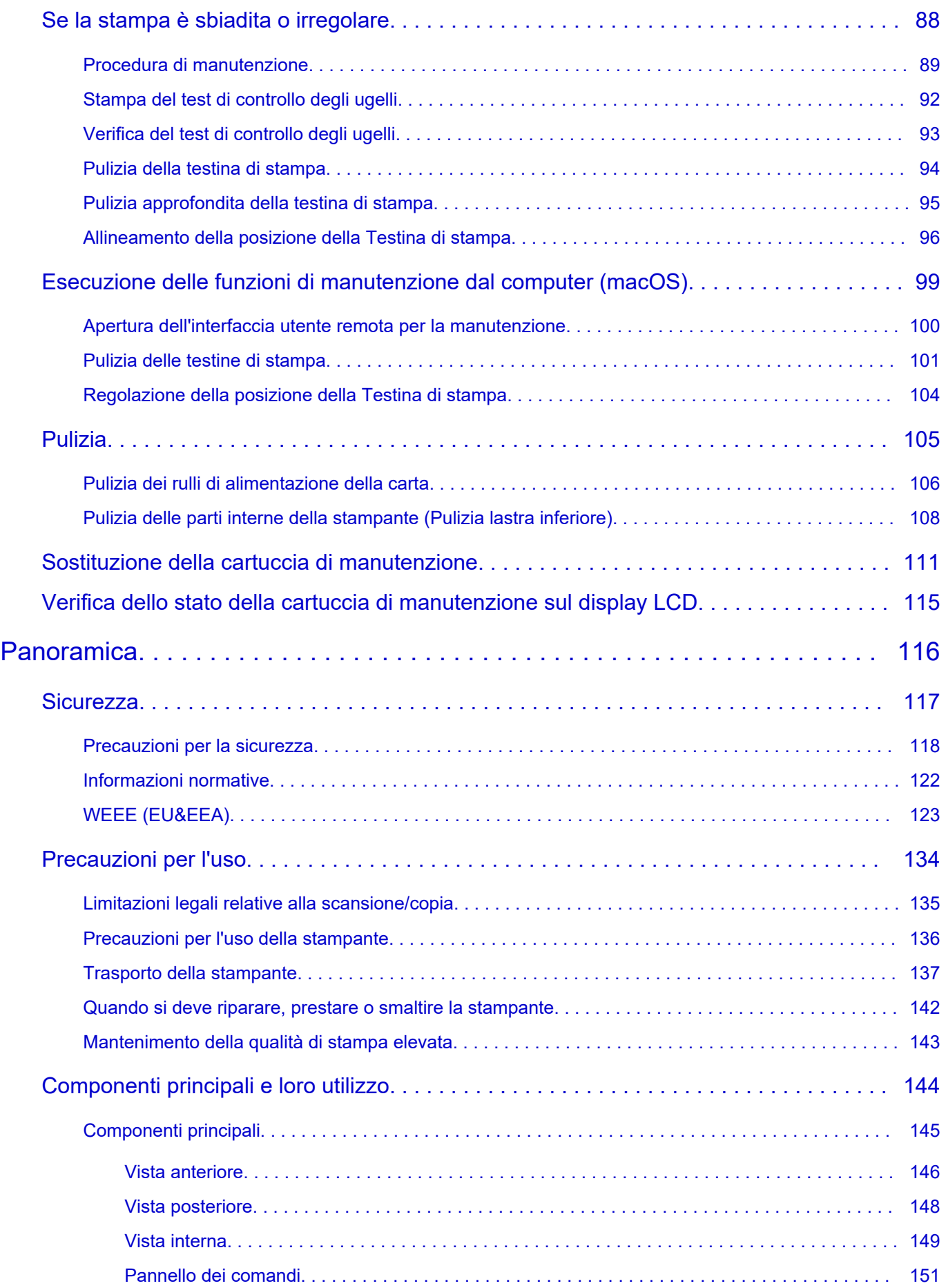

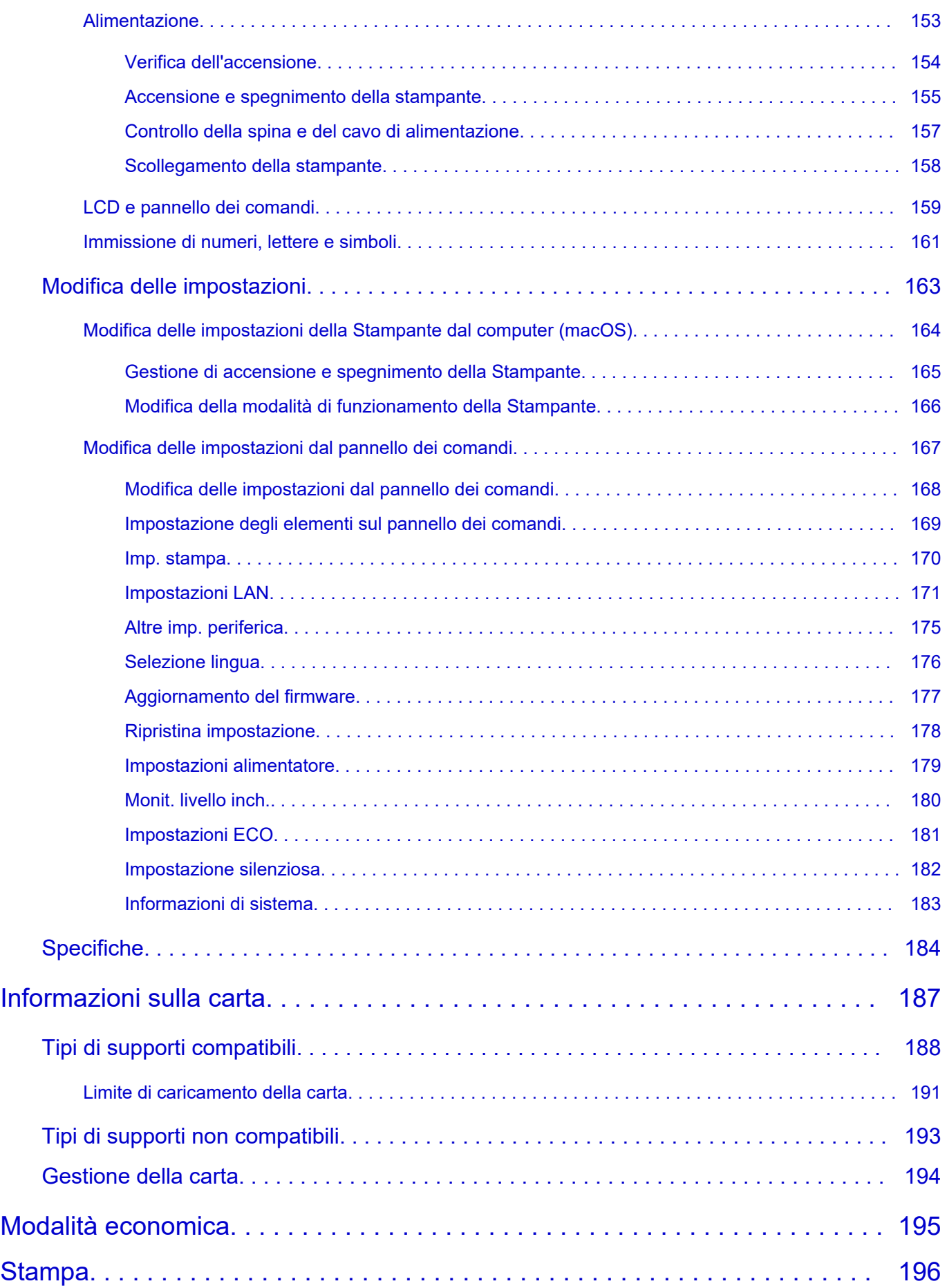

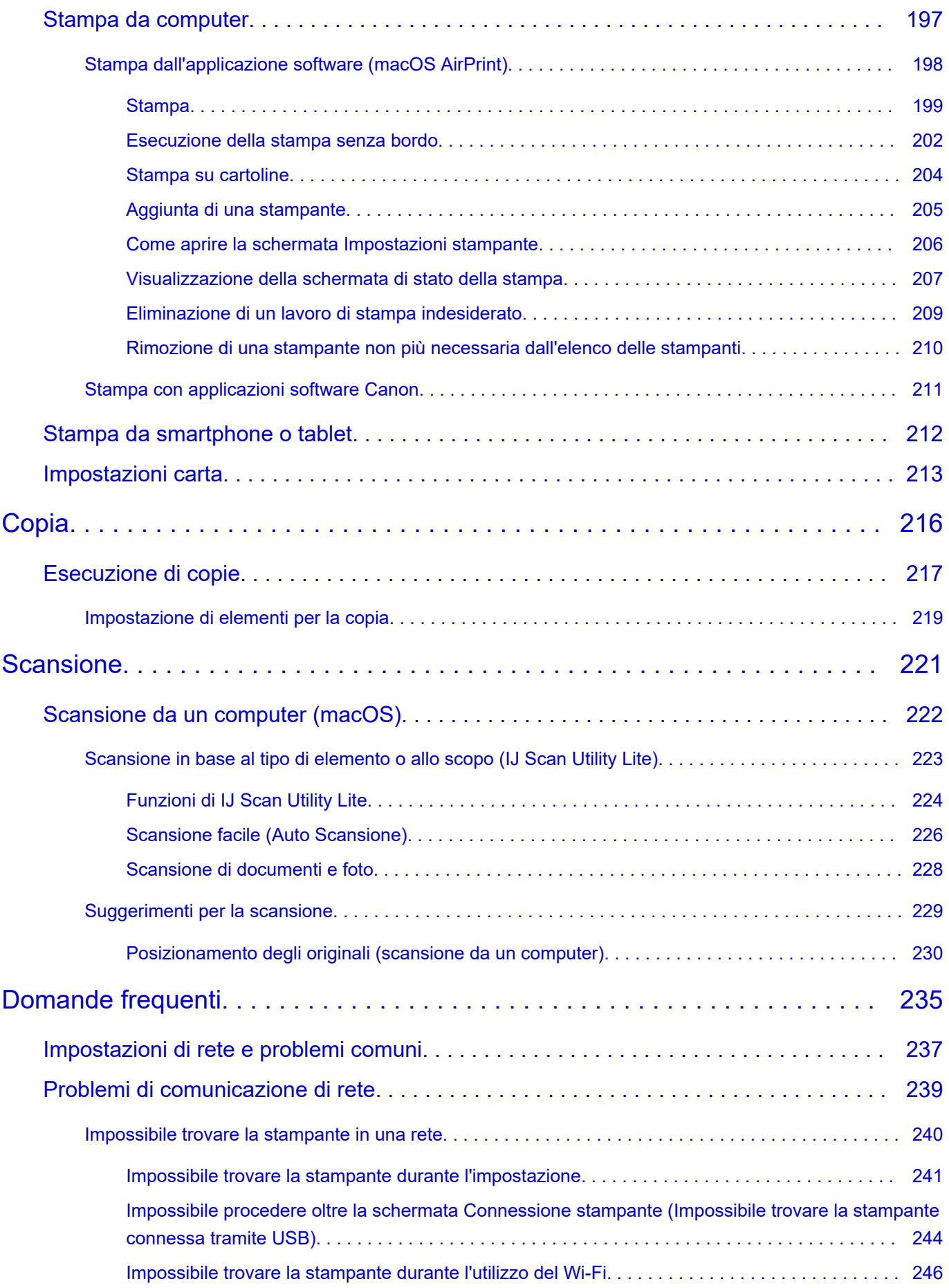

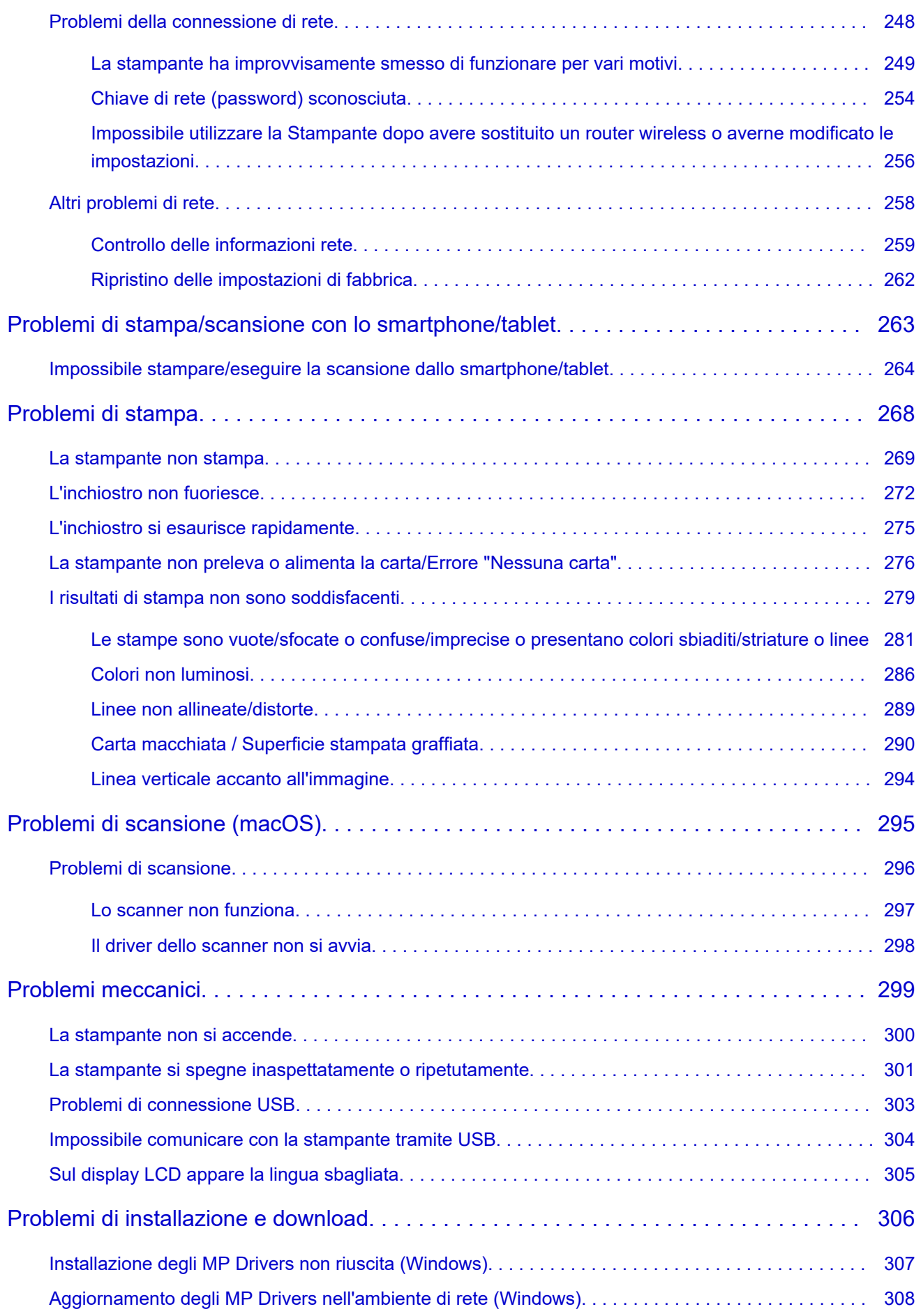

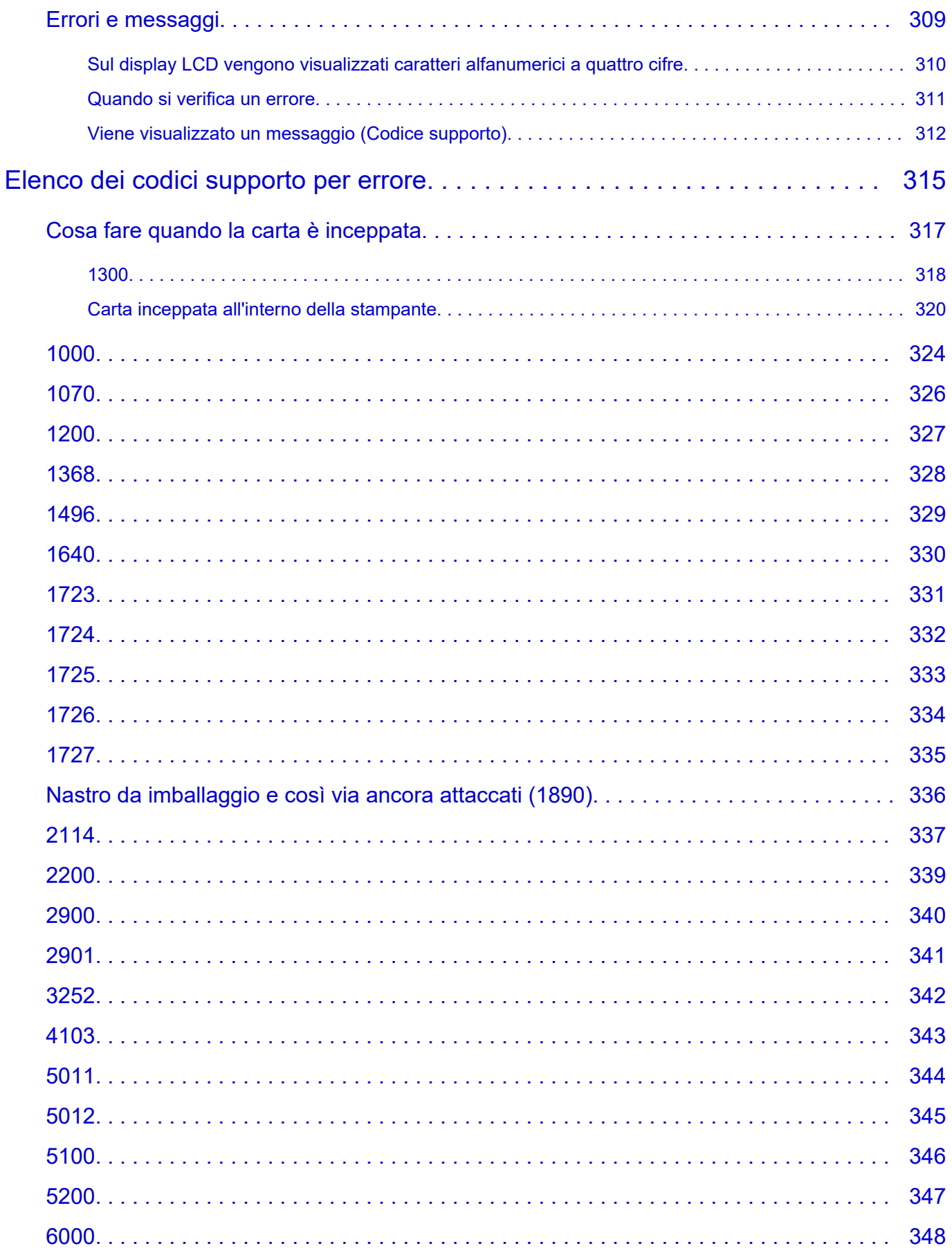

### <span id="page-7-0"></span>**Uso del Manuale online**

- **Ambiente operativo**
- **[Simboli utilizzati in questo documento](#page-8-0)**
- **[Utenti di dispositivi sensibili al tocco \(Windows\)](#page-9-0)**
- **Stampa del Manuale online**
- **[Marchi e licenze](#page-10-0)**
- **Schermate in questo manuale**

### <span id="page-8-0"></span>**Simboli utilizzati in questo documento**

#### **Avviso**

La mancata osservanza di queste istruzioni può causare il decesso, gravi lesioni personali o danni alla proprietà dovuti a un uso non corretto dell'apparecchiatura. Il rispetto delle istruzioni garantisce un funzionamento sicuro.

#### **Attenzione**

La mancata osservanza di queste istruzioni può causare lesioni personali o danni alla proprietà dovuti a un uso non corretto dell'apparecchiatura. Il rispetto delle istruzioni garantisce un funzionamento sicuro.

#### **Importante**

Istruzioni contenenti informazioni importanti che devono essere osservate per evitare danni e lesioni o un uso improprio del prodotto. Assicurarsi di leggere tali istruzioni.

#### **Nota**

Le istruzioni includono note sul funzionamento e altro.

#### **Fondamenti**

Istruzioni che illustrano le operazioni di base del prodotto.

#### **Nota**

• Le icone variano in base al prodotto in uso.

# <span id="page-9-0"></span>**Utenti di dispositivi sensibili al tocco (Windows)**

Per azioni di tocco, è necessario sostituire "fare clic con il pulsante destro del mouse" in questo documento con l'azione impostata nel sistema operativo. Ad esempio, se nel sistema operativo l'azione è impostata su "tenere premuto", sostituire "fare clic con il pulsante destro del mouse" con "tenere premuto".

### <span id="page-10-0"></span>**Marchi e licenze**

- Microsoft è un marchio registrato di Microsoft Corporation.
- Windows è un marchio commerciale o marchio registrato di Microsoft Corporation, registrato negli Stati Uniti e/o in altri Paesi.
- Windows Vista è un marchio commerciale o marchio registrato di Microsoft Corporation, registrato negli Stati Uniti e/o in altri Paesi.
- Microsoft Edge è un marchio o marchio registrato di Microsoft Corporation, registrato negli Stati Uniti e/o in altri Paesi.
- Internet Explorer è un marchio commerciale o marchio registrato di Microsoft Corporation, registrato negli Stati Uniti e/o in altri Paesi.
- Mac, Mac OS, macOS, OS X, AirPort, App Store, AirPrint, il logo AirPrint, Safari, Bonjour, iPad, iPad Air, iPad mini, iPadOS, iPhone e iPod touch sono marchi di Apple Inc., registrati negli Stati Uniti e in altri paesi.
- IOS è un marchio o un marchio registrato di Cisco negli Stati Uniti e in altri Paesi ed è utilizzato dietro licenza.
- Google Cloud Print, Google Chrome, Chrome OS, Chromebook, Android, Google Drive, Google Apps e Google Analytics sono marchi registrati o marchi di Google Inc. Google Play e il logo Google Play sono marchi di Google LLC.
- Adobe, Acrobat, Flash, Photoshop, Photoshop Elements, Lightroom, Adobe RGB e Adobe RGB (1998) sono marchi registrati o marchi di Adobe Systems Incorporated negli Stati Uniti e/o in altri Paesi.
- Bluetooth è un marchio di Bluetooth SIG, Inc., U.S.A. ed è concesso in licenza a Canon Inc.
- Autodesk e AutoCAD sono marchi o marchi registrati di Autodesk, Inc. e/o delle sue sussidiarie e/o affiliate negli Stati Uniti e/o in altri Paesi.
- Codice QR è un marchio registrato di DENSO WAVE INCORPORATED in Giappone e in altri Paesi.
- USB Type-C™ è un marchio registrato di USB Implementers Forum.
- The Mopria® word mark and the Mopria® Logo are registered and/or unregistered trademarks of Mopria Alliance, Inc. in the United States and other countries. Unauthorized use is strictly prohibited.

#### **Nota**

• Il nome ufficiale di Windows Vista è il sistema operativo Microsoft Windows Vista.

Copyright (c) 2003-2015 Apple Inc. All rights reserved.

Redistribution and use in source and binary forms, with or without modification, are permitted provided that the following conditions are met:

- 1. Redistributions of source code must retain the above copyright notice, this list of conditions and the following disclaimer.
- 2. Redistributions in binary form must reproduce the above copyright notice, this list of conditions and the following disclaimer in the documentation and/or other materials provided with the distribution.
- 3. Neither the name of Apple Inc. ("Apple") nor the names of its contributors may be used to endorse or promote products derived from this software without specific prior written permission.

THIS SOFTWARE IS PROVIDED BY APPLE AND ITS CONTRIBUTORS "AS IS" AND ANY EXPRESS OR IMPLIED WARRANTIES, INCLUDING, BUT NOT LIMITED TO, THE IMPLIED WARRANTIES OF MERCHANTABILITY AND FITNESS FOR A PARTICULAR PURPOSE ARE DISCLAIMED. IN NO EVENT SHALL APPLE OR ITS CONTRIBUTORS BE LIABLE FOR ANY DIRECT, INDIRECT, INCIDENTAL, SPECIAL, EXEMPLARY, OR CONSEQUENTIAL DAMAGES (INCLUDING, BUT NOT

LIMITED TO, PROCUREMENT OF SUBSTITUTE GOODS OR SERVICES; LOSS OF USE, DATA, OR PROFITS; OR BUSINESS INTERRUPTION) HOWEVER CAUSED AND ON ANY THEORY OF LIABILITY, WHETHER IN CONTRACT, STRICT LIABILITY, OR TORT (INCLUDING NEGLIGENCE OR OTHERWISE) ARISING IN ANY WAY OUT OF THE USE OF THIS SOFTWARE, EVEN IF ADVISED OF THE POSSIBILITY OF SUCH DAMAGE.

#### Apache License

#### Version 2.0, January 2004

http://www.apache.org/licenses/ TERMS AND CONDITIONS FOR USE, REPRODUCTION, AND DISTRIBUTION

#### 1. Definitions.

"License" shall mean the terms and conditions for use, reproduction, and distribution as defined by Sections 1 through 9 of this document.

"Licensor" shall mean the copyright owner or entity authorized by the copyright owner that is granting the License.

"Legal Entity" shall mean the union of the acting entity and all other entities that control, are controlled by, or are under common control with that entity. For the purposes of this definition, "control" means (i) the power, direct or indirect, to cause the direction or management of such entity, whether by contract or otherwise, or (ii) ownership of fifty percent (50%) or more of the outstanding shares, or (iii) beneficial ownership of such entity.

"You" (or "Your") shall mean an individual or Legal Entity exercising permissions granted by this License.

"Source" form shall mean the preferred form for making modifications, including but not limited to software source code, documentation source, and configuration files.

"Object" form shall mean any form resulting from mechanical transformation or translation of a Source form, including but not limited to compiled object code, generated documentation, and conversions to other media types.

"Work" shall mean the work of authorship, whether in Source or Object form, made available under the License, as indicated by a copyright notice that is included in or attached to the work (an example is provided in the Appendix below).

"Derivative Works" shall mean any work, whether in Source or Object form, that is based on (or derived from) the Work and for which the editorial revisions, annotations, elaborations, or other modifications represent, as a whole, an original work of authorship. For the purposes of this License, Derivative Works shall not include works that remain separable from, or merely link (or bind by name) to the interfaces of, the Work and Derivative Works thereof.

"Contribution" shall mean any work of authorship, including the original version of the Work and any modifications or additions to that Work or Derivative Works thereof, that is intentionally submitted to Licensor for inclusion in the Work by the copyright owner or by an individual or Legal Entity authorized to submit on behalf of the copyright owner. For the purposes of this definition, "submitted" means any form of electronic, verbal, or written communication sent to the Licensor or its representatives, including but not limited to communication on electronic mailing lists, source code control systems, and issue tracking systems that are managed by, or on behalf of, the Licensor for the purpose of discussing and improving the Work, but excluding communication that is

conspicuously marked or otherwise designated in writing by the copyright owner as "Not a Contribution."

"Contributor" shall mean Licensor and any individual or Legal Entity on behalf of whom a Contribution has been received by Licensor and subsequently incorporated within the Work.

- 2. Grant of Copyright License. Subject to the terms and conditions of this License, each Contributor hereby grants to You a perpetual, worldwide, non-exclusive, no-charge, royalty-free, irrevocable copyright license to reproduce, prepare Derivative Works of, publicly display, publicly perform, sublicense, and distribute the Work and such Derivative Works in Source or Object form.
- 3. Grant of Patent License. Subject to the terms and conditions of this License, each Contributor hereby grants to You a perpetual, worldwide, non-exclusive, no-charge, royalty-free, irrevocable (except as stated in this section) patent license to make, have made, use, offer to sell, sell, import, and otherwise transfer the Work, where such license applies only to those patent claims licensable by such Contributor that are necessarily infringed by their Contribution(s) alone or by combination of their Contribution(s) with the Work to which such Contribution(s) was submitted. If You institute patent litigation against any entity (including a cross-claim or counterclaim in a lawsuit) alleging that the Work or a Contribution incorporated within the Work constitutes direct or contributory patent infringement, then any patent licenses granted to You under this License for that Work shall terminate as of the date such litigation is filed.
- 4. Redistribution. You may reproduce and distribute copies of the Work or Derivative Works thereof in any medium, with or without modifications, and in Source or Object form, provided that You meet the following conditions:
	- 1. You must give any other recipients of the Work or Derivative Works a copy of this License; and
	- 2. You must cause any modified files to carry prominent notices stating that You changed the files; and
	- 3. You must retain, in the Source form of any Derivative Works that You distribute, all copyright, patent, trademark, and attribution notices from the Source form of the Work, excluding those notices that do not pertain to any part of the Derivative Works; and
	- 4. If the Work includes a "NOTICE" text file as part of its distribution, then any Derivative Works that You distribute must include a readable copy of the attribution notices contained within such NOTICE file, excluding those notices that do not pertain to any part of the Derivative Works, in at least one of the following places: within a NOTICE text file distributed as part of the Derivative Works; within the Source form or documentation, if provided along with the Derivative Works; or, within a display generated by the Derivative Works, if and wherever such third-party notices normally appear. The contents of the NOTICE file are for informational purposes only and do not modify the License. You may add Your own attribution notices within Derivative Works that You distribute, alongside or as an addendum to the NOTICE text from the Work, provided that such additional attribution notices cannot be construed as modifying the License.

You may add Your own copyright statement to Your modifications and may provide additional or different license terms and conditions for use, reproduction, or distribution of Your modifications, or for any such Derivative Works as a whole, provided Your use, reproduction, and distribution of the Work otherwise complies with the conditions stated in this License.

5. Submission of Contributions. Unless You explicitly state otherwise, any Contribution intentionally submitted for inclusion in the Work by You to the Licensor shall be under the terms and conditions of this License, without any additional terms or conditions. Notwithstanding the above, nothing herein

shall supersede or modify the terms of any separate license agreement you may have executed with Licensor regarding such Contributions.

- 6. Trademarks. This License does not grant permission to use the trade names, trademarks, service marks, or product names of the Licensor, except as required for reasonable and customary use in describing the origin of the Work and reproducing the content of the NOTICE file.
- 7. Disclaimer of Warranty. Unless required by applicable law or agreed to in writing, Licensor provides the Work (and each Contributor provides its Contributions) on an "AS IS" BASIS, WITHOUT WARRANTIES OR CONDITIONS OF ANY KIND, either express or implied, including, without limitation, any warranties or conditions of TITLE, NON-INFRINGEMENT, MERCHANTABILITY, or FITNESS FOR A PARTICULAR PURPOSE. You are solely responsible for determining the appropriateness of using or redistributing the Work and assume any risks associated with Your exercise of permissions under this License.
- 8. Limitation of Liability. In no event and under no legal theory, whether in tort (including negligence), contract, or otherwise, unless required by applicable law (such as deliberate and grossly negligent acts) or agreed to in writing, shall any Contributor be liable to You for damages, including any direct, indirect, special, incidental, or consequential damages of any character arising as a result of this License or out of the use or inability to use the Work (including but not limited to damages for loss of goodwill, work stoppage, computer failure or malfunction, or any and all other commercial damages or losses), even if such Contributor has been advised of the possibility of such damages.
- 9. Accepting Warranty or Additional Liability. While redistributing the Work or Derivative Works thereof, You may choose to offer, and charge a fee for, acceptance of support, warranty, indemnity, or other liability obligations and/or rights consistent with this License. However, in accepting such obligations, You may act only on Your own behalf and on Your sole responsibility, not on behalf of any other Contributor, and only if You agree to indemnify, defend, and hold each Contributor harmless for any liability incurred by, or claims asserted against, such Contributor by reason of your accepting any such warranty or additional liability.

END OF TERMS AND CONDITIONS

---- Part 1: CMU/UCD copyright notice: (BSD like) -----

Copyright 1989, 1991, 1992 by Carnegie Mellon University

Derivative Work - 1996, 1998-2000

Copyright 1996, 1998-2000 The Regents of the University of California

#### All Rights Reserved

Permission to use, copy, modify and distribute this software and its documentation for any purpose and without fee is hereby granted, provided that the above copyright notice appears in all copies and that both that copyright notice and this permission notice appear in supporting documentation, and that the name of CMU and The Regents of the University of California not be used in advertising or publicity pertaining to distribution of the software without specific written permission.

CMU AND THE REGENTS OF THE UNIVERSITY OF CALIFORNIA DISCLAIM ALL WARRANTIES WITH REGARD TO THIS SOFTWARE, INCLUDING ALL IMPLIED WARRANTIES OF MERCHANTABILITY AND FITNESS. IN NO EVENT SHALL CMU OR THE REGENTS OF THE UNIVERSITY OF CALIFORNIA BE LIABLE FOR ANY SPECIAL, INDIRECT OR CONSEQUENTIAL DAMAGES OR ANY DAMAGES WHATSOEVER RESULTING FROM THE LOSS OF USE, DATA OR PROFITS, WHETHER IN AN ACTION OF CONTRACT, NEGLIGENCE OR OTHER TORTIOUS ACTION, ARISING OUT OF OR IN CONNECTION WITH THE USE OR PERFORMANCE OF THIS SOFTWARE.

---- Part 2: Networks Associates Technology, Inc copyright notice (BSD) -----

Copyright (c) 2001-2003, Networks Associates Technology, Inc

All rights reserved.

Redistribution and use in source and binary forms, with or without modification, are permitted provided that the following conditions are met:

\* Redistributions of source code must retain the above copyright notice, this list of conditions and the following disclaimer.

\* Redistributions in binary form must reproduce the above copyright notice, this list of conditions and the following disclaimer in the documentation and/or other materials provided with the distribution.

\* Neither the name of the Networks Associates Technology, Inc nor the names of its contributors may be used to endorse or promote products derived from this software without specific prior written permission.

THIS SOFTWARE IS PROVIDED BY THE COPYRIGHT HOLDERS AND CONTRIBUTORS ``AS IS'' AND ANY EXPRESS OR IMPLIED WARRANTIES, INCLUDING, BUT NOT LIMITED TO, THE IMPLIED WARRANTIES OF MERCHANTABILITY AND FITNESS FOR A PARTICULAR PURPOSE ARE DISCLAIMED. IN NO EVENT SHALL THE COPYRIGHT HOLDERS OR CONTRIBUTORS BE LIABLE FOR ANY DIRECT, INDIRECT, INCIDENTAL, SPECIAL, EXEMPLARY, OR CONSEQUENTIAL DAMAGES (INCLUDING, BUT NOT LIMITED TO, PROCUREMENT OF SUBSTITUTE GOODS OR SERVICES; LOSS OF USE, DATA, OR PROFITS; OR BUSINESS INTERRUPTION) HOWEVER CAUSED AND ON ANY THEORY OF LIABILITY, WHETHER IN CONTRACT, STRICT LIABILITY, OR TORT (INCLUDING NEGLIGENCE OR OTHERWISE) ARISING IN ANY WAY OUT OF THE USE OF THIS SOFTWARE, EVEN IF ADVISED OF THE POSSIBILITY OF SUCH DAMAGE.

---- Part 3: Cambridge Broadband Ltd. copyright notice (BSD) -----

Portions of this code are copyright (c) 2001-2003, Cambridge Broadband Ltd.

All rights reserved.

Redistribution and use in source and binary forms, with or without modification, are permitted provided that the following conditions are met:

\* Redistributions of source code must retain the above copyright notice, this list of conditions and the following disclaimer.

\* Redistributions in binary form must reproduce the above copyright notice, this list of conditions and the following disclaimer in the documentation and/or other materials provided with the distribution.

\* The name of Cambridge Broadband Ltd. may not be used to endorse or promote products derived from this software without specific prior written permission.

THIS SOFTWARE IS PROVIDED BY THE COPYRIGHT HOLDER ``AS IS'' AND ANY EXPRESS OR IMPLIED WARRANTIES, INCLUDING, BUT NOT LIMITED TO, THE IMPLIED WARRANTIES OF MERCHANTABILITY AND FITNESS FOR A PARTICULAR PURPOSE ARE DISCLAIMED. IN NO EVENT SHALL THE COPYRIGHT HOLDER BE LIABLE FOR ANY DIRECT, INDIRECT, INCIDENTAL, SPECIAL, EXEMPLARY, OR CONSEQUENTIAL DAMAGES (INCLUDING, BUT NOT LIMITED TO, PROCUREMENT OF SUBSTITUTE GOODS OR SERVICES; LOSS OF USE, DATA, OR PROFITS; OR BUSINESS INTERRUPTION) HOWEVER CAUSED AND ON ANY THEORY OF LIABILITY, WHETHER IN CONTRACT, STRICT LIABILITY, OR TORT (INCLUDING NEGLIGENCE OR OTHERWISE) ARISING IN ANY WAY OUT OF THE USE OF THIS SOFTWARE, EVEN IF ADVISED OF THE POSSIBILITY OF SUCH DAMAGE.

---- Part 4: Sun Microsystems, Inc. copyright notice (BSD) -----

Copyright c 2003 Sun Microsystems, Inc., 4150 Network Circle, Santa Clara, California 95054, U.S.A. All rights reserved.

Use is subject to license terms below.

This distribution may include materials developed by third parties.

Sun, Sun Microsystems, the Sun logo and Solaris are trademarks or registered trademarks of Sun Microsystems, Inc. in the U.S. and other countries.

Redistribution and use in source and binary forms, with or without modification, are permitted provided that the following conditions are met:

\* Redistributions of source code must retain the above copyright notice, this list of conditions and the following disclaimer.

\* Redistributions in binary form must reproduce the above copyright notice, this list of conditions and the following disclaimer in the documentation and/or other materials provided with the distribution.

\* Neither the name of the Sun Microsystems, Inc. nor the names of its contributors may be used to endorse or promote products derived from this software without specific prior written permission.

THIS SOFTWARE IS PROVIDED BY THE COPYRIGHT HOLDERS AND CONTRIBUTORS ``AS IS'' AND ANY EXPRESS OR IMPLIED WARRANTIES, INCLUDING, BUT NOT LIMITED TO, THE IMPLIED WARRANTIES OF MERCHANTABILITY AND FITNESS FOR A PARTICULAR PURPOSE ARE DISCLAIMED. IN NO EVENT SHALL THE COPYRIGHT HOLDERS OR CONTRIBUTORS BE LIABLE FOR ANY DIRECT, INDIRECT, INCIDENTAL, SPECIAL, EXEMPLARY, OR CONSEQUENTIAL DAMAGES (INCLUDING, BUT NOT LIMITED TO, PROCUREMENT OF SUBSTITUTE GOODS OR SERVICES; LOSS OF USE, DATA, OR PROFITS; OR BUSINESS INTERRUPTION) HOWEVER CAUSED AND ON ANY THEORY OF LIABILITY, WHETHER IN CONTRACT, STRICT LIABILITY, OR TORT (INCLUDING NEGLIGENCE OR OTHERWISE) ARISING IN ANY WAY OUT OF THE USE OF THIS SOFTWARE, EVEN IF ADVISED OF THE POSSIBILITY OF SUCH DAMAGE.

---- Part 5: Sparta, Inc copyright notice (BSD) -----

Copyright (c) 2003-2012, Sparta, Inc

All rights reserved.

Redistribution and use in source and binary forms, with or without modification, are permitted provided that the following conditions are met:

\* Redistributions of source code must retain the above copyright notice, this list of conditions and the following disclaimer.

\* Redistributions in binary form must reproduce the above copyright notice, this list of conditions and the following disclaimer in the documentation and/or other materials provided with the distribution.

\* Neither the name of Sparta, Inc nor the names of its contributors may be used to endorse or promote products derived from this software without specific prior written permission.

THIS SOFTWARE IS PROVIDED BY THE COPYRIGHT HOLDERS AND CONTRIBUTORS ``AS IS'' AND ANY EXPRESS OR IMPLIED WARRANTIES, INCLUDING, BUT NOT LIMITED TO, THE IMPLIED WARRANTIES OF MERCHANTABILITY AND FITNESS FOR A PARTICULAR PURPOSE ARE DISCLAIMED. IN NO EVENT SHALL THE COPYRIGHT HOLDERS OR CONTRIBUTORS BE LIABLE FOR ANY DIRECT, INDIRECT, INCIDENTAL, SPECIAL, EXEMPLARY, OR CONSEQUENTIAL DAMAGES (INCLUDING, BUT NOT LIMITED TO, PROCUREMENT OF SUBSTITUTE GOODS OR

SERVICES; LOSS OF USE, DATA, OR PROFITS; OR BUSINESS INTERRUPTION) HOWEVER CAUSED AND ON ANY THEORY OF LIABILITY, WHETHER IN CONTRACT, STRICT LIABILITY, OR TORT (INCLUDING NEGLIGENCE OR OTHERWISE) ARISING IN ANY WAY OUT OF THE USE OF THIS SOFTWARE, EVEN IF ADVISED OF THE POSSIBILITY OF SUCH DAMAGE.

---- Part 6: Cisco/BUPTNIC copyright notice (BSD) -----

Copyright (c) 2004, Cisco, Inc and Information Network Center of Beijing University of Posts and Telecommunications.

All rights reserved.

Redistribution and use in source and binary forms, with or without modification, are permitted provided that the following conditions are met:

\* Redistributions of source code must retain the above copyright notice, this list of conditions and the following disclaimer.

\* Redistributions in binary form must reproduce the above copyright notice, this list of conditions and the following disclaimer in the documentation and/or other materials provided with the distribution.

\* Neither the name of Cisco, Inc, Beijing University of Posts and Telecommunications, nor the names of their contributors may be used to endorse or promote products derived from this software without specific prior written permission.

THIS SOFTWARE IS PROVIDED BY THE COPYRIGHT HOLDERS AND CONTRIBUTORS ``AS IS'' AND ANY EXPRESS OR IMPLIED WARRANTIES, INCLUDING, BUT NOT LIMITED TO, THE IMPLIED WARRANTIES OF MERCHANTABILITY AND FITNESS FOR A PARTICULAR PURPOSE ARE DISCLAIMED. IN NO EVENT SHALL THE COPYRIGHT HOLDERS OR CONTRIBUTORS BE LIABLE FOR ANY DIRECT, INDIRECT, INCIDENTAL, SPECIAL, EXEMPLARY, OR CONSEQUENTIAL DAMAGES (INCLUDING, BUT NOT LIMITED TO, PROCUREMENT OF SUBSTITUTE GOODS OR SERVICES; LOSS OF USE, DATA, OR PROFITS; OR BUSINESS INTERRUPTION) HOWEVER CAUSED AND ON ANY THEORY OF LIABILITY, WHETHER IN CONTRACT, STRICT LIABILITY, OR TORT (INCLUDING NEGLIGENCE OR OTHERWISE) ARISING IN ANY WAY OUT OF THE USE OF THIS SOFTWARE, EVEN IF ADVISED OF THE POSSIBILITY OF SUCH DAMAGE.

---- Part 7: Fabasoft R&D Software GmbH & Co KG copyright notice (BSD) -----

Copyright (c) Fabasoft R&D Software GmbH & Co KG, 2003 oss@fabasoft.com

Author: Bernhard Penz <bernhard.penz@fabasoft.com>

Redistribution and use in source and binary forms, with or without modification, are permitted provided that the following conditions are met:

\* Redistributions of source code must retain the above copyright notice, this list of conditions and the following disclaimer.

\* Redistributions in binary form must reproduce the above copyright notice, this list of conditions and the following disclaimer in the documentation and/or other materials provided with the distribution.

\* The name of Fabasoft R&D Software GmbH & Co KG or any of its subsidiaries, brand or product names may not be used to endorse or promote products derived from this software without specific prior written permission.

THIS SOFTWARE IS PROVIDED BY THE COPYRIGHT HOLDER ``AS IS'' AND ANY EXPRESS OR IMPLIED WARRANTIES, INCLUDING, BUT NOT LIMITED TO, THE IMPLIED WARRANTIES OF

MERCHANTABILITY AND FITNESS FOR A PARTICULAR PURPOSE ARE DISCLAIMED. IN NO EVENT SHALL THE COPYRIGHT HOLDER BE LIABLE FOR ANY DIRECT, INDIRECT, INCIDENTAL, SPECIAL, EXEMPLARY, OR CONSEQUENTIAL DAMAGES (INCLUDING, BUT NOT LIMITED TO, PROCUREMENT OF SUBSTITUTE GOODS OR SERVICES; LOSS OF USE, DATA, OR PROFITS; OR BUSINESS INTERRUPTION) HOWEVER CAUSED AND ON ANY THEORY OF LIABILITY, WHETHER IN CONTRACT, STRICT LIABILITY, OR TORT (INCLUDING NEGLIGENCE OR OTHERWISE) ARISING IN ANY WAY OUT OF THE USE OF THIS SOFTWARE, EVEN IF ADVISED OF THE POSSIBILITY OF SUCH DAMAGE.

---- Part 8: Apple Inc. copyright notice (BSD) -----

Copyright (c) 2007 Apple Inc. All rights reserved.

Redistribution and use in source and binary forms, with or without modification, are permitted provided that the following conditions are met:

- 1. Redistributions of source code must retain the above copyright notice, this list of conditions and the following disclaimer.
- 2. Redistributions in binary form must reproduce the above copyright notice, this list of conditions and the following disclaimer in the documentation and/or other materials provided with the distribution.
- 3. Neither the name of Apple Inc. ("Apple") nor the names of its contributors may be used to endorse or promote products derived from this software without specific prior written permission.

THIS SOFTWARE IS PROVIDED BY APPLE AND ITS CONTRIBUTORS "AS IS" AND ANY EXPRESS OR IMPLIED WARRANTIES, INCLUDING, BUT NOT LIMITED TO, THE IMPLIED WARRANTIES OF MERCHANTABILITY AND FITNESS FOR A PARTICULAR PURPOSE ARE DISCLAIMED. IN NO EVENT SHALL APPLE OR ITS CONTRIBUTORS BE LIABLE FOR ANY DIRECT, INDIRECT, INCIDENTAL, SPECIAL, EXEMPLARY, OR CONSEQUENTIAL DAMAGES (INCLUDING, BUT NOT LIMITED TO, PROCUREMENT OF SUBSTITUTE GOODS OR SERVICES; LOSS OF USE, DATA, OR PROFITS; OR BUSINESS INTERRUPTION) HOWEVER CAUSED AND ON ANY THEORY OF LIABILITY, WHETHER IN CONTRACT, STRICT LIABILITY, OR TORT (INCLUDING NEGLIGENCE OR OTHERWISE) ARISING IN ANY WAY OUT OF THE USE OF THIS SOFTWARE, EVEN IF ADVISED OF THE POSSIBILITY OF SUCH DAMAGE.

---- Part 9: ScienceLogic, LLC copyright notice (BSD) -----

Copyright (c) 2009, ScienceLogic, LLC

All rights reserved.

Redistribution and use in source and binary forms, with or without modification, are permitted provided that the following conditions are met:

\* Redistributions of source code must retain the above copyright notice, this list of conditions and the following disclaimer.

\* Redistributions in binary form must reproduce the above copyright notice, this list of conditions and the following disclaimer in the documentation and/or other materials provided with the distribution.

\* Neither the name of ScienceLogic, LLC nor the names of its contributors may be used to endorse or promote products derived from this software without specific prior written permission.

THIS SOFTWARE IS PROVIDED BY THE COPYRIGHT HOLDERS AND CONTRIBUTORS "AS IS" AND ANY EXPRESS OR IMPLIED WARRANTIES, INCLUDING, BUT NOT LIMITED TO, THE IMPLIED

WARRANTIES OF MERCHANTABILITY AND FITNESS FOR A PARTICULAR PURPOSE ARE DISCLAIMED. IN NO EVENT SHALL THE COPYRIGHT HOLDERS OR CONTRIBUTORS BE LIABLE FOR ANY DIRECT, INDIRECT, INCIDENTAL, SPECIAL, EXEMPLARY, OR CONSEQUENTIAL DAMAGES (INCLUDING, BUT NOT LIMITED TO, PROCUREMENT OF SUBSTITUTE GOODS OR SERVICES; LOSS OF USE, DATA, OR PROFITS; OR BUSINESS INTERRUPTION) HOWEVER CAUSED AND ON ANY THEORY OF LIABILITY, WHETHER IN CONTRACT, STRICT LIABILITY, OR TORT (INCLUDING NEGLIGENCE OR OTHERWISE) ARISING IN ANY WAY OUT OF THE USE OF THIS SOFTWARE, EVEN IF ADVISED OF THE POSSIBILITY OF SUCH DAMAGE.

#### LEADTOOLS

Copyright (C) 1991-2009 LEAD Technologies, Inc.

#### CMap Resources

-----------------------------------------------------------

Copyright 1990-2009 Adobe Systems Incorporated. All rights reserved.

Copyright 1990-2010 Adobe Systems Incorporated. All rights reserved.

Redistribution and use in source and binary forms, with or without modification, are permitted provided that the following conditions are met:

Redistributions of source code must retain the above copyright notice, this list of conditions and the following disclaimer.

Redistributions in binary form must reproduce the above copyright notice, this list of conditions and the following disclaimer in the documentation and/or other materials provided with the distribution.

Neither the name of Adobe Systems Incorporated nor the names of its contributors may be used to endorse or promote products derived from this software without specific prior written permission.

THIS SOFTWARE IS PROVIDED BY THE COPYRIGHT HOLDERS AND CONTRIBUTORS "AS IS" AND ANY EXPRESS OR IMPLIED WARRANTIES, INCLUDING, BUT NOT LIMITED TO, THE IMPLIED WARRANTIES OF MERCHANTABILITY AND FITNESS FOR A PARTICULAR PURPOSE ARE DISCLAIMED. IN NO EVENT SHALL THE COPYRIGHT HOLDER OR CONTRIBUTORS BE LIABLE FOR ANY DIRECT, INDIRECT, INCIDENTAL, SPECIAL, EXEMPLARY, OR CONSEQUENTIAL DAMAGES (INCLUDING, BUT NOT LIMITED TO, PROCUREMENT OF SUBSTITUTE GOODS OR SERVICES; LOSS OF USE, DATA, OR PROFITS; OR BUSINESS INTERRUPTION) HOWEVER CAUSED AND ON ANY THEORY OF LIABILITY, WHETHER IN CONTRACT, STRICT LIABILITY, OR TORT (INCLUDING NEGLIGENCE OR

#### OTHERWISE) ARISING IN ANY WAY OUT OF THE USE OF THIS SOFTWARE, EVEN IF ADVISED OF THE POSSIBILITY OF SUCH DAMAGE.

-----------------------------------------------------------

#### MIT License

Copyright (c) 1998, 1999, 2000 Thai Open Source Software Center Ltd

Permission is hereby granted, free of charge, to any person obtaining a copy of this software and associated documentation files (the "Software"), to deal in the Software without restriction, including without limitation the rights to use, copy, modify, merge, publish, distribute, sublicense, and/or sell copies of the Software, and to permit persons to whom the Software is furnished to do so, subject to the following conditions:

The above copyright notice and this permission notice shall be included in all copies or substantial portions of the Software.

THE SOFTWARE IS PROVIDED "AS IS", WITHOUT WARRANTY OF ANY KIND, EXPRESS OR IMPLIED, INCLUDING BUT NOT LIMITED TO THE WARRANTIES OF MERCHANTABILITY, FITNESS FOR A PARTICULAR PURPOSE AND NONINFRINGEMENT. IN NO EVENT SHALL THE AUTHORS OR COPYRIGHT HOLDERS BE LIABLE FOR ANY CLAIM, DAMAGES OR OTHER LIABILITY, WHETHER IN AN ACTION OF CONTRACT, TORT OR OTHERWISE, ARISING FROM, OUT OF OR IN CONNECTION WITH THE SOFTWARE OR THE USE OR OTHER DEALINGS IN THE SOFTWARE.

Copyright 2000 Computing Research Labs, New Mexico State University

Copyright 2001-2015 Francesco Zappa Nardelli

Permission is hereby granted, free of charge, to any person obtaining a copy of this software and associated documentation files (the "Software"), to deal in the Software without restriction, including without limitation the rights to use, copy, modify, merge, publish, distribute, sublicense, and/or sell copies of the Software, and to permit persons to whom the Software is furnished to do so, subject to the following conditions:

The above copyright notice and this permission notice shall be included in all copies or substantial portions of the Software.

THE SOFTWARE IS PROVIDED "AS IS", WITHOUT WARRANTY OF ANY KIND, EXPRESS OR IMPLIED, INCLUDING BUT NOT LIMITED TO THE WARRANTIES OF MERCHANTABILITY, FITNESS FOR A PARTICULAR PURPOSE AND NONINFRINGEMENT. IN NO EVENT SHALL THE COMPUTING RESEARCH LAB OR NEW MEXICO STATE UNIVERSITY BE LIABLE FOR ANY CLAIM, DAMAGES OR OTHER LIABILITY, WHETHER IN AN ACTION OF CONTRACT, TORT OR OTHERWISE, ARISING FROM, OUT OF OR IN CONNECTION WITH THE SOFTWARE OR THE USE OR OTHER DEALINGS IN THE SOFTWARE.

Written by Joel Sherrill <joel@OARcorp.com>.

COPYRIGHT (c) 1989-2000.

On-Line Applications Research Corporation (OAR).

Permission to use, copy, modify, and distribute this software for any purpose without fee is hereby granted, provided that this entire notice is included in all copies of any software which is or includes a copy or modification of this software.

THIS SOFTWARE IS BEING PROVIDED "AS IS", WITHOUT ANY EXPRESS OR IMPLIED WARRANTY. IN PARTICULAR, THE AUTHOR MAKES NO REPRESENTATION OR WARRANTY OF ANY KIND CONCERNING THE MERCHANTABILITY OF THIS SOFTWARE OR ITS FITNESS FOR ANY PARTICULAR PURPOSE.

(1) Red Hat Incorporated

Copyright (c) 1994-2009 Red Hat, Inc. All rights reserved.

This copyrighted material is made available to anyone wishing to use, modify, copy, or redistribute it subject to the terms and conditions of the BSD License. This program is distributed in the hope that it will be useful, but WITHOUT ANY WARRANTY expressed or implied, including the implied warranties of MERCHANTABILITY or FITNESS FOR A PARTICULAR PURPOSE. A copy of this license is available at http://www.opensource.org/licenses. Any Red Hat trademarks that are incorporated in the source code or documentation are not subject to the BSD License and may only be used or replicated with the express permission of Red Hat, Inc.

(2) University of California, Berkeley

Copyright (c) 1981-2000 The Regents of the University of California.

All rights reserved.

Redistribution and use in source and binary forms, with or without modification, are permitted provided that the following conditions are met:

\* Redistributions of source code must retain the above copyright notice, this list of conditions and the following disclaimer.

\* Redistributions in binary form must reproduce the above copyright notice, this list of conditions and the following disclaimer in the documentation and/or other materials provided with the distribution.

\* Neither the name of the University nor the names of its contributors may be used to endorse or promote products derived from this software without specific prior written permission.

THIS SOFTWARE IS PROVIDED BY THE COPYRIGHT HOLDERS AND CONTRIBUTORS "AS IS" AND ANY EXPRESS OR IMPLIED WARRANTIES, INCLUDING, BUT NOT LIMITED TO, THE IMPLIED WARRANTIES OF MERCHANTABILITY AND FITNESS FOR A PARTICULAR PURPOSE ARE DISCLAIMED. IN NO EVENT SHALL THE COPYRIGHT OWNER OR CONTRIBUTORS BE LIABLE FOR ANY DIRECT, INDIRECT, INCIDENTAL, SPECIAL, EXEMPLARY, OR CONSEQUENTIAL DAMAGES (INCLUDING, BUT NOT LIMITED TO, PROCUREMENT OF SUBSTITUTE GOODS OR SERVICES; LOSS OF USE, DATA, OR PROFITS; OR BUSINESS INTERRUPTION) HOWEVER CAUSED AND ON ANY THEORY OF LIABILITY, WHETHER IN CONTRACT, STRICT LIABILITY, OR TORT (INCLUDING NEGLIGENCE OR OTHERWISE) ARISING IN ANY WAY OUT OF THE USE OF THIS SOFTWARE, EVEN IF ADVISED OF THE POSSIBILITY OF SUCH DAMAGE.

The FreeType Project LICENSE

2006-Jan-27

----------------------------

Copyright 1996-2002, 2006 by

#### David Turner, Robert Wilhelm, and Werner Lemberg

Introduction

#### ============

The FreeType Project is distributed in several archive packages; some of them may contain, in addition to the FreeType font engine, various tools and contributions which rely on, or relate to, the FreeType Project.

This license applies to all files found in such packages, and which do not fall under their own explicit license. The license affects thus the FreeType font engine, the test programs, documentation and makefiles, at the very least.

This license was inspired by the BSD, Artistic, and IJG (Independent JPEG Group) licenses, which all encourage inclusion and use of free software in commercial and freeware products alike. As a consequence, its main points are that:

o We don't promise that this software works. However, we will be interested in any kind of bug reports. (`as is' distribution)

o You can use this software for whatever you want, in parts or full form, without having to pay us. (`royalty-free' usage)

o You may not pretend that you wrote this software. If you use it, or only parts of it, in a program, you must acknowledge somewhere in your documentation that you have used the FreeType code. (`credits')

We specifically permit and encourage the inclusion of this software, with or without modifications, in commercial products.

We disclaim all warranties covering The FreeType Project and assume no liability related to The FreeType Project.

Finally, many people asked us for a preferred form for a credit/disclaimer to use in compliance with this license. We thus encourage you to use the following text:

""

Portions of this software are copyright © <year> The FreeType

Project (www.freetype.org). All rights reserved.

"""

Please replace <year> with the value from the FreeType version you actually use.

Legal Terms

===========

0. Definitions

--------------

Throughout this license, the terms `package', `FreeType Project', and `FreeType archive' refer to the set of files originally distributed by the authors (David Turner, Robert Wilhelm, and Werner Lemberg) as the `FreeType Project', be they named as alpha, beta or final release.

`You' refers to the licensee, or person using the project, where `using' is a generic term including compiling the project's source code as well as linking it to form a `program' or `executable'.

This program is referred to as `a program using the FreeType engine'.

This license applies to all files distributed in the original FreeType Project, including all source code, binaries and documentation, unless otherwise stated in the file in its original, unmodified form as distributed in the original archive.

If you are unsure whether or not a particular file is covered by this license, you must contact us to verify this.

The FreeType Project is copyright (C) 1996-2000 by David Turner, Robert Wilhelm, and Werner Lemberg. All rights reserved except as specified below.

1. No Warranty

--------------

THE FREETYPE PROJECT IS PROVIDED `AS IS' WITHOUT WARRANTY OF ANY KIND, EITHER EXPRESS OR IMPLIED, INCLUDING, BUT NOT LIMITED TO, WARRANTIES OF MERCHANTABILITY AND FITNESS FOR A PARTICULAR PURPOSE. IN NO EVENT WILL ANY OF THE AUTHORS OR COPYRIGHT HOLDERS BE LIABLE FOR ANY DAMAGES CAUSED BY THE USE OR THE INABILITY TO USE, OF THE FREETYPE PROJECT.

2. Redistribution

-----------------

This license grants a worldwide, royalty-free, perpetual and irrevocable right and license to use, execute, perform, compile, display, copy, create derivative works of, distribute and sublicense the FreeType Project (in both source and object code forms) and derivative works thereof for any purpose; and to authorize others to exercise some or all of the rights granted herein, subject to the following conditions:

o Redistribution of source code must retain this license file (`FTL.TXT') unaltered; any additions, deletions or changes to the original files must be clearly indicated in accompanying documentation. The copyright notices of the unaltered, original files must be preserved in all copies of source files.

o Redistribution in binary form must provide a disclaimer that states that the software is based in part of the work of the FreeType Team, in the distribution documentation. We also encourage you to put an URL to the FreeType web page in your documentation, though this isn't mandatory.

These conditions apply to any software derived from or based on the FreeType Project, not just the unmodified files. If you use our work, you must acknowledge us. However, no fee need be paid to us.

3. Advertising

--------------

Neither the FreeType authors and contributors nor you shall use the name of the other for commercial, advertising, or promotional purposes without specific prior written permission.

We suggest, but do not require, that you use one or more of the following phrases to refer to this software in your documentation or advertising materials: `FreeType Project', `FreeType Engine', `FreeType library', or `FreeType Distribution'.

As you have not signed this license, you are not required to accept it. However, as the FreeType Project is copyrighted material, only this license, or another one contracted with the authors, grants you the right to use, distribute, and modify it.

Therefore, by using, distributing, or modifying the FreeType Project, you indicate that you understand and accept all the terms of this license.

4. Contacts

-----------

There are two mailing lists related to FreeType:

o freetype@nongnu.org

Discusses general use and applications of FreeType, as well as future and wanted additions to the library and distribution.

If you are looking for support, start in this list if you haven't found anything to help you in the documentation.

o freetype-devel@nongnu.org

Discusses bugs, as well as engine internals, design issues, specific licenses, porting, etc.

Our home page can be found at

http://www.freetype.org

--- end of FTL.TXT ---

The TWAIN Toolkit is distributed as is. The developer and distributors of the TWAIN Toolkit expressly disclaim all implied, express or statutory warranties including, without limitation, the implied warranties of merchantability, noninfringement of third party rights and fitness for a particular purpose. Neither the developers nor the distributors will be liable for damages, whether direct, indirect, special, incidental, or consequential, as a result of the reproduction, modification, distribution or other use of the TWAIN Toolkit.

JSON for Modern C++

#### Copyright (c) 2013-2017 Niels Lohmann

Permission is hereby granted, free of charge, to any person obtaining a copy of this software and associated documentation files (the "Software"), to deal in the Software without restriction, including without limitation the rights to use, copy, modify, merge, publish, distribute, sublicense, and/or sell copies of the Software, and to permit persons to whom the Software is furnished to do so, subject to the following conditions:

The above copyright notice and this permission notice shall be included in all copies or substantial portions of the Software.

THE SOFTWARE IS PROVIDED "AS IS", WITHOUT WARRANTY OF ANY KIND, EXPRESS OR IMPLIED, INCLUDING BUT NOT LIMITED TO THE WARRANTIES OF MERCHANTABILITY, FITNESS FOR A PARTICULAR PURPOSE AND NONINFRINGEMENT. IN NO EVENT SHALL THE AUTHORS OR COPYRIGHT HOLDERS BE LIABLE FOR ANY CLAIM, DAMAGES OR OTHER LIABILITY, WHETHER IN AN ACTION OF CONTRACT, TORT OR OTHERWISE, ARISING FROM, OUT OF OR IN CONNECTION WITH THE SOFTWARE OR THE USE OR OTHER DEALINGS IN THE SOFTWARE.

Copyright (c) 2011 - 2015 ARM LIMITED

All rights reserved.

Redistribution and use in source and binary forms, with or without modification, are permitted provided that the following conditions are met:

- Redistributions of source code must retain the above copyright notice, this list of conditions and the following disclaimer.

- Redistributions in binary form must reproduce the above copyright notice, this list of conditions and the following disclaimer in the documentation and/or other materials provided with the distribution.

- Neither the name of ARM nor the names of its contributors may be used to endorse or promote products derived from this software without specific prior written permission.

THIS SOFTWARE IS PROVIDED BY THE COPYRIGHT HOLDERS AND CONTRIBUTORS "AS IS" AND ANY EXPRESS OR IMPLIED WARRANTIES, INCLUDING, BUT NOT LIMITED TO, THE IMPLIED WARRANTIES OF MERCHANTABILITY AND FITNESS FOR A PARTICULAR PURPOSE ARE DISCLAIMED. IN NO EVENT SHALL COPYRIGHT HOLDERS AND CONTRIBUTORS BE LIABLE FOR ANY DIRECT, INDIRECT, INCIDENTAL, SPECIAL, EXEMPLARY, OR CONSEQUENTIAL DAMAGES (INCLUDING, BUT NOT LIMITED TO, PROCUREMENT OF SUBSTITUTE GOODS OR SERVICES; LOSS OF USE, DATA, OR PROFITS; OR BUSINESS INTERRUPTION) HOWEVER CAUSED AND ON ANY THEORY OF LIABILITY, WHETHER IN CONTRACT, STRICT LIABILITY, OR TORT (INCLUDING NEGLIGENCE OR OTHERWISE) ARISING IN ANY WAY OUT OF THE USE OF THIS SOFTWARE, EVEN IF ADVISED OF THE POSSIBILITY OF SUCH DAMAGE.

#### Copyright (c) 2014, Kenneth MacKay

All rights reserved.

Redistribution and use in source and binary forms, with or without modification, are permitted provided that the following conditions are met:

\* Redistributions of source code must retain the above copyright notice, this list of conditions and the following disclaimer.

\* Redistributions in binary form must reproduce the above copyright notice, this list of conditions and the following disclaimer in the documentation and/or other materials provided with the distribution.

THIS SOFTWARE IS PROVIDED BY THE COPYRIGHT HOLDERS AND CONTRIBUTORS "AS IS" AND ANY EXPRESS OR IMPLIED WARRANTIES, INCLUDING, BUT NOT LIMITED TO, THE IMPLIED WARRANTIES OF MERCHANTABILITY AND FITNESS FOR A PARTICULAR PURPOSE ARE DISCLAIMED. IN NO EVENT SHALL THE COPYRIGHT HOLDER OR CONTRIBUTORS BE LIABLE FOR ANY DIRECT, INDIRECT, INCIDENTAL, SPECIAL, EXEMPLARY, OR CONSEQUENTIAL DAMAGES (INCLUDING, BUT NOT LIMITED TO, PROCUREMENT OF SUBSTITUTE GOODS OR SERVICES; LOSS OF USE, DATA, OR PROFITS; OR BUSINESS INTERRUPTION) HOWEVER CAUSED AND ON ANY THEORY OF LIABILITY, WHETHER IN CONTRACT, STRICT LIABILITY, OR TORT (INCLUDING NEGLIGENCE OR OTHERWISE) ARISING IN ANY WAY OUT OF THE USE OF THIS SOFTWARE, EVEN IF ADVISED OF THE POSSIBILITY OF SUCH DAMAGE.

Copyright (c) 2006, CRYPTOGAMS by <appro@openssl.org> All rights reserved.

Redistribution and use in source and binary forms, with or without modification, are permitted provided that the following conditions are met:

\* Redistributions of source code must retain copyright notices, this list of conditions and the following disclaimer.

\* Redistributions in binary form must reproduce the above copyright notice, this list of conditions and the following disclaimer in the documentation and/or other materials provided with the distribution.

\* Neither the name of the CRYPTOGAMS nor the names of its copyright holder and contributors may be used to endorse or promote products derived from this software without specific prior written permission. ALTERNATIVELY, provided that this notice is retained in full, this product may be distributed under the terms of the GNU General Public License (GPL), in which case the provisions of the GPL apply INSTEAD OF those given above.

THIS SOFTWARE IS PROVIDED BY THE COPYRIGHT HOLDER AND CONTRIBUTORS "AS IS" AND ANY EXPRESS OR IMPLIED WARRANTIES, INCLUDING, BUT NOT LIMITED TO, THE IMPLIED WARRANTIES OF MERCHANTABILITY AND FITNESS FOR A PARTICULAR PURPOSE ARE DISCLAIMED. IN NO EVENT SHALL THE COPYRIGHT OWNER OR CONTRIBUTORS BE LIABLE FOR ANY DIRECT, INDIRECT, INCIDENTAL, SPECIAL, EXEMPLARY, OR CONSEQUENTIAL DAMAGES (INCLUDING, BUT NOT LIMITED TO, PROCUREMENT OF SUBSTITUTE GOODS OR SERVICES; LOSS OF USE, DATA, OR PROFITS; OR BUSINESS INTERRUPTION) HOWEVER CAUSED AND ON ANY THEORY OF LIABILITY, WHETHER IN CONTRACT, STRICT LIABILITY, OR TORT (INCLUDING NEGLIGENCE OR OTHERWISE) ARISING IN ANY WAY OUT OF THE USE OF THIS SOFTWARE, EVEN IF ADVISED OF THE POSSIBILITY OF SUCH DAMAGE.

ISC License

Copyright (c) 2013-2017

Frank Denis <i at pureftpd dot org>

Permission to use, copy, modify, and/or distribute this software for any purpose with or without fee is hereby granted, provided that the above copyright notice and this permission notice appear in all copies.

THE SOFTWARE IS PROVIDED "AS IS" AND THE AUTHOR DISCLAIMS ALL WARRANTIES WITH REGARD TO THIS SOFTWARE INCLUDING ALL IMPLIED WARRANTIES OF MERCHANTABILITY AND FITNESS. IN NO EVENT SHALL THE AUTHOR BE LIABLE FOR ANY SPECIAL, DIRECT, INDIRECT, OR CONSEQUENTIAL DAMAGES OR ANY DAMAGES WHATSOEVER RESULTING FROM LOSS OF USE, DATA OR PROFITS, WHETHER IN AN ACTION OF CONTRACT, NEGLIGENCE OR OTHER TORTIOUS ACTION, ARISING OUT OF OR IN CONNECTION WITH THE USE OR PERFORMANCE OF THIS SOFTWARE.

Copyright (c) 2008 The NetBSD Foundation, Inc.

All rights reserved.

This code is derived from software contributed to The NetBSD Foundation by Lennart Augustsson (lennart@augustsson.net) at Carlstedt Research & Technology.

Redistribution and use in source and binary forms, with or without modification, are permitted provided that the following conditions are met:

- 1. Redistributions of source code must retain the above copyright notice, this list of conditions and the following disclaimer.
- 2. Redistributions in binary form must reproduce the above copyright notice, this list of conditions and the following disclaimer in the documentation and/or other materials provided with the distribution.

THIS SOFTWARE IS PROVIDED BY THE NETBSD FOUNDATION, INC. AND CONTRIBUTORS ``AS IS'' AND ANY EXPRESS OR IMPLIED WARRANTIES, INCLUDING, BUT NOT LIMITED TO, THE IMPLIED WARRANTIES OF MERCHANTABILITY AND FITNESS FOR A PARTICULAR PURPOSE ARE DISCLAIMED. IN NO EVENT SHALL THE FOUNDATION OR CONTRIBUTORS BE LIABLE FOR ANY DIRECT, INDIRECT, INCIDENTAL, SPECIAL, EXEMPLARY, OR CONSEQUENTIAL DAMAGES (INCLUDING, BUT NOT LIMITED TO, PROCUREMENT OF SUBSTITUTE GOODS OR SERVICES; LOSS OF USE, DATA, OR PROFITS; OR BUSINESS INTERRUPTION) HOWEVER CAUSED AND ON ANY THEORY OF LIABILITY, WHETHER IN CONTRACT, STRICT LIABILITY, OR TORT (INCLUDING NEGLIGENCE OR OTHERWISE) ARISING IN ANY WAY OUT OF THE USE OF THIS SOFTWARE, EVEN IF ADVISED OF THE POSSIBILITY OF SUCH DAMAGE.

Copyright (c) 2000 Intel Corporation

All rights reserved.

Redistribution and use in source and binary forms, with or without modification, are permitted provided that the following conditions are met:

\* Redistributions of source code must retain the above copyright notice, this list of conditions and the following disclaimer.

\* Redistributions in binary form must reproduce the above copyright notice, this list of conditions and the following disclaimer in the documentation and/or other materials provided with the distribution.

\* Neither name of Intel Corporation nor the names of its contributors may be used to endorse or promote products derived from this software without specific prior written permission.

THIS SOFTWARE IS PROVIDED BY THE COPYRIGHT HOLDERS AND CONTRIBUTORS "AS IS" AND ANY EXPRESS OR IMPLIED WARRANTIES, INCLUDING, BUT NOT LIMITED TO, THE IMPLIED WARRANTIES OF MERCHANTABILITY AND FITNESS FOR A PARTICULAR PURPOSE ARE DISCLAIMED. IN NO EVENT SHALL INTEL OR CONTRIBUTORS BE LIABLE FOR ANY DIRECT, INDIRECT, INCIDENTAL, SPECIAL, EXEMPLARY, OR CONSEQUENTIAL DAMAGES (INCLUDING, BUT NOT LIMITED TO, PROCUREMENT OF SUBSTITUTE GOODS OR SERVICES; LOSS OF USE, DATA, OR PROFITS; OR BUSINESS INTERRUPTION) HOWEVER CAUSED AND ON ANY THEORY OF LIABILITY, WHETHER IN CONTRACT, STRICT LIABILITY, OR TORT (INCLUDING NEGLIGENCE OR OTHERWISE) ARISING IN ANY WAY OUT OF THE USE OF THIS SOFTWARE, EVEN IF ADVISED OF THE POSSIBILITY OF SUCH DAMAGE.

Quanto riportato di seguito è applicabile solo ai prodotti che supportano il Wi-Fi.

(c) 2009-2013 by Jeff Mott. All rights reserved.

Redistribution and use in source and binary forms, with or without modification, are permitted provided that the following conditions are met:

\* Redistributions of source code must retain the above copyright notice, this list of conditions, and the following disclaimer.

\* Redistributions in binary form must reproduce the above copyright notice, this list of conditions, and the following disclaimer in the documentation or other materials provided with the distribution.

\* Neither the name CryptoJS nor the names of its contributors may be used to endorse or promote products derived from this software without specific prior written permission.

THIS SOFTWARE IS PROVIDED BY THE COPYRIGHT HOLDERS AND CONTRIBUTORS "AS IS," AND ANY EXPRESS OR IMPLIED WARRANTIES, INCLUDING, BUT NOT LIMITED TO, THE IMPLIED WARRANTIES OF MERCHANTABILITY AND FITNESS FOR A PARTICULAR PURPOSE, ARE DISCLAIMED. IN NO EVENT SHALL THE COPYRIGHT HOLDER OR CONTRIBUTORS BE LIABLE FOR ANY DIRECT, INDIRECT, INCIDENTAL, SPECIAL, EXEMPLARY, OR CONSEQUENTIAL DAMAGES (INCLUDING, BUT NOT LIMITED TO, PROCUREMENT OF SUBSTITUTE GOODS OR SERVICES; LOSS OF USE, DATA, OR PROFITS; OR BUSINESS INTERRUPTION) HOWEVER CAUSED AND ON ANY THEORY OF LIABILITY, WHETHER IN CONTRACT, STRICT LIABILITY, OR TORT (INCLUDING NEGLIGENCE OR OTHERWISE) ARISING IN ANY WAY OUT OF THE USE OF THIS SOFTWARE, EVEN IF ADVISED OF THE POSSIBILITY OF SUCH DAMAGE.

#### <span id="page-28-0"></span>**Metodi di connessione disponibili**

Sulla stampante sono disponibili i seguenti metodi di connessione.

#### • **Connessione senza fili**

Collegare la stampante e le periferiche (ad esempio, computer/smartphone/tablet) utilizzando un router wireless.

Se si ha un router wireless, si consiglia di utilizzarlo per la connessione wireless.

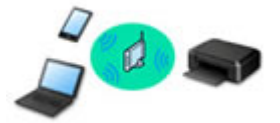

- I metodi di connessione variano in base al tipo di router wireless.
- È possibile modificare le impostazioni di rete come il nome di rete (SSID) e il protocollo di protezione nella stampante.
- Quando la connessione tra una periferica e un router wireless è stata stabilita e sulla schermata della periferica appare (icona del Wi-Fi), è possibile connettere la periferica alla stampante utilizzando il router wireless.

#### • **Connessione diretta (Wireless Direct)**

Collegare la stampante e le periferiche (ad esempio, computer/smartphone/tablet) senza utilizzare un router wireless.

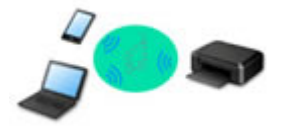

- Quando si utilizza la stampante con la connessione wireless diretta, la connessione Internet dalla stampante non è disponibile. In tal caso, non è possibile utilizzare i servizi Web per la stampante.
- Se una periferica connessa a Internet viene collegata tramite un router wireless alla stampante che si trova nella modalità di connessione wireless diretta, la connessione tra il dispositivo e il router wireless verrà disattivata. In tal caso, la connessione del dispositivo potrebbe passare automaticamente a una connessione dati mobile, a seconda del dispositivo. Quando si utilizza una connessione dati mobile vengono applicati dei costi di trasmissione per la connessione a Internet.
- Nella modalità di connessione wireless diretta, è possibile collegare fino a cinque periferiche contemporaneamente. Se si prova a connettere un sesto dispositivo mentre ne sono già connessi cinque, verrà visualizzato un messaggio di errore. Se appare un messaggio di errore, disconnettere uno dei dispositivi non in uso e configurare di nuovo le impostazioni.
- Le impostazioni di rete, come il nome di rete (SSID) e il protocollo di protezione, vengono specificate automaticamente.

#### **Nota**

• È possibile collegare la stampante e il computer utilizzando un cavo USB (connessione USB). Preparare un cavo USB. Per ulteriori informazioni, vedere [Consente di connettersi a un altro](#page-37-0) [computer tramite LAN/Modifica la connessione da USB a LAN](#page-37-0).

#### **Impostazioni/configurazione della connessione di rete**

Eseguire l'impostazione della connessione per la stampante e il computer/lo smartphone/il tablet.

Per ulteriori informazioni sulla procedura di impostazione, fare clic qui.

**Modifica delle impostazioni di rete**

Vedere di seguito per modificare le impostazioni della connessione della stampante e del computer/dello smartphone/del tablet.

- Per modificare il metodo di connessione di rete:
	- [Metodo di riconfigurazione della connessione Wi-Fi](#page-43-0)
	- **Modifica della modalità di connessione**
- Per aggiungere un computer/uno smartphone/un tablet alla stampante:
	- [Consente di connettersi a un altro computer tramite LAN/Modifica la connessione da USB a LAN](#page-37-0)
- Per utilizzare temporaneamente la connessione wireless diretta:
	- **[Connessione tramite wireless diretto](#page-44-0)**

#### **IJ Network Device Setup Utility**

IJ Network Device Setup Utility consente di controllare e diagnosticare le impostazioni della stampante e quelle del computer e di ripristinarne lo stato se dovessero esserci problemi con la connessione di rete. Selezionare uno dei due link di seguito per scaricare IJ Network Device Setup Utility.

- Verifica dello stato di connessione della stampante mediante IJ Network Device Setup Utility
- Configurazione/modifica delle impostazioni di rete (Windows)

Per Windows, è possibile effettuare le impostazioni di rete utilizzando IJ Network Device Setup Utility.

- **I**I IJ Network Device Setup Utility (Windows)
- Diagnostica e riparazione delle impostazioni di rete (Windows/macOS)

È possibile diagnosticare o riparare le impostazioni di rete utilizzando IJ Network Device Setup Utility.

- **Per Windows:**
	- **II** IJ Network Device Setup Utility (Windows)
- **Per macOS:**
	- **III** [IJ Network Device Setup Utility \(macOS\)](#page-49-0)

**Suggerimenti sulla connessione di rete**

Vedere di seguito per consigli relativi all'utilizzo della stampante tramite una connessione di rete.

- **[Suggerimenti sulla connessione di rete](#page-33-0)**
- Gestione della configurazione della stampante utilizzando il browser Web
- **N** Contromisure contro l'accesso non autorizzato

**Risoluzione dei problemi**

Vedere [Impostazioni di rete e problemi comuni](#page-236-0) per la risoluzione dei problemi di connessione di rete.

**Avviso/Limitazione**

Per ulteriori informazioni, vedere di seguito.

• Limitazioni relative alle impostazioni di rete

**[Limitazioni](#page-31-0)** 

- Avvisi quando si stampa utilizzando il servizio Web:
	- Avviso per la stampa del servizio Web

# <span id="page-31-0"></span>**Limitazioni**

Quando si connette un dispositivo mentre un altro dispositivo, come un computer, è già connesso alla stampante, eseguire la connessione utilizzando lo stesso metodo del dispositivo già connesso. Se si esegue la connessione utilizzando un metodo diverso, la connessione al dispositivo esistente verrà disattivata.

### **Collega tramite router wireless**

- Assicurarsi che il dispositivo e il router wireless siano connessi. Per informazioni su come verificare tali impostazioni, consultare il manuale del router wireless oppure contattare il relativo produttore. Se un dispositivo è già connesso alla stampante senza un router wireless, riconnetterlo utilizzando un router wireless.
- La configurazione, le funzioni del router, le procedure di impostazione e le impostazioni di protezione dei router wireless variano in base all'ambiente di sistema. Per ulteriori informazioni, consultare il manuale del router wireless o contattare il relativo produttore.
- Questa stampante non supporta IEEE802.11ac, IEEE802.11a o IEEE802.11n (5 GHz). Verificare se il dispositivo supporta IEEE802.11n (2,4 GHz), IEEE802.11g o IEEE802.11b.
- Se il dispositivo è impostato sulla modalità "Solo IEEE802.11n", come protocollo di protezione non è possibile utilizzare WEP o TKIP. Scegliere un protocollo di protezione del dispositivo diverso da WEP e TKIP, oppure scegliere un'impostazione diversa da "Solo IEEE802.11n".

La connessione tra il dispositivo e il router wireless verrà temporaneamente disabilitata mentre si modifica l'impostazione. Non passare alla schermata successiva di questa guida finché la configurazione non è completata.

- Per un uso in ufficio, consultare l'amministratore di rete.
- Se si effettua una connessione a una rete priva di misure di sicurezza, le informazioni personali potrebbero essere divulgate a terzi.

### **Connessione diretta**

#### **IMP** Importante

- Se una periferica è connessa a Internet tramite un router wireless e la si connette a una stampante in modalità Connessione diretta, la connessione esistente tra la periferica e il router wireless verrà disabilitata. In tal caso, la connessione del dispositivo potrebbe passare automaticamente a una connessione dati mobile, a seconda del dispositivo. Quando ci si connette a Internet utilizzando una connessione dati mobile, potrebbero essere addebitati dei costi a seconda del contratto.
	- Quando si connette una periferica e la stampante utilizzando la Connessione diretta, le informazioni sulla connessione verranno salvate nelle impostazioni Wi-Fi. È possibile che il dispositivo venga connesso automaticamente alla stampante anche dopo averlo disconnesso o connesso a un altro router wireless.
	- Per evitare la connessione automatica alla stampante in modalità Connessione diretta, cambiare la modalità di connessione dopo aver utilizzato la stampante oppure impostarla in modo che non si connetta automaticamente nelle impostazioni Wi-Fi della periferica. Per informazioni su come modificare le impostazioni della periferica, consultare il manuale fornito con la periferica oppure contattare il relativo produttore.
- Se si connette una periferica e la stampante utilizzando la modalità Connessione diretta, la connessione a Internet potrebbe diventare non disponibile a seconda dell'ambiente. In tal caso, non è possibile utilizzare i servizi Web per la stampante.
- In modalità Connessione diretta, è possibile connettere fino a cinque periferiche contemporaneamente. Se si prova a connettere un sesto dispositivo mentre ne sono già connessi cinque, verrà visualizzato un messaggio di errore. Se appare un messaggio di errore, disconnettere un dispositivo che non utilizza la stampante, quindi riconfigurare le impostazioni.
- Le periferiche connesse alla stampante utilizzando la Connessione diretta non possono comunicare tra di loro.
- Gli aggiornamenti firmware per la stampante non sono disponibili quando si utilizza la Connessione diretta.
- Quando un dispositivo è stato connesso alla stampante senza utilizzare un router wireless e si desidera impostarlo di nuovo utilizzando lo stesso metodo di connessione, occorre innanzitutto disconnetterlo. Disattivare la connessione tra il dispositivo e la stampante nella schermata delle impostazioni Wi-Fi.

### <span id="page-33-0"></span>**Suggerimenti sulla connessione di rete**

- **[Impostazioni di rete predefinite](#page-34-0)**
- **[Rilevato lo stesso nome di stampante](#page-36-0)**
- **[Consente di connettersi a un altro computer tramite LAN/Modifica la](#page-37-0) [connessione da USB a LAN](#page-37-0)**
- **[Stampa delle impostazioni di rete](#page-38-0)**
- **[Metodo di riconfigurazione della connessione Wi-Fi](#page-43-0)**
- **[Connessione tramite wireless diretto](#page-44-0)**

### <span id="page-34-0"></span>**Impostazioni predefinite della connessione LAN**

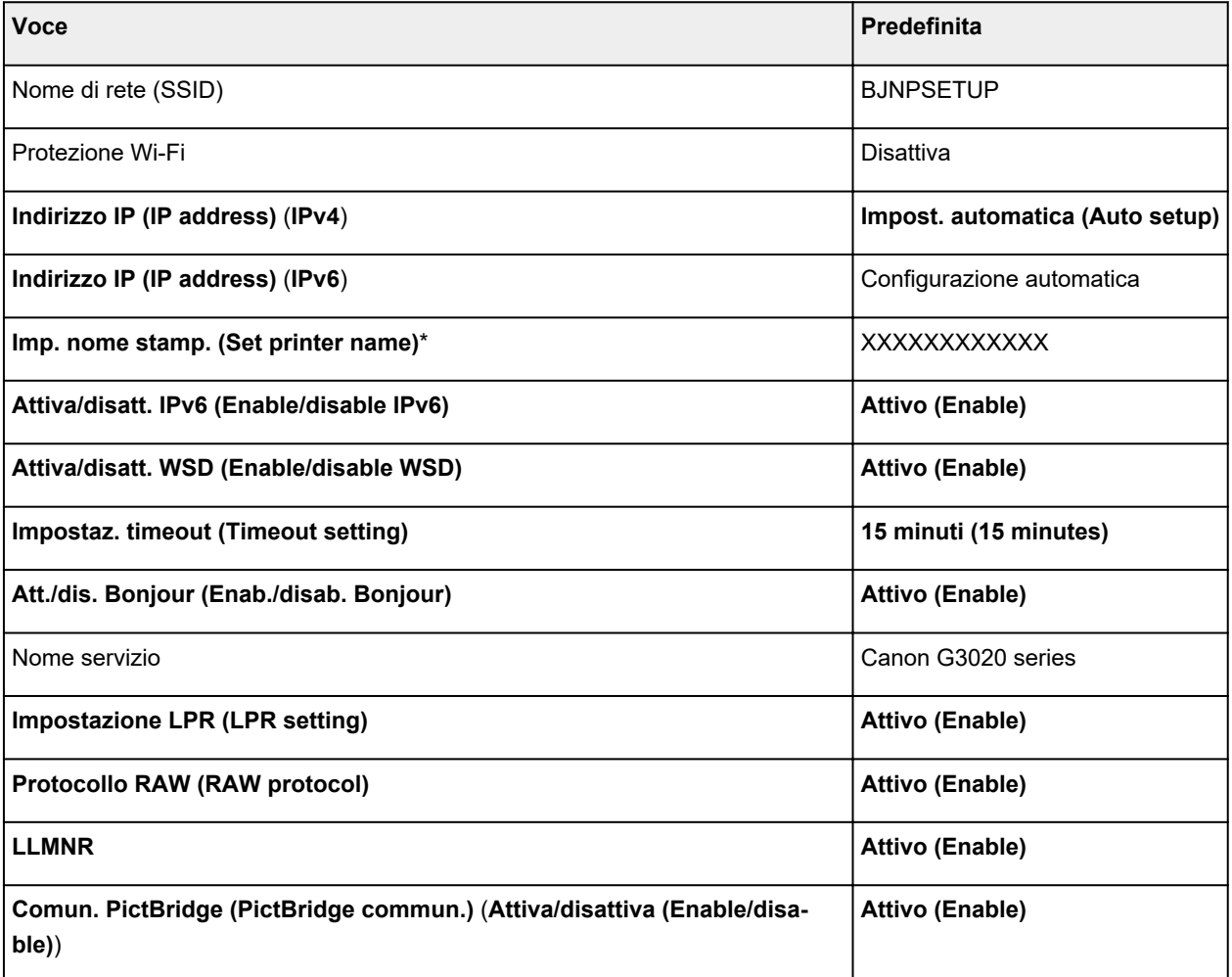

("XX" rappresenta caratteri alfanumerici.)

\* Il valore predefinito dipende dalla stampante. Per controllare il valore, utilizzare il pannello dei comandi.

[Impostazioni LAN](#page-170-0)

### **Impostazioni predefinite della connessione wireless diretta**

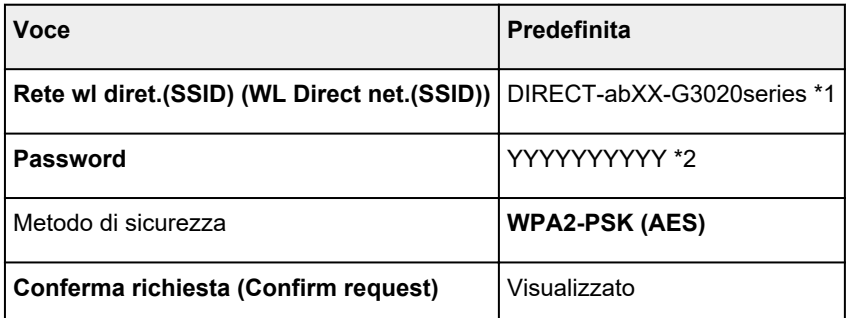

\*1 "ab" viene specificato casualmente e "XX" rappresenta le ultime cifre dell'indirizzo MAC della stampante. (Il valore viene specificato quando la stampante viene accesa per la prima volta.)

\*2 La password viene specificata automaticamente quando la stampante viene accesa per la prima volta.
# **Rilevato lo stesso nome di stampante**

Quando la stampante viene rilevata durante l'impostazione, potrebbero venire visualizzate più stampanti con lo stesso nome nella schermata dei risultati.

Selezionare una stampante confrontando le impostazioni della stampante con quelle visualizzate nella schermata dei risultati del rilevamento.

#### • **Per Windows:**

Verificare l'indirizzo MAC o il numero di serie della stampanteper selezionare la stampante corretta dall'elenco.

#### • **Per macOS:**

I nomi della stampante vengono visualizzati con l'indirizzo MAC aggiunto alla fine o in forma di nome della stampante specificato da Bonjour.

Verificare gli identificatori come l'indirizzo MAC, il nome della stampante specificato da Bonjour e il numero di serie della stampante per selezionare la stampante da quelle visualizzate.

### **Nota**

• È possibile che il numero di serie non venga visualizzato nella schermata dei risultati.

Per controllare l'indirizzo MAC e il numero di serie della stampante, stampare le informazioni sulle impostazioni di rete.

[Stampa delle impostazioni di rete](#page-38-0)

### **Nota**

• È possibile controllare il numero di serie visualizzandolo sul display LCD.

**[Informazioni di sistema](#page-182-0)** 

# **Consente di connettersi a un altro computer tramite LAN/ Modifica la connessione da USB a LAN**

Per connettere un altro computer alla stampante tramite LAN o per passare dalla connessione USB alla connessione LAN, fare clic qui ed eseguire l'impostazione.

# <span id="page-38-0"></span>**Stampa delle impostazioni di rete**

Utilizzare il pannello dei comandi per stampare le impostazioni di rete della stampante.

### **IMP** Importante

- La stampa delle impostazioni di rete contiene importanti informazioni relative alla rete. Maneggiarla con cura.
- **1.** Controllare che la stampante sia accesa.
- **2.** [Caricare due fogli di carta comune in formato A4 o Letter.](#page-55-0)
- **3.** Premere il pulsante **Impostazione (Setup)**.

Viene visualizzata la schermata **Menu Impostazione (Setup menu)**.

- **4.** Selezionare **Impostaz. periferica (Device settings)** e premere il pulsante **OK**.
- **5.** Selezionare **Impostazioni LAN (LAN settings)** e premere il pulsante **OK**.
- **6.** Selezionare **Stampa dettagli LAN (Print LAN details)** e premere il pulsante **OK**.

La stampante inizia a stampare le informazioni sulle impostazioni di rete.

Vengono stampate le informazioni seguenti relative alle impostazioni di rete della stampante. (A seconda delle impostazioni della stampante, alcuni valori di impostazione non sono visualizzati.)

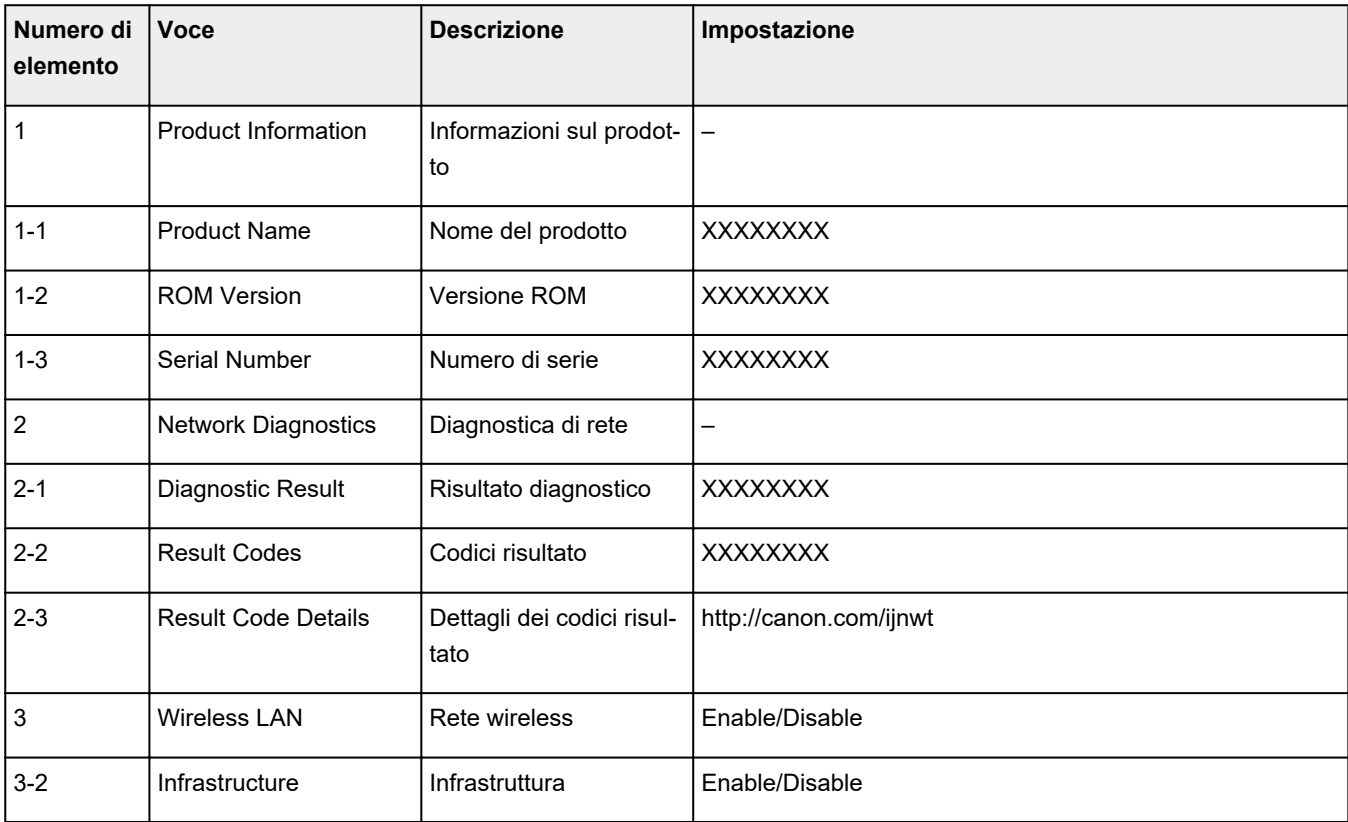

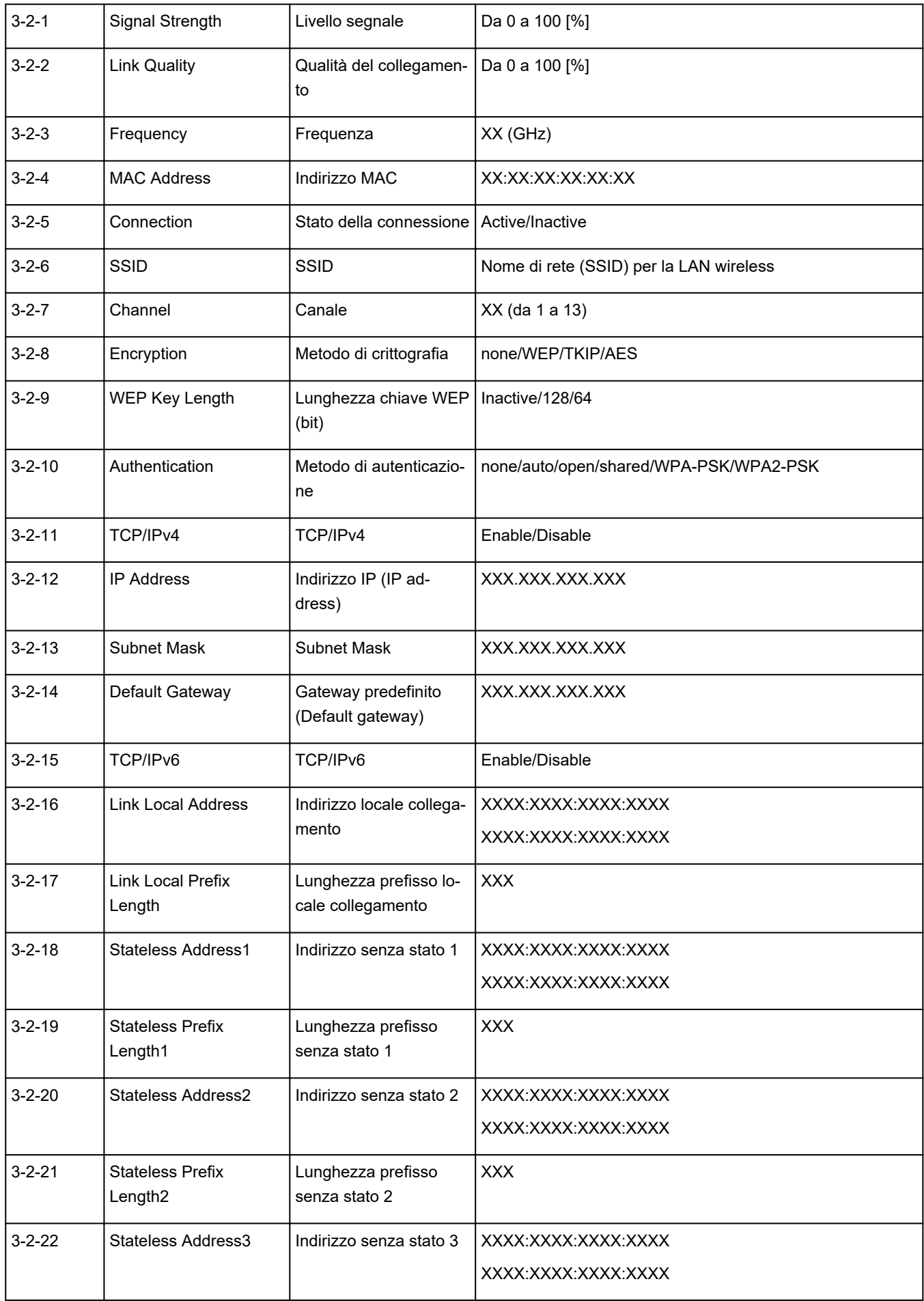

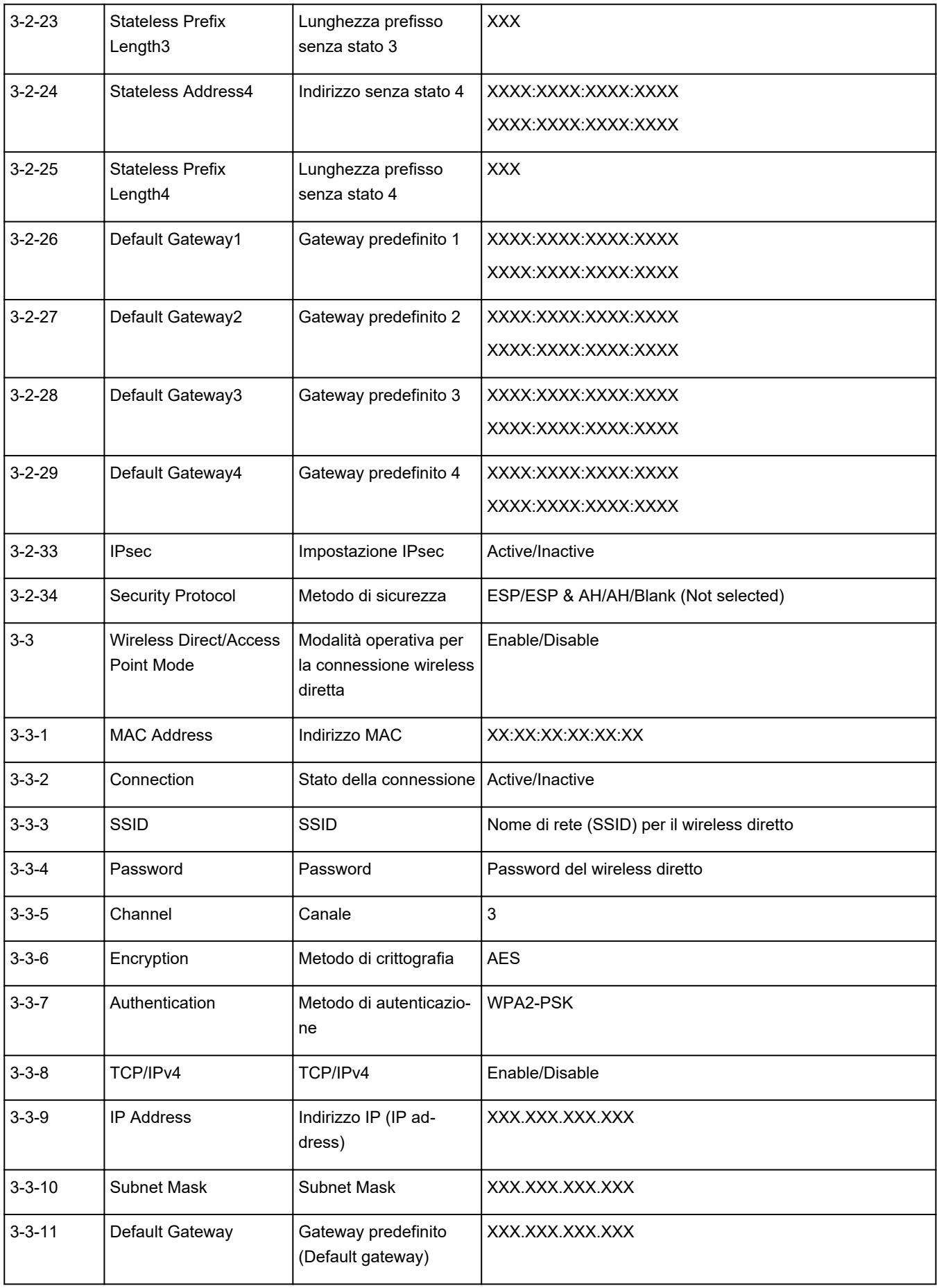

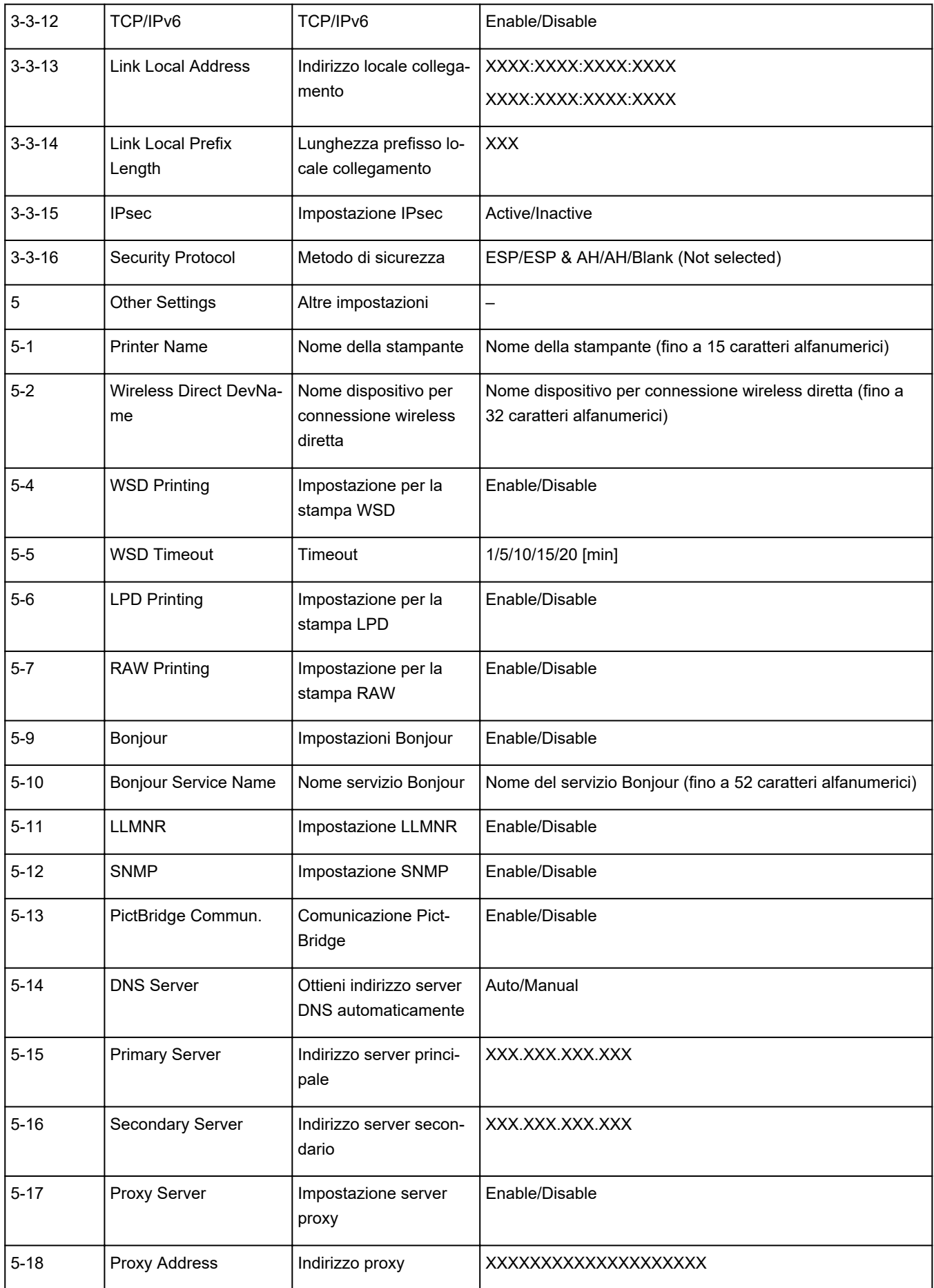

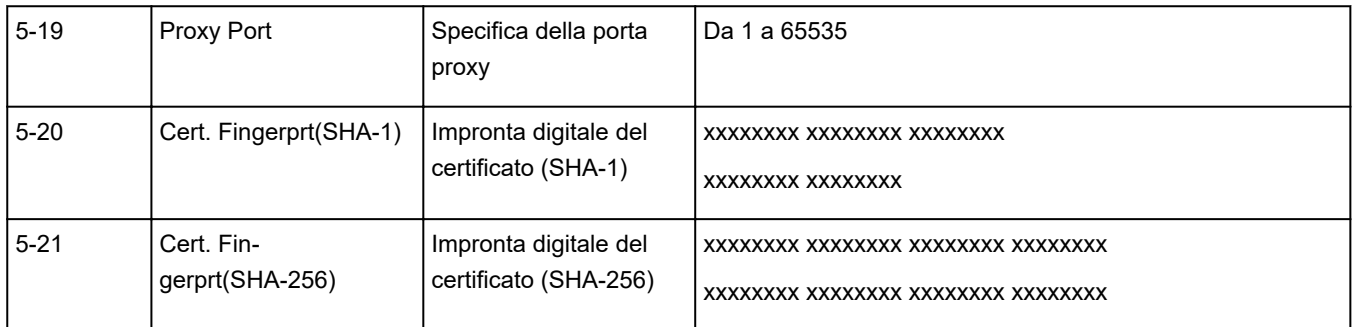

("XX" rappresenta caratteri alfanumerici.)

# **Metodo di riconfigurazione della connessione Wi-Fi**

Seguire una delle procedura riportate di seguito per modificare il metodo di connessione Wi-Fi (infrastruttura o wireless diretto).

- **Per Windows:**
	- Vedere Modifica della modalità di connessione.
	- Eseguire le impostazioni nella schermata **Impostazioni di rete (Network Settings)** di IJ Network Device Setup Utility.

### **IMP** Importante

- Prima di configurare le impostazioni utilizzando IJ Network Device Setup Utility, attivare la modalità Connessione wireless facile sulla stampante attenendosi alla seguente procedura.
	- **1.** Controllare che la stampante sia accesa.
	- **2.** Tenere premuto il pulsante (**Connessione wireless (Wireless connect)**) per 3 secondi.
		- **LCD** e pannello dei comandi
	- **3.** Eseguire le operazioni seguendo le istruzioni sul computer, sullo smartphone o sul tablet.
	- **4.** Se viene visualizzato il messaggio che comunica che l'installazione è completata, premere il **OK**.

#### • **Per macOS:**

Vedere Modifica della modalità di connessione.

# <span id="page-44-0"></span>**Connessione tramite wireless diretto**

È possibile connettere periferiche (ad esempio, computer, smartphone o tablet) alla stampante con i due metodi seguenti.

- Connessione wireless (connettendo le periferiche tramite un router wireless)
- Connessione wireless diretta (connessione di periferiche direttamente senza un router wireless)

In questa sezione viene descritta la connessione wireless diretta che consente di stampare connettendo i dispositivi direttamente alla stampante.

Attenersi alla procedura riportata di seguito per impostare e utilizzare il wireless diretto.

- 1. Preparazione della stampante.
	- Modifica dell'impostazione di stampa per utilizzare la connessione wireless diretta
- 2. Preparazione di una periferica per la connessione alla stampante.
	- [Connessione di uno smartphone, un tablet o un computer alla stampante](#page-45-0)

#### **IMP** Importante

- È possibile connettere alla stampante un massimo di 5 periferiche contemporaneamente tramite il wireless diretto.
- Verificare le restrizioni sull'uso e configurare la stampante per la connessione wireless diretta.
	- **[Limitazioni](#page-31-0)**

## **Modifica dell'impostazione di stampa per utilizzare la connessione wireless diretta**

- **1.** Verificare che la stampante sia accesa.
- **2.** Premere il pulsante **Impostazione (Setup)**.

Viene visualizzata la schermata **Menu Impostazione (Setup menu)**.

- **3.** Selezionare **Impostaz. periferica (Device settings)** e premere il pulsante **OK**.
- **4.** Selezionare **Impostazioni LAN (LAN settings)** e premere il pulsante **OK**.
- **5.** Selezionare **Connessione diretta (Wireless Direct)** e premere il pulsante **OK**.
- **6.** Selezionare **Passa a wl diretto (Switch WL Direct)** e premere il pulsante **OK**.
- **7.** Controllare il messaggio visualizzato, selezionare **Sì (Yes)**, quindi premere il pulsante **OK**.
- **8.** Selezionare **Fine (Done)** e premere il pulsante **OK**.

<span id="page-45-0"></span>La connessione wireless diretta è abilitata e una periferica può essere connessa alla stampante in modalità wireless.

#### **Nota**

- Una volta completate le impostazioni, è possibile verificare il **Nome di rete(SSID) (Network name(SSID))**, il **Protocollo protez. (Security protocol)** e la **Rete wl diret.(SSID) (WL Direct net.(SSID))** visualizzandoli.
- Quando si visualizza il **Protocollo protez. (Security protocol)**, appare una schermata in cui si chiede se visualizzare contemporaneamente la password. Per visualizzare la password, selezionare **Sì (Yes)**. Per non visualizzarla, selezionare **No**.
- Quando si connette una periferica alla stampante, viene richiesto di inserire la password. A seconda del dispositivo in uso, non è richiesta alcuna password.
- Quando si connette una periferica compatibile con Wi-Fi Direct alla stampante, selezionare il nome della periferica dalla periferica in uso.
- Per cambiare l'identificatore (SSID) e la password, vedere di seguito.
	- [Modifica delle impostazioni della connessione wireless diretta](#page-46-0)

## **Connessione di uno smartphone, un tablet o un computer alla stampante**

**1.** Attivare la funzione Wi-Fi sullo smartphone, sul tablet o sul computer.

Attivare il Wi-Fi nel menu Impostazioni sullo smartphone, sul tablet o sul computer.

Per istruzioni su come attivare la funzione Wi-Fi, consultare il manuale di istruzioni per lo smartphone, il tablet o il computer.

**2.** Selezionare "DIRECT-XXXX-G3020series" (dove la "X" rappresenta caratteri alfanumerici) dall'elenco sullo smartphone, sul tablet o sul computer.

#### **Nota**

• Se "DIRECT-XXXX-G3020series" non viene visualizzato nell'elenco, il wireless diretto non è attivato.

Per attivare il wireless diretto, vedere [Modifica dell'impostazione di stampa per utilizzare la](#page-44-0) [connessione wireless diretta](#page-44-0).

**3.** Immettere la **Password** sullo smartphone, sul tablet o sul computer.

Lo smartphone, il tablet o il computer è connesso alla stampante.

### **Nota**

• Controllare la password per la connessione wireless diretta.

Verificare utilizzando uno dei seguenti metodi.

**Controllare il display LCD della stampante.** 

**[Impostazioni LAN](#page-170-0)** 

<span id="page-46-0"></span>**Stampare le impostazioni di rete.** 

[Stampa delle impostazioni di rete](#page-38-0)

- A seconda della periferica in uso, potrebbe essere richiesta l'immissione della password per connettere la periferica alla stampante tramite Wi-Fi. Immettere la password specificata per la stampante.
- Se la stampante è impostata per visualizzare una schermata di conferma in **Conferma richiesta (Confirm request)** di Modifica delle impostazioni della connessione wireless diretta, quando la periferica compatibile con il wireless diretto si connette alla stampante, sul display LCD della stampante viene visualizzata una schermata di conferma in cui si chiede l'autorizzazione alla connessione.

Assicurarsi che il nome sul display LCD corrisponda a quello del dispositivo di comunicazione wireless e selezionare **Sì (Yes)**.

È possibile eseguire la stampa dallo smartphone o dal tablet installando Canon PRINT Inkjet/SELPHY. Scaricarlo da App Store e da Google Play.

**N** Per iOS **Per Android** 

## **Modifica delle impostazioni della connessione wireless diretta**

Modificare le impostazioni per la connessione wireless diretta attenendosi alla seguente procedura.

- **1.** Verificare che la stampante sia accesa.
- **2.** Premere il pulsante **Impostazione (Setup)**.

Viene visualizzata la schermata **Menu Impostazione (Setup menu)**.

- **3.** Selezionare **Impostaz. periferica (Device settings)** e premere il pulsante **OK**.
- **4.** Selezionare **Impostazioni LAN (LAN settings)** e premere il pulsante **OK**.
- **5.** Selezionare **Connessione diretta (Wireless Direct)** e premere il pulsante **OK**.
- **6.** Selezionare un elemento di impostazione.

Scorrere verso il basso se necessario.

• **Cambia nome (SSID) (Change name (SSID))**

È possibile modificare l'identificatore (SSID) per il wireless diretto.

L'identificatore (SSID) è il nome della stampante (nome periferica) visualizzato sulla periferica compatibile con Wi-Fi Direct.

Per modificare l'identificatore (SSID), attenersi alla seguente procedura.

- Per impostare manualmente
	- 1. Selezionare **Impostaz. manuale (Manual setup)** e premere il pulsante **OK**.
	- 2. Premere il pulsante **OK** per immettere o modificare.

Premere il pulsante **die** per immettere il valore dell'identificatore (SSID) una colonna alla volta e premere il pulsante **OK**.

Premere il pulsante **Impostazione (Setup)** per modificare il tipo di caratteri da immettere (maiuscolo/minuscolo, numeri, simboli).

Un carattere può essere cancellato premendo il pulsante **Indietro (Back)**.

- 3. Confermare il contenuto immesso e tenere premuto il pulsante **OK**.
- 4. Controllare il messaggio visualizzato, selezionare **Sì (Yes)**, quindi premere il pulsante **OK**.
- 5. Controllare il messaggio visualizzato e premere il pulsante **OK**.
- Per impostare automaticamente
	- 1. Selezionare **Aggiorn. automatico (Auto update)** e premere il pulsante **OK**.
	- 2. Selezionare **Sì (Yes)** e premere il pulsante **OK**.

#### **Nota**

- Una volta completate le impostazioni, è possibile verificare il **Nome di rete(SSID) (Network name(SSID))**, il **Protocollo protez. (Security protocol)** e la **Rete wl diret.(SSID) (WL Direct net.(SSID))** visualizzandoli.
- Quando si visualizza il **Protocollo protez. (Security protocol)**, appare una schermata in cui si chiede se visualizzare contemporaneamente la password. Per visualizzare la password, selezionare **Sì (Yes)**. Per non visualizzare la password, selezionare **No**.

#### • **Cambia password (Change password)**

È possibile modificare la password per il wireless diretto.

- Per impostare manualmente
	- 1. Selezionare **Impostaz. manuale (Manual setup)** e premere il pulsante **OK**.
	- 2. Immettere la nuova password (10 caratteri).

Premere il pulsante  $\blacktriangleleft\blacktriangleright$  per immettere il valore della password una colonna alla volta e premere il pulsante **OK**.

Premere il pulsante **Impostazione (Setup)** per modificare il tipo di caratteri da immettere (maiuscolo/minuscolo, numeri, simboli).

Un carattere può essere cancellato premendo il pulsante **Indietro (Back)**.

- 3. Confermare il contenuto immesso e tenere premuto il pulsante **OK**.
- 4. Controllare il messaggio visualizzato, selezionare **Sì (Yes)**, quindi premere il pulsante **OK**.
- Per impostare automaticamente
	- 1. Selezionare **Aggiorn. automatico (Auto update)** e premere il pulsante **OK**.

2. Selezionare **Sì (Yes)** e premere il pulsante **OK**.

#### **Nota**

- Una volta completate le impostazioni, è possibile verificare il **Nome di rete(SSID) (Network name(SSID))**, il **Protocollo protez. (Security protocol)** e la **Rete wl diret.(SSID) (WL Direct net.(SSID))** visualizzandoli.
- Quando si visualizza il **Protocollo protez. (Security protocol)**, appare una schermata in cui si chiede se visualizzare contemporaneamente la password. Per visualizzare la password, selezionare **Sì (Yes)**. Per non visualizzare la password, selezionare **No**.

#### • **Conferma richiesta (Confirm request)**

Modificare l'impostazione della schermata di conferma quando una periferica compatibile con Wi-Fi Direct si sta collegando alla stampante.

Se si desidera che sulla stampante venga visualizzata la schermata in cui si informa che una periferica compatibile con il Wi-Fi diretto si sta connettendo alla stampante, selezionare **Sì (Yes)** e premere il pulsante **OK**.

#### **IMP** Importante

• Per evitare un accesso non autorizzato, si consiglia di selezionare l'impostazione per visualizzare la schermata di conferma.

## **Nota**

• Se si modifica l'impostazione della connessione wireless diretta della stampante, modificare anche l'impostazione del router wireless della periferica.

# **IJ Network Device Setup Utility (macOS)**

- **[IJ Network Device Setup Utility](#page-50-0)**
- **[Avvio di IJ Network Device Setup Utility](#page-51-0)**
- **[Diagnostica e riparazione delle impostazioni di rete](#page-52-0)**
- **[Elenco dei modelli che non supportano la funzione di diagnostica e riparazione](#page-53-0)**

# <span id="page-50-0"></span>**IJ Network Device Setup Utility**

In caso di problemi con la connessione, IJ Network Device Setup Utility esegue una diagnostica delle impostazioni della stampante e dei computer in cui è installata. Inoltre, IJ Network Device Setup Utility ripristina lo stato della stampante e del computer.

### **IMP** Importante

- Per utilizzare la stampante tramite LAN, assicurarsi di disporre delle apparecchiature necessarie per il tipo di connessione, ad esempio un router wireless o un cavo LAN.
- Durante l'installazione di IJ Network Device Setup Utility, disattivare la funzione di blocco del firewall.

# <span id="page-51-0"></span>**Avvio di IJ Network Device Setup Utility**

Avviare il **Launchpad**, selezionare **Canon Utilities**, quindi selezionare IJ Network Device Setup Utility.

All'avvio di IJ Network Device Setup Utility, viene visualizzata la schermata seguente:

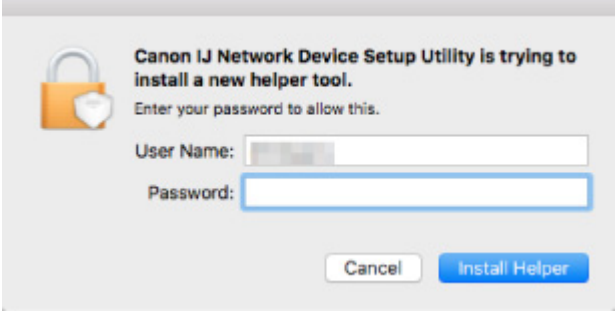

Immettere la password specificata per il computer e selezionare **Installa helper (Install Helper)**. IJ Network Device Setup Utility inizia la diagnostica e la riparazione della rete.

**[Diagnostica e riparazione delle impostazioni di rete](#page-52-0)** 

## <span id="page-52-0"></span>**Diagnostica e riparazione delle impostazioni di rete**

IJ Network Device Setup Utility esegue la diagnostica e la riparazione delle impostazioni del computer o della connessione tra il computer e la stampante quando si verifica un problema (ad es., non è possibile eseguire la stampa con una stampante presente sulla rete).

### **IMP** Importante

• Alcuni modelli non supportano la funzione Diagnostica e ripara (Diagnose and Repair).

Per dettagli:

**[Elenco dei modelli che non supportano la funzione di diagnostica e riparazione](#page-53-0)** 

IJ Network Device Setup Utility inizia il controllo delle impostazioni del computer all'avvio. Eseguire le operazioni in base alle istruzioni visualizzate.

### **Nota**

- Questa funzione controlla i seguenti elementi:
	- Se il computer è connesso al router
	- Se è possibile rilevare la stampante sulla rete
	- Se il livello del segnale o delle comunicazione è sufficiente (quando si utilizza il Wi-Fi)
	- Se l'impostazione della porta della stampante corrisponde all'impostazione della rete

## <span id="page-53-0"></span>**Elenco dei modelli che non supportano la funzione di diagnostica e riparazione**

I seguenti modelli non supportano la funzione "Diagnostica e ripara" "(Diagnose and Repair)" di IJ Network Device Setup Utility.

- G4000 series
- Serie PRO-500
- PRO-1000 series
- MB2100 series
- MB2700 series
- MB5100 series
- MB5400 series
- iB4000 series
- PRO-520
- PRO-540
- PRO-560
- PRO-540S
- PRO-560S
- PRO-2000
- PRO-4000
- PRO-6000
- PRO-4000S
- PRO-6000S
- TS9000 series
- TS8000 series
- TS6000 series
- TS5000 series
- MG3000 series
- Serie E470

# **Gestione di carta, originali, serbatoi d'inchiostro e così via.**

- **[Caricamento della carta](#page-55-0)**
- **[Caricamento degli originali](#page-67-0)**
- **[Ricarica dei serbatoi d'inchiostro](#page-77-0)**

# <span id="page-55-0"></span>**Caricamento della carta**

- **[Caricamento di carta comune/carta fotografica](#page-56-0)**
- **[Caricamento delle buste](#page-62-0)**

# <span id="page-56-0"></span>**Caricamento di carta comune/carta fotografica**

È possibile caricare carta comune o carta fotografica.

### **IMP** Importante

• Se si taglia della carta comune in un formato di 13 x 18 cm (5" x 7") o più piccolo per eseguire una stampa di prova, ciò potrebbe causare un inceppamento della carta.

### **Nota**

• Si consiglia l'utilizzo di carta fotografica originale Canon per la stampa delle foto.

Per ulteriori informazioni sulla carta originale Canon, vedere [Tipi di supporti compatibili.](#page-187-0)

• È possibile utilizzare carta per la copia generica o Canon Red Label Superior WOP111/Canon Océ Office Colour Paper SAT213.

Per informazioni sui formati e sulle grammature dei supporti utilizzabili con la stampante, vedere [Tipi di](#page-187-0) [supporti compatibili](#page-187-0).

#### **1.** Preparare la carta.

Allineare i bordi della carta. Se la carta è arrotolata, appiattirla.

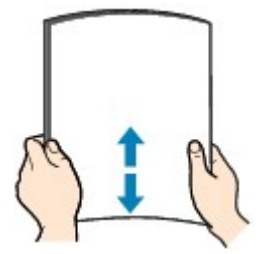

### **Nota**

- Allineare i bordi della carta prima di caricarla. Se si carica la carta senza allineare i bordi potrebbero verificarsi inceppamenti.
- Se la carta è arrotolata, afferrare gli angoli arrotolati e piegarli delicatamente nella direzione contraria fino ad appiattirla completamente.

Per ulteriori informazioni su come appiattire la carta arrotolata, vedere Controllo3 in [Carta](#page-289-0) [macchiata / Superficie stampata graffiata.](#page-289-0)

- Quando si utilizza la Carta Fotografica Semi-Lucida SG-201, anche se il foglio è arrotolato, caricare un solo foglio per volta senza tentare di appiattirlo. Se si curva la carta per appiattirla, si potrebbe danneggiare la superficie della carta e ridurre la qualità della stampa.
- **2.** Tirare verso l'alto e ripiegare il supporto per la carta (A).

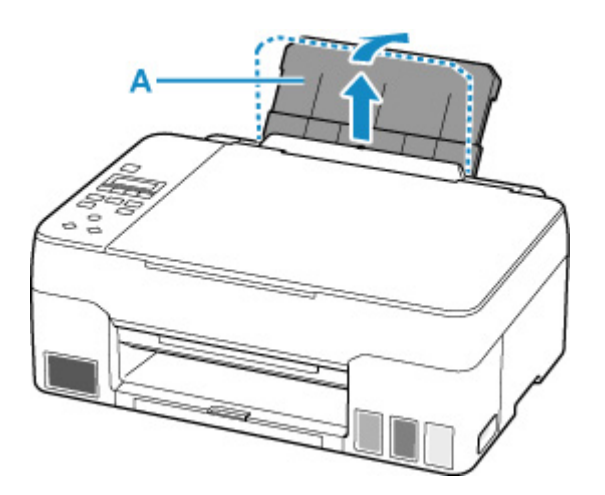

### **Nota**

• Caricare carta lunga senza aprire il supporto per la carta. A seconda della grammatura della carta, il lato anteriore potrebbe sollevarsi e la stampa potrebbe risultare spostata. Assicurarsi che il lato anteriore della carta non si sollevi, ad esempio mantenendo la parte che sporge dal vassoio posteriore.

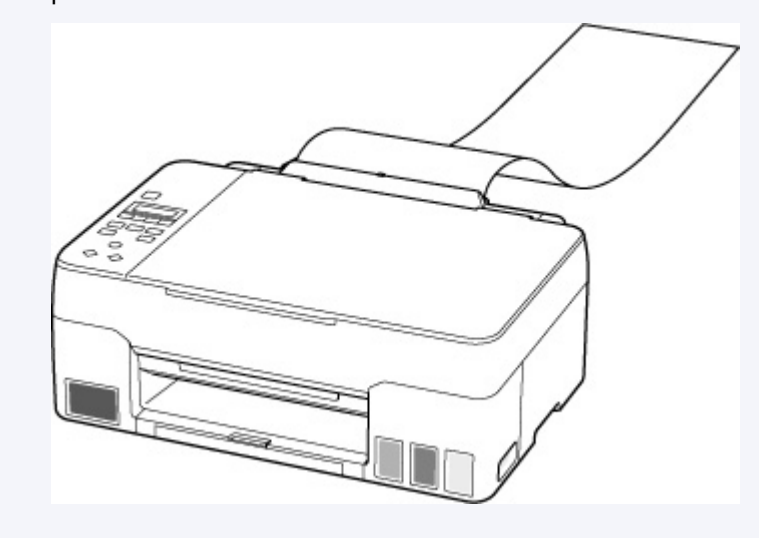

**3.** Estrarre il vassoio di uscita della carta (B) e l'estensione del vassoio di uscita (C).

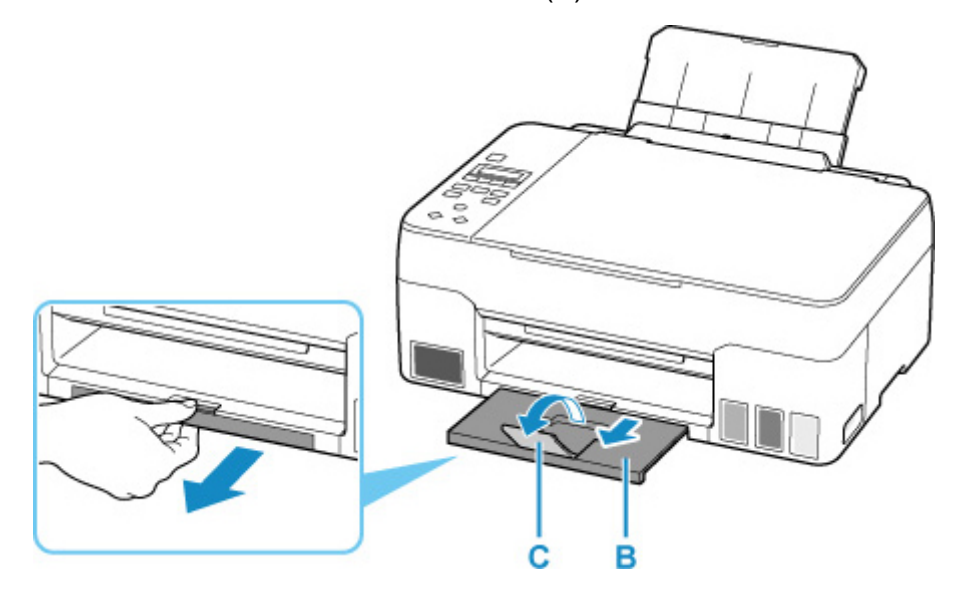

- **4.** Aprire il coperchio dell'alimentatore manuale (D).
- **5.** Fare scorrere la guida della carta sulla destra (E) per aprire entrambe le guide della carta.

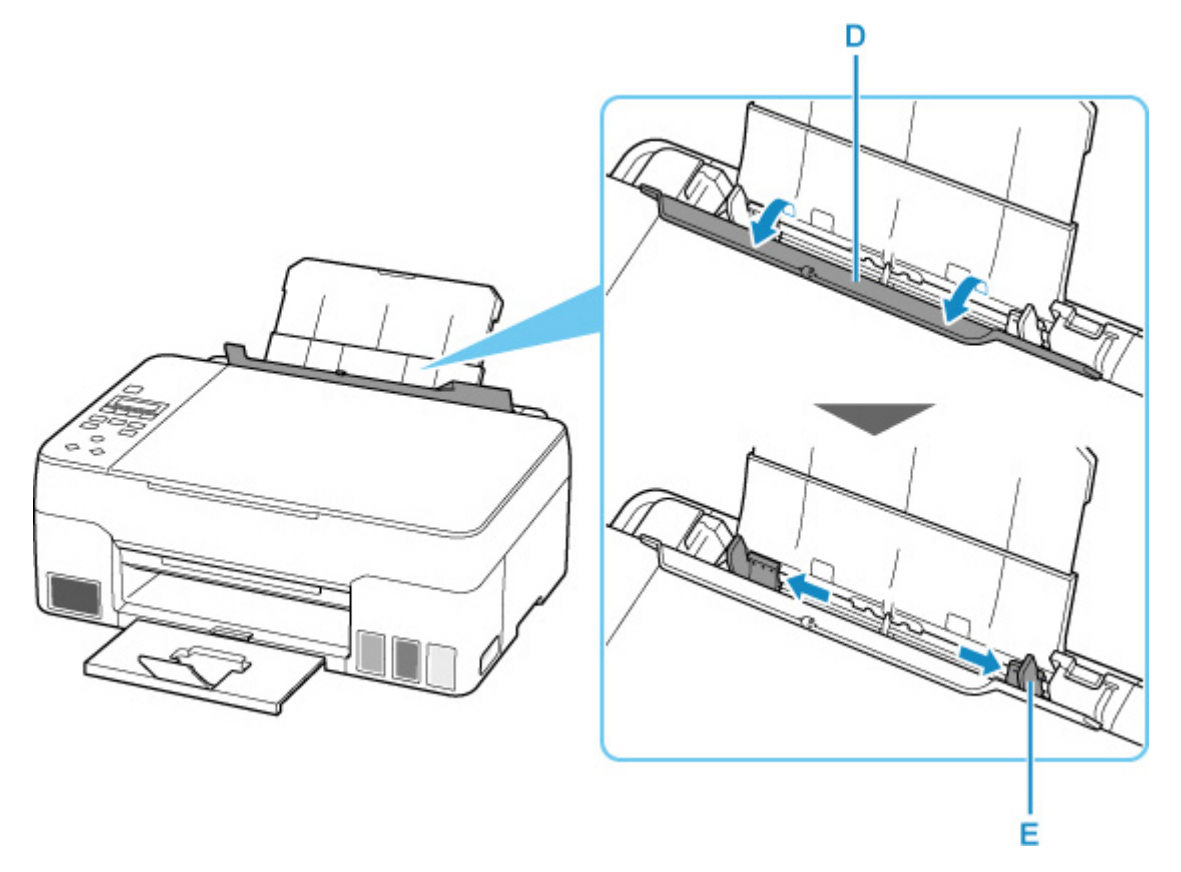

**6.** Caricare la risma di carta in verticale CON IL LATO DI STAMPA RIVOLTO VERSO L'ALTO.

Dopo aver caricato la carta sul vassoio posteriore, sul display LCD viene visualizzatala schermata per la registrazione delle informazioni della carta per il vassoio posteriore.

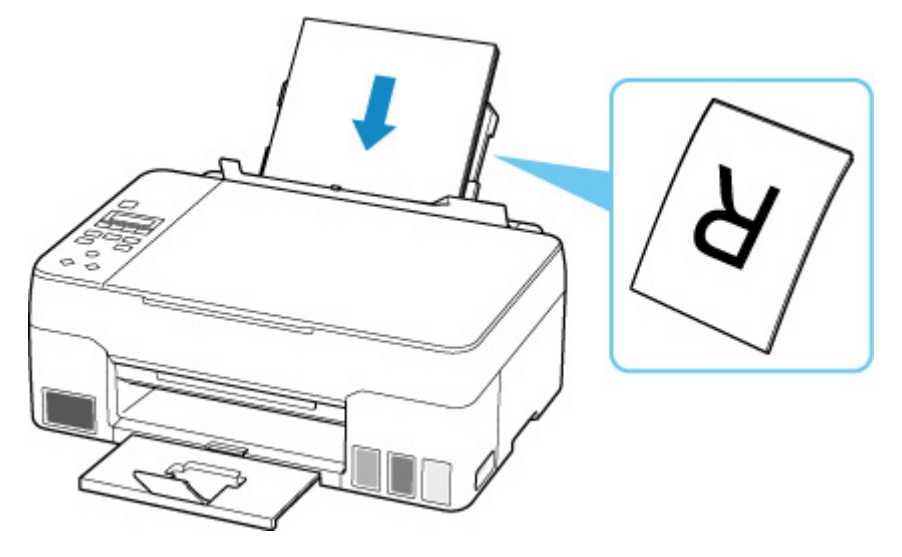

**7.** Fare scorrere la guida della carta sulla destra per allinearla con entrambi i lati della risma di carta.

Fare in modo che le guide della carta non esercitino una pressione eccessiva sui fogli, altrimenti la carta potrebbe non essere prelevata in modo corretto.

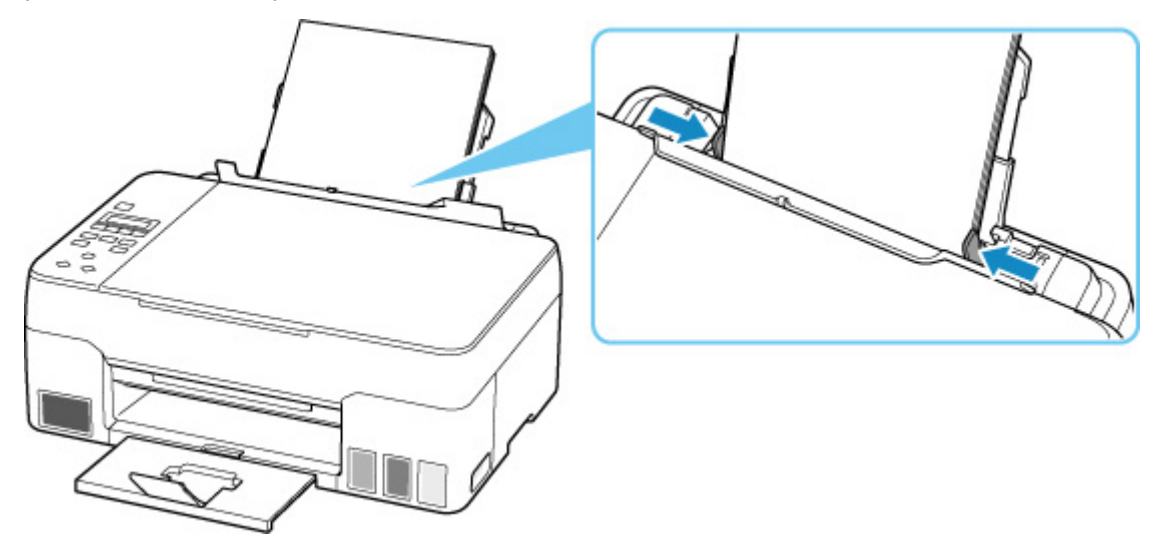

### **IMP** Importante

• Caricare sempre i fogli con orientamento verticale (F). Se si carica la carta con orientamento orizzontale (G), possono verificarsi inceppamenti.

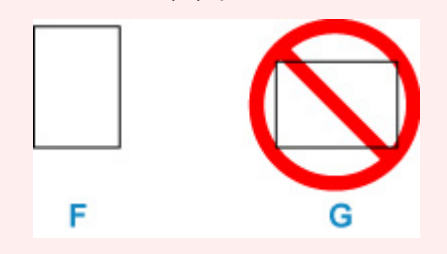

### **Nota**

• Non superare con i fogli il segno limite di caricamento della carta (H).

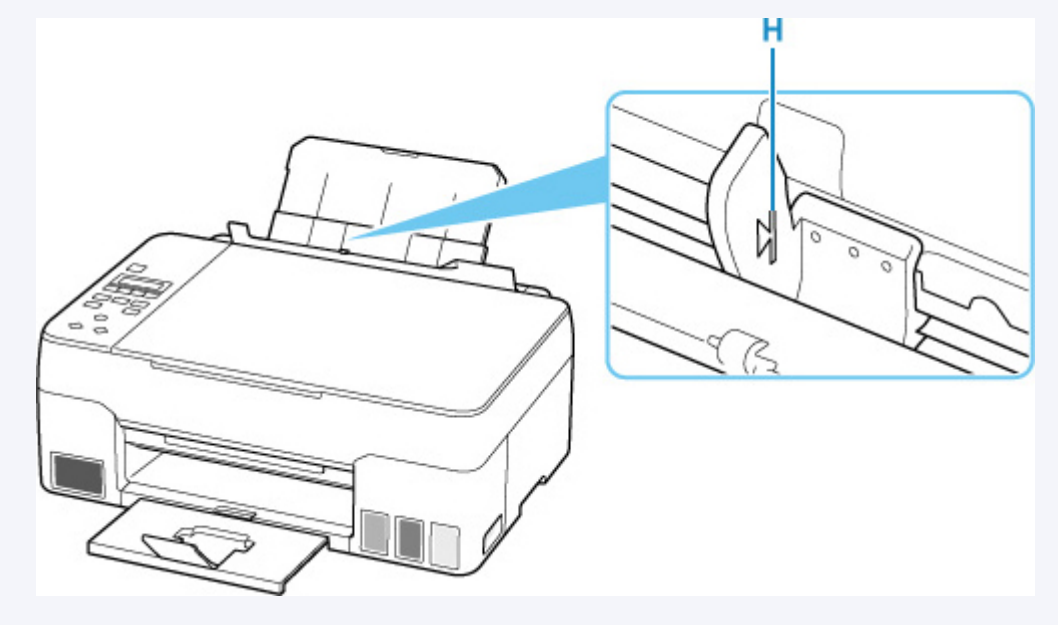

**8.** Chiudere delicatamente il coperchio dell'alimentatore manuale.

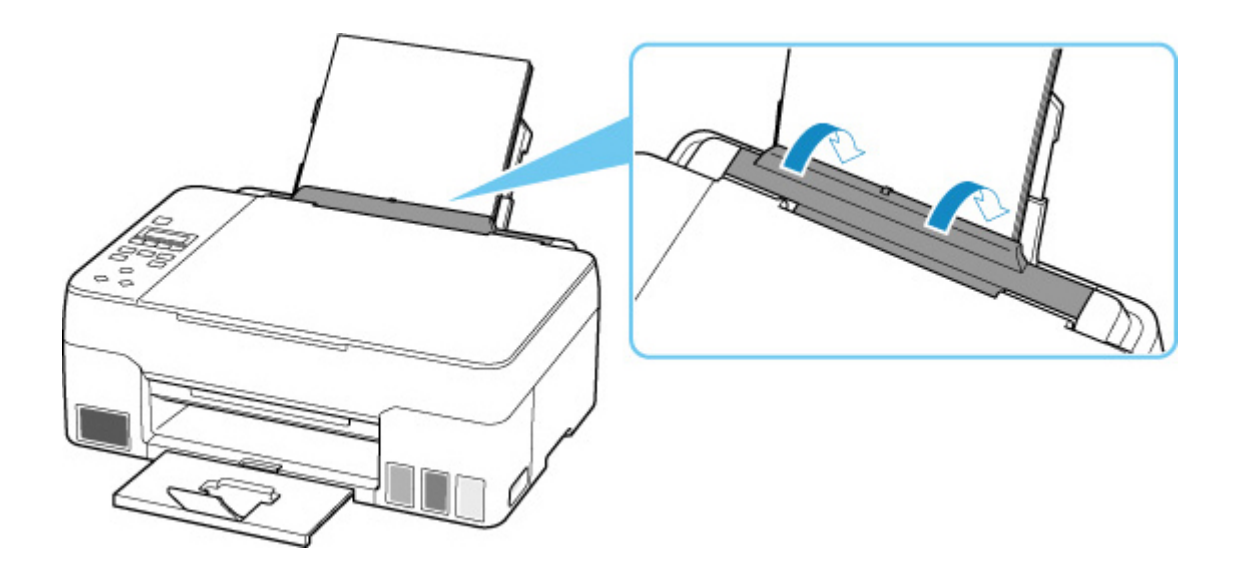

**9.** Premere il pulsante **OK**.

Save the rear tray paper [OK]Next

10. Utilizzare il pulsante  $\blacktriangleleft \blacktriangleright$  per selezionare il formato della carta caricata, quindi premere il pulsante **OK**.

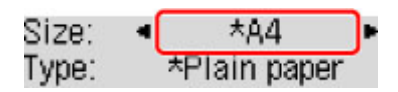

### **Nota**

 $\cdot$  Il simbolo  $\star$  (asterisco) visualizzato sul display LCD indica l'impostazione corrente.

11. Utilizzare il pulsante  $\blacktriangleleft \blacktriangleright$  per selezionare il tipo di carta caricata, quindi premere il pulsante **OK**.

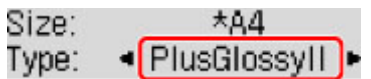

Attenersi alle istruzioni riportate nei messaggi visualizzati per registrare le informazioni sulla carta.

### **Nota**

- Esistono diversi tipi di carta, come quella con un rivestimento speciale sulla superficie per stampare foto di ottima qualità e quella adatta per stampare documenti standard. Ciascun tipo di supporto include impostazioni predefinite, ad esempio in che modo l'inchiostro viene utilizzato e rilasciato, la distanza dagli ugelli e così via, in modo da stampare su tale tipo di supporto con una qualità ottimale delle immagini. Impostazioni carta errate potrebbero anche determinare una scarsa qualità dei colori della stampa o graffi sulla superficie. Se si notano sfocature o colori non uniformi, scegliere un'impostazione della qualità di stampa migliore e provare di nuovo a stampare.
- Per evitare problemi di stampa, la stampante ha una funzione che rileva se le impostazioni relative alla carta caricata nel vassoio posteriore corrispondono alle impostazioni carta. Prima di stampare, specificare le impostazioni di stampa in base alle impostazioni carta. Quando la funzione è attivata, per

evitare problemi di stampa, se queste impostazioni non corrispondono viene visualizzato un messaggio di errore. Quando appare questo messaggio di errore, controllare e correggere le impostazioni carta.

• Quando si stampa su carta lunga, mantenere la carta in uscita con le mani o posizionare la stampante in un luogo in cui la carta non cade. Se la carta cade, il lato stampato potrebbe sporcarsi o graffiarsi. Inoltre, quando si mantiene la carta con le mani, assicurarsi di non tirarla con forza durante la stampa.

# <span id="page-62-0"></span>**Caricamento delle buste**

L'indirizzo viene automaticamente ruotato in base alla direzione della busta, secondo l'impostazione nel driver della stampante.

### **IMP** Importante

- Non utilizzare i tipi di buste seguenti. Potrebbero incepparsi nella stampante o causare malfunzionamenti della stampante.
	- **Buste con superficie in rilievo o trattata**
	- **Buste con doppio lembo**
	- Buste con lembi gommati già inumiditi o adesivi
- **1.** Preparare le buste.
	- Premere sui quattro angoli e sui bordi delle buste per appiattirli.

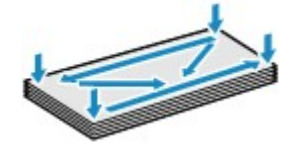

• Se le buste sono arrotolate, afferrare gli angoli opposti e piegarli delicatamente nella direzione contraria.

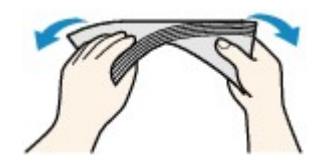

- Se l'angolo della busta è ripiegato, appiattirlo.
- Esercitare pressione sul lato corto della busta con una penna per appiattirlo.

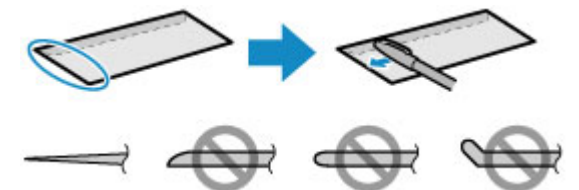

Le figure sopra mostrano la vista laterale del lato corto della busta.

### **IMP** Importante

- Se le buste non sono completamente appiattite e i bordi non sono allineati possono verificarsi inceppamenti nella stampante. Verificare che non vi siano pieghe o rigonfiamenti di spessore superiore a 3 mm (0,12").
- **2.** Tirare verso l'alto e ripiegare il supporto per la carta (A).

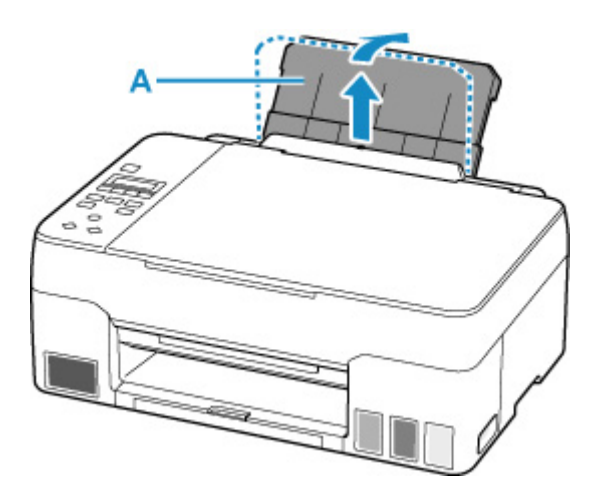

**3.** Estrarre il vassoio di uscita della carta (B) e l'estensione del vassoio di uscita (C).

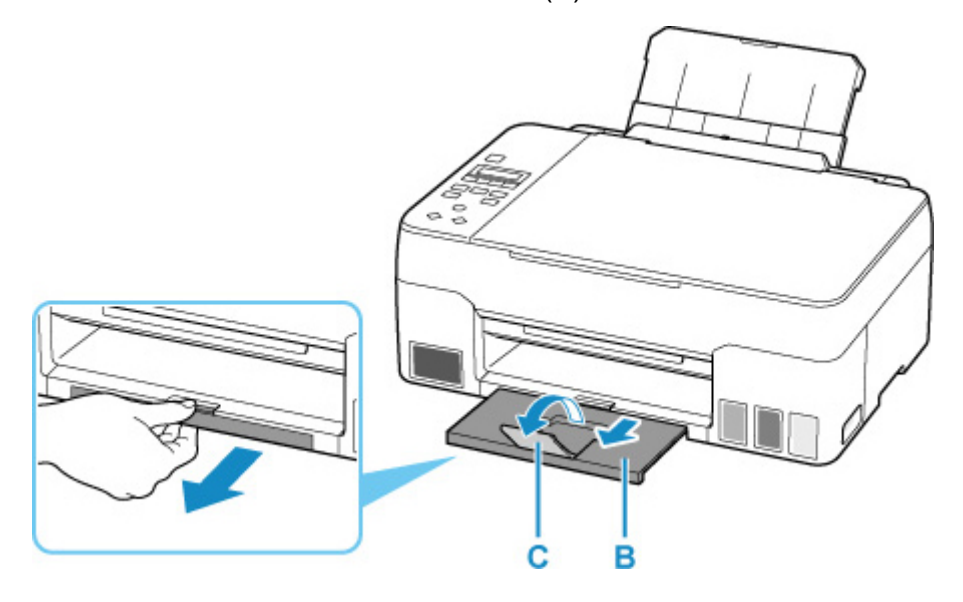

- **4.** Aprire il coperchio dell'alimentatore manuale (D).
- **5.** Fare scorrere la guida della carta sulla destra (E) per aprire entrambe le guide della carta.

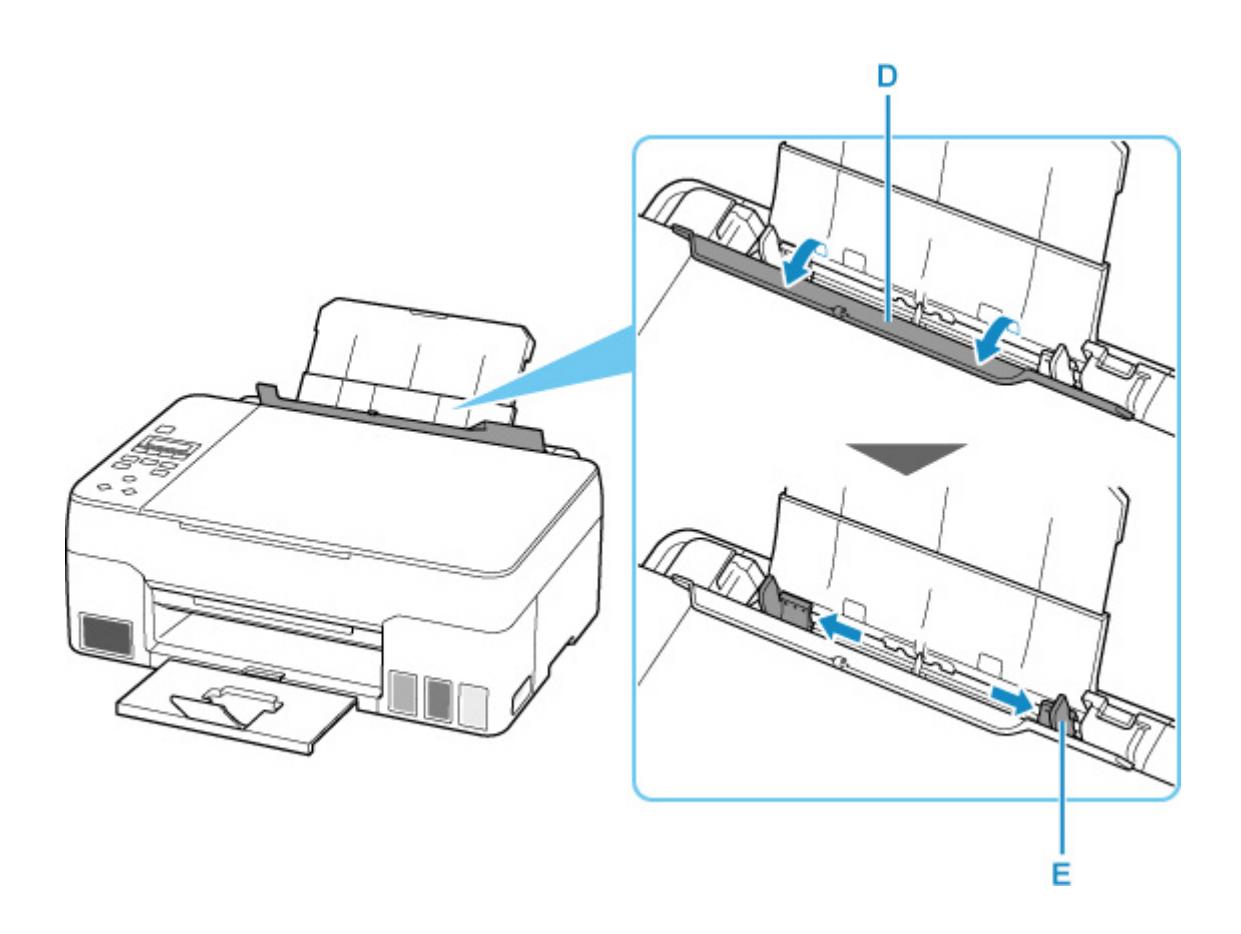

### **6.** Caricare le buste in verticale CON IL LATO DI STAMPA RIVOLTO VERSO L'ALTO.

È possibile caricare fino a 10 buste alla volta.

Dopo aver caricato le buste nel vassoio posteriore, sul display LCD viene visualizzata la schermata per la registrazione delle informazioni della carta per il vassoio posteriore.

Ripiegare il lembo della busta e caricare la busta in verticale e con il lato dell'indirizzo rivolto verso l'alto.

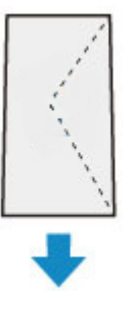

**7.** Fare scorrere la guida della carta sulla destra per allinearla con entrambi i lati delle buste.

Fare in modo che le guide della carta non esercitino una pressione eccessiva sulle buste. In caso contrario, le buste potrebbero non essere prelevate in modo corretto.

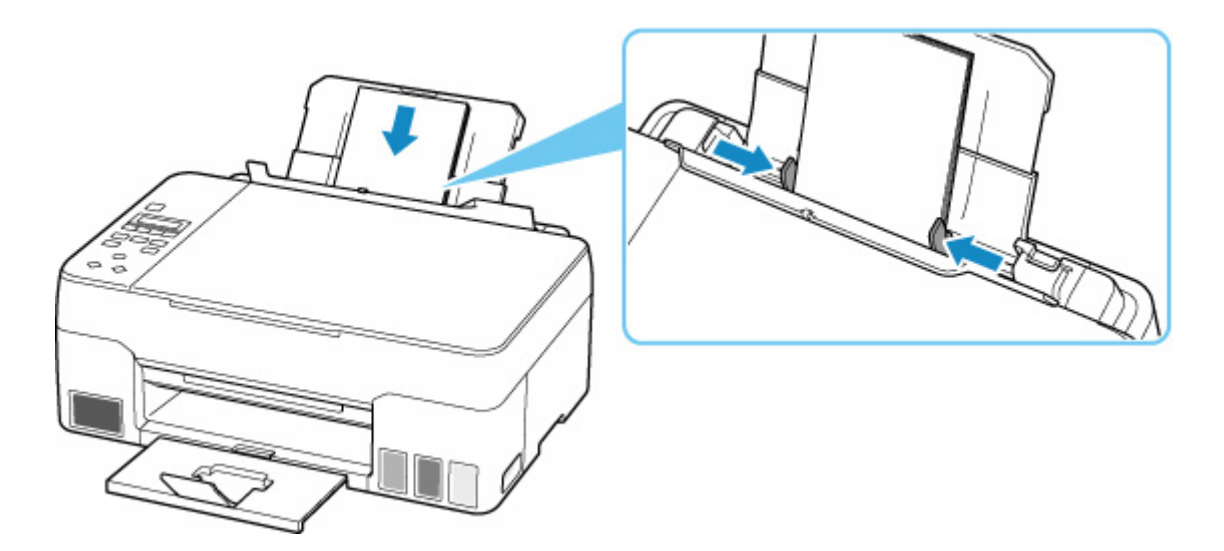

## **Nota**

• Non superare con le buste il segno limite di caricamento della carta (F).

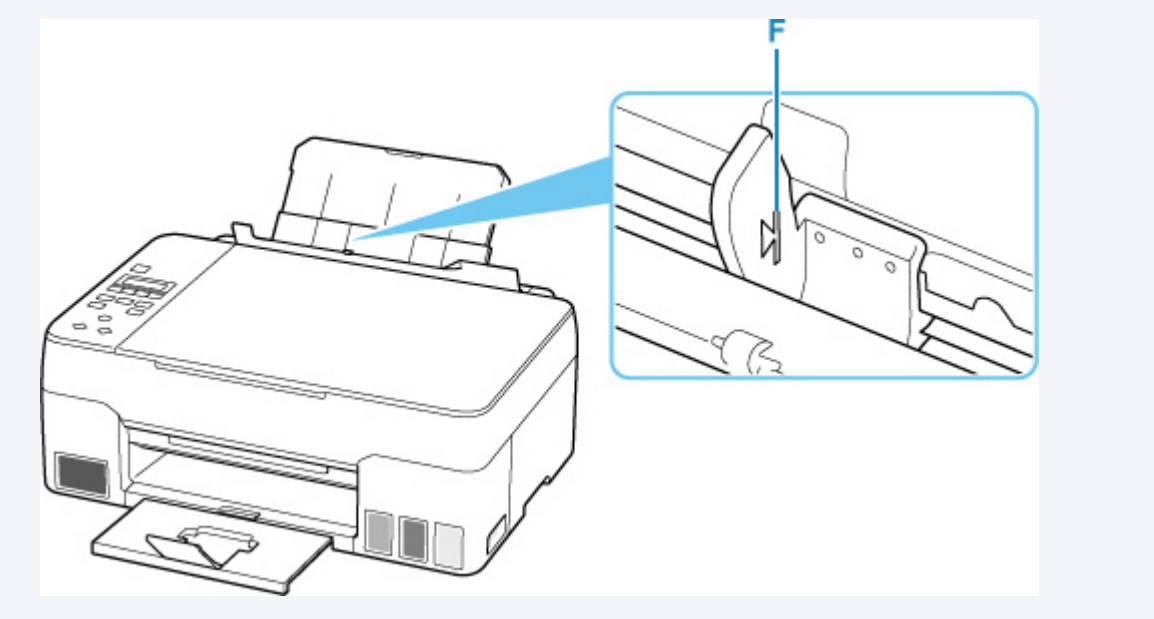

**8.** Chiudere delicatamente il coperchio dell'alimentatore manuale.

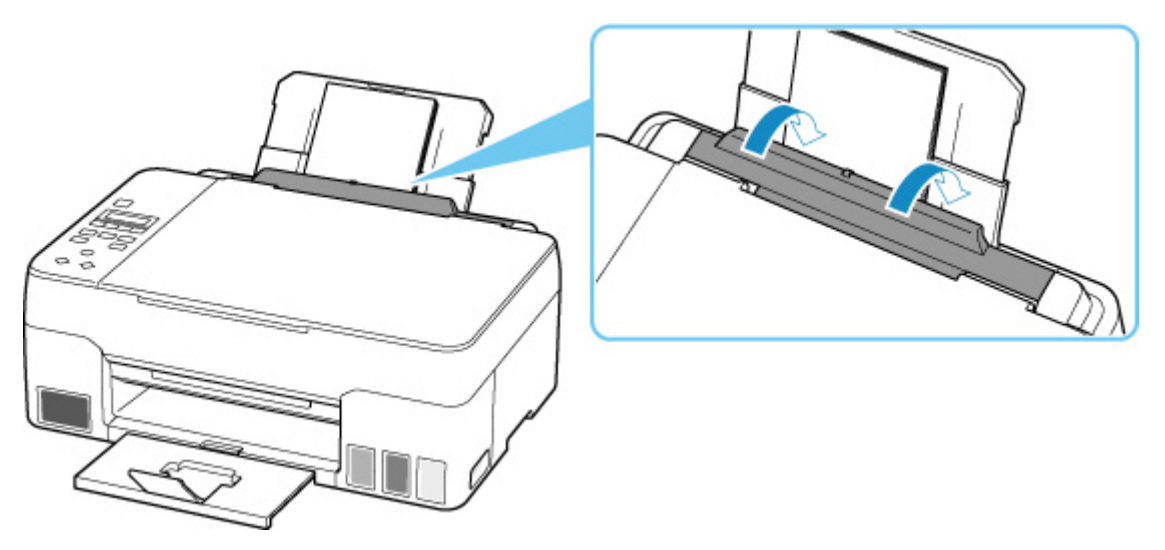

**9.** Premere il pulsante **OK**.

Save the rear tray paper [OK]Next

10. Utilizzare il pulsante  $\blacktriangleleft \blacktriangleright$  per selezionare il formato delle buste caricate nel vassoio posteriore e premere il pulsante **OK**.

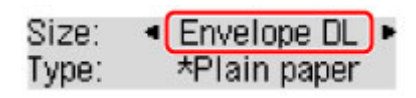

### **Nota**

- Il simbolo \* (asterisco) visualizzato sul display LCD indica l'impostazione corrente.
- **11.** Utilizzare il pulsante per selezionare **Busta (Envelope)** e premere il pulsante **OK**.

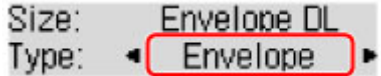

Attenersi alle istruzioni riportate nei messaggi visualizzati per registrare le informazioni sulla carta.

### **Nota**

• Per evitare problemi di stampa, la stampante ha una funzione che rileva se le impostazioni relative alla carta caricata nel vassoio posteriore corrispondono alle impostazioni carta. Prima di stampare, specificare le impostazioni di stampa in base alle impostazioni carta. Quando la funzione è attivata, per evitare problemi di stampa, se queste impostazioni non corrispondono viene visualizzato un messaggio di errore. Quando appare questo messaggio di errore, controllare e correggere le impostazioni carta.

# <span id="page-67-0"></span>**Caricamento degli originali**

- **[Caricamento degli originali piano di lettura](#page-68-0)**
- **[Caricamento in base all'uso](#page-70-0)**
- **[Originali supportati](#page-74-0)**
- **[Disinserimento/inserimento del coperchio dei documenti](#page-75-0)**

<span id="page-68-0"></span>**1.** Aprire il coperchio dei documenti (A).

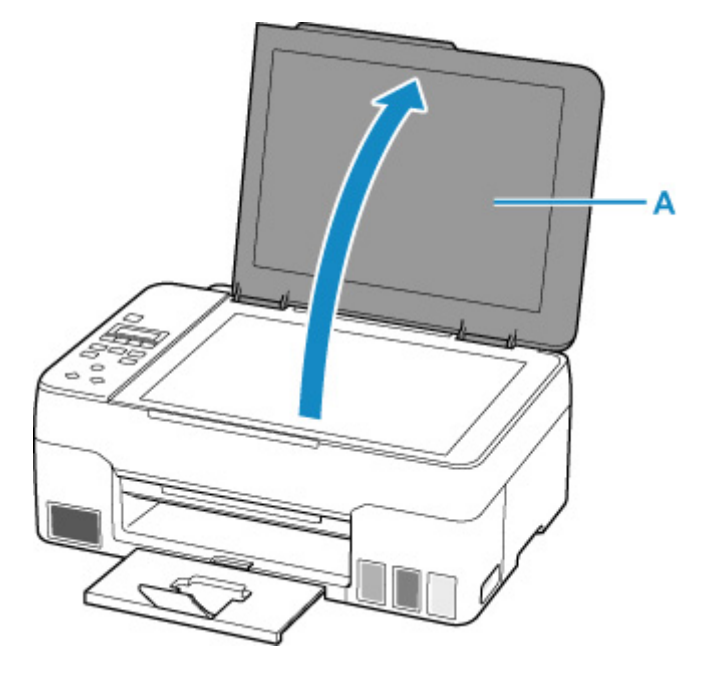

- **2.** Caricare l'originale CON IL LATO DA SOTTOPORRE A SCANSIONE RIVOLTO VERSO IL BASSO sul piano di lettura.
	- **[Caricamento in base all'uso](#page-70-0)**
	- **M** [Originali supportati](#page-74-0)

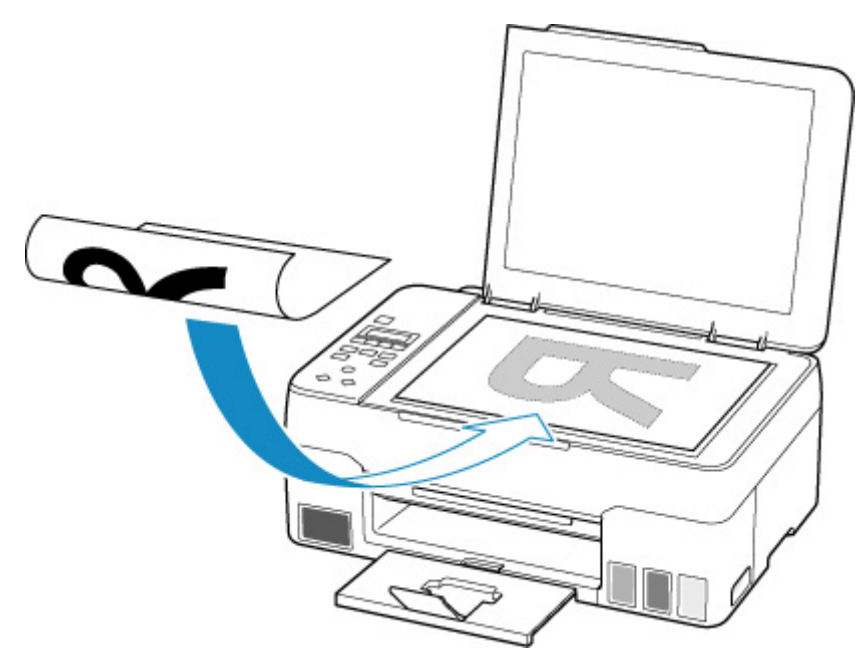

### **IMP** Importante

• Assicurarsi di osservare quanto segue quando si carica l'originale sul piano di lettura.

La mancata osservanza delle seguenti istruzioni potrebbe causare un malfunzionamento dello scanner o la rottura del vetro del piano di lettura.

- ■I Non posizionare oggetti di peso pari o superiore a 2,0 kg (4,4 libbre) sul piano di lettura in vetro.
- Non esercitare pressioni uguali o maggiori di 2,0 kg (4,4 libbre) sul piano di lettura in vetro, ad esempio premendo sull'originale.
- **3.** Chiudere delicatamente il coperchio dei documenti.

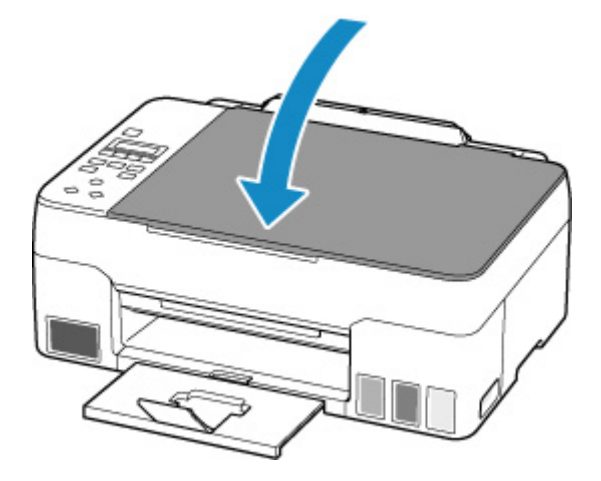

### **Importante**

• Dopo avere caricato l'originale sul piano di lettura, assicurarsi di chiudere il coperchio dei documenti prima di avviare la copia o la scansione.

# <span id="page-70-0"></span>**Caricamento in base all'uso**

Caricare l'originale nella corretta posizione, in base alla funzione da utilizzare. Se l'originale non viene caricato correttamente, la scansione potrebbe non venire eseguita in modo adeguato.

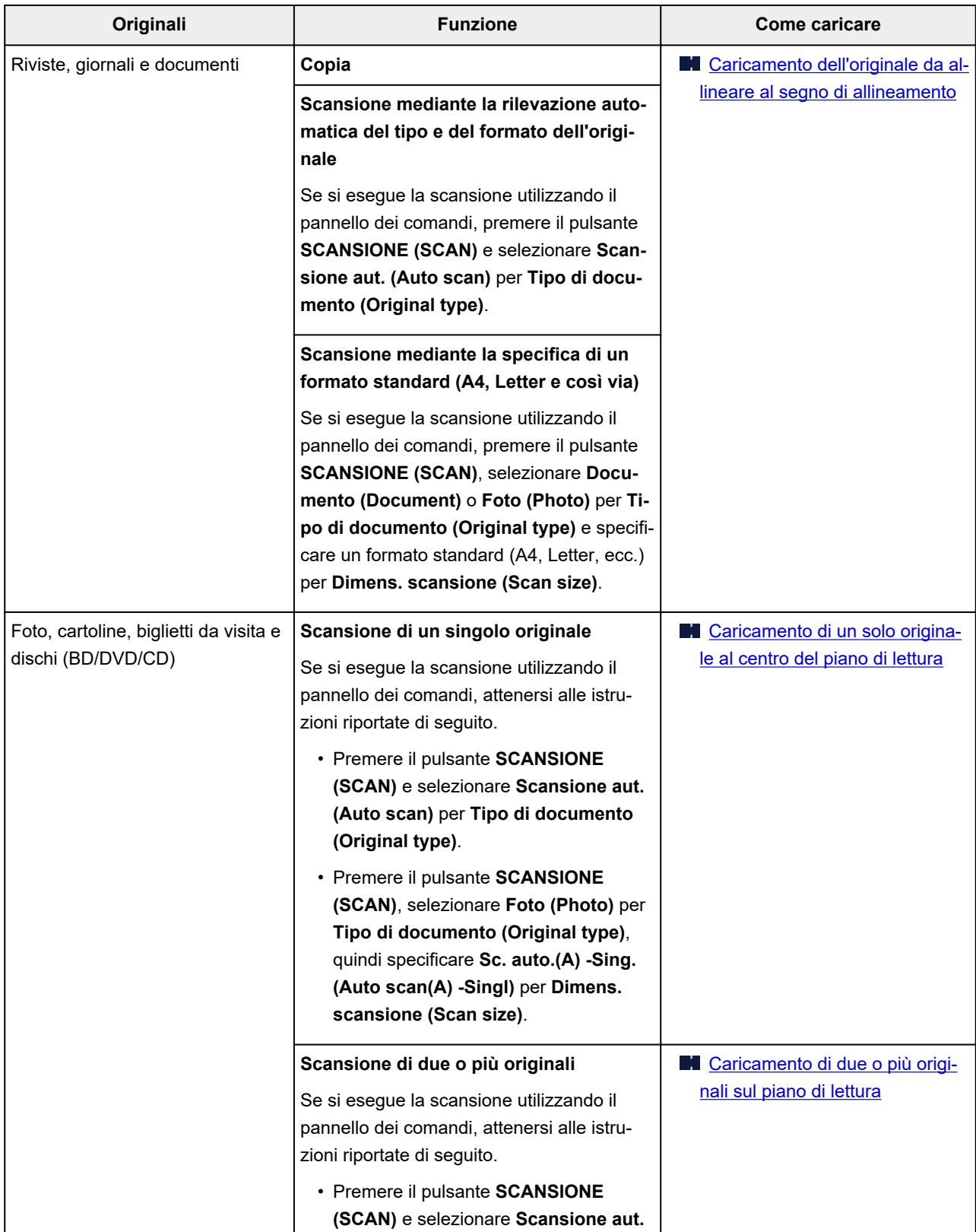

<span id="page-71-0"></span>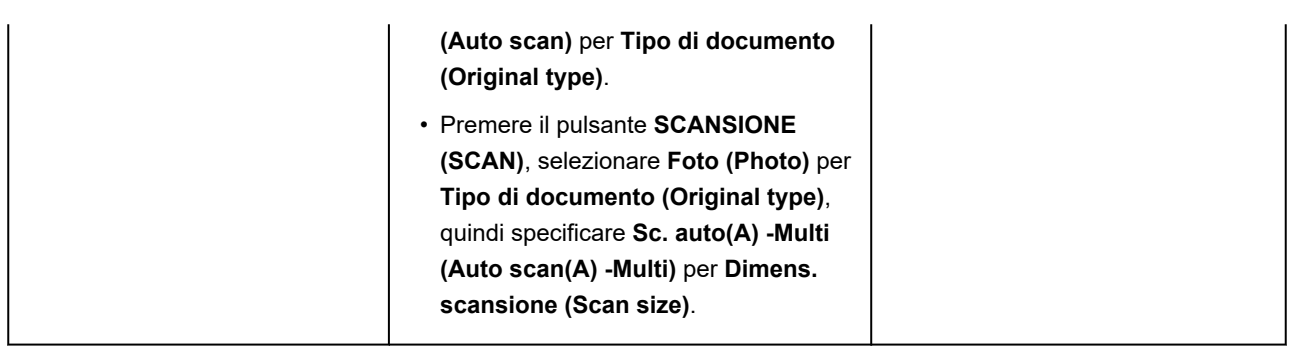

### **Nota**

- Per ulteriori informazioni su come eseguire la scansione dal computer e su come caricare gli originali, vedere di seguito.
	- **Per Windows:** 
		- Scansione da un computer (Windows)
	- **Per macOS:** 
		- [Scansione da un computer \(macOS\)](#page-221-0)

# **Caricamento dell'originale da allineare al segno di allineamento**

Posizionare l'originale CON IL LATO DA SOTTOPORRE A SCANSIONE RIVOLTO VERSO IL BASSO sul piano di lettura e allinearlo al segno di allineamento  $\mathfrak{A}$ . Non è possibile eseguire la scansione delle parti posizionate sull'area a righe diagonali.

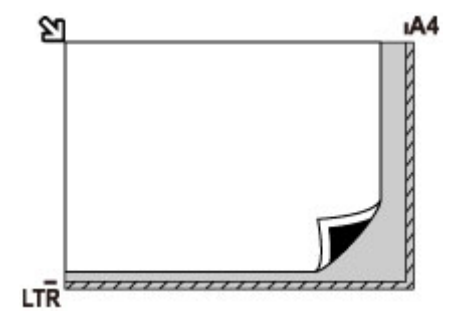

### **IMP** Importante

• La stampante non è in grado di eseguire la scansione dell'area a righe (A) (1 mm (0,04") dai bordi del piano di lettura in vetro).
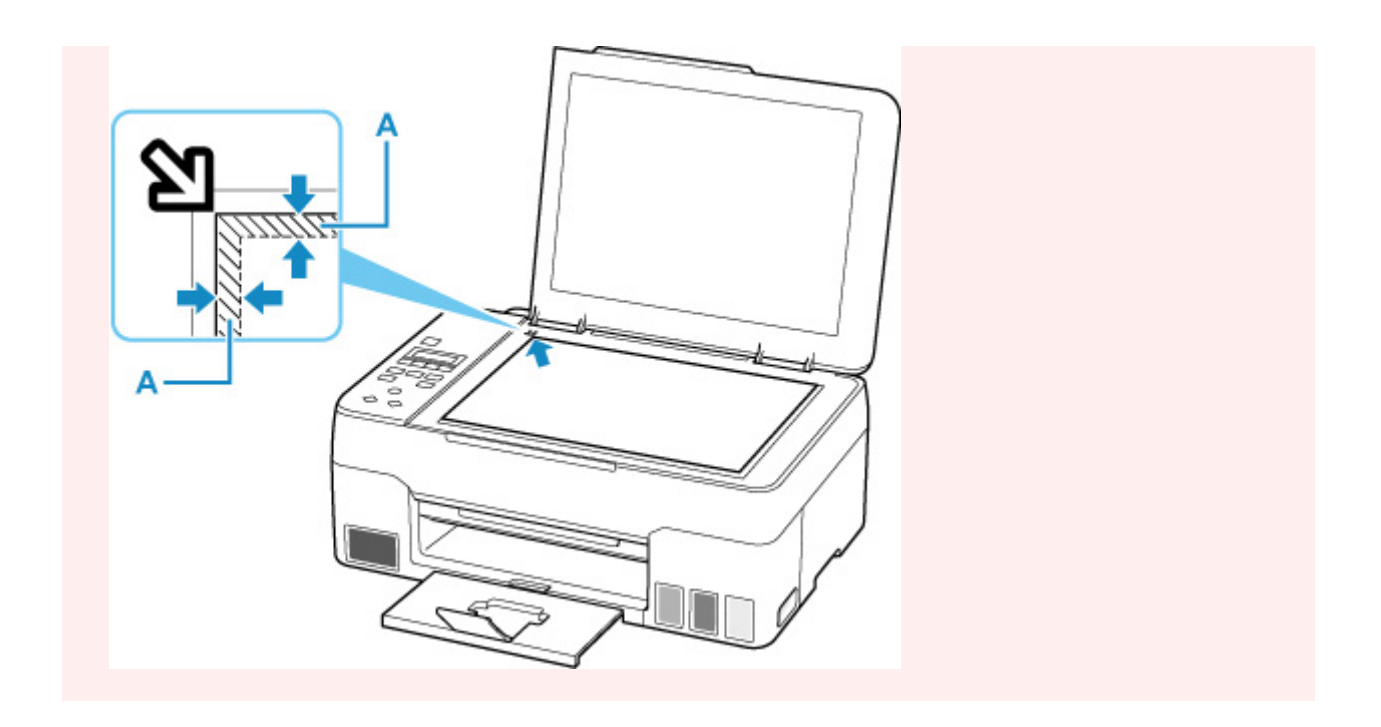

## **Caricamento di un solo originale al centro del piano di lettura**

Posizionare l'originale CON IL LATO DA SOTTOPORRE A SCANSIONE RIVOLTO VERSO IL BASSO, lasciando uno spazio di almeno 1 cm (0,40") fra i bordi (l'area con le strisce diagonali) del piano di lettura. Non è possibile eseguire la scansione delle parti posizionate sull'area a righe diagonali.

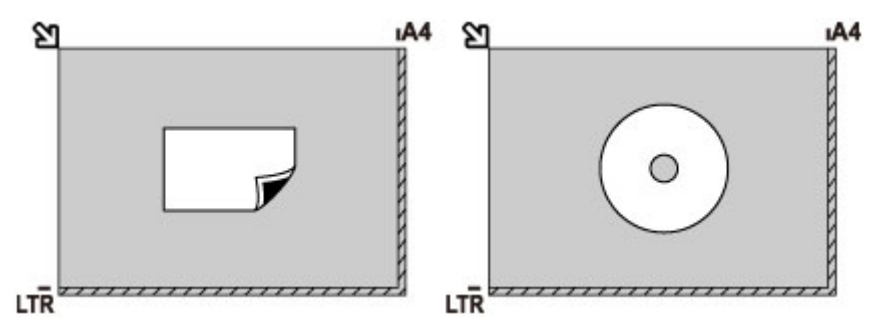

## **Caricamento di due o più originali sul piano di lettura**

Posizionare gli originali CON IL LATO DA SOTTOPORRE A SCANSIONE RIVOLTO VERSO IL BASSO. Lasciare uno spazio di almeno 1 cm (0,40") fra i bordi (area con le strisce diagonali) del piano di lettura e gli originali e fra gli originali. Non è possibile eseguire la scansione delle parti posizionate sull'area a righe diagonali.

È possibile collocare fino a 12 elementi.

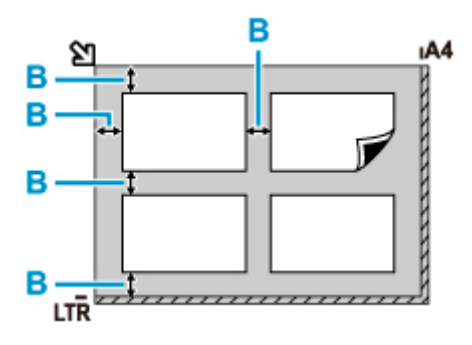

B: Più di 1 cm (0,40")

### **Nota**

- La funzione Correzione inclinazione consente di compensare automaticamente gli originali posizionati con un angolo di circa 10 gradi. Le foto inclinate con il bordo lungo di 180 mm (7,1") o più non possono essere corrette.
- Foto non rettangolari o di forma irregolare (come ad esempio foto ritagliate) potrebbero non essere acquisite correttamente.

# **Originali supportati**

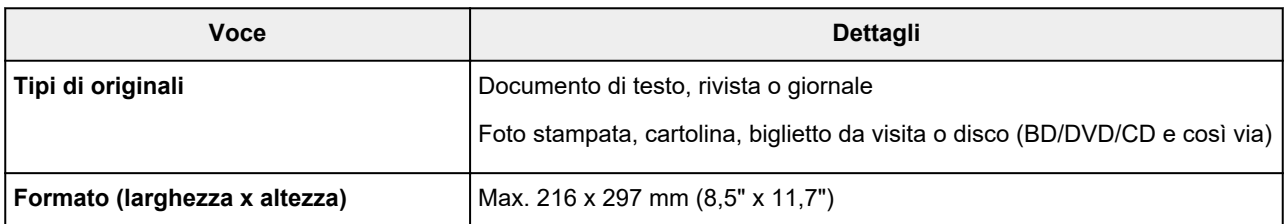

### **Nota**

- Quando si carica un originale spesso, ad esempio un libro, sul piano di lettura è possibile effettuare questa operazione rimuovendo il coperchio dei documenti dalla stampante.
	- [Disinserimento/inserimento del coperchio dei documenti](#page-75-0)

# <span id="page-75-0"></span>**Disinserimento del coperchio dei documenti:**

Sollevare in verticale il coperchio dei documenti e inclinarlo all'indietro.

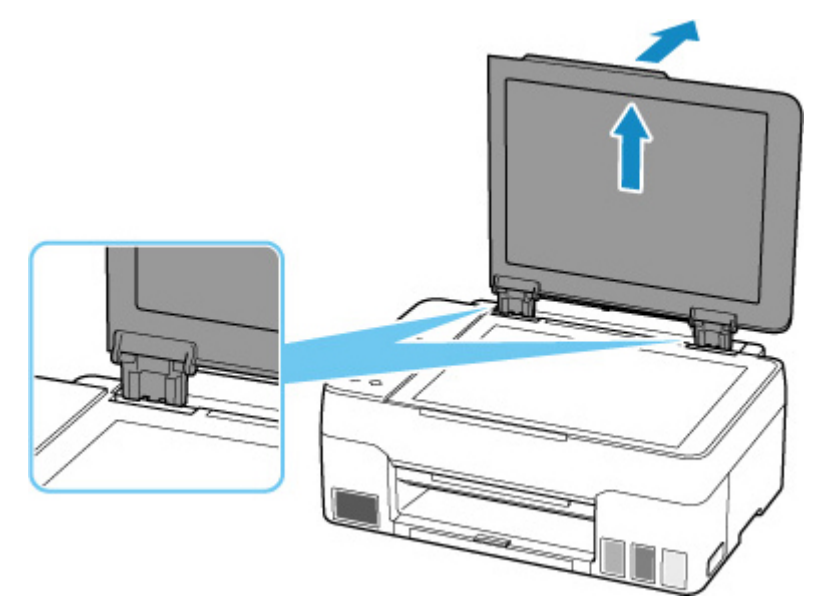

## **Inserimento del coperchio dei documenti:**

Collegare le cerniere (A) del coperchio dei documenti al supporto (B) e inserire verticalmente le due cerniere del coperchio dei documenti come mostrato di seguito.

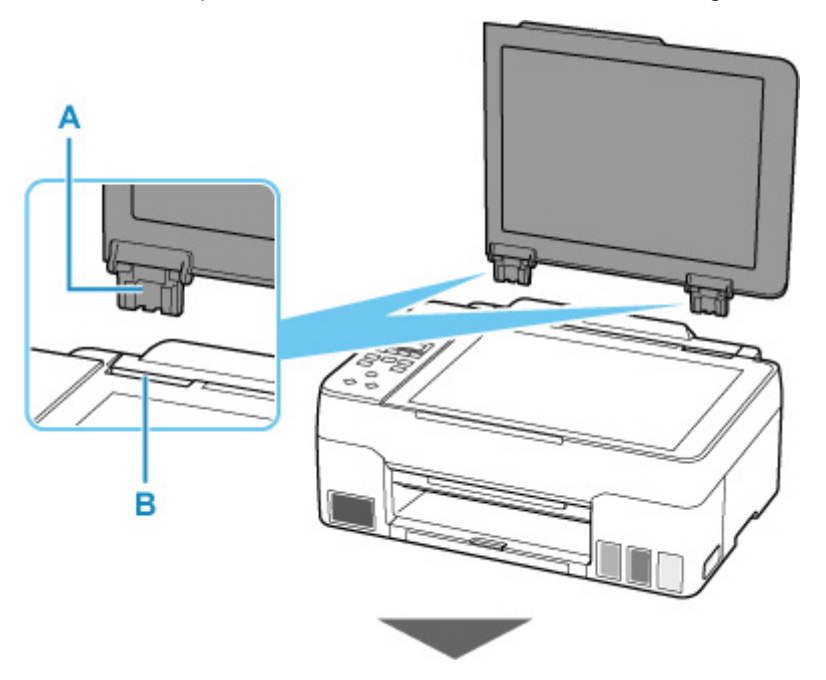

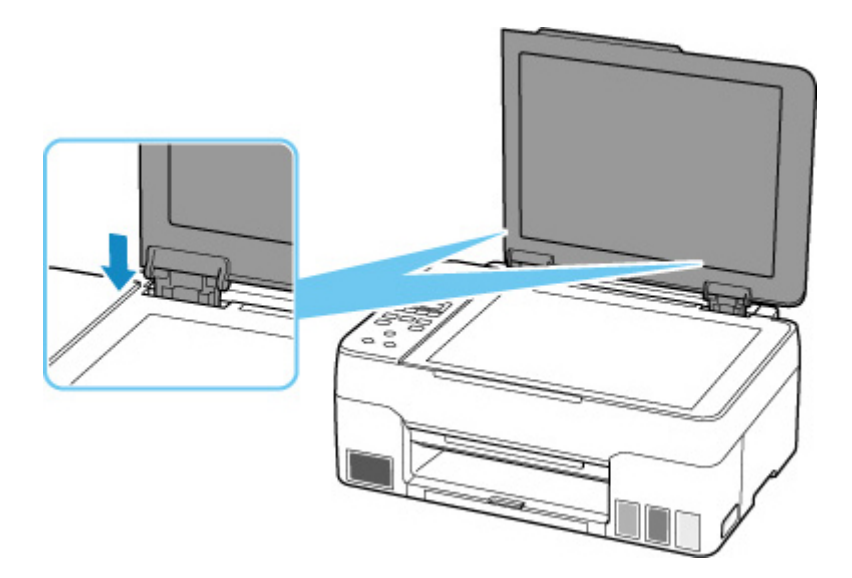

# **Ricarica dei serbatoi d'inchiostro**

- **[Ricarica dei serbatoi d'inchiostro](#page-78-0)**
- **[Controllo del livello di inchiostro](#page-84-0)**
- **[Suggerimenti sull'inchiostro](#page-86-0)**

# <span id="page-78-0"></span>**Ricarica dei serbatoi d'inchiostro**

Quando si verifica un errore o si riceve un'avvertenza per inchiostro rimanente, il messaggio apparirà sul display LCD per informare l'utente dell'errore. In questo stato, la stampante non può stampare. Controllare il livello d'inchiostro rimanente con l'indicatore del serbatoio d'inchiostro sulla parte anteriore della stampante. Se il livello d'inchiostro è vicino alla linea limite inferiore (A), ricaricare il serbatoio d'inchiostro.

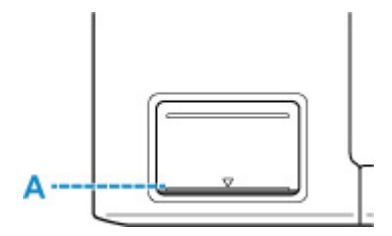

### **IMP** Importante

• Se la funzione per la notifica del livello di inchiostro restante è attivata, è necessario ripristinare il calcolo del livello di inchiostro restante prima di ricaricare i serbatoi d'inchiostro fino alla linea limite superiore.

Se il conteggio del livello di inchiostro rimanente viene ripristinato quando i serbatoi d'inchiostro non sono pieni, la stampante non può rilevare il livello di inchiostro correttamente.

Dalla stampante

**Monit.** livello inch.

Dal computer

- Modifica dell'impostazione di indicazione del livello d'inchiostro rimanente
- Se la funzione di notifica del livello di inchiostro restante è disattivata, ispezionare visivamente l'inchiostro restante e ricaricare i serbatoi d'inchiostro se necessario. Se si continua a stampare con l'inchiostro al di sotto della linea limite inferiore di un serbatoio d'inchiostro ciò potrebbe compromettere la qualità di stampa.

### **Nota**

- Se le stampe risultano sbiadite oppure vengono visualizzate striature bianche nonostante il livello di inchiostro sia sufficiente, vedere [Procedura di manutenzione](#page-88-0).
- Per le note sulle precauzioni da adottare quando si maneggiano le bottigliette d'inchiostro, vedere [Note](#page-82-0) [sulle bottigliette d'inchiostro.](#page-82-0)

## **Procedura di ricarica**

Quando si ricaricano i serbatoi d'inchiostro, attenersi alla procedura seguente.

#### **IMP** Importante

- Assicurarsi che la stampante rimanga in piano dopo l'impostazione iniziale e che NON venga capovolta o girata su un lato, in quanto potrebbe verificarsi una fuoriuscita d'inchiostro dalla stampante.
- **1.** [Controllare che la stampante](#page-153-0) sia accesa.

**2.** Aprire l'unità di scansione / coperchio (B).

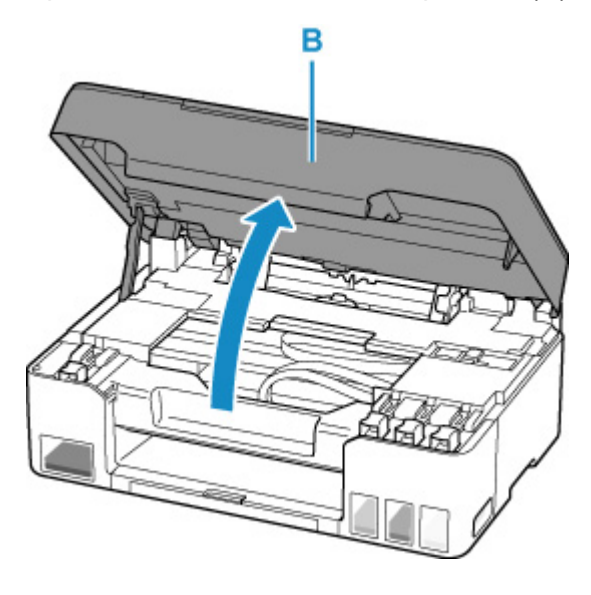

### **IMP** Importante

- Non toccare i tubi o le altre parti all'interno della stampante. Questa operazione potrebbe danneggiare la stampante.
- **3.** Aprire il coperchietto del serbatoio (C) del serbatoio d'inchiostro da ricaricare.

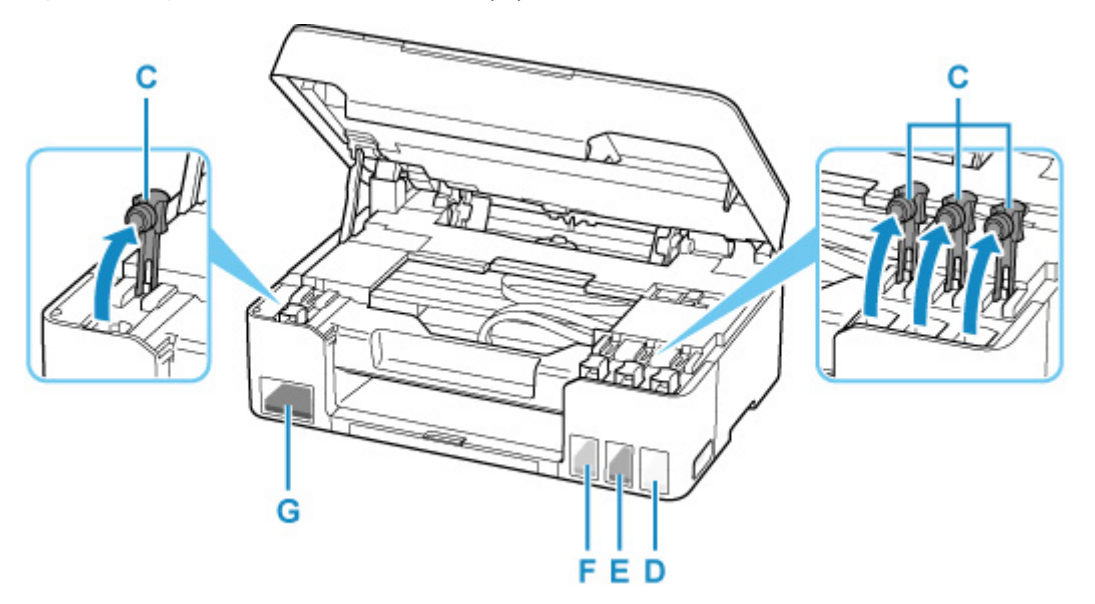

- D: Giallo
- E: Magenta
- F: Ciano
- G: Nero

### **IMP** Importante

• Aprire con cautela il coperchietto del serbatoio d'inchiostro. L'inchiostro all'interno del coperchietto del serbatoio potrebbe schizzare quando questo viene aperto.

**4.** Tenere la bottiglietta d'inchiostro in verticale e girare delicatamente il coperchietto bottiglietta (H) per rimuoverlo.

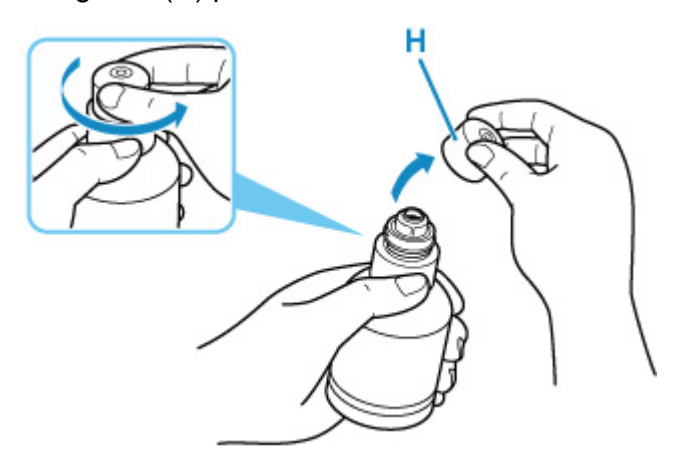

### **IMP** Importante

- Non scuotere la bottiglietta d'inchiostro. L'inchiostro potrebbe schizzare quando si apre il coperchietto.
- **5.** Ricaricare il serbatoio d'inchiostro.

Allineando la punta della bottiglietta d'inchiostro con il punto di ingresso (I) del serbatoio d'inchiostro, capovolgere lentamente la bottiglietta e spingerla nel punto di ingresso.

Il serbatoio d'inchiostro è ricaricato. Mantenere la bottiglietta con la mano in modo che non cada.

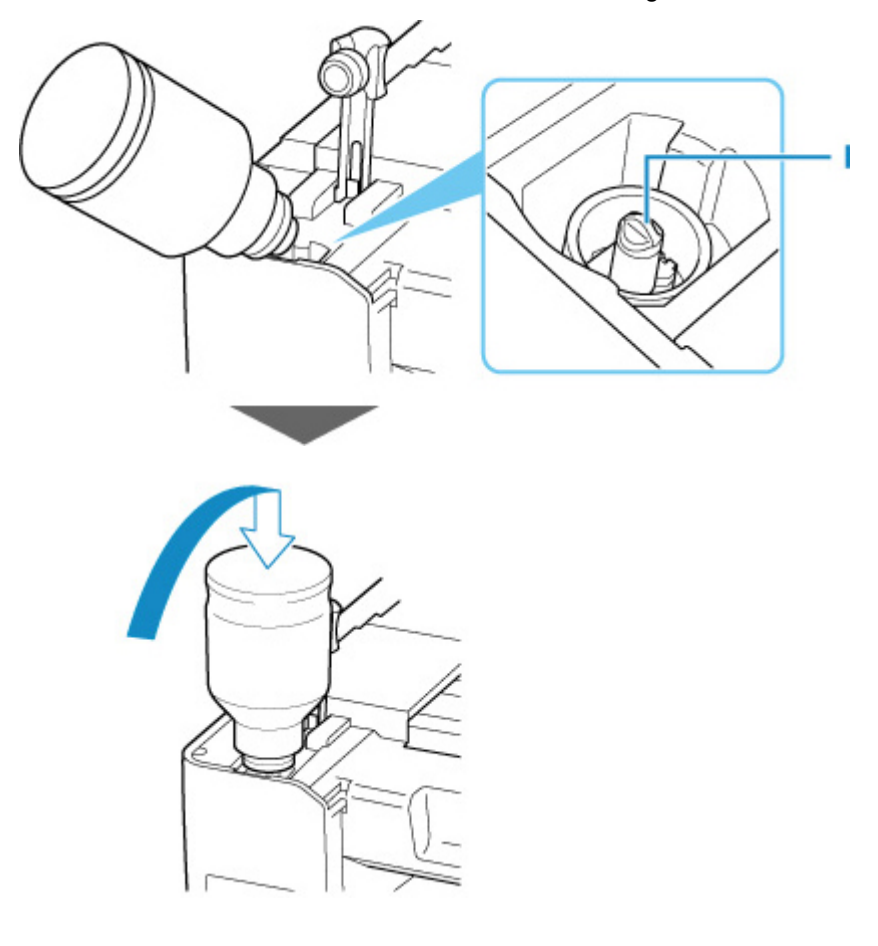

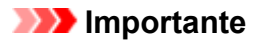

- Accertarsi che i serbatoi d'inchiostro per ciascun colore vengano riempiti utilizzando bottigliette d'inchiostro del colore corrispondente.
- Se l'inchiostro non viene iniettato nel serbatoio d'inchiostro, rimuovere lentamente la bottiglietta d'inchiostro e reinserirla.
- Assicurarsi di riempire il serbatoio d'inchiostro fino alla linea limite superiore (J) sul serbatoio d'inchiostro.

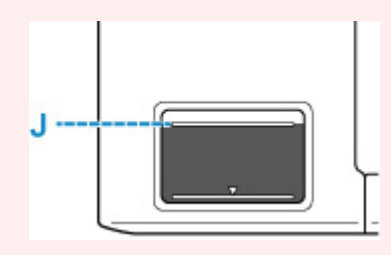

**6.** Una volta che l'inchiostro raggiunge la linea limite superiore, rimuovere la bottiglietta d'inchiostro dal punto di ingresso.

Sostenere la bottiglietta d'inchiostro delicatamente e rimuoverla dal punto di ingresso mentre lentamente viene inclinata.

### **IMP** Importante

- Non lasciare le bottigliette d'inchiostro nei serbatoi d'inchiostro.
- Chiudere saldamente il coperchietto della bottiglietta d'inchiostro e conservare la bottiglietta d'inchiostro in verticale.
- **7.** Chiudere il coperchietto del serbatoio d'inchiostro.

Accertarsi che il coperchietto del serbatoio sia inserito completamente.

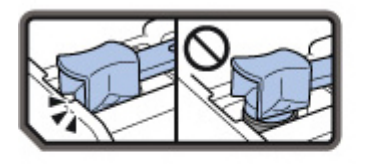

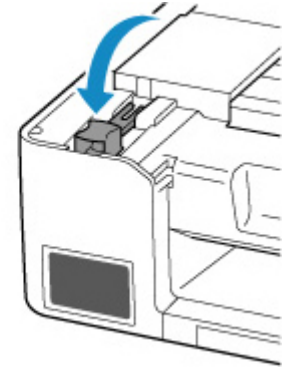

**8.** Chiudere l'unità di scansione / coperchio.

Per chiudere l'unità di scansione / coperchio, sollevarla una volta e abbassarla delicatamente.

<span id="page-82-0"></span>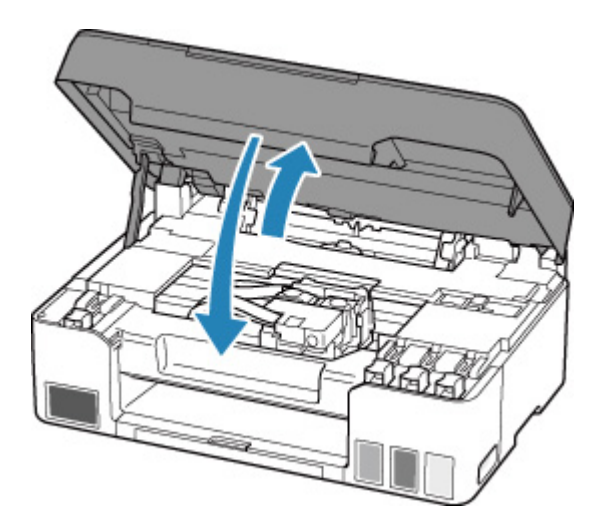

### **Nota**

• Se viene visualizzato un messaggio di errore sul display LCD dopo avere chiuso l'unità di scansione / coperchio, eseguire l'azione appropriata.

**[Quando si verifica un errore](#page-310-0)** 

## **Note sulle bottigliette d'inchiostro**

### **IMP** Importante

- Tenere lontano dalla portata dei bambini.
- Non bere l'inchiostro.
- Se l'inchiostro viene accidentalmente leccato o ingerito, sciacquare la bocca o bere uno o due bicchieri di acqua e rivolgersi immediatamente a un medico. Se l'inchiostro entra a contatto con gli occhi, lavarli immediatamente con acqua e rivolgersi immediatamente a un medico.
- Se l'inchiostro entra a contatto con la pelle, lavare subito con acqua e sapone. Se l'irritazione alla pelle persiste, rivolgersi immediatamente a un medico.
- Quando si conservano bottigliette d'inchiostro, chiudere completamente i coperchietti bottiglietta e posizionare le bottigliette in verticale. Se le bottigliette d'inchiostro vengono posizionate in orizzontale, si potrebbe verificare una fuoriuscita d'inchiostro.
- Quando si ricaricano serbatoi d'inchiostro, evitare schizzi d'inchiostro nell'area circostante.
- L'inchiostro potrebbe macchiare permanentemente i vestiti o altri oggetti. Il lavaggio potrebbe non essere sufficiente a rimuovere le macchie d'inchiostro.
- Utilizzare le bottigliette d'inchiostro e l'inchiostro in esse contenuto soltanto per ricaricare i serbatoi delle stampanti specificate da Canon.
- Non lasciare le bottigliette d'inchiostro in aree esposte ad alte temperature, come vicino a un fuoco o a un radiatore oppure in una macchina. Le bottigliette potrebbero deformarsi con conseguenti fuoriuscite d'inchiostro oppure la qualità dell'inchiostro potrebbe deteriorarsi.
- Non sottoporre le bottigliette d'inchiostro a urti. Gli urti potrebbero danneggiare le bottigliette d'inchiostro o causare la perdita dei coperchietti bottiglietta e si potrebbe verificare una fuoriuscita d'inchiostro.
- Non trasferire l'inchiostro in altri contenitori. Questa operazione potrebbe risultare nell'ingestione involontaria o nell'uso inadeguato dell'inchiostro e potrebbe comprometterne la qualità.
- Non mescolare l'inchiostro con acqua o altro inchiostro. Questa operazione potrebbe danneggiare la stampante.
- Non lasciare le bottigliette d'inchiostro aperte senza coperchietto bottiglietta. L'inchiostro si seccherà, il che potrebbe impedire il corretto funzionamento della stampante quando un serbatoio d'inchiostro viene ricaricato utilizzando la stessa bottiglia.
- Per ottenere la qualità di stampa ottimale, si consiglia di riempire il serbatoio d'inchiostro fino alla linea limite superiore almeno una volta all'anno. Se la funzione per la notifica del livello di inchiostro restante è attivata, ripristinare il calcolo del livello di inchiostro restante dopo aver riempito i serbatoi d'inchiostro fino alla linea limite superiore.

Per informazioni su come ripristinare il calcolo, vedere [Monit. livello inch.](#page-179-0).

### **Nota**

• L'inchiostro a colori può consumarsi anche quando si stampa un documento in bianco e nero o viene impostata una stampa in bianco e nero. L'inchiostro delle cartucce, inoltre, si consuma durante le procedure di pulizia standard e accurata della testina di stampa, che possono essere necessarie per mantenere l'efficienza della stampante.

Quando l'inchiostro è in esaurimento, ricaricarlo subito.

**[Suggerimenti sull'inchiostro](#page-86-0)** 

# <span id="page-84-0"></span>**Controllo del livello di inchiostro**

Controllare il livello dell'inchiostro con l'indicatore del serbatoio d'inchiostro sulla parte anteriore della stampante.

Quando l'inchiostro raggiunge la linea limite superiore (A), il serbatoio è pieno.

Quando l'inchiostro è vicino alla linea limite inferiore (B), l'inchiostro è quasi esaurito. Ricaricare il serbatoio d'inchiostro.

### **Nota**

• Per verificare il livello di inchiostro restante, ispezionare visivamente l'inchiostro restante nel serbatoio d'inchiostro.

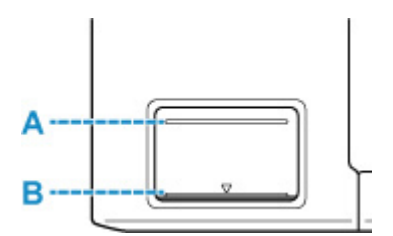

### **Importante**

• Se si continua a stampare quando il livello di inchiostro restante è al di sotto della linea limite inferiore, la stampante potrebbe consumare una determinata quantità di inchiostro per tornare a uno stato idoneo di stampa.

### **Nota**

• Questa stampante ha una funzione che indica il livello d'inchiostro rimanente, chiamata "funzione di indicazione del livello d'inchiostro rimanente". Se si ricarica il serbatoio d'inchiostro quando la funzione di notifica del livello di inchiostro restante è attivata o quando si verifica un errore di inchiostro restante, ricaricare il serbatoio d'inchiostro fino a raggiungere la linea limite superiore. Se l'inchiostro non raggiunge la linea limite superiore, il livello d'inchiostro rimanente non viene rilevato correttamente.

Per ulteriori informazioni sulla funzione di indicazione del livello d'inchiostro rimanente, vedere di seguito.

#### **Monit.** livello inch.

• Se si verifica un errore per inchiostro restante, il messaggio di errore viene visualizzato nel display LCD.

#### **N** [Quando si verifica un errore](#page-310-0)

• La funzione di notifica per il livello di inchiostro restante funziona dalla prima stampa fino a quando l'inchiostro non raggiunge la linea limite inferiore indicata sul serbatoio d'inchiostro. Affinché la funzione di notifica del livello di inchiostro restante funzioni correttamente, è necessario riempire ogni serbatoio d'inchiostro con tutto il contenuto del flacone di inchiostro colore corrispondente reso disponibile con la stampante prima di iniziare a stampare. Dopo il primo riempimento, se i serbatoi d'inchiostro vengono riempiti prima che il livello di inchiostro restante raggiunga la linea limite inferiore, potrebbe verificarsi un errore significativo sulla precisione della funzione di notifica di livello di inchiostro restante. Se si desidera riempire il serbatoio d'inchiostro prima che il livello di inchiostro restante raggiunga la linea limite inferiore, seguire la procedura indicata nel manuale.

- Per ottenere una qualità di stampa superiore e proteggere la testina di stampa, una certa quantità d'inchiostro rimane nel serbatoio d'inchiostro quando la stampante indica di ricaricare il serbatoio d'inchiostro. Questa quantità non è inclusa nella stima delle rese per pagina.
- L'inchiostro scorre dai serbatoi d'inchiostro all'interno della stampante. L'inchiostro potrebbe risultare in rapido esaurimento a causa di questa procedura avviata quando si inizia a utilizzare la stampante o dopo il trasporto.

# <span id="page-86-0"></span>**Suggerimenti sull'inchiostro**

## **Come viene utilizzato l'inchiostro per scopi diversi dalla stampa?**

L'inchiostro può essere utilizzato per scopi diversi dalla stampa.

Durante l'impostazione iniziale, dell'inchiostro dalle bottigliette d'inchiostro fornite viene utilizzato per riempire gli ugelli della testina di stampa al fine di garantire che la stampante sia pronta per la stampa.

Pertanto, la resa per pagina del lotto di bottigliette d'inchiostro fornito all'inizio è inferiore a quella dei lotti di bottigliette successivi.

Per garantire prestazioni ottimali, la stampante Canon esegue automaticamente la pulizia in funzione del suo stato. Durante la pulizia della stampante viene consumata una piccola quantità di inchiostro. In tal caso, è possibile che vengano utilizzate tutte le cartucce di colore.

#### **[Funzione di pulizia]**

La funzione di pulizia della stampante aiuta ad assorbire le bolle d'aria o l'inchiostro dagli ugelli, impedendo così l'ostruzione di questi ultimi o che venga prodotta una stampa di scarsa qualità.

### **IMP** Importante

• L'inchiostro utilizzato viene emesso nella cartuccia di manutenzione. Quando la cartuccia di manutenzione si riempe, è necessario sostituirla. Se il messaggio visualizzato indica che la cartuccia di manutenzione è quasi piena, procurarsene prontamente una di riserva.

[Sostituzione della cartuccia di manutenzione](#page-110-0)

## **La stampa in bianco e nero utilizza l'inchiostro a colori?**

La stampa in bianco e nero potrebbe anche utilizzare inchiostro diverso da quello nero in base al tipo di carta e alle impostazioni del driver della stampante. Ciò significa che l'inchiostro a colori potrebbe consumarsi anche quando si stampa in bianco e nero.

Analogamente, quando per la pulizia si imposta il colore Nero, anche gli inchiostri colore vengono consumati insieme all'inchiostro bianco durante la pulizia della testina di stampa.

# **Se la stampa è sbiadita o irregolare**

- **[Procedura di manutenzione](#page-88-0)**
- **[Stampa del test di controllo degli ugelli](#page-91-0)**
- **[Verifica del test di controllo degli ugelli](#page-92-0)**
- **[Pulizia della testina di stampa](#page-93-0)**
- **[Pulizia approfondita della testina di stampa](#page-94-0)**
- **[Allineamento della posizione della Testina di stampa](#page-95-0)**

# <span id="page-88-0"></span>**Procedura di manutenzione**

Se le stampe risultano sfocate, i colori non vengono stampati correttamente o i risultati di stampa non sono soddisfacenti (ad esempio, linee stampate non allineate correttamente), eseguire la procedura di manutenzione riportata di seguito.

### **IMP** Importante

• Non bagnare né pulire con un panno umido la testina di stampa. Ciò potrebbe causare problemi con la testina di stampa.

#### **Nota**

• Controllare se i serbatoi d'inchiostro contengono ancora inchiostro.

**[Controllo del livello di inchiostro](#page-84-0)** 

• Per Windows, per migliorare il risultato di stampa è consigliabile definire una qualità di stampa superiore nelle impostazioni del driver della stampante.

Modifica della qualità di stampa e correzione dei dati immagine

## **Se le stampe sono sfocate o presentano colori non uniformi:**

Passo 1 Stampare il test di controllo degli ugelli.

Dalla stampante

[Stampa del test di controllo degli ugelli](#page-91-0)

Dal computer

- Per Windows:
	- Stampa di un test di controllo degli ugelli
- Per macOS:
	- Stampa di un test di controllo degli ugelli

Passo 2 [Esaminare il motivo controllo ugelli.](#page-92-0)

**Se il motivo non contiene tutte le righe o presenta striature bianche orizzontali:**

Passo 3 Pulire la testina di stampa.

Dalla stampante

**[Pulizia della testina di stampa](#page-93-0)** 

Dal computer

- Per Windows:
	- **Pulizia delle testine di stampa**
- Per macOS:

#### **[Pulizia delle testine di stampa](#page-100-0)**

Dopo avere effettuato la pulizia della testina di stampa, stampare ed esaminare il test di controllo degli ugelli: [Passo 1](#page-88-0)

#### **Se il problema persiste anche dopo aver eseguito per due volte i passi 1-3:**

Passo 4 Pulire accuratamente la testina di stampa.

Dalla stampante

**[Pulizia approfondita della testina di stampa](#page-94-0)** 

Dal computer

- Per Windows:
	- **Pulizia delle testine di stampa**
- Per macOS:
	- **N** [Pulizia delle testine di stampa](#page-100-0)

Dopo avere effettuato la pulizia approfondita della testina di stampa, stampare ed esaminare il test di controllo degli ugelli: <sup>→</sup> [Passo 1](#page-88-0)

Se la procedura è stata eseguita fino al passaggio 4 e il problema persiste, spegnere la stampante e ripetere la pulizia accurata della testina di stampa dopo 24 ore.

Se il problema ancora persiste, eseguire il lavaggio inchiostro.

La vampata di inchiostro consuma un'elevata quantità di inchiostro. Se la vampata di inchiostro viene eseguita di frequente, l'inchiostro potrebbe terminare rapidamente, quindi è preferibile eseguire la vampata di inchiostro solo quando necessario.

#### **Importante**

• Se eseguita quando il livello di inchiostro rimanente è insufficiente, la vampata di inchiostro potrebbe causare un guasto. Prima di eseguire la vampata di inchiostro, controllare il livello di inchiostro rimanente.

Dalla stampante

**Come eseguire il lavaggio inchiostro** 

Dal computer

**Lavaggio inchiostro (Ink Flush)** 

Se il motivo di controllo ugelli non viene stampato correttamente anche dopo aver eseguito il lavaggio inchiostro, vedere Controllare l'installazione della testina di stampa.

### **Se i risultati di stampa non sono soddisfacenti per problemi come il disallineamento delle linee rette:**

Passo Allineare la testina di stampa.

Dalla stampante

**[Allineamento della posizione della Testina di stampa](#page-95-0)** 

Dal computer

• Per Windows:

Regolazione automatica della posizione della testina di stampa

- Per macOS:
	- **[Regolazione della posizione della Testina di stampa](#page-103-0)**

# <span id="page-91-0"></span>**Stampa del test di controllo degli ugelli**

Stampare il test controllo ugelli per verificare che l'inchiostro fuoriesca correttamente dall'ugello della testina di stampa.

### **Nota**

• Se il livello dell'inchiostro nella cartuccia è basso, il test di controllo degli ugelli non verrà stampato correttamente. Se il livello di inchiostro rimanente è scarso, [ricaricare i serbatoi d'inchiostro](#page-78-0).

**È necessario preparare: un foglio di carta comune in formato A4 o Letter**

- **1.** [Controllare che la stampante](#page-153-0) sia accesa.
- **2.** Inserire un foglio di carta comune in formato A4 o Letter nel vassoio posteriore.

**N** [Caricamento di carta comune/carta fotografica](#page-56-0)

**3.** Premere il pulsante *Impostazione* (Setup), utilizzare il pulsante < per selezionare **Manutenzione (Maintenance)**, quindi premere il pulsante **OK**.

**LCD** e pannello dei comandi

**4.** Utilizzare il pulsante per selezionare **Controllo ugelli (Nozzle check)** e premere il pulsante **OK**.

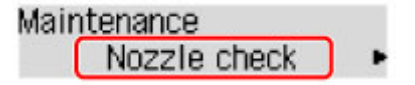

Verrà stampato il test di controllo degli ugelli.

Non effettuare altre operazioni finché la stampante non ha terminato la stampa del test di controllo degli ugelli.

**5.** [Esaminare il motivo controllo ugelli](#page-92-0).

# <span id="page-92-0"></span>**Verifica del test di controllo degli ugelli**

Esaminare il test di controllo degli ugelli e, se necessario, pulire la testina di stampa.

### **Controllare che il motivo contenga tutte le righe A o non presenti striature bianche orizzontali B.**

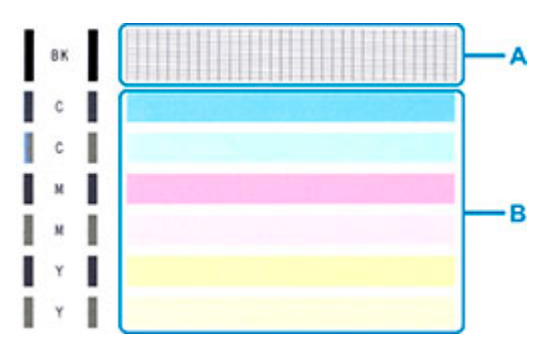

**In caso di righe mancanti nel motivo A:**

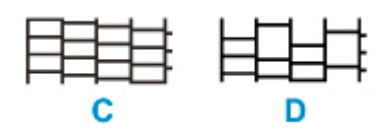

C: Buona qualità

D: Scarsa qualità (righe mancanti)

### **Se sono presenti striature bianche orizzontali nel motivo B:**

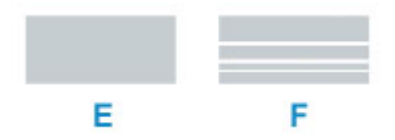

- E: Buona qualità
- F: Scarsa qualità (presenza di striature bianche orizzontali)

### **Se non viene eseguita la stampa di qualsiasi colore del motivo A o del motivo B:**

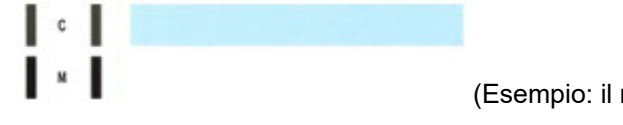

(Esempio: il motivo magenta non viene stampato)

Se si applica una delle opzioni di cui sopra, è necessaria la [pulizia della testina di stampa.](#page-93-0)

# <span id="page-93-0"></span>**Pulizia della testina di stampa**

Pulire la testina di stampa quando nel test di controllo ugelli sono presenti striature bianche orizzontali o righe mancanti. La pulizia consente di liberare gli ugelli e di ripristinare il corretto funzionamento della testina di stampa. La pulizia della testina di inchiostro consuma inchiostro, quindi pulire la testina di stampa solo se necessario.

- **1.** [Controllare che la stampante](#page-153-0) sia accesa.
- **2.** Premere il pulsante *Impostazione* (Setup), utilizzare il pulsante ◀ ► per selezionare **Manutenzione (Maintenance)**, quindi premere il pulsante **OK**.
	- [LCD e pannello dei comandi](#page-158-0)
- **3.** Utilizzare il pulsante  $\blacktriangleleft \blacktriangleright$  per selezionare **Pulizia (Cleaning)**, quindi premere il pulsante **OK**.

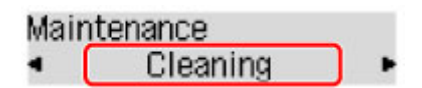

La stampante inizia la pulizia della testina di stampa.

Non effettuare altre operazioni finché la stampante non termina la pulizia della testina di stampa. Questa operazione richiede circa 1 minuto.

**4.** Controllare le condizioni della testina di stampa.

Per verificare le condizioni della testina di stampa, [stampare il test di controllo degli ugelli](#page-91-0).

### **Nota**

• Se il problema non viene risolto dopo avere eseguito per due volte la pulizia della testina di stampa, [provare a eseguire una pulizia accurata della testina di stampa](#page-94-0).

# <span id="page-94-0"></span>**Pulizia approfondita della testina di stampa**

Se la procedura standard di pulizia della testina di stampa non migliora la qualità della stampa, utilizzare la funzione di pulizia accurata della testina di stampa. La pulizia accurata della testina di stampa consuma più inchiostro della procedura di pulizia standard della testina di stampa, pertanto la pulizia accurata della testina di stampa deve essere eseguita solo se necessario.

- **1.** [Controllare che la stampante](#page-153-0) sia accesa.
- **2.** Premere il pulsante *Impostazione* (Setup), utilizzare il pulsante ◀ ► per selezionare **Manutenzione (Maintenance)**, quindi premere il pulsante **OK**.

[LCD e pannello dei comandi](#page-158-0)

**3.** Utilizzare il pulsante  $\blacktriangleleft \blacktriangleright$  per selezionare **Pulizia accurata** (Deep Cleaning) e premere il pulsante **OK**.

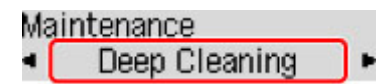

La stampante avvia la pulizia accurata della testina di stampa.

Non effettuare altre operazioni finché la stampante non ha completato la pulizia accurata della testina di stampa. Il completamento della pulizia richiede da 2 a 3 minuti.

**4.** Controllare le condizioni della testina di stampa.

Per verificare le condizioni della testina di stampa, [stampare il test di controllo degli ugelli](#page-91-0).

Se il problema persiste, spegnere la macchina e ripetere la pulizia accurata della testina di stampa dopo 24 ore.

# <span id="page-95-0"></span>**Allineamento della posizione della Testina di stampa**

Se le linee rette stampate sono disallineate o i risultati della stampa non sono soddisfacenti per altri motivi, è necessario regolare la posizione della testina di stampa.

### **Nota**

• Se l'inchiostro nella cartuccia è in esaurimento, il foglio con l'allineamento della testina di stampa non verrà stampato correttamente.

Se il livello di inchiostro rimanente è scarso, [ricaricare i serbatoi d'inchiostro](#page-78-0).

• Se l'inchiostro si esaurisce durante la stampa del foglio di allineamento della testina di stampa, sullo schermo LCD viene visualizzato un messaggio di errore.

**N** [Quando si verifica un errore](#page-310-0)

#### **È necessario preparare: un foglio di carta comune in formato A4 o Letter**

- **1.** [Controllare che la stampante](#page-153-0) sia accesa.
- **2.** Inserire un foglio di carta comune in formato A4 o Letter sul vassoio posteriore.

**N** [Caricamento di carta comune/carta fotografica](#page-56-0)

**3.** Premere il pulsante *Impostazione* (Setup), utilizzare il pulsante < per selezionare **Manutenzione (Maintenance)**, quindi premere il pulsante **OK**.

[LCD e pannello dei comandi](#page-158-0)

**4.** Utilizzare il pulsante per selezionare **Allin. testina st. (Head alignment)**, quindi premere il pulsante **OK**.

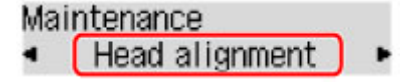

Il foglio con l'allineamento della testina di stampa verrà stampato.

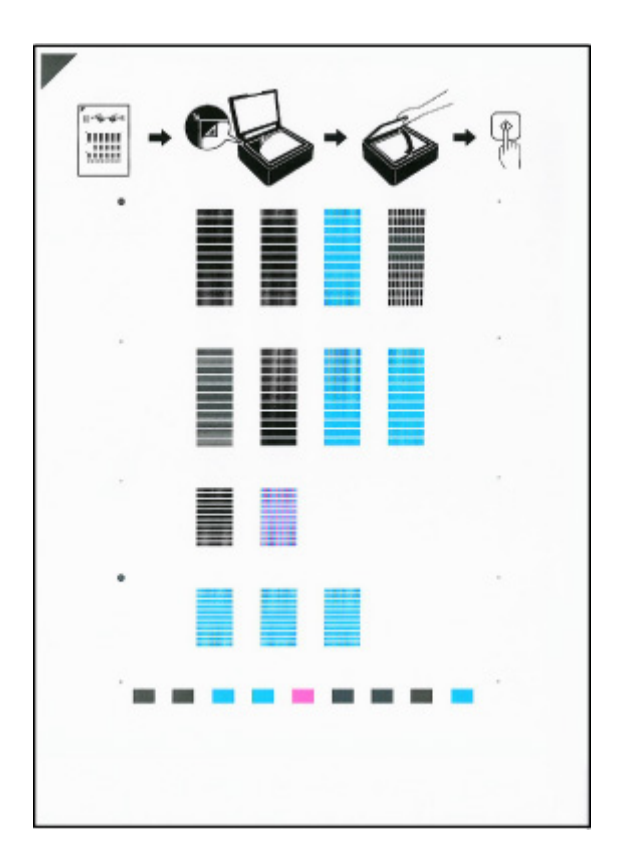

### **Importante**

- Non toccare le parti stampate del foglio con l'allineamento della testina di stampa. Se il foglio è macchiato o spiegazzato, la scansione potrebbe avvenire in modo non corretto.
- **5.** Verificare il messaggio, quindi posizionare il foglio con l'allineamento della testina di stampa sul piano di lettura.

Posizionare il foglio con l'allineamento della testina di stampa CON IL LATO STAMPATO RIVOLTO VERSO IL BASSO e allineare il segno <sup>■</sup> nell'angolo superiore sinistro del foglio con il segno di allineamento **인** 

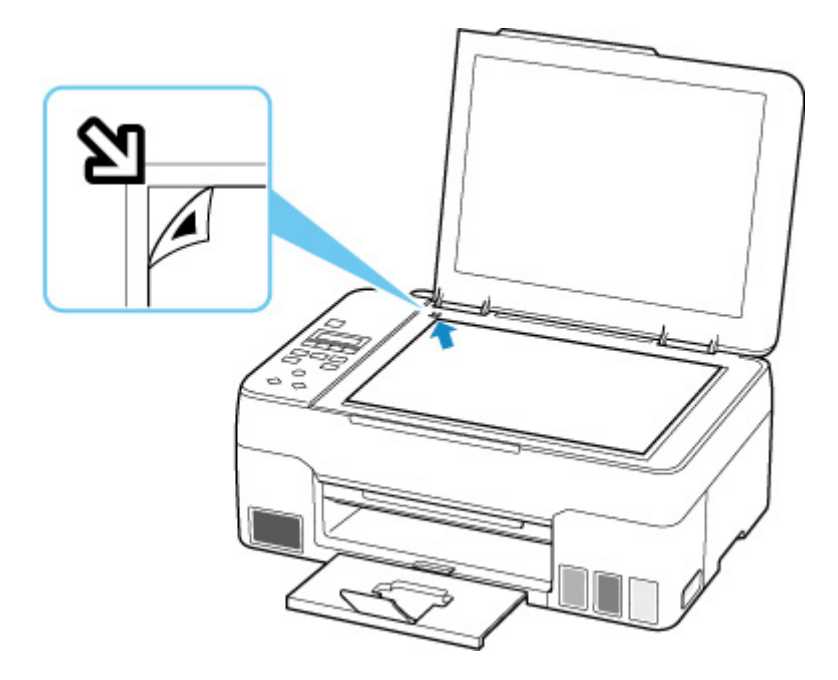

**6.** Chiudere delicatamente il coperchio dei documenti, quindi premere il pulsante **Nero (Black)** o **Colore (Color)**.

La stampante avvia la scansione del foglio con l'allineamento della testina di stampa e la posizione della testina di stampa viene regolata automaticamente.

Al termine della regolazione della posizione della testina di stampa, rimuovere il foglio con l'allineamento della testina di stampa dal piano di lettura.

#### **Importante**

- Non aprire il coperchio dei documenti né spostare il foglio con l'allineamento della testina dal piano di lettura finché la regolazione della posizione della testina di stampa non è completata.
- Se viene visualizzato un messaggio di errore sul display LCD, premere il pulsante **OK** per annullare l'errore, quindi eseguire l'azione appropriata.

**N** [Quando si verifica un errore](#page-310-0)

### **Nota**

• In Windows, quando i risultati di stampa continuano a essere insoddisfacenti anche dopo aver regolato la posizione della testina di stampa come descritto sopra, regolare la posizione della testina di stampa manualmente dal computer.

Regolazione manuale della posizione della testina di stampa

• Per stampare e verificare i valori correnti di regolazione della posizione della testina, selezionare **Val. all test stampa (Print align value)** nella schermata **Manutenzione (Maintenance)**.

# **Esecuzione delle funzioni di manutenzione dal computer (macOS)**

- **[Apertura dell'interfaccia utente remota per la manutenzione](#page-99-0)**
- **[Pulizia delle testine di stampa](#page-100-0)**
- **[Regolazione della posizione della Testina di stampa](#page-103-0)**

# <span id="page-99-0"></span>**Apertura dell'interfaccia utente remota per la manutenzione**

È possibile eseguire la manutenzione della stampante e modificare le impostazioni da un'interfaccia utente remota.

Di seguito è riportata la procedura per aprire un'interfaccia utente remota.

- **1.** Aprire **Preferenze di sistema (System Preferences)** e selezionare **Stampanti e scanner (Printers & Scanners)**
- **2.** Selezionare il modello dall'elenco delle stampanti e fare clic su **Opzioni e forniture... (Options & Supplies...)**
- **3.** Fare clic su **Mostra pagina Web stampante... (Show Printer Webpage...)** nella scheda **Generale (General)**

Viene avviata l'interfaccia utente remota.

### **Nota**

• Potrebbe essere necessario immettere la password dopo l'avvio dell'interfaccia utente remota. In tal caso, immettere la password e fare clic su **OK**. Se non si conosce la password, fare clic su **Informazioni su password e cookie (Passwords and cookies)**.

## **Argomenti correlati**

- **[Pulizia delle testine di stampa](#page-100-0)**
- [Regolazione della posizione della Testina di stampa](#page-103-0)
- Stampa di un test di controllo degli ugelli
- [Gestione di accensione e spegnimento della Stampante](#page-164-0)
- [Modifica della modalità di funzionamento della Stampante](#page-165-0)
- Riduzione del rumore della Stampante

# <span id="page-100-0"></span>**Pulizia delle testine di stampa**

Le funzioni Pulizia e Pulizia accurata della testina di stampa consentono di rimuovere eventuali ostruzioni dagli ugelli della testina di stampa. Eseguire la pulizia della testina di stampa se i risultati di stampa non sono soddisfacenti o se non è stato stampato un colore specifico, anche se vi è abbastanza inchiostro. Inoltre, se il problema persiste anche dopo aver eseguito la funzione Pulizia accurata, eseguire il Lavaggio inchiostro.

# **Pulizia (Cleaning)**

**1.** Selezionare **Utilità (Utilities)** dall'[interfaccia utente remota](#page-99-0)

#### **2.** Fare clic su **Pulizia (Cleaning)**

Prima di eseguire la funzione Pulizia, controllare che la stampante sia accesa. Verificare quanto segue. Quindi, se necessario, eseguire la funzione Pulizia.

• [C'è ancora inchiostro?](#page-84-0)

#### **3.** Eseguire la pulizia

Fare clic su **Sì (Yes)**.

Viene avviata la pulizia della testina di stampa.

#### **4.** Completare la pulizia

Viene quindi visualizzato il messaggio per la stampa del motivo di controllo ugelli.

#### **5.** Controllare i risultati

Per verificare se la qualità di stampa è migliorata, fare clic su **Sì (Yes)**. Per annullare il processo di controllo, fare clic su **No**.

Se una sola operazione di pulizia non risolve il problema di stampa, pulire la testina di stampa ancora una volta.

#### **IMP** Importante

• L'operazione di **Pulizia (Cleaning)** consuma una piccola quantità di inchiostro. Tenere presente che se si esegue di frequente la pulizia della testina di stampa l'inchiostro della stampante si esaurisce rapidamente. Eseguire la pulizia solo quando necessario.

# **Pulizia accurata (Deep Cleaning)**

L'opzione **Pulizia accurata (Deep Cleaning)** agisce più in profondità della pulizia normale. Eseguire la pulizia accurata se il problema persiste dopo avere eseguito la **Pulizia (Cleaning)** della testina di stampa per due volte.

**1.** Selezionare **Utilità (Utilities)** dall'[interfaccia utente remota](#page-99-0)

### **2.** Fare clic su **Pulizia accurata (Deep Cleaning)**

Prima di eseguire la funzione Pulizia accurata, controllare che la stampante sia accesa. Verificare quanto segue. Quindi, se necessario, eseguire la funzione Pulizia accurata.

• [C'è ancora inchiostro?](#page-84-0)

#### **3.** Eseguire la pulizia accurata

Fare clic su **Sì (Yes)**.

Viene avviata la pulizia accurata della testina di stampa.

#### **4.** Completare la pulizia accurata

Viene quindi visualizzato il messaggio per la stampa del motivo di controllo ugelli.

#### **5.** Controllare i risultati

Per verificare se la qualità di stampa è migliorata, fare clic su **Sì (Yes)**. Per annullare il processo di controllo, fare clic su **No**.

### **IMP** Importante

• L'operazione di **Pulizia accurata (Deep Cleaning)** consuma una maggior quantità di inchiostro rispetto a quella di **Pulizia (Cleaning)**.

Tenere presente che se si esegue di frequente la pulizia della testina di stampa l'inchiostro della stampante si esaurisce rapidamente. Eseguire la funzione Pulizia accurata solo quando è necessario.

• Se i risultati di stampa non migliorano anche dopo aver eseguito la funzione **Pulizia accurata (Deep Cleaning)**, spegnere la stampante, attendere 24 ore senza estrarre la spina del cavo di alimentazione e quindi eseguire di nuovo la funzione **Pulizia accurata (Deep Cleaning)**. Se i risultati di stampa non migliorano, eseguire il **Lavaggio inchiostro (Ink Flush)**. Il **Lavaggio inchiostro (Ink Flush)** utilizza un'elevata quantità di inchiostro.

## **Lavaggio inchiostro (Ink Flush)**

Eseguire il **Lavaggio inchiostro (Ink Flush)** se i risultati di stampa non migliorano anche dopo aver eseguito la funzione **Pulizia accurata (Deep Cleaning)**.

**1.** Selezionare **Utilità (Utilities)** dall'interfaccia utente remota

#### **2.** Fare clic su **Lavaggio inchiostro (Ink Flush)**

Selezionare il gruppo di serbatoi d'inchiostro su cui eseguire il Lavaggio inchiostro. Prima di eseguire il Lavaggio inchiostro, controllare che la stampante sia accesa. Verificare quanto segue. Quindi, se necessario, eseguire il Lavaggio inchiostro.

- [C'è ancora inchiostro?](#page-84-0)
- **3.** Eseguire il Lavaggio inchiostro

Fare clic su **Sì (Yes)**. Il Lavaggio inchiostro ha inizio.

**4.** Completare il Lavaggio inchiostro

Viene quindi visualizzato il messaggio per la stampa del motivo di controllo ugelli.

**5.** Controllare i risultati

Per verificare se la qualità di stampa è migliorata, fare clic su **Sì (Yes)**. Per annullare il processo di controllo, fare clic su **No**.

### **IMP** Importante

- Il **Lavaggio inchiostro (Ink Flush)** consuma un'ingente quantità di inchiostro. Se si esegue di frequente il **Lavaggio inchiostro (Ink Flush)**, l'inchiostro della stampante si esaurirà rapidamente. Pertanto, eseguire il **Lavaggio inchiostro (Ink Flush)** solo quando è necessario.
- L'esecuzione del **Lavaggio inchiostro (Ink Flush)** quando il livello di inchiostro restante è insufficiente potrebbe causare un guasto.

### **Nota**

• Se la stampa non migliora dopo aver eseguito il **Lavaggio inchiostro (Ink Flush)**, l'inchiostro potrebbe essere esaurito o la testina di stampa potrebbe essere usurata. Per ulteriori informazioni sulle soluzioni possibili, vedere "[L'inchiostro non fuoriesce"](#page-271-0).

## **Argomento correlato**

Stampa di un test di controllo degli ugelli

# <span id="page-103-0"></span>**Regolazione della posizione della Testina di stampa**

Qualsiasi errore nella posizione di installazione della testina di stampa può causare spostamenti di colore e di linea. La regolazione della posizione della testina di stampa migliora i risultati di stampa.

## **Allin. test. di stampa - Auto. (Print Head Alignment - Auto)**

- **1.** Selezionare **Utilità (Utilities)** dall'[interfaccia utente remota](#page-99-0)
- **2.** Fare clic su **Allin. test. di stampa Auto. (Print Head Alignment Auto)**

Viene visualizzato un messaggio.

**3.** Caricare la carta nella stampante

Inserire un foglio di carta comune in formato A4 o Letter nel vassoio posteriore.

**4.** Eseguire la regolazione della posizione della testina

Verificare che la stampante sia accesa, quindi fare clic su **Sì (Yes)**. Viene avviato l'allineamento della testina. Eseguire le operazioni indicate nei messaggi visualizzati sullo schermo.

### **Importante**

• Non aprire l'unità di scansione / coperchio durante la stampa, altrimenti la stampa si arresta.

### **Nota**

• È possibile stampare e controllare le impostazioni correnti facendo clic su **Stampa valore all. testina (Print the head alignment value)**.

# **Pulizia**

- **Pulizia delle superfici esterne**
- **Pulizia del piano di lettura e del coperchio dei documenti**
- **[Pulizia dei rulli di alimentazione della carta](#page-105-0)**
- **[Pulizia delle parti interne della stampante \(Pulizia lastra inferiore\)](#page-107-0)**

# <span id="page-105-0"></span>**Pulizia dei rulli di alimentazione della carta**

Se il rullo di alimentazione della carta è sporco o la carta caricata presenta delle macchie di inchiostro è probabile che i fogli non vengano prelevati in modo corretto.

In tal caso, pulire il rullo di alimentazione della carta.

#### **È necessario preparare: tre fogli di carta comune in formato A4 o Letter**

- **1.** [Controllare che la stampante](#page-153-0) sia accesa.
- **2.** Rimuovere tutti i fogli di carta dal vassoio posteriore.
- **3.** Premere il pulsante *Impostazione* (Setup), utilizzare il pulsante ◀ ► per selezionare **Manutenzione (Maintenance)**, quindi premere il pulsante **OK**.

**LCD** e pannello dei comandi

**4.** Pulire i rulli di alimentazione della carta senza la carta.

Utilizzare il pulsante  $\blacktriangleleft$  **P** per selezionare **Pulizia rullo** (Roller Cleaning) e premere il pulsante OK.

Maintenance

Roller Cleaning

Durante la fase di pulizia senza carta, il rullo di alimentazione della carta ruota.

- **5.** Pulire i rulli di alimentazione della carta con la carta.
	- **1.** Assicurarsi che i rulli di alimentazione della carta abbiano smesso di ruotare, quindi caricare tre fogli di carta comune in formato A4 o Letter nel vassoio posteriore.

**N** [Caricamento di carta comune/carta fotografica](#page-56-0)

**2.** Premere il pulsante **OK**.

La stampante avvia la procedura di pulizia. Al termine della procedura di pulizia, la carta viene espulsa.

Se il problema ancora persiste dopo l'operazione descritta sopra, attenersi alle istruzioni riportate di seguito.

- 1. Spegnere la stampante, quindi scollegare il cavo di alimentazione.
- 2. Mentre si ruotano i rulli di alimentazione della carta (A) situati all'interno del vassoio posteriore per più di due giri, pulirli con un panno strizzandolo con forza dopo averlo inumidito.

Non toccare i rulli di alimentazione della carta con le dita. Le prestazioni in termini di alimentazione della carta potrebbero risultare deteriorate.

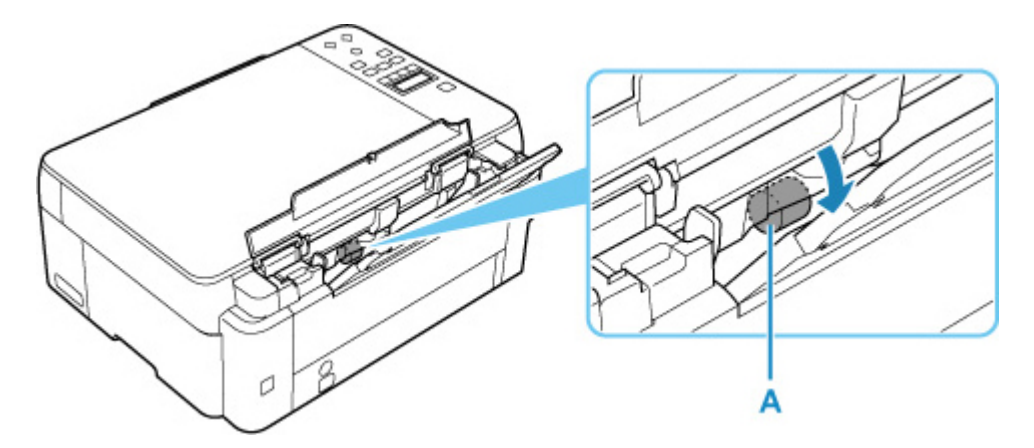

3. Accendere la stampante e pulire di nuovo i rulli di alimentazione della carta.

Se il problema persiste dopo la pulizia del rullo di alimentazione della carta, rivolgersi al centro assistenza Canon più vicino per richiedere una riparazione.

# <span id="page-107-0"></span>**Pulizia delle parti interne della stampante (Pulizia lastra inferiore)**

Rimuovere le macchie dall'interno della stampante. Se l'interno della stampante è sporco, la carta stampata potrebbe sporcarsi. Pertanto, è consigliabile eseguire la pulizia regolarmente.

#### **È necessario preparare: un foglio di carta comune in formato A4 o Letter\***

- \* Assicurarsi di utilizzare un foglio nuovo.
	- **1.** Assicurarsi che la stampante sia accesa, quindi rimuovere la carta dal vassoio posteriore.
	- **2.** Preparare la carta.
		- **1.** Piegare in due un foglio di carta comune in formato A4 o Letter nel senso della larghezza, quindi riaprirlo.
		- **2.** Caricare solo questo foglio sul vassoio posteriore con il lato aperto rivolto verso di sé.

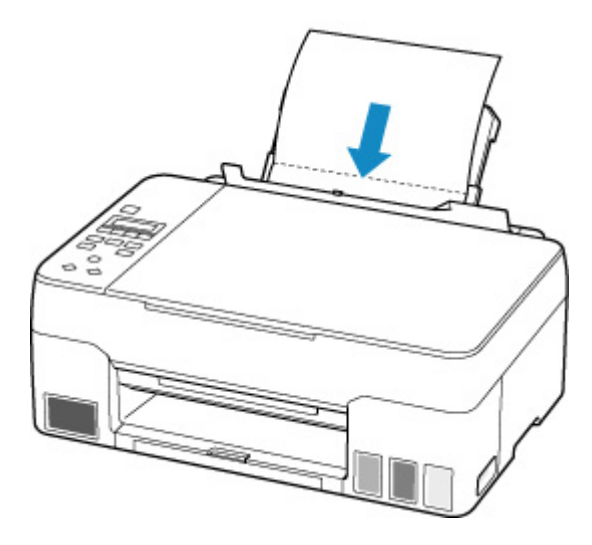

Dopo aver caricato la carta sul vassoio posteriore, sul display LCD viene visualizzatala schermata per la registrazione delle informazioni della carta per il vassoio posteriore. Selezionare **A4** o **Letter** per **Form.: (Size:)**.

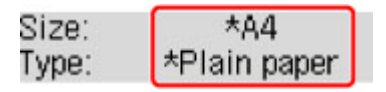

**3.** Chiudere delicatamente il coperchio dell'alimentatore manuale (A).
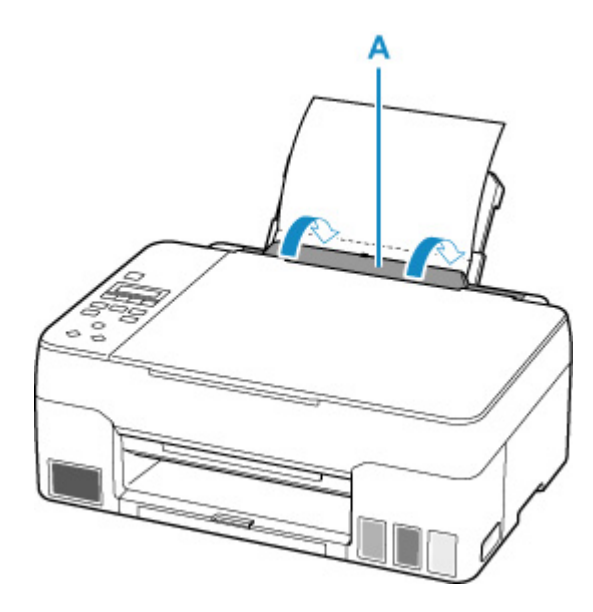

**4.** Estrarre il vassoio di uscita della carta (B) e aprire l'estensione del vassoio di uscita (C).

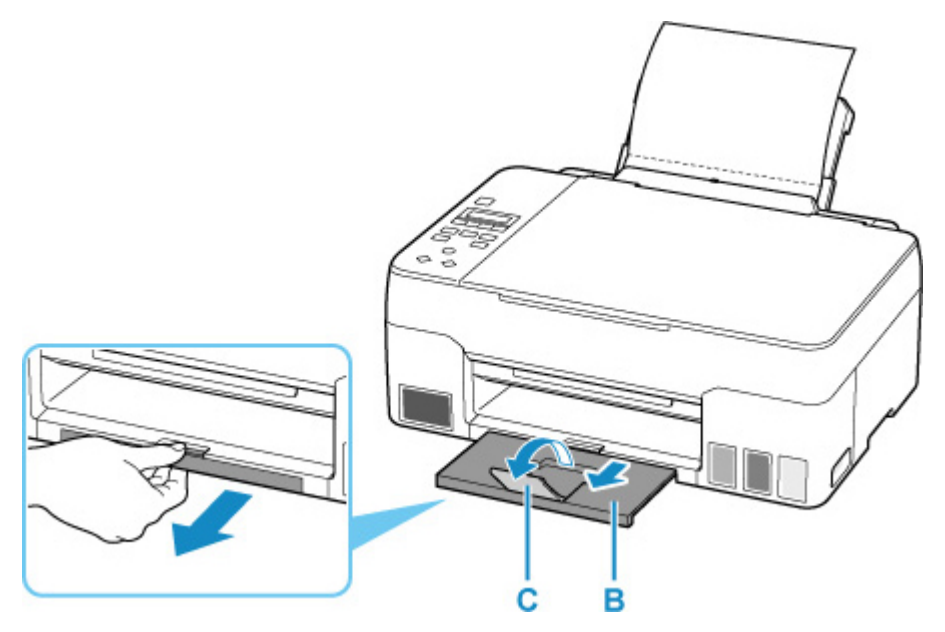

**3.** Premere il pulsante *Impostazione* (Setup), utilizzare il pulsante <  $\blacktriangleright$  per selezionare **Manutenzione (Maintenance)**, quindi premere il pulsante **OK**.

**LCD** e pannello dei comandi

**4.** Utilizzare il pulsante  $\blacktriangleleft$   $\blacktriangleright$  per selezionare **Pulizia las. infer. (Btm Plate Cleaning)** e premere il pulsante **OK**.

#### Maintenance • Btm Plate Cleaning

La carta, passando attraverso la stampante, pulisce internamente la stampante.

Esaminare le parti piegate del foglio espulso. Se presentano macchie di inchiostro, eseguire nuovamente la pulizia della lastra inferiore.

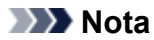

• Per la seconda esecuzione della pulizia della lastra inferiore, utilizzare un altro foglio di carta.

Se il problema persiste dopo avere eseguito la pulizia della lastra inferiore, è possibile che le parti sporgenti all'interno della stampante siano macchiate. Utilizzare un bastoncino di cotone o uno strumento simile per eliminare l'inchiostro.

#### **Importante**

• Prima di pulire la stampante, spegnerla e scollegarla.

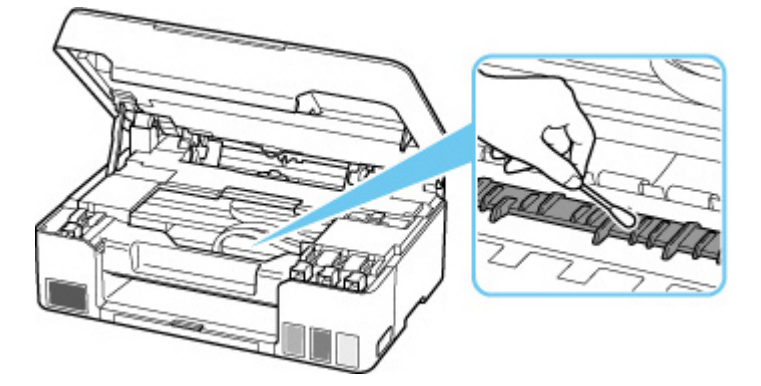

# **Sostituzione della cartuccia di manutenzione**

Se si verifica un errore o si riceve un'avvertenza sulla cartuccia di manutenzione, viene visualizzato un messaggio sul display LCD per informare l'utente dell'errore. Eseguire l'azione appropriata in base alle istruzioni nel messaggio.

**N** [Quando si verifica un errore](#page-310-0)

#### **IMP** Importante

- Se il messaggio visualizzato indica che la cartuccia di manutenzione è quasi piena, procurarsene prontamente una di riserva. Se la cartuccia di manutenzione si riempe, viene visualizzato un messaggio di errore e la stampante smette di funzionare fino a quando non verrà inserita una nuova cartuccia.
- Non toccare il terminale (A) o l'apertura (B) della cartuccia di manutenzione.

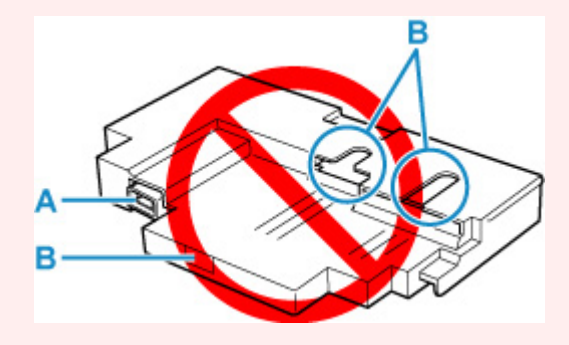

#### **Nota**

• Per acquistare una nuova cartuccia di manutenzione, ordinare il numero di cartuccia riportato di seguito.

Cartuccia di manutenzione MC-G02

**1.** Preparare una nuova cartuccia di manutenzione.

Rimuovere la cartuccia di manutenzione e il sacchetto di plastica fornito dalla confezione.

#### **2.** [Spegnere la stampante.](#page-154-0)

**3.** Sbloccare la vite dal coperchio di manutenzione (C).

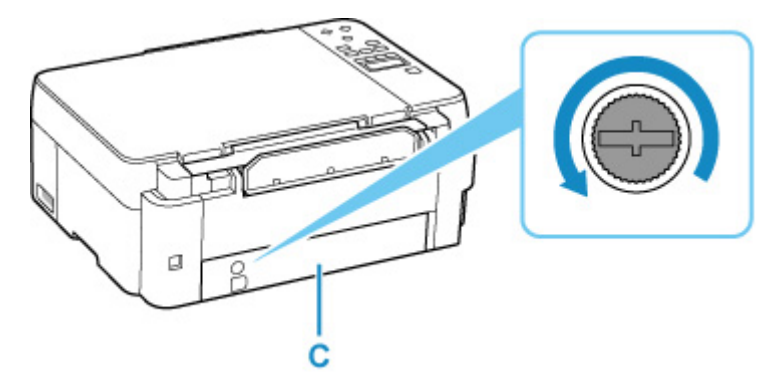

**4.** Rimuovere il coperchio di manutenzione.

Inserire il dito nel foro del coperchio di manutenzione e rimuoverlo.

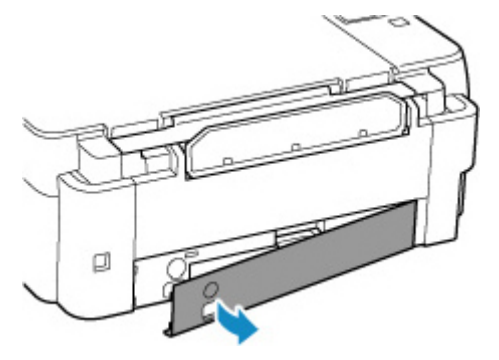

**5.** Estrarre la cartuccia di manutenzione fino a quando non si arresta.

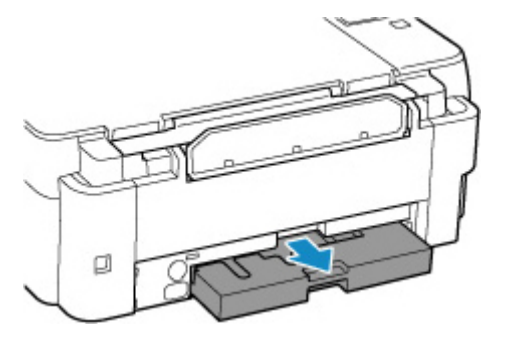

**6.** Sollevare leggermente la cartuccia di manutenzione ed estrarla.

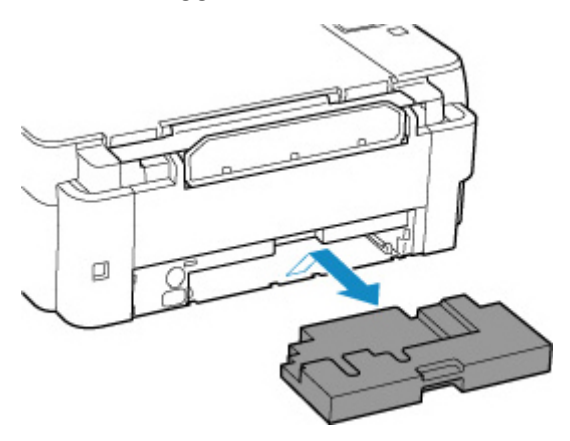

#### **IMP** Importante

- Prestare attenzione a non far cadere né a posizionare la cartuccia di manutenzione rimossa su una scrivania o un tavolo. La sporcizia sulla parte inferiore potrebbe attaccarsi o l'inchiostro all'interno potrebbe disperdersi.
- Inserire subito quella usata nel sacchetto di plastica fornito insieme alla nuova cartuccia di manutenzione e sigillare il sacchetto legando saldamente l'apertura in modo da evitare perdite di inchiostro.

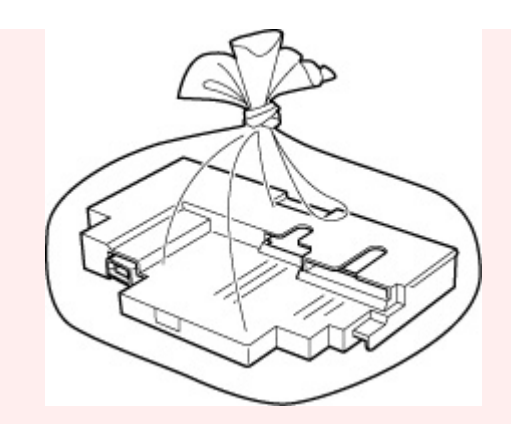

- Non mettere le mani dentro la stampante, per evitare di macchiarsi.
- Smaltire la cartuccia di manutenzione rimossa secondo le normative locali.
- **7.** Inserire la nuova cartuccia di manutenzione dritta fino a che non si arresta.

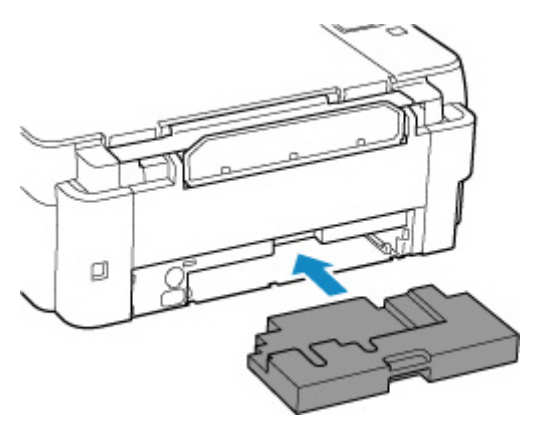

**8.** Posizionare il coperchio di manutenzione.

Allineare la linguetta sul retro del coperchio di manutenzione con il foro sulla stampante e chiuderlo.

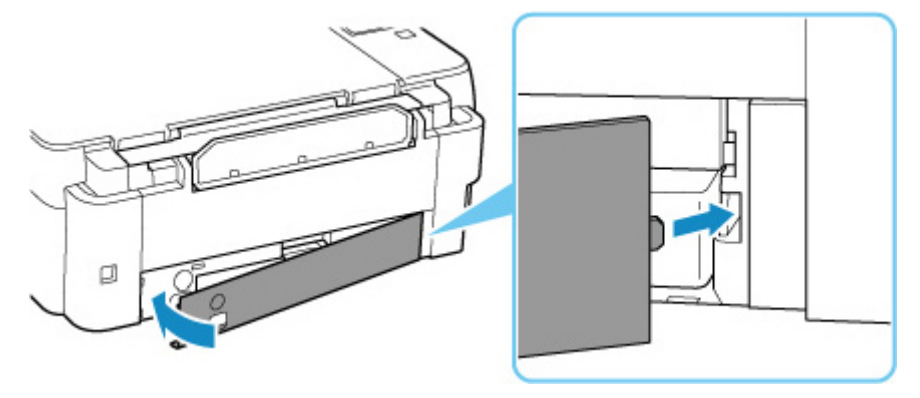

**9.** Inserire la vite nel relativo foro e ruotarla in senso orario per fissare.

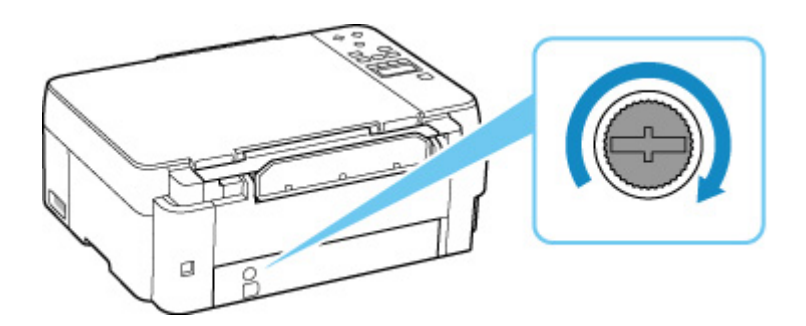

**10.** [Accendere la stampante.](#page-154-0)

# **Verifica dello stato della cartuccia di manutenzione sul display LCD**

- **1.** [Controllare che la stampante](#page-153-0) sia accesa.
- **2.** Premere il pulsante *Impostazione* (Setup), utilizzare il pulsante ◀ ► per selezionare Info. **su cart. manut. (M'ntenance cart info)**, quindi premere il pulsante **OK**.

**LCD** e pannello dei comandi

**3.** Verificare lo stato della cartuccia di manutenzione.

Maintenance cart. usage **Britannical Constitution** 

Se sono disponibili informazioni sullo spazio utilizzato della cartuccia di manutenzione, viene visualizzato un simbolo nell'area A.

# Maintenance cart, usage OI A

La cartuccia di manutenzione è quasi piena. Prepararne una nuova.

 La cartuccia di manutenzione è quasi piena o è piena. Verificare il messaggio di errore, preparare una nuova cartuccia di manutenzione e intraprendere l'azione appropriata.

#### **Nota**

• La schermata sopra mostra lo spazio utilizzato stimato.

# **Panoramica**

#### **[Sicurezza](#page-116-0)**

- **[Precauzioni per la sicurezza](#page-117-0)**
- [Informazioni normative](#page-121-0)
- [WEEE \(UE e SEE\)](#page-122-0)

#### **[Precauzioni per l'uso](#page-133-0)**

- Annullamento dei lavori di stampa
- [Limitazioni legali relative alla scansione/copia](#page-134-0)
- **[Precauzioni per l'uso della stampante](#page-135-0)**
- **[Trasporto della stampante](#page-136-0)**
- [Quando si deve riparare, prestare o smaltire la stampante](#page-141-0)
- [Mantenimento della qualità di stampa elevata](#page-142-0)

#### **[Componenti principali e loro utilizzo](#page-143-0)**

- [Componenti principali](#page-144-0)
- [Alimentazione](#page-152-0)
- [LCD e pannello dei comandi](#page-158-0)
- [Immissione di numeri, lettere e simboli](#page-160-0)

#### **[Modifica delle impostazioni](#page-162-0)**

- Modifica delle impostazioni della stampante dal computer (Windows)
- [Modifica delle impostazioni della Stampante dal computer \(macOS\)](#page-163-0)
- [Modifica delle impostazioni dal pannello dei comandi](#page-166-0)

#### **[Specifiche](#page-183-0)**

# <span id="page-116-0"></span>**Sicurezza**

- **[Precauzioni per la sicurezza](#page-117-0)**
- **[Informazioni normative](#page-121-0)**
- **[WEEE \(EU&EEA\)](#page-122-0)**

### <span id="page-117-0"></span>**Precauzioni per la sicurezza**

• Questo manuale contiene informazioni importanti e precauzioni per la sicurezza della stampante.

Non utilizzare la stampante in modi diversi da quelli descritti nei manuali in dotazione, in quanto ciò potrebbe causare incendi, scosse elettriche o altri incidenti imprevisti.

I marchi e le dichiarazioni standard di sicurezza sono validi solo per le tensioni e le frequenze supportate nei Paesi o nelle regioni applicabili.

#### Avviso

• Utenti con pacemaker cardiaci:

Questo prodotto emette un flusso magnetico di basso livello. Se si avvertono delle anomalie, allontanarsi dal prodotto e consultare il proprio medico.

• Non utilizzare la stampante nei seguenti casi:

Interrompere immediatamente l'uso, scollegare la stampante dalla presa elettrica e contattare il proprio rappresentante di assistenza locale per richiedere la riparazione.

- Oggetti metallici o liquidi vengono versati all'interno della stampante.
- La stampante emette fumo, odori inusuali o rumori insoliti.
- Il cavo di alimentazione o la spina sono surriscaldati o rotti, deformati o danneggiati in qualsiasi modo.
- La mancata osservanza delle seguenti precauzioni può causare incendi, scosse elettriche o lesioni:
	- Non collocare l'apparecchio vicino a solventi infiammabili come alcol o diluente.
	- **Non aprire o modificare la stampante.**
	- Usare solo il cavo di alimentazione/i cavi in dotazione con la stampante. Non utilizzare questi cavi con altri dispositivi.
	- Non collegare a tensioni o frequenze diverse da quelle specificate.
	- Collegare fino in fondo il cavo di alimentazione nella presa di corrente.
	- Non collegare o scollegare il cavo di alimentazione con le mani bagnate.
	- Non danneggiare il cavo di alimentazione ruotandolo, fasciandolo, legandolo, tirandolo o piegandolo eccessivamente.
	- Non collocare oggetti pesanti sopra il cavo di alimentazione.
	- Non collegare più cavi di alimentazione a una sola presa elettrica. Non utilizzare cavi di prolunga multipli.
	- Non lasciare la stampante collegata durante i temporali.
	- Scollegare sempre il cavo di alimentazione e i cavi durante la pulizia. Non utilizzare spray infiammabili o liquidi come alcool o diluenti per la pulizia.
	- Scollegare il cavo di alimentazione una volta al mese per controllare che non sia surriscaldato, arrugginito, piegato, spellato, diviso o danneggiato in altro modo.

#### **Attenzione**

- Non mettere le mani all'interno della stampante durante la stampa.
- Non toccare le parti metalliche della testina di stampa subito dopo la stampa.
- Bottigliette d'inchiostro
- **Tenere lontano dalla portata dei bambini.**
- **Non bere l'inchiostro.**

Se l'inchiostro viene accidentalmente leccato o ingerito, sciacquare la bocca o bere uno o due bicchieri di acqua e rivolgersi immediatamente a un medico.

Se l'inchiostro entra a contatto con gli occhi, lavarli immediatamente con acqua e rivolgersi immediatamente a un medico.

Se l'inchiostro entra a contatto con la pelle, lavare subito con acqua e sapone. Se l'irritazione alla pelle persiste, rivolgersi immediatamente a un medico.

Quando si conservano bottigliette d'inchiostro, chiudere completamente i coperchietti bottiglietta e posizionare le bottigliette in verticale. Se le bottigliette d'inchiostro vengono posizionate in orizzontale, si potrebbe verificare una fuoriuscita d'inchiostro.

- Quando si ricaricano serbatoi d'inchiostro, evitare schizzi d'inchiostro nell'area circostante.
- L'inchiostro potrebbe macchiare permanentemente i vestiti o altri oggetti. Il lavaggio potrebbe non essere sufficiente a rimuovere le macchie d'inchiostro.
- Non lasciare le bottigliette d'inchiostro in aree esposte ad alte temperature, come vicino a un fuoco o a un radiatore oppure in una macchina. Le bottigliette potrebbero deformarsi con conseguenti fuoriuscite d'inchiostro oppure la qualità dell'inchiostro potrebbe deteriorarsi.
- Non sottoporre le bottigliette d'inchiostro a urti. Gli urti potrebbero danneggiare le bottigliette d'inchiostro o causare la perdita dei coperchietti bottiglietta e si potrebbe verificare una fuoriuscita d'inchiostro.
- Non trasferire l'inchiostro in altri contenitori. Questa operazione potrebbe risultare nell'ingestione involontaria o nell'uso inadeguato dell'inchiostro e potrebbe comprometterne la qualità.
- Spostamento della stampante
	- ■■ Tenere la stampante dai lati e trasportarla con entrambe le mani.

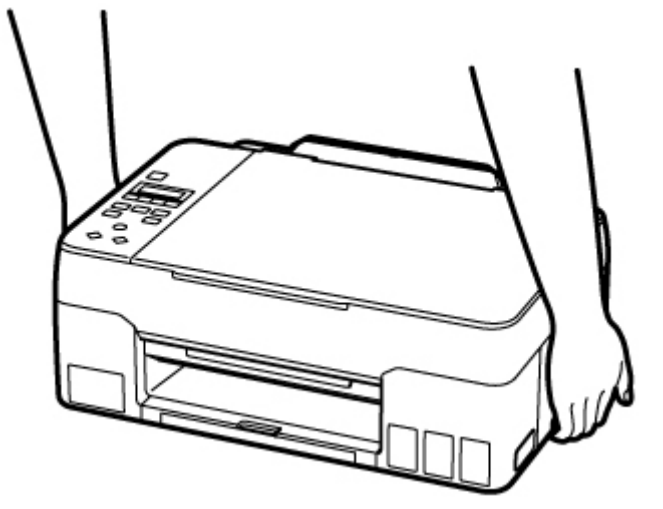

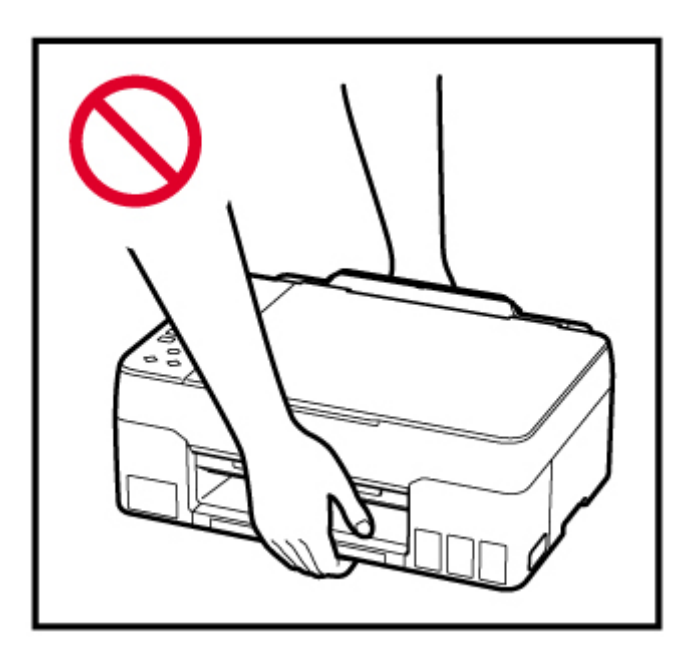

# **Avvisi generali**

#### **Scelta del luogo di installazione**

Fare riferimento a ["Specifiche](#page-183-0)" nel Manuale online per dettagli sull'ambiente operativo.

- Non installare la stampante in un luogo instabile o soggetto a vibrazioni eccessive.
- Non installare la stampante in luoghi che diventano molto caldi (luce solare diretta o in prossimità di una fonte di calore), molto umidi o polverosi, o all'aria aperta.
- Non posizionare la stampante su moquette o tappeti.
- Non posizionare lo scarico della stampante contro una parete.

#### **Alimentazione elettrica**

- Mantenere sempre libera la zona intorno alla presa di corrente in modo da poter scollegare facilmente il cavo di alimentazione se necessario.
- Non estrarre la spina tirando il cavo.

#### **Avvisi generali**

- Non inclinare la stampante, né tenerla in piedi sul bordo o girarla sottosopra. Questo potrebbe causare perdite di inchiostro.
- Non posizionare alcun oggetto sulla parte superiore della stampante. Prestare particolare attenzione a evitare oggetti metallici, quali graffette e punti metallici, e recipienti contenenti liquidi infiammabili quali alcool o diluente.
- Assicurarsi di osservare quanto segue quando si carica l'originale sul piano di lettura. La mancata osservanza delle seguenti istruzioni potrebbe causare un malfunzionamento dello scanner o la rottura del vetro del piano di lettura.
	- Non posizionare oggetti di peso pari o superiore a 2,0 kg (4,4 libbre) sul piano di lettura in vetro.
	- Non esercitare pressioni uguali o maggiori di 2,0 kg (4,4 libbre) sul piano di lettura in vetro, ad esempio premendo sull'originale.
- La modifica o lo smontaggio della testina di stampa o delle bottigliette d'inchiostro, ad esempio praticandovi dei fori, potrebbero provocare perdite di inchiostro e causare un malfunzionamento. Si consiglia di non modificarle o smontarle.
- Non gettare la testina di stampa o le bottigliette d'inchiostro nel fuoco.

# <span id="page-121-0"></span>**Informazioni normative**

# **Interferenza**

Non utilizzare la stampante in prossimità di apparecchiature mediche o altri dispositivi elettronici. I segnali provenienti dalla stampante potrebbero interferire con il corretto funzionamento di questi dispositivi.

# <span id="page-122-0"></span>**WEEE (EU&EEA)**

## **Only for European Union and EEA (Norway, Iceland and Liechtenstein)**

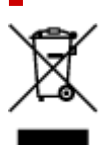

This symbol indicates that this product is not to be disposed of with your household waste, according to the WEEE Directive (2012/19/EU) and national legislation. This product should be handed over to a designated collection point, e.g., on an authorized one-for-one basis when you buy a new similar product or to an authorized collection site for recycling waste electrical and electronic equipment (EEE). Improper handling of this type of waste could have a possible negative impact on the environment and human health due to potentially hazardous substances that are generally associated with EEE. At the same time, your cooperation in the correct disposal of this product will contribute to the effective usage of natural resources. For more information about where you can drop off your waste equipment for recycling, please contact your local city office, waste authority, approved WEEE scheme or your household waste disposal service. For more information regarding return and recycling of WEEE products, please visit www.canoneurope.com/weee.

## **Nur für Europäische Union und EWR (Norwegen, Island und Liechtenstein)**

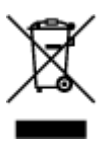

Dieses Symbol weist darauf hin, dass dieses Produkt gemäß der EU-Richtlinie über Elektro- und Elektronik-Altgeräte (2012/19/EU) und nationalen Gesetzen nicht über den Hausmüll entsorgt werden darf. Dieses Produkt muss bei einer dafür vorgesehenen Sammelstelle abgegeben werden. Dies kann z. B. durch Rückgabe beim Kauf eines ähnlichen Produkts oder durch Abgabe bei einer autorisierten Sammelstelle für die Wiederaufbereitung von Elektro- und Elektronik-Altgeräten geschehen. Der unsachgemäße Umgang mit Altgeräten kann aufgrund potentiell gefährlicher Stoffe, die generell mit Elektro- und Elektronik-Altgeräten in Verbindung stehen, negative Auswirkungen auf die Umwelt und die menschliche Gesundheit haben. Durch die umweltgerechte Entsorgung dieses Produkts tragen Sie außerdem zu einer effektiven Nutzung natürlicher Ressourcen bei. Informationen zu Sammelstellen für Altgeräte erhalten Sie bei Ihrer Stadtverwaltung, dem öffentlich-rechtlichen Entsorgungsträger, einer autorisierten Stelle für die Entsorgung von Elektro- und Elektronik-Altgeräten oder Ihrem örtlichen Entsorgungsunternehmen. Weitere Informationen zur Rückgabe und Entsorgung von Elektro- und Elektronik-Altgeräten finden Sie unter www.canon-europe.com/weee.

## **Union Européenne, Norvège, Islande et Liechtenstein uniquement.**

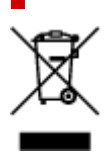

Ce symbole indique que ce produit ne doit pas être jeté avec les ordures ménagères, conformément à la directive DEEE (2012/19/UE) et à la réglementation de votre pays. Ce produit doit être confié au distributeur à chaque fois que vous achetez un produit neuf similaire, ou à un point de collecte mis en place par les collectivités locales pour le recyclage des Déchets des Équipements Électriques et Électroniques (DEEE). Le traitement inapproprié de ce type de déchet risque d'avoir des répercussions sur l'environnement et la santé humaine, du fait de la présence de substances potentiellement dangereuses généralement associées aux équipements électriques et électroniques. Parallèlement, votre entière coopération dans le cadre de la mise au rebut correcte de ce produit favorisera une meilleure utilisation des ressources naturelles. Pour plus d'informations sur les points de collecte des équipements à recycler, contactez vos services municipaux, les autorités locales compétentes, le plan DEEE approuvé ou le service d'enlèvement des ordures ménagères. Pour plus d'informations sur le retour et le recyclage des produits DEEE, consultez le site: www.canon-europe.com/weee.

## **Uitsluitend bestemd voor de Europese Unie en EER (Noorwegen, IJsland en Liechtenstein)**

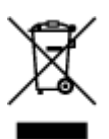

Dit symbool geeft aan dat dit product in overeenstemming met de AEEA-richtlijn (2012/19/EU) en de nationale wetgeving niet mag worden afgevoerd met het huishoudelijk afval. Dit product moet worden ingeleverd bij een aangewezen, geautoriseerd inzamelpunt, bijvoorbeeld wanneer u een nieuw gelijksoortig product aanschaft, of bij een geautoriseerd inzamelpunt voor hergebruik van elektrische en elektronische apparatuur (EEA). Een onjuiste afvoer van dit type afval kan leiden tot negatieve effecten op het milieu en de volksgezondheid als gevolg van potentieel gevaarlijke stoffen die veel voorkomen in elektrische en elektronische apparatuur (EEA). Bovendien werkt u door een juiste afvoer van dit product mee aan het effectieve gebruik van natuurlijke hulpbronnen. Voor meer informatie over waar u uw afgedankte apparatuur kunt inleveren voor recycling kunt u contact opnemen met het gemeentehuis in uw woonplaats, de reinigingsdienst, of het afvalverwerkingsbedrijf. U kunt ook het schema voor de afvoer van afgedankte elektrische en elektronische apparatuur (AEEA) raadplegen. Ga voor meer informatie over het inzamelen en recyclen van afgedankte elektrische en elektronische apparatuur naar www.canoneurope.com/weee.

## **Sólo para la Unión Europea y el Área Económica Europea (Noruega, Islandia y Liechtenstein)**

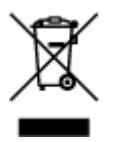

Este símbolo indica que este producto no debe desecharse con los desperdicios domésticos, de acuerdo con la directiva RAEE (2012/19/UE) y con la legislación nacional. Este producto debe entregarse en uno de los puntos de recogida designados, como por ejemplo, entregándolo en el lugar de venta al comprar un producto similar o depositándolo en un lugar de recogida autorizado para el reciclado de residuos de aparatos eléctricos y electrónicos (RAEE). La manipulación inapropiada de este tipo de desechos podría tener un impacto negativo en el entorno y la salud humana, debido a las sustancias potencialmente

peligrosas que normalmente están asociadas con los RAEE. Al mismo tiempo, su cooperación a la hora de desechar correctamente este producto contribuirá a la utilización eficazde los recursos naturales. Para más información sobre cómo puede eliminar el equipo para su reciclado, póngase en contacto con las autoridades locales, con las autoridades encargadas de los desechos, con un sistema de gestión RAEE autorizado o con el servicio de recogida de basuras doméstico. Si desea más información acerca de la devolución y reciclado de RAEE, visite la web www.canon-europe.com/weee.

## **Només per a la Unió Europea i a l'Espai Econòmic Europeu (Noruega, Islàndia i Liechtenstein)**

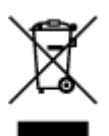

Aquest símbol indica que aquest producte no s'ha de llençar a les escombraries de la llar, d'acord amb la Directiva RAEE (2012/19/UE) i la legislació nacional. Aquest producte s'hauria de lliurar en un dels punts de recollida designats, com per exemple, intercanviant-lo un per un en comprar un producte similar o lliurant-lo en un lloc de recollida autoritzat per al reciclatge de residus d'aparells elèctrics i electrònics (AEE). La manipulació inadequada d'aquest tipus de residus podria tenir un impacte negatiu en l'entorn i en la salut humana, a causa de les substàncies potencialment perilloses que normalment estan associades als AEE. Així mateix, la vostra cooperació a l'hora de llençar correctament aquest producte contribuirà a la utilització efectiva dels recursos naturals. Per a més informació sobre els punts on podeu lliurar aquest producte per procedir al seu reciclatge, adreceu-vos a la vostra oficina municipal, a les autoritats encarregades dels residus, al pla de residus homologat per la RAEE o al servei de recollida de deixalles domèstiques de la vostra localitat. Per a més informació sobre la devolució i el reciclatge de productes RAEE, visiteu www.canon-europe.com/weee.

# **Solo per Unione Europea e SEE (Norvegia, Islanda e Liechtenstein)**

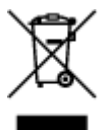

Questo simbolo indica che il prodotto deve essere oggetto di raccolta separata in conformità alla Direttiva RAEE (2012/19/UE) e alla normativa locale vigente. Il prodotto deve essere smaltito presso un centro di raccolta differenziata, un distributore autorizzato che applichi il principio dell'"uno contro uno", ovvero del ritiro della vecchia apparecchiatura elettrica al momento dell'acquisto di una nuova, o un impianto autorizzato al riciclaggio dei rifiuti di apparecchiature elettriche ed elettroniche. La gestione impropria di questo tipo di rifiuti può avere un impatto negativo sull'ambiente e sulla salute umana causato dalle sostanze potenzialmente pericolose che potrebbero essere contenute nelle apparecchiature elettriche ed elettroniche. Un corretto smaltimento di tali prodotti contribuirà inoltre a un uso efficace delle risorse naturali ed eviterà di incorrere nelle sanzioni amministrative di cui all'art. 255 e successivi del Decreto Legislativo n. 152/06. Per ulteriori informazioni sullo smaltimento e il recupero dei Rifiuti di Apparecchiature Elettriche ed Elettroniche, consultare la Direttiva RAEE, rivolgersi alle autorità competenti, oppure visitare il sito www.canon-europe.com/weee.

## **Apenas para a União Europeia e AEE (Noruega, Islândia e Liechtenstein)**

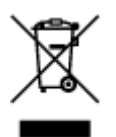

Este símbolo indica que o produto não deve ser colocado no lixo doméstico, de acordo com a Directiva REEE (2012/19/UE) e a legislação nacional. Este produto deverá ser colocado num ponto de recolha designado, por exemplo, num local próprio autorizado quando adquirir um produto semelhante novo ou num local de recolha autorizado para reciclar resíduos de equipamentos eléctricos e electrónicos (EEE). O tratamento inadequado deste tipo de resíduo poderá causar um impacto negativo no ambiente e na saúde humana devido às substâncias potencialmente perigosas normalmente associadas aos equipamentos eléctricos e electrónicos. Simultaneamente, a sua cooperação no tratamento correcto deste produto contribuirá para a utilização eficaz dos recursos naturais. Para mais informações sobre os locais onde o equipamento poderá ser reciclado, contacte os serviços locais, a autoridade responsável pelos resíduos, o esquema REEE aprovado ou o serviço de tratamento de lixo doméstico. Para mais informações sobre a devolução e reciclagem de produtos REEE, vá a www.canon-europe.com/weee.

## **Gælder kun i Europæiske Union og EØS (Norge, Island og Liechtenstein)**

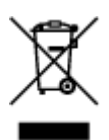

Dette symbol angiver, at det pågældende produkt ikke må bortskaffes sammen med dagrenovation jf. direktivet om affald af elektrisk og elektronisk udstyr (WEEE) (2012/19/EU) og gældende national lovgivning. Det pågældende produkt skal afleveres på et nærmere specificeret indsamlingssted, f.eks. i overensstemmelse med en godkendt én-til-én-procedure, når du indkøber et nyt tilsvarende produkt, eller produktet skal afleveres på et godkendt indsamlingssted for elektronikaffald. Forkert håndtering af denne type affald kan medføre negative konsekvenser for miljøet og menneskers helbred på grund af de potentielt sundhedsskadelige stoffer, der generelt kan forefindes i elektrisk og elektronisk udstyr. Når du foretager korrekt bortskaffelse af det pågældende produkt, bidrager du til effektiv brug af naturressourcerne. Yderligere oplysninger om, hvor du kan bortskaffe dit elektronikaffald med henblik på genanvendelse, får du hos de kommunale renovationsmyndigheder. Yderligere oplysninger om returnering og genanvendelse af affald af elektrisk og elektronisk udstyr får du ved at besøge www.canoneurope.com/weee.

## **Μόνο για την Ευρωπαϊκή Ένωση και τον ΕΟΧ (Νορβηγία, Ισλανδία και Λιχτενστάιν)**

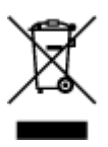

Αυτό το σύμβολο υποδηλώνει ότι αυτό το προϊόν δεν πρέπει να απορρίπτεται μαζί με τα οικιακά απορρίμματα, σύμφωνα με την Οδηγία σχετικά με τα Απόβλητα Ηλεκτρικού και Ηλεκτρονικού Εξοπλισμού (ΑΗΗΕ) (2012/19/ΕΕ) και την εθνική σας νομοθεσία. Αυτό το προϊόν πρέπει να παραδίδεται σε καθορισμένο σημείο συλλογής, π.χ. σε μια εξουσιοδοτημένη βάση ανταλλαγής όταν αγοράζετε ένα νέο παρόμοιο προϊόν ή σε μια εξουσιοδοτημένη θέση συλλογής για την ανακύκλωση των αποβλήτων Ηλεκτρικού και Ηλεκτρονικού Εξοπλισμού (ΗΗΕ). Ο ακατάλληλος χειρισμός αυτού του τύπου αποβλήτων μπορεί να έχει αρνητικό αντίκτυπο στο περιβάλλον και την υγεία του ανθρώπου, λόγω δυνητικώς επικίνδυνων ουσιών που γενικά συνδέονται με τον ΗΗΕ. Ταυτόχρονα, η συνεργασία σας όσον αφορά τη σωστή απόρριψη αυτού του προϊόντος θα συμβάλει στην αποτελεσματική χρήση των φυσικών πόρων. Για περισσότερες πληροφορίες σχετικά με τα σημεία όπου μπορείτε να απορρίψετε τον εξοπλισμό σας για ανακύκλωση, επικοινωνήστε με το τοπικό γραφείο της πόλης σας, την υπηρεσία απορριμμάτων, το εγκεκριμένο σχήμα ΑΗΗΕ ή την υπηρεσία απόρριψης οικιακών αποβλήτων. Για περισσότερες πληροφορίες σχετικά με την επιστροφή και την ανακύκλωση των προϊόντων ΑΗΗΕ, επισκεφθείτε την τοποθεσία www.canon-europe.com/weee.

## **Gjelder kun den europeiske union og EØS (Norge, Island og Liechtenstein)**

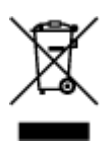

Dette symbolet indikerer at dette produktet ikke skal kastes sammen med husholdningsavfall, i henhold til WEEE-direktiv (2012/19/EU) og nasjonal lov. Produktet må leveres til et dertil egnet innsamlingspunkt, det vil si på en autorisert en-til-en-basis når du kjøper et nytt lignende produkt, eller til et autorisert innsamlingssted for resirkulering av avfall fra elektrisk og elektronisk utstyr (EE-utstyr). Feil håndtering av denne typen avfall kan være miljø- og helseskadelig på grunn av potensielt skadelige stoffer som ofte brukes i EE-utstyr. Samtidig bidrar din innsats for korrekt avhending av produktet til effektiv bruk av naturressurser. Du kan få mer informasjon om hvor du kan avhende utrangert utstyr til resirkulering ved å kontakte lokale myndigheter, et godkjent WEEE-program eller husholdningens renovasjonsselskap. Du finner mer informasjon om retur og resirkulering av WEEE-produkter på www.canon-europe.com/weee.

## **Vain Euroopan unionin sekä ETA:n (Norja, Islanti ja Liechtenstein) alueelle.**

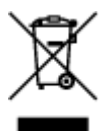

Tämä tunnus osoittaa, että sähkö- ja elektroniikkalaiteromua koskeva direktiivi (SER-direktiivi, 2012/19/EU) sekä kansallinen lainsäädäntö kieltävät tuotteen hävittämisen talousjätteen mukana. Tuote on vietävä asianmukaiseen keräyspisteeseen, esimerkiksi kodinkoneliikkeeseen uutta vastaavaa tuotetta ostettaessa tai viralliseen sähkö- ja elektroniikkalaiteromun keräyspisteeseen. Sähkö- ja elektroniikkalaiteromun virheellinen käsittely voi vahingoittaa ympäristöä ja ihmisten terveyttä, koska laitteet saattavat sisältää ympäristölle ja terveydelle haitallisia aineita. Lisäksi tuotteen asianmukainen hävittäminen säästää luonnonvaroja. Lisätietoja sähkö- ja elektroniikkalaiteromun keräyspisteistä saat kaupunkien ja kuntien tiedotuksesta, jätehuoltoviranomaisilta, sähkö- ja elektroniikkalaiteromun

kierrätysjärjestelmän ylläpitäjältä ja jätehuoltoyhtiöltä. Lisätietoja sähkö- ja elektroniikkalaiteromun keräyksestä ja kierrätyksestä on osoitteessa www.canon-europe.com/weee.

# **Endast för Europeiska unionen och EES (Norge, Island och Liechtenstein)**

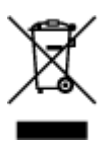

Den här symbolen visar att produkten enligt WEEE-direktivet (2012/19/EU) och nationell lagstiftning inte får sorteras och slängas som hushållsavfall. Den här produkten ska lämnas in på en därför avsedd insamlingsplats, t.ex. på en återvinningsstation auktoriserad att hantera elektrisk och elektronisk utrustning (EE-utrustning) eller hos handlare som är auktoriserade att byta in varor då nya, motsvarande köps (en mot en). Olämplig hantering av avfall av den här typen kan ha en negativ inverkan på miljön och människors hälsa på grund av de potentiellt farliga ämnen som kan återfinnas i elektrisk och elektronisk utrustning. Din medverkan till en korrekt avfallshantering av den här produkten bidrar dessutom till en effektiv användning av naturresurserna. Kontakta ditt lokala kommunkontor, berörd myndighet, företag för avfallshantering eller ta del av en godkänd WEEE-organisation om du vill ha mer information om var du kan lämna den kasserade produkten för återvinning. För mer information om inlämning och återvinning av WEEE-produkter, se www.canon-europe.com/weee.

# **Pouze Evropská unie a EHP (Norsko, Island a Lichtenštejnsko)**

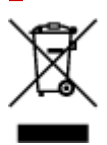

Tento symbol znamená, že podle směrnice o OEEZ (2012/19/EU) a podle vnitrostátních právních předpisů nemá být tento výrobek likvidován s odpadem z domácností. Tento výrobek má být vrácen do sběrného místa, např. v rámci autorizovaného systému odběru jednoho výrobku za jeden nově prodaný podobný výrobek nebo v autorizovaném sběrném místě pro recyklaci odpadních elektrických a elektronických zařízení (OEEZ). Nevhodné nakládání s tímto druhem odpadu by mohlo mít negativní dopad na životní prostředí a lidské zdraví, protože elektrická a elektronická zařízení zpravidla obsahují potenciálně nebezpečné látky. Vaše spolupráce na správné likvidaci tohoto výrobku současně napomůže efektivnímu využívání přírodních zdrojů. Další informace o místech sběru vašeho odpadního zařízení k recyklaci vám sdělí místní úřad vaší obce, správní orgán vykonávající dozor nad likvidací odpadu, sběrny OEEZ nebo služba pro odvoz komunálního odpadu. Další informace týkající se vracení a recyklace OEEZ naleznete na adrese www.canon-europe.com/weee.

## **Csak az Európai Unió és az EGT (Norvégia, Izland és Liechtenstein) országaiban**

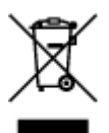

Ez a szimbólum azt jelzi, hogy a helyi törvények és a WEEE-irányelv (2012/19/EU) szerint a termék nem kezelhető háztartási hulladékként. A terméket a kijelölt nyilvános gyűjtőpontokon kell leadni, például hasonló cserekészülék vásárlásakor, illetve bármelyik, elektromos és elektronikai berendezésekből származó hulladék (WEEE) átvételére feljogosított gyűjtőponton. Az ilyen jellegű hulladékok a nem megfelelő kezelés esetén a bennük található veszélyes anyagok révén ártalmasak lehetnek a környezetre és az emberek egészségére. Továbbá, a termékből származó hulladék megfelelő kezelésével hozzájárulhat a természetes nyersanyagok hatékonyabb hasznosításához. A berendezésekből származó, újrahasznosítható hulladékok elhelyezésére vonatkozó további tudnivalókért forduljon a helyi önkormányzathoz, a közterület-fenntartó vállalathoz, a háztartási hulladék begyűjtését végző vállalathoz, illetve a hivatalos WEEE-képviselethez. További tudnivalókat a WEEE-termékek visszajuttatásáról és újrahasznosításáról a www.canon-europe.com/weee.

# **Tylko dla krajów Unii Europejskiej oraz EOG (Norwegia, Islandia i Liechtenstein)**

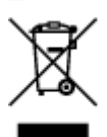

Ten symbol oznacza, że zgodnie z dyrektywą WEEE dotyczącą zużytego sprzętu elektrycznego i elektronicznego (2012/19/UE) oraz przepisami lokalnymi nie należy wyrzucać tego produktu razem z odpadami gospodarstwa domowego. Produkt należy przekazać do wyznaczonego punktu gromadzenia odpadów, np. firmie, od której kupowany jest nowy, podobny produkt lub do autoryzowanego punktu gromadzenia zużytego sprzętu elektrycznego i elektronicznego w celu poddania go recyklingowi. Usuwanie tego typu odpadów w nieodpowiedni sposób może mieć negatywny wpływ na otoczenie i zdrowie innych osób ze względu na niebezpieczne substancie stosowane w takim sprzecie. Jednocześnie pozbycie się zużytego sprzętu w zalecany sposób przyczynia się do właściwego wykorzystania zasobów naturalnych. Aby uzyskać więcej informacji na temat punktów, do których można dostarczyć sprzęt do recyklingu, prosimy skontaktować się z lokalnym urzędem miasta, zakładem utylizacji odpadów, skorzystać z instrukcji zatwierdzonej dyrektywą WEEE lub skontaktować się z przedsiębiorstwem zajmującym się wywozem odpadów domowych. Więcej informacji o zwracaniu i recyklingu zużytego sprzętu elektrycznego i elektronicznego znajduje się w witrynie www.canon-europe.com/weee.

## **Platí len pre štáty Európskej únie a EHP (Nórsko, Island a Lichtenštajnsko)**

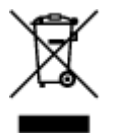

Tento symbol znamená, že podľa Smernice 2012/19/EÚ o odpade z elektrických a elektronických zariadení (OEEZ) a podľa platnej legislatívy Slovenskej republiky sa tento produkt nesmie likvidovať spolu s komunálnym odpadom. Produkt je potrebné odovzdať do určenej zberne, napr. prostredníctvom výmeny za kúpu nového podobného produktu, alebo na autorizované zberné miesto, ktoré spracúva odpad z elektrických a elektronických zariadení (EEZ). Nesprávna manipulácia s takýmto typom odpadu môže mať negatívny vplyv na životné prostredie a ľudské zdravie, pretože elektrické a elektronické zariadenia obsahujú potenciálne nebezpečné látky. Spoluprácou na správnej likvidácii produktu prispejete

k účinnému využívaniu prírodných zdrojov. Ďalšie informácie o mieste recyklácie opotrebovaných zariadení získate od miestneho úradu, úradu životného prostredia, zo schváleného plánu OEEZ alebo od spoločnosti, ktorá zaisťuje likvidáciu komunálneho odpadu. Viac informácií nájdete aj na webovej stránke: www.canon-europe.com/weee.

# **Üksnes Euroopa Liit ja EMP (Norra, Island ja Liechtenstein)**

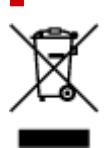

See sümbol näitab, et antud toodet ei tohi vastavalt elektri- ja elektroonikaseadmete jäätmeid käsitlevale direktiivile (2012/19/EL) ning teie riigis kehtivatele õigusaktidele utiliseerida koos olmejäätmetega. Antud toode tuleb anda selleks määratud kogumispunkti, nt müügipunkt, mis on volitatud üks ühe vastu vahetama, kui ostate uue sarnase toote, või elektri- ja elektroonikaseadmete jäätmete ümbertöötlemiseks mõeldud kogumispunkti. Täiendava teabe saamiseks elektri- ja elektroonikaseadmetest tekkinud jäätmete tagastamise ja ümbertöötlemise kohta võtke ühendust kohaliku omavalitsusega, asjakohase valitsusasutusega, asjakohase tootjavastutusorganisatsiooniga või olmejäätmete käitlejaga. Lisateavet leitate ka Interneti-leheküljelt www.canon-europe.com/weee.

# **Tikai Eiropas Savienībai un EEZ (Norvēģijai, Islandei un Lihtenšteinai)**

Šis simbols norāda, ka atbilstoši ES Direktīvai (2012/19/ES) par elektrisko un elektronisko iekārtu atkritumiem (EEIA) un vietējiem tiesību aktiem no šī izstrādājuma nedrīkst atbrīvoties, izmetot to kopā ar sadzīves atkritumiem. Šis izstrādājums ir jānodod piemērotā savākšanas vietā, piemēram, apstiprinātā veikalā, kur iegādājaties līdzīgu jaunu produktu un atstājat veco, vai apstiprinātā vietā izlietotu elektrisko un elektronisko iekārtu pārstrādei. Nepareiza šāda veida atkritumu apsaimniekošana var apdraudēt vidi un cilvēka veselību tādu iespējami bīstamu vielu dēļ, kas parasti ir elektriskajās un elektroniskajās iekārtās. Turklāt jūsu atbalsts pareizā šāda veida atkritumu apsaimniekošanā sekmēs efektīvu dabas resursu izmantošanu. Lai saņemtu pilnīgāku informāciju par vietām, kur izlietoto iekārtu var nodot pārstrādei, sazinieties ar vietējo pašvaldību, atkritumu savākšanas atbildīgo dienestu, pilnvarotu EEIA struktūru vai sadzīves atkritumu apsaimniekošanas iestādi. Lai saņemtu plašāku informāciju par elektrisko un elektronisko iekārtu nodošanu pārstrādei, apmeklējiet tīmekļa vietni www.canon-europe.com/weee.

# **Tik Europos Sąjungai ir EEE (Norvegijai, Islandijai ir Lichtenšteinui)**

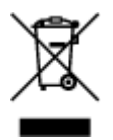

Šis ženklas reiškia, kad gaminio negalima išmesti su buitinėmis atliekomis, kaip yra nustatyta Direktyvoje (2012/19/ES) ir nacionaliniuose teisė aktuose dėl EEĮ atliekų tvarkymo. Šį gaminį reikia atiduoti į tam skirtą surinkimo punktą, pvz., pagal patvirtintą keitimo sistemą, kai perkamas panašus gaminys, arba į

elektros ir elektroninės įrangos (EEĮ) atliekų perdirbimo punktą. Netinkamas tokios rūšies atliekų tvarkymas dėl elektros ir elektroninėje įrangoje esančių pavojingų medžiagų gali pakenkti aplinkai ir žmonių sveikatai. Padėdami užtikrinti tinkamą šio gaminio šalinimo tvarką, kartu prisidėsite prie veiksmingo gamtos išteklių naudojimo. Jei reikia daugiau informacijos, kaip šalinti tokias atliekas, kad jos būtų toliau perdirbamos, kreipkitės į savo miesto valdžios institucijas, atliekų tvarkymo organizacijas, patvirtintų EEĮ atliekų sistemų arba jūsų buitinių atliekų tvarkymo įstaigų atstovus. Išsamesnės informacijos apie EEĮ atliekų grąžinimo ir perdirbimo tvarką galite rasti apsilankę tinklalapyje www.canoneurope.com/weee.

# **Samo za Evropsko unijo in EGP (Norveška, Islandija in Lihtenštajn)**

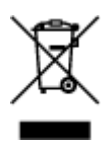

Ta simbol pomeni, da tega izdelka v skladu z direktivo OEEO (2012/19/EU) in državno zakonodajo ne smete odvreči v gospodinjske odpadke. Ta izdelek morate odložiti na ustrezno zbiralno mesto, na primer pri pooblaščenem prodajalcu, ko kupite podoben nov izdelek ali na zbiralno mesto za recikliranje električne in elektronske opreme. Neprimerno ravnanje s takšnimi odpadki lahko negativno vpliva na okolje in človekovo zdravje zaradi nevarnih snovi, ki so povezane z električno in elektronsko opremo. S pravilno odstranitvijo izdelka hkrati prispevate tudi k učinkoviti porabi naravnih virov. Če želite več informacij o tem, kje lahko odložite odpadno opremo za recikliranje, pokličite občinski urad, komunalno podjetje ali službo, ki skrbi za odstranjevanje odpadkov, ali si oglejte načrt OEEO. Če želite več informacij o vračanju in recikliranju izdelkov v skladu z direktivo OEEO, obiščite www.canon-europe.com/weee.

## **Само за Европейския съюз и ЕИП (Норвегия, Исландия и Лихтенщайн)**

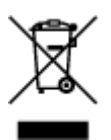

Този символ показва, че този продукт не трябва да се изхвърля заедно с битовите отпадъци, съгласно Директивата за ИУЕЕО (2012/19/ЕC) и Вашето национално законодателство. Този продукт трябва да бъде предаден в предназначен за целта пункт за събиране, например на база размяна, когато купувате нов подобен продукт, или в одобрен събирателен пункт за рециклиране на излязло от употреба електрическо и електронно оборудване (ИУЕЕО). Неправилното третиране на този тип отпадъци може да доведе до евентуални отрицателни последствия за околната среда и човешкото здраве поради потенциално опасните вещества, които обикновено са свързани с ЕЕО. В същото време Вашето съдействие за правилното изхвърляне на този продукт ще допринесе за ефективното използване на природните ресурси. Повече информация относно местата, където може да предавате излязло от употреба оборудване за рециклиране, може да получите от местните власти, от органа, отговорен за отпадъците и от одобрена система за излязло от употреба ЕЕО или от Вашата местна служба за битови отпадъци. За повече информация относно връщането и рециклирането на продукти от излязло от употреба ЕЕО посетете www.canoneurope.com/weee.

## **Doar pentru Uniunea Europeană şi EEA (Norvegia, Islanda şi Liechtenstein)**

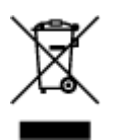

Acest simbol indică faptul că acest produs nu trebuie aruncat o dată cu reziduurile menajere, în conformitate cu Directiva DEEE (Directiva privind deşeurile de echipamente electrice şi electronice) (2012/19/UE) şi legile naţionale. Acest produs trebuie transportat la un punct de colectare special, de exemplu un centru care preia produsele vechi atunci când achiziţionaţi un produs nou similar, sau la un punct de colectare autorizat pentru reciclarea deşeurilor provenite de la echipamentele electrice şi electronice (EEE). Mânuirea necorespunzătoare a acestor tipuri de deşeuri poate avea un impact negativ asupra mediului înconjurător şi sănătăţii indivizilor, din cauza substanţelor potenţial nocive care sunt în general asociate cu EEE. În acelaşi timp, cooperarea dvs. la reciclarea corectă a acestui produs va contribui la utilizarea efectivă a resurselor naturale. Pentru mai multe informaţii privind locurile de reciclare a deşeurilor provenite de la echipamente, contactaţi biroul primăriei locale, autoritatea responsabilă cu colectarea deşeurilor, schema DEEE aprobată sau serviciul de colectare a deşeurilor menajere. Pentru mai multe informaţii privind returnarea şi reciclarea produselor DEEE, vizitaţi www.canon-europe.com/ weee.

## **Samo za Europsku uniju i EEZ (Norveška, Island i Lihtenštajn)**

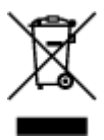

Ovaj simbol pokazuje da se ovaj proizvod ne smije odlagati s kućnim otpadom sukladno WEEE Direktivi (2012/19/EC) i vašem nacionalnom zakonu. Ovaj proizvod je potrebno predati na posebno mjesto za sakupljanje otpada, npr. na ovlašteno mjesto gdje možete zamijeniti staro za novo ukoliko kupujete novi sličan proizvod ili na ovlašteno mjesto za sakupljanje rabljene električne i elektroničke opreme (EEE) za recikliranje. Nepropisno rukovanje ovom vrstom otpada može imati negativan učinak na okolinu i zdravlje ljudi zbog supstanci koje su potencijalno opasne za zdravlje, a općenito se povezuju s EEE. Istovremeno, vaša će suradnja kroz propisno odlaganje ovog proizvoda doprinijeti efektivnoj uporabi prirodnih resursa. Za više informacija o tome gdje možete odložiti svoj otpad za recikliranje obratite se vašem lokalnom gradskom uredu, komunalnoj službi, odobrenom WEEE programu ili službi za odlaganje kućnog otpada. Ostale informacije o vraćanju i recikliranju WEEE proizvoda potražite na www.canon-europe.com/weee.

## **Korisnici u Srbiji**

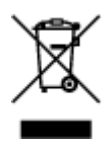

Ovaj simbol označava da ovaj proizvod ne sme da se odlaže sa ostalim kućnim otpadom, u skladu sa WEEE Direktivom (2012/19/EU) i nacionalnim zakonima. Ovaj proizvod treba predati određenom centru za prikupljanje, npr. na osnovi "jedan-za-jedan" kada kupujete sličan novi proizvod, ili ovlašćenom centru za prikupljanje za reciklažu istrošene električne i elektronske opreme (EEE). Nepravilno rukovanje ovom

vrstom otpada može da ima moguće negativne posledice po životnu sredinu i ljudsko zdravlje usled potencijalno opasnih materijala koji se uglavnom vezuju za EEE. U isto vreme, vaša saradnja na ispravnom odlaganju ovog proizvoda će doprineti efikasnom korišćenju prirodnih resursa. Za više informacija o tome gde možete da predate vašu staru opremu radi recikliranje, vas molimo, da kontaktirate lokalne gradske vlasti, komunalne službe, odobreni plan reciklaže ili Gradsku čistoću. Za više informacija o vraćanju i recikliranju WEEE proizvoda, posetite stranicu www.canon-europe.com/weee.

# <span id="page-133-0"></span>**Precauzioni per l'uso**

- **Annullamento dei lavori di stampa**
- **[Limitazioni legali relative alla scansione/copia](#page-134-0)**
- **[Precauzioni per l'uso della stampante](#page-135-0)**
- **[Trasporto della stampante](#page-136-0)**
- **[Quando si deve riparare, prestare o smaltire la stampante](#page-141-0)**
- **[Mantenimento della qualità di stampa elevata](#page-142-0)**

# <span id="page-134-0"></span>**Limitazioni legali relative alla scansione/copia**

La scansione, la copia o la modifica di copie del seguente contenuto potrebbero essere perseguibili a norma di legge.

Questo elenco è solo a titolo esemplificativo. In caso di dubbi, rivolgersi a un consulente legale locale.

- Banconote
- Vaglia postali
- Certificati di deposito
- Francobolli (nuovi o annullati)
- Badge o documenti di identificazione
- Documenti militari o certificati provvisori
- Assegni o cambiali emessi da enti statali
- Patenti di guida e libretti di circolazione
- Traveller cheque
- Buoni pasto
- Passaporti
- Documenti di immigrazione
- Marche da bollo (nuove o annullate)
- Obbligazioni o certificati di debito
- Certificati azionari
- Opere protette da copyright senza il consenso del proprietario

# <span id="page-135-0"></span>**Non collocare alcun oggetto sul coperchio dei documenti!**

Non collocare alcun oggetto sul coperchio dei documenti. Tale oggetto cadrà nel vassoio posteriore quando il coperchio dei documenti verrà aperto, provocando il malfunzionamento della stampante. Posizionare inoltre la stampante in maniera tale che non possano cadere oggetti su di essa.

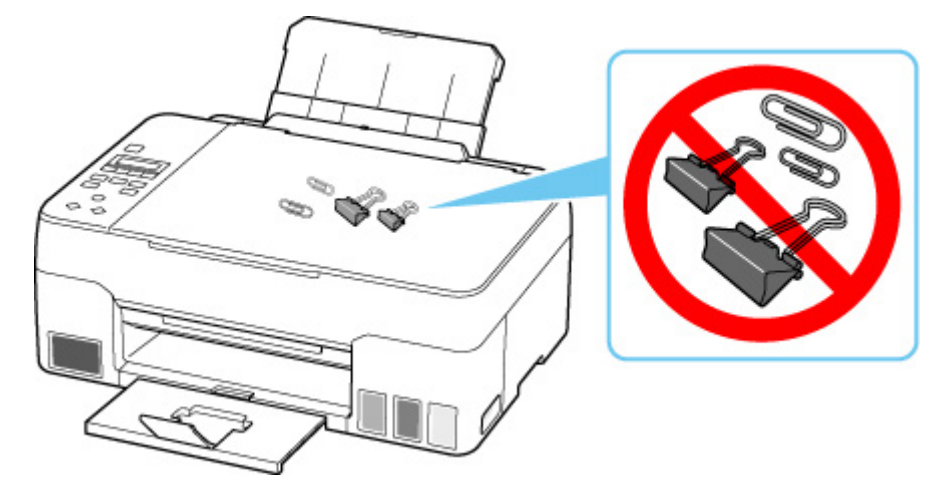

# <span id="page-136-0"></span>**Trasporto della stampante**

Quando si cambia la posizione della stampante in caso di trasferimento o di riparazione, assicurarsi di quanto segue.

### **IMP** Importante

- Non è possibile estrarre l'inchiostro dai serbatoi d'inchiostro.
- Controllare che il coperchietto del serbatoio sia inserito completamente.
- Preparare per il trasporto della stampante con la testina di stampa fissata. In questo modo, la stampante protegge automaticamente con un apposito coperchietto la testina di stampa per impedirne l'essiccazione.
- Non rimuovere la testina di stampa. Potrebbe verificarsi una fuoriuscita d'inchiostro.
- Se l'inchiostro macchia l'interno della stampante, pulirlo utilizzando un panno morbido inumidito con acqua.
- Quando si trasporta la stampante, avvolgere la stampante in una busta di plastica per evitare fuoriuscite d'inchiostro.
- Imballare la stampante in una scatola robusta e posizionarla con la parte inferiore rivolta verso il basso, utilizzando sufficiente materiale protettivo da garantire un trasporto sicuro.
- Non inclinare la stampante. Potrebbe verificarsi una fuoriuscita d'inchiostro.
- Quando si contatta uno spedizioniere per la gestione del trasporto della stampante, richiedere che sull'imballo venga apposta la scritta "ALTO" per mantenere la stampante con la parte inferiore rivolta verso il basso. Contrassegnare anche con "FRAGILE" o "MANEGGIARE CON CURA".

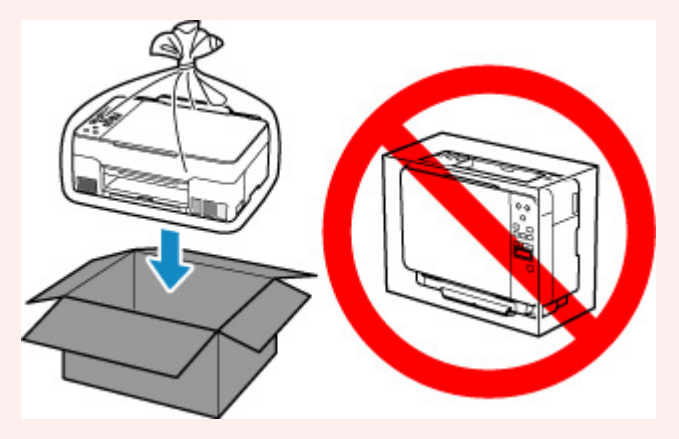

- Maneggiare con cura e assicurarsi che la scatola rimanga in piano e che NON venga capovolta o girata su un lato, in quanto la stampante potrebbe subire danni e potrebbe verificarsi una fuoriuscita d'inchiostro dalla stampante.
- **1.** Premere il pulsante **Impostazione (Setup)**, utilizzare il pulsante  $\blacktriangleleft \blacktriangleright$  per selezionare **Manutenzione (Maintenance)**, quindi premere il pulsante **OK**.

**LCD** e pannello dei comandi

- **2.** Utilizzare il pulsante ◀ ► per selezionare Modalità di trasporto (Transport mode) e premere il pulsante **OK**.
- **3.** Utilizzare il pulsante **→ ▶** per selezionare **Sì (Yes)** e premere il pulsante **OK**.

Se non si desidera attivare la modalità di trasporto, selezionare **No**.

#### **Nota**

- Quando si attiva la modalità di trasporto e si prosegue con la procedura, la stampante si spegne automaticamente.
- **4.** Aprire l'unità di scansione / coperchio (A).

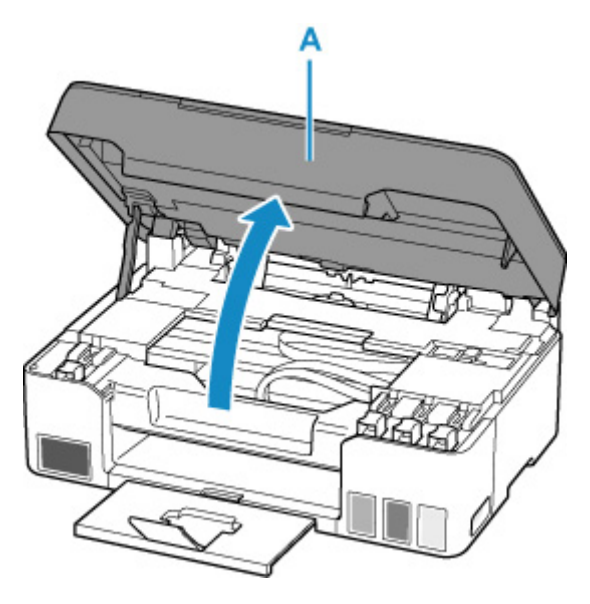

#### **IMP** Importante

- Non toccare i tubi o le altre parti all'interno della stampante. Questa operazione potrebbe danneggiare la stampante.
- **5.** Ruotare la leva valvola d'inchiostro (B) verso sinistra.

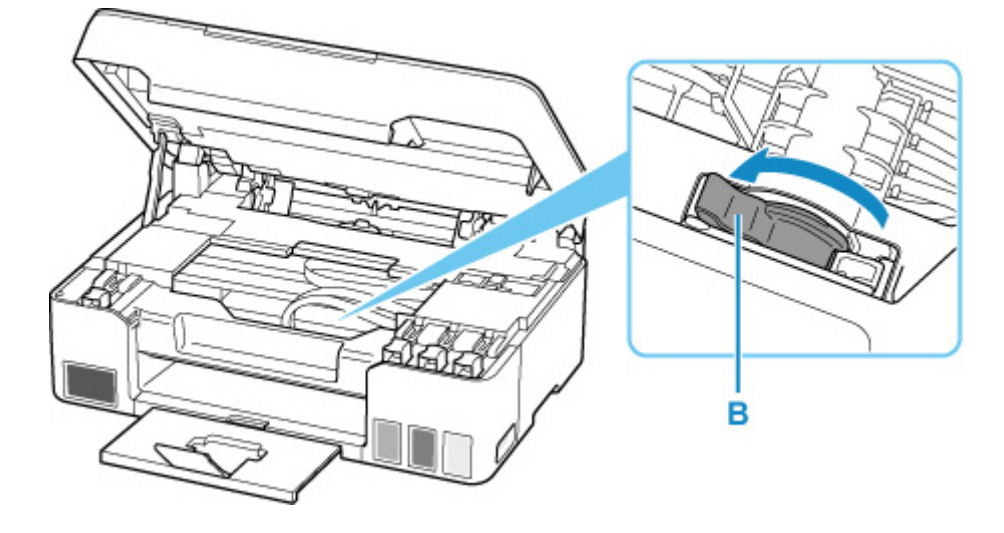

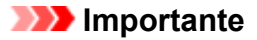

- L'interno della stampante potrebbe sporcarsi di inchiostro. Prestare attenzione a non sporcare gli abiti e le mani.
- **6.** Chiudere l'unità di scansione / coperchio.

Per chiudere l'unità di scansione / coperchio, sollevarla una volta e abbassarla delicatamente.

La stampante è spenta.

**7.** Verificare che la spia **ON** sia spenta e [scollegare il cavo di alimentazione](#page-157-0).

#### **IMP** Importante

- Non scollegare la stampante quando la spia **ON** è accesa o lampeggia, poiché questa operazione potrebbe danneggiare la stampante o provocare il malfunzionamento della stampante, rendendo impossibile la stampa.
- **8.** Aprire di nuovo l'unità di scansione / coperchio.
- **9.** Rimuovere il blocco carrello (C) e inserirlo completamente nella fessura sul lato della stampante.

Tirare il blocco carrello in avanti mentre lo si tira in alto e lo si inserisce nello stesso orientamento.

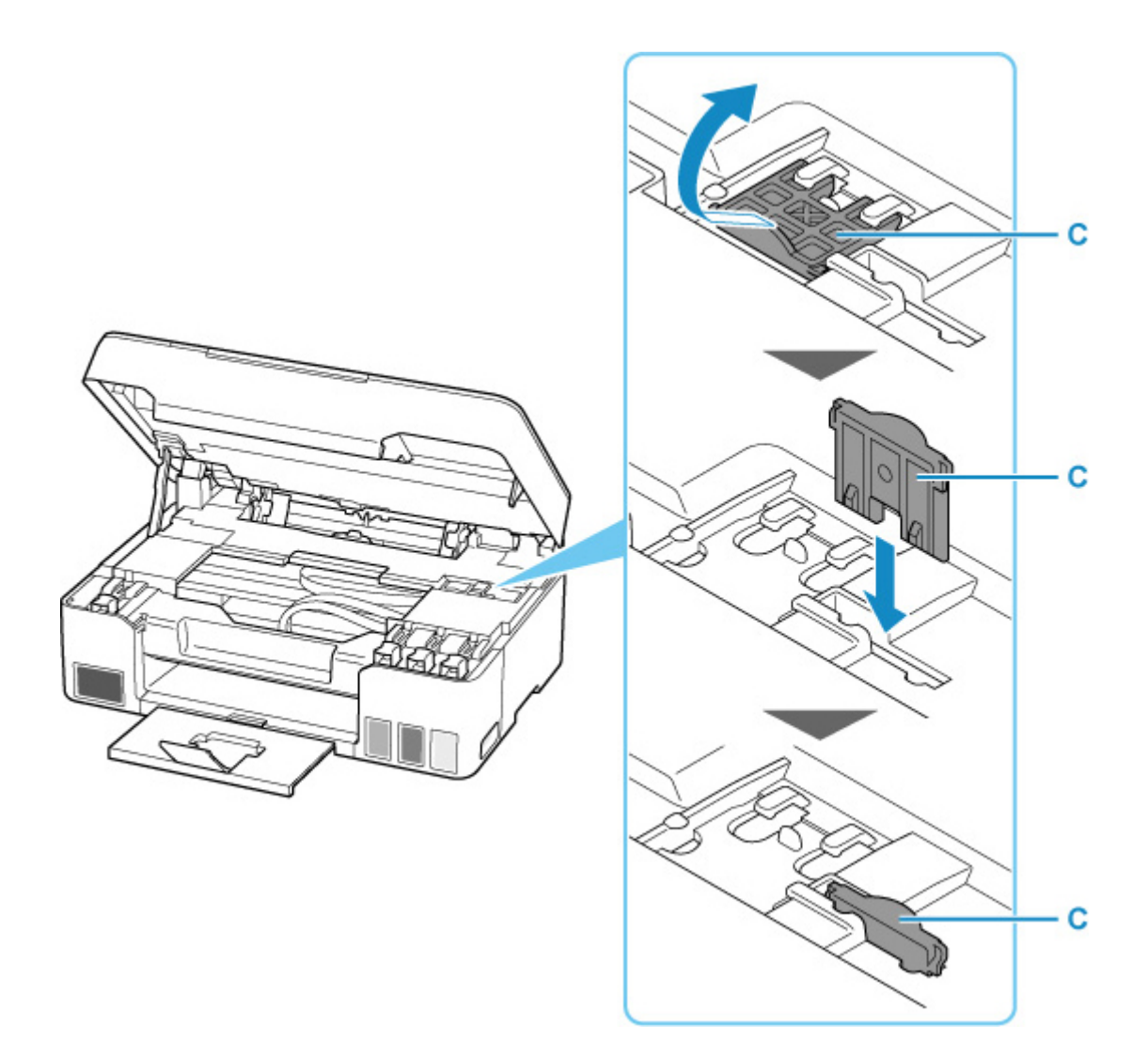

- **10.** Chiudere l'unità di scansione / coperchio.
- **11.** Ritrarre l'estensione del vassoio di uscita e il vassoio di uscita della carta.
- **12.** Ritrarre il supporto per la carta.
- **13.** Scollegare il cavo della stampante dal computer e dalla stampante, quindi scollegare il cavo di alimentazione dalla stampante.
- **14.** Utilizzare del nastro adesivo per fissare tutti i coperchi della stampante, in modo da evitarne l'apertura durante il trasporto. Imballare quindi la stampante nella busta di plastica.

Chiudere e sigillare l'apertura della busta con un oggetto, ad esempio del nastro, in modo da evitare fuoriuscite d'inchiostro.

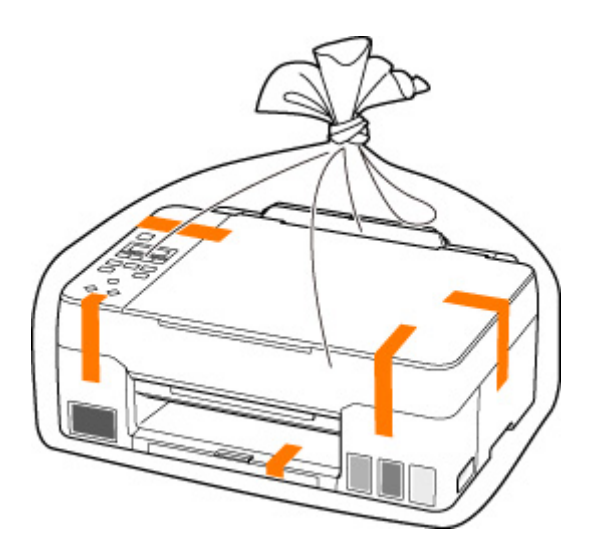

**15.** Durante l'imballaggio stampante, applicare del materiale protettivo sulla stampante.

#### **IMP** Importante

• Dopo il trasporto della stampante, rimuovere il blocco carrello, posizionarlo nella posizione originale, ruotare la leva valvola d'inchiostro verso destra e accendere la stampante.

# <span id="page-141-0"></span>**Quando si deve riparare, prestare o smaltire la stampante**

Se sono stati inseriti dati personali, password e/o altre impostazioni di protezione sulla stampante, tali informazioni possono essere memorizzate nella stampante.

Quando si spedisce la stampante per la riparazione, si presta o si trasferisce la stampante a un'altra persona o si smaltisce la stampante, attenersi alla seguente procedura per eliminare tali informazioni e impedire a terzi di accedere a esse.

• Premere il pulsante **Impostazione (Setup)**, selezionare **Impostaz. periferica (Device settings)** > **Ripristina impostaz. (Reset setting)** > **Tutti i dati (All data)**, quindi selezionare **Sì (Yes)**.

# <span id="page-142-0"></span>**Mantenimento della qualità di stampa elevata**

Per una qualità di stampa ottimale è necessario evitare l'essiccazione o l'ostruzione della testina di stampa. Per una qualità di stampa ottimale, attenersi sempre alle seguenti regole.

#### **Nota**

• A seconda del tipo di carta utilizzato, le stampe potrebbero diventare sfocate se si passa un evidenziatore o un pennarello sull'area stampata oppure stingere se si bagnano o vengono toccate con le mani sudate.

## **Non scollegare mai il cavo di alimentazione se la stampante non è spenta!**

Quando si preme il pulsante **ON** per spegnere, la stampante protegge automaticamente con un apposito coperchietto la testina di stampa (ugelli) per impedirne l'essiccazione. Se si scollega il cavo di alimentazione dalla presa di corrente prima dello spegnimento della spia **ON**, il cappuccio protettivo non verrà posizionato correttamente sulla testina di stampa, con la conseguente essiccazione oppure l'ostruzione degli ugelli.

Quando si [scollega il cavo di alimentazione](#page-157-0), verificare che la spia **ON** non sia accesa.

# **Utilizzo sporadico della stampante!**

Proprio come la punta di un pennarello poco utilizzato si secca e non scrive più anche se il cappuccio è chiuso correttamente, la testina di stampa potrebbe seccarsi o ostruirsi se la stampante non viene utilizzata per lungo tempo. Si consiglia di utilizzare la stampante almeno una volta al mese.

# <span id="page-143-0"></span>**Componenti principali e loro utilizzo**

- **[Componenti principali](#page-144-0)**
- **[Alimentazione](#page-152-0)**
- **[LCD e pannello dei comandi](#page-158-0)**
- **[Immissione di numeri, lettere e simboli](#page-160-0)**
# **Componenti principali**

- **[Vista anteriore](#page-145-0)**
- **[Vista posteriore](#page-147-0)**
- **[Vista interna](#page-148-0)**
- **[Pannello dei comandi](#page-150-0)**

# **Vista anteriore**

<span id="page-145-0"></span>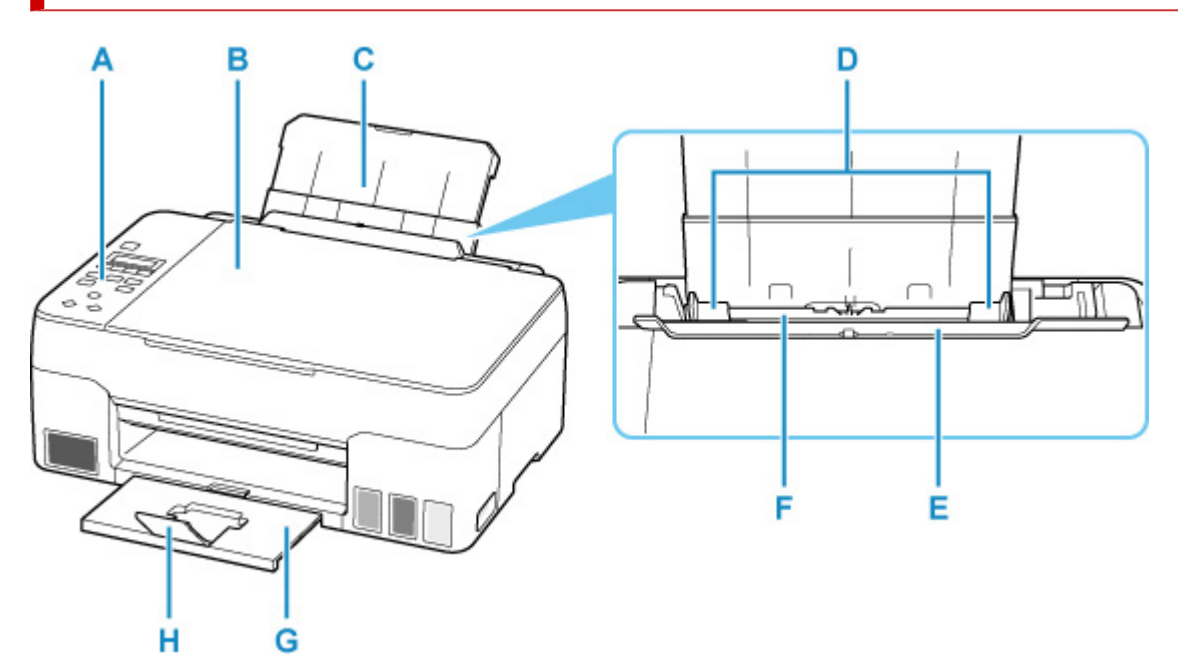

#### **A: Pannello dei comandi**

Consente di utilizzare la stampante o di modificarne le impostazioni.

#### **[Pannello dei comandi](#page-150-0)**

#### **B: Coperchio dei documenti**

Aprire per caricare un originale sul piano di lettura.

#### **C: Supporto per la carta**

Estendere per caricare la carta nel vassoio posteriore.

#### **D: Guide della carta**

Allineare le guide su entrambi i lati della risma di carta.

#### **E: Coperchio dell'alimentatore manuale**

Impedisce che oggetti estranei cadano nell'alimentatore manuale.

Aprirlo per fare scorrere le guide della carta e chiuderlo prima di eseguire la stampa.

#### **F: Vassoio posteriore**

Caricare la carta qui. È possibile caricare contemporaneamente due o più fogli dello stesso tipo e formato. L'alimentazione avviene automaticamente, un foglio alla volta.

- **[Caricamento di carta comune/carta fotografica](#page-56-0)**
- **N** [Caricamento delle buste](#page-62-0)

#### **G: Vassoio di uscita della carta**

I fogli stampati vengono espulsi. Estrarlo prima di stampare.

#### **H: Estensione del vassoio di uscita**

Aprire per sostenere la carta espulsa.

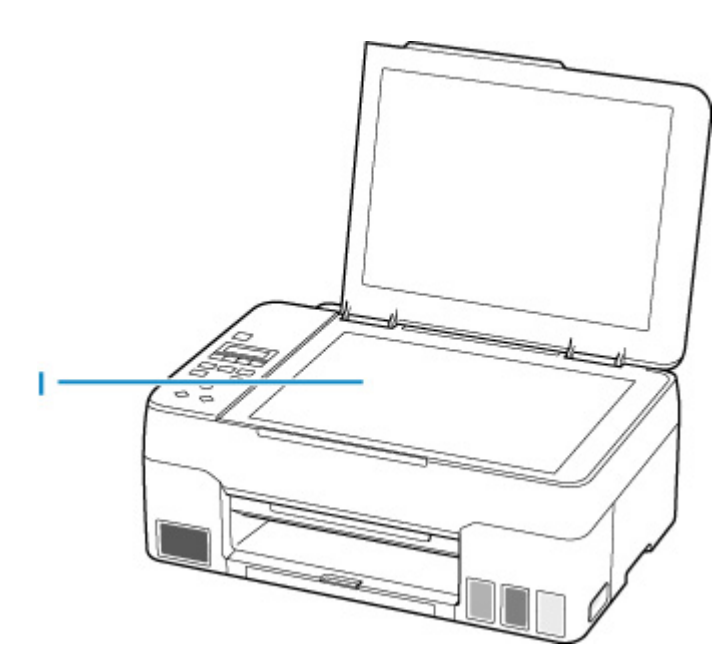

#### **I: Piano di lettura**

Caricare qui un originale.

# <span id="page-147-0"></span>**Vista posteriore**

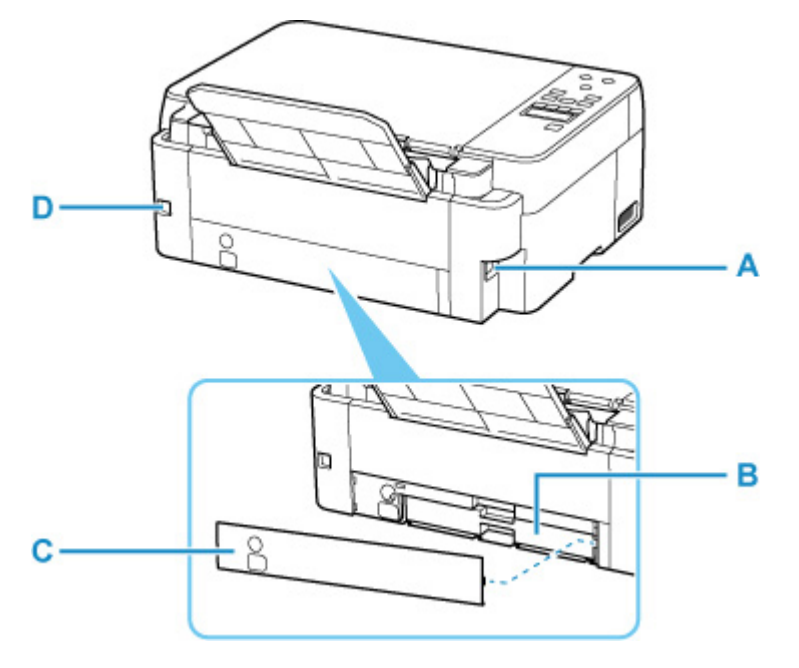

#### **A: Connettore del cavo di alimentazione**

Collegare il cavo di alimentazione fornito.

#### **B: Cartuccia di manutenzione**

Assorbe l'inchiostro usato per la pulizia.

#### **Nota**

• Per informazioni dettagliate su come sostituire la cartuccia di manutenzione, vedere [Sostituzione](#page-110-0) [della cartuccia di manutenzione.](#page-110-0)

#### **C: Coperchio di manutenzione**

Aprire il coperchio quando si sostituisce la cartuccia di manutenzione.

#### **D: Porta USB**

Inserire il cavo USB per collegare la stampante a un computer.

#### **Importante**

- Non toccare la struttura metallica della stampante.
- Non collegare o scollegare il cavo USB mentre la stampante esegue la stampa o la scansione con il computer. Ciò potrebbe causare problemi.

## **Vista interna**

<span id="page-148-0"></span>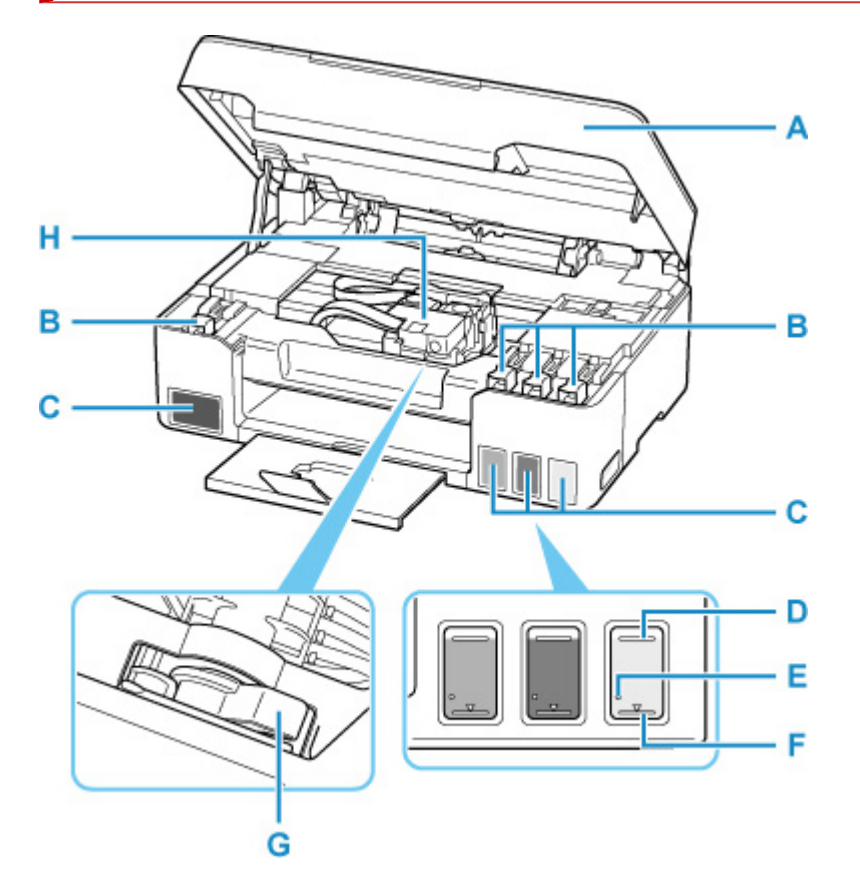

#### **A: Unità di scansione / coperchio**

Esegue la scansione degli originali. Aprire per ricaricare i serbatoi d'inchiostro e per rimuovere la carta inceppata.

#### **B: Coperchietto del serbatoio**

Aprire per ricaricare i serbatoi d'inchiostro.

#### **C: Serbatoi d'inchiostro**

Il serbatoio d'inchiostro nero è sulla sinistra e i serbatoi d'inchiostro colore (ciano, magenta e giallo) sono sulla destra.

Ricaricare i serbatoi con un livello d'inchiostro basso.

[Ricarica dei serbatoi d'inchiostro](#page-77-0)

#### **D: Linea limite superiore**

Indica la capacità massima dell'inchiostro.

#### **E: Punto singolo**

Indica la quantità di inchiostro necessaria quando si esegue la vampata di inchiostro.

#### **F: Linea limite inferiore**

Indica il limite inferiore della quantità di inchiostro sufficiente per stampare. Ricaricare il serbatoio d'inchiostro prima che la quantità di inchiostro scenda al di sotto di questa linea.

#### **G: Leva valvola d'inchiostro**

Da azionare durante il trasporto di una stampante.

**[Trasporto della stampante](#page-136-0)** 

#### **H: Supporto della testina di stampa**

La testina di stampa è preinstallata.

## <span id="page-150-0"></span>**Pannello dei comandi**

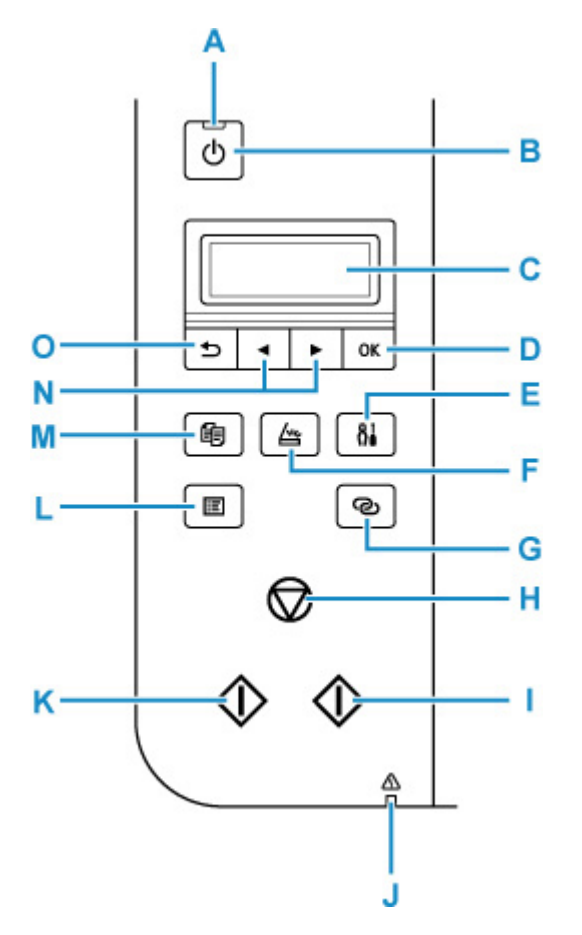

#### **A: Spia ON**

Lampeggia e si accende quando l'alimentazione è collegata.

#### **B: Pulsante ON**

Consente di accendere e spegnere la stampante. Prima di accendere la macchina, verificare che il coperchio dei documenti sia chiuso.

**[Accensione e spegnimento della stampante](#page-154-0)** 

#### **C: LCD (Schermo a cristalli liquidi)**

Visualizza i messaggi, le voci di menu e lo stato di funzionamento.

#### **D: Pulsante OK**

Consente di finalizzare la selezione degli elementi. Viene utilizzato anche per risolvere errore.

#### **E: Pulsante Impostazione (Setup)**

Consente di visualizzare la schermata **Menu Impostazione (Setup menu)**. Con questo menu è possibile eseguire la manutenzione della stampante e modificare le impostazioni della stampante. Utilizzato anche per selezionare la modalità di input.

#### **F: Pulsante SCANSIONE (SCAN)**

Consente di passare alla modalità scansione della stampante.

#### **G: Pulsante Connessione wireless (Wireless connect)**

Per impostare le informazioni del router wireless nella stampante direttamente da uno smartphone o un altro dispositivo (senza dover eseguire alcuna procedura sul router), tenere premuto questo pulsante.

#### **H: Pulsante Stop**

Consente di annullare l'operazione quando è in corso la stampa o si seleziona un elemento di menu.

#### **I: Pulsante Colore (Color)**

Consente di avviare la copia, la scansione e così via a colori.

#### **J: Indicatore di Allarme (Alarm)**

Si accende o lampeggia quando si verifica un errore.

#### **K: Pulsante Nero (Black)**

Consente di avviare la copia, la scansione e così via in bianco e nero.

#### **L: Pulsante MENU**

Premere per visualizzare le voci del menu di scansione e copia.

#### **M: Pulsante COPIA (COPY)**

Consente di passare alla modalità copiatura della stampante.

#### **N: Pulsanti ◀ e**

Utilizzato per selezionare un elemento di impostazione. Questi pulsanti vengono utilizzati anche per immettere caratteri.

#### **O: Pulsante Indietro (Back)**

Il display LCD ritorna alla schermata precedente.

# **Alimentazione**

- **[Verifica dell'accensione](#page-153-0)**
- **[Accensione e spegnimento della stampante](#page-154-0)**
- **[Controllo della spina e del cavo di alimentazione](#page-156-0)**
- **[Scollegamento della stampante](#page-157-0)**

# <span id="page-153-0"></span>**Verifica dell'accensione**

La spia **ON** è accesa quando la stampante è accesa.

Anche se il display LCD è spento, se la spia **ON** è accesa, la stampante è accesa.

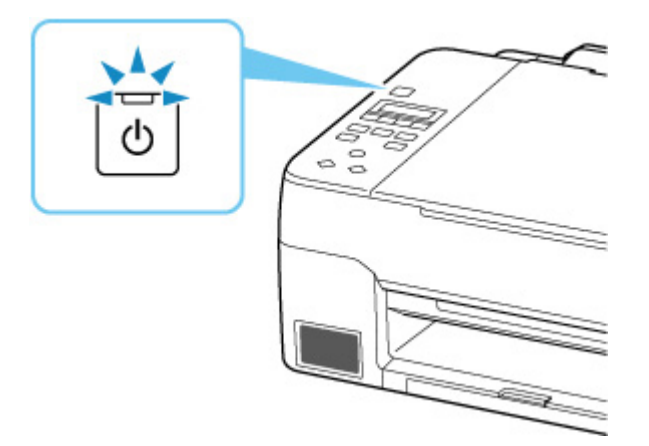

### **Nota**

- L'inizio della stampa da parte della stampante potrebbe richiedere qualche secondo immediatamente dopo l'accensione della stampante.
- Il display LCD si spegne se la stampante non viene utilizzata per circa 11 minuti. Per ripristinare il display, premere un pulsante qualsiasi oppure eseguire l'operazione di stampa.

### <span id="page-154-0"></span>**Accensione e spegnimento della stampante**

### **Accensione della stampante**

#### **Premere il pulsante ON per accendere la stampante.**

La spia **ON** lampeggia e rimane accesa.

[Verifica dell'accensione](#page-153-0)

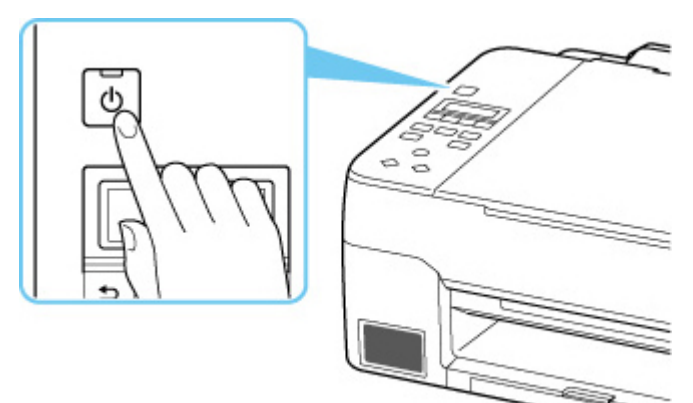

#### **Nota**

- L'inizio della stampa da parte della stampante potrebbe richiedere qualche secondo immediatamente dopo l'accensione della stampante.
- Se viene visualizzato un messaggio di errore sul display LCD, vedere [Quando si verifica un errore.](#page-310-0)
- È possibile impostare la stampante in modo che si accenda automaticamente quando si esegue un'operazione di stampa o scansione da un computer connesso tramite cavo USB o alla rete wireless. Per impostazione predefinita, tale funzione è disattivata.

Dalla stampante

**[Impostazioni ECO](#page-180-0)** 

Dal computer

- **Per Windows:** 
	- Gestione di accensione e spegnimento della Stampante
- **Per macOS:** 
	- [Gestione di accensione e spegnimento della Stampante](#page-164-0)

### **Spegnimento della stampante**

#### **Premere il pulsante ON per spegnere la stampante.**

Quando la spia **ON** smette di lampeggiare, la stampante è spenta.

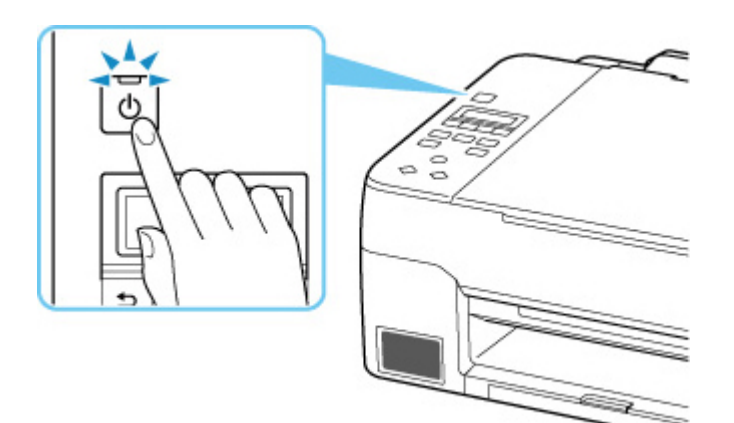

### **IMP** Importante

• Se si [scollega il cavo di alimentazione](#page-157-0) dopo avere spento la stampante, verificare che la spia **ON** sia spenta.

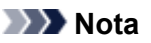

• È possibile impostare la stampante in modo che si spenga automaticamente quando non vengono eseguite operazioni o inviati lavori di stampa alla stampante per un determinato periodo di tempo. Per impostazione predefinita, tale funzione è attivata.

Dalla stampante

**[Impostazioni ECO](#page-180-0)** 

Dal computer

- **Per Windows:** 
	- Gestione di accensione e spegnimento della Stampante

**Per macOS:** 

[Gestione di accensione e spegnimento della Stampante](#page-164-0)

# <span id="page-156-0"></span>**Controllo della spina e del cavo di alimentazione**

Scollegare il cavo di alimentazione una volta al mese per verificare che la spina o il cavo di alimentazione non presenti le anomalie indicate di seguito.

- La spina/il cavo di alimentazione è calda/o.
- La spina/il cavo di alimentazione è arrugginita/o.
- La spina/il cavo di alimentazione è piegata/o.
- La spina/il cavo di alimentazione è usurata/o.
- La spina/il cavo di alimentazione è spezzata/o.

#### **Attenzione**

• Se si rilevano anomalie con la spina/il cavo di alimentazione, come descritto sopra, [scollegare il cavo di](#page-157-0) [alimentazione](#page-157-0) e contattare l'assistenza. L'utilizzo della stampante in presenza di una di tali anomalie potrebbe causare incendi o scosse elettriche.

## <span id="page-157-0"></span>**Scollegamento della stampante**

Per scollegare il cavo di alimentazione attenersi alle indicazioni fornite di seguito.

### **Importante**

- Quando si scollega il cavo di alimentazione, premere il pulsante **ON**, quindi verificare che la spia **ON** sia spenta. Lo scollegamento del cavo di alimentazione mentre la spia **ON** è accesa o lampeggia può provocare l'essiccazione o l'otturazione della testina di stampa, con conseguente riduzione della qualità di stampa.
- **1.** Premere il pulsante **ON** per spegnere la stampante.

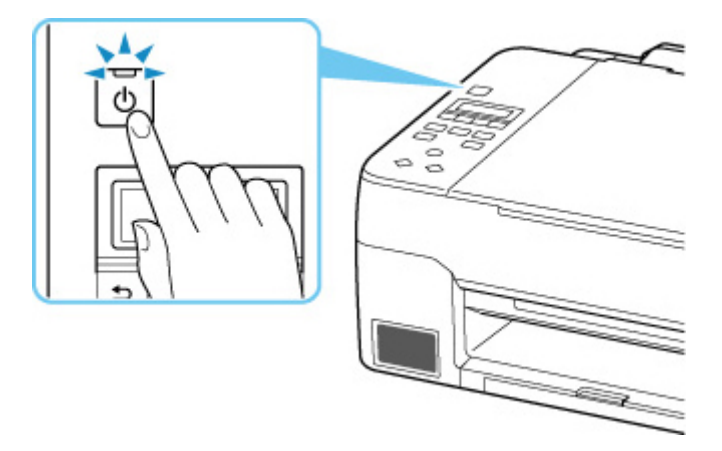

**2.** Verificare che la spia **ON** sia spenta.

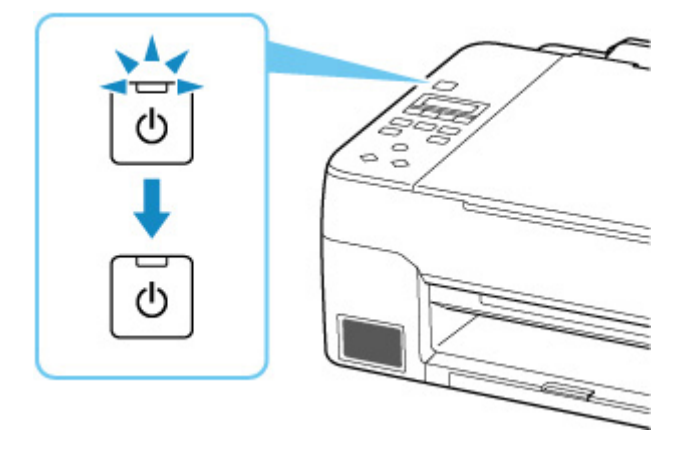

**3.** Scollegare il cavo di alimentazione.

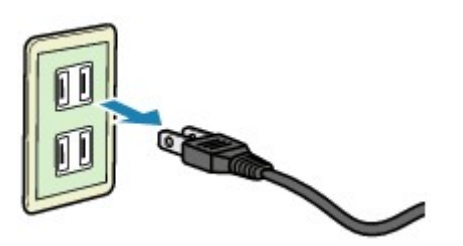

Questa specifica del cavo di alimentazione differisce a seconda del Paese o della regione di uso.

# **LCD e pannello dei comandi**

Viene visualizzata la schermata di standby della copia quando la stampante è accesa.

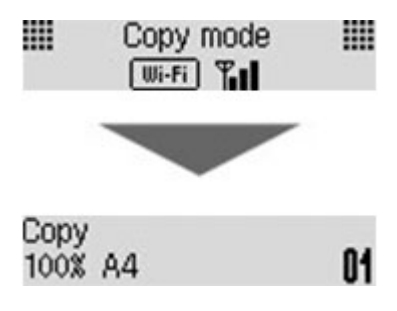

Quando si preme il pulsante **COPIA (COPY)**, **SCANSIONE (SCAN)** o **Impostazione (Setup)**, il display passa alla modalità di copia, scansione o impostazione.

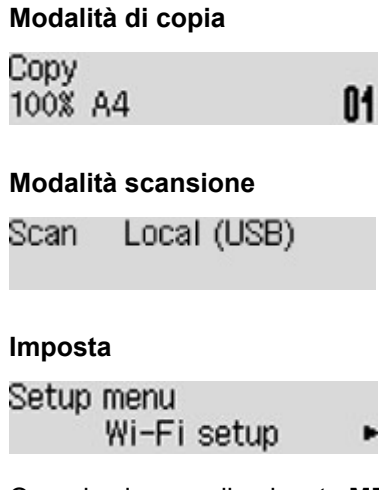

Quando si preme il pulsante **MENU** nella schermata di standby della copia o della scansione, viene visualizzata la schermata del menu.

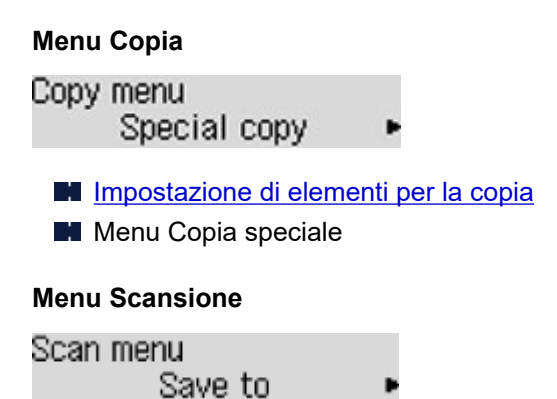

Impostazione di elementi per la scansione mediante il pannello dei comandi

In una schermata del menu o delle impostazioni, utilizzare il pulsante  $\blacktriangleleft \blacktriangleright$  per selezionare un elemento o un'opzione, quindi premere il pulsante **OK** per continuare la procedura.

### **Nota**

• Per ulteriori informazioni su come modificare le impostazioni, vedere [Modifica delle impostazioni dal](#page-167-0) [pannello dei comandi](#page-167-0).

## **Indicazione di stato rete**

L'impostazione Wi-Fi e lo stato rete sono indicati dall'icona.

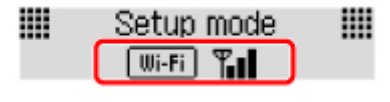

Se viene visualizzata l'icona **Wi-Fi** sul display LCD quando è premuto il pulsante **COPIA** (COPY), **SCANSIONE (SCAN)** o **Impostazione (Setup)**, essa indica che il Wi-Fi è attivato e che la stampante è connessa al router wireless.

L'icona cambia in base allo stato del segnale.

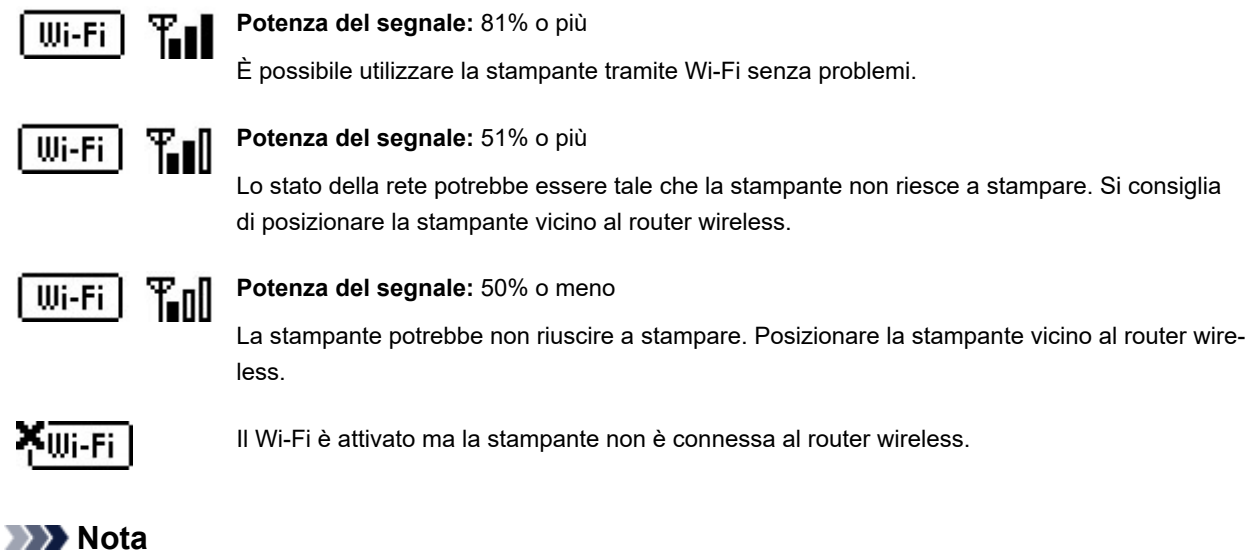

• Quando il Wi-Fi è disattivato, l'icona **| Wi-Fi |** non viene visualizzata.

## **Immissione di numeri, lettere e simboli**

I pulsanti sul pannello dei comandi consentono di immettere (o modificare) caratteri, numeri o simboli durante la configurazione della rete o di altre impostazioni.

### **Cambio della modalità di immissione**

La modalità di immissione corrente viene visualizzata nell'angolo in alto a destra del display LCD.

Se si preme il pulsante **Impostazione (Setup)** sul pannello dei comandi, le modalità di input vengono attivate alternativamente nel seguente ordine: minuscole > maiuscole > numerica > simboli, mostrando il primo carattere disponibile.

 $[M_4]a-\lambda A-\lambda 1-\lambda 0$ 431

Di seguito sono mostrati i caratteri disponibili in ciascuna modalità.

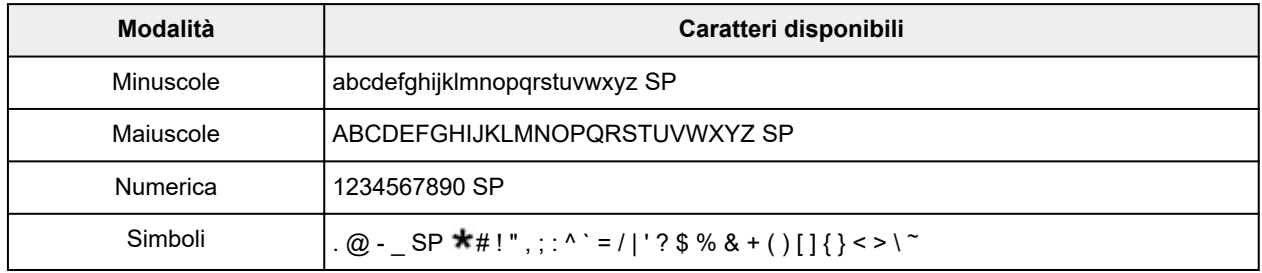

SP: indica uno spazio.

#### **Nota**

• Solo le modalità di input o i caratteri disponibili per ciascuna modalità vengono visualizzati nelle rispettive schermate.

### **Immissione di numeri, lettere e simboli**

Utilizzare il pulsante **+ D** per selezionare un carattere e premere il pulsante OK per immetterlo.

Enter network name <C C

Una volta immessi tutti i caratteri, tenere premuto il pulsante **OK**. Quando viene visualizzato un messaggio di conferma, selezionare **Sì (Yes)** e premere il pulsante **OK**.

• Per inserire uno spazio

Passare alla modalità minuscole, maiuscole o numerica, quindi premere il pulsante **d**una sola volta. Passare alternativamente alla modalità simboli, quindi premere il pulsante  $\blacktriangleright$  quattro volte.

• Eliminazione dell'ultimo carattere immesso

Premere il pulsante **Indietro (Back)**. È possibile eliminare solo l'ultimo carattere immesso.

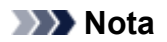

• Per terminare l'immissione di caratteri, premere il pulsante **Stop**. Quando viene visualizzato un messaggio di conferma, selezionare **Sì (Yes)** e premere il pulsante **OK**.

# **Modifica delle impostazioni**

- **Modifica delle impostazioni della stampante dal computer (Windows)**
- **[Modifica delle impostazioni della Stampante dal computer \(macOS\)](#page-163-0)**
- **[Modifica delle impostazioni dal pannello dei comandi](#page-166-0)**

## <span id="page-163-0"></span>**Modifica delle impostazioni della Stampante dal computer (macOS)**

- **[Gestione di accensione e spegnimento della Stampante](#page-164-0)**
- **[Modifica della modalità di funzionamento della Stampante](#page-165-0)**

## <span id="page-164-0"></span>**Gestione di accensione e spegnimento della Stampante**

È possibile controllare l'alimentazione della stampante dall'interfaccia utente remota.

### **Impostazioni risparmio energia (Energy saving settings)**

**Impostazioni risparmio energia (Energy saving settings)** consente di impostare lo spegnimento automatico e l'accensione automatica.

La funzione di spegnimento automatico consente alla stampante di spegnersi automaticamente quando non vengono inviati dati o quando la stampante rimane inattiva per un determinato periodo di tempo. La funzione di accensione automatica consente di accendere automaticamente la stampante alla ricezione di dati.

- **1.** Selezione di **Impostazioni periferica (Printer settings)** dall'[interfaccia utente remota](#page-99-0)
- **2.** Fare clic su **Impostazioni risparmio energia (Energy saving settings)**
- **3.** Completare le seguenti impostazioni:

#### **Spegnimento automatico (Auto power off)**

Consente di specificare un intervallo di tempo dall'elenco. La stampante si spegne automaticamente quando non riceve dati entro l'ora specificata o se è rimasta inattiva.

#### **Accensione automatica (Auto power on)**

Quando si spunta la casella di controllo, la stampante si accende automaticamente quando i dati vengono inviati.

**4.** Applicare le impostazioni

Fare clic su **OK**. Dopodiché, la stampante utilizzerà le impostazioni modificate.

## <span id="page-165-0"></span>**Modifica della modalità di funzionamento della Stampante**

Se necessario, alternare le varie modalità di funzionamento della stampante.

- **1.** Controllare se la stampante è accesa e selezionare **Impostazioni periferica (Printer settings)** dall'[interfaccia utente remota](#page-99-0)
- **2.** Se necessario, specificare le seguenti impostazioni:

**Impostazioni di stampa (Print settings) - Previeni abrasione carta (Prevent paper abrasion)** Per prevenire l'abrasione della carta nelle stampe ad alta densità, nella stampante è possibile aumentare lo spazio fra la testina di stampa e la carta.

Selezionare questa casella di controllo per prevenire l'abrasione della carta.

#### **Impostazioni personalizzate (Custom settings) - Ril. impost. carta errata (Detect paper setting mismatch)**

Se la casella di controllo è deselezionata durante la stampa dal PC, è possibile continuare a stampare senza la visualizzazione del messaggio anche se le impostazioni carta definite nella finestra di dialogo Stampa differiscono dalle informazioni della carta registrate per la stampante.

#### **Tempo di attesa asciugatura (Ink drying wait time)**

È possibile impostare la durata del periodo di attesa della stampante prima dell'avvio della stampa della pagina successiva. Il tempo di attesa aumenta all'aumentare del valore impostato nell'elenco e diminuisce al diminuire di tale valore.

Se il foglio è macchiato perché la pagina successiva viene espulsa prima che si sia asciugato l'inchiostro sulla pagina stampata, aumentare il tempo di attesa dell'asciugatura.

La riduzione del tempo di asciugatura consente di aumentare la velocità di stampa.

#### **3.** Applicare le impostazioni

Fare clic su **OK**.

Nella stampante verranno quindi utilizzate le impostazioni modificate.

## <span id="page-166-0"></span>**Modifica delle impostazioni dal pannello dei comandi**

- **[Modifica delle impostazioni dal pannello dei comandi](#page-167-0)**
- **[Impostazione degli elementi sul pannello dei comandi](#page-168-0)**
- **[Imp. stampa](#page-169-0)**
- **[Impostazioni LAN](#page-170-0)**
- **Impost. Pictbridge**
- **Stampa da smartphone**
- **[Altre imp. periferica](#page-174-0)**
- **[Selezione lingua](#page-175-0)**
- **[Aggiornamento del firmware](#page-176-0)**
- **[Ripristina impostazione](#page-177-0)**
- **[Impostazioni alimentatore](#page-178-0)**
- **[Monit. livello inch.](#page-179-0)**
- **[Impostazioni ECO](#page-180-0)**
- **[Impostazione silenziosa](#page-181-0)**
- **[Informazioni di sistema](#page-182-0)**

## <span id="page-167-0"></span>**Modifica delle impostazioni dal pannello dei comandi**

In questa sezione viene descritta la procedura di modifica delle impostazioni nella schermata **Impostaz. periferica (Device settings)**, con l'esempio dei passaggi necessari per specificare **Previeni abrasione (Prevent abrasion)**.

#### **Nota**

- Il simbolo  $\star$  (asterisco) visualizzato sul display LCD indica l'impostazione corrente.
- **1.** [Controllare che la stampante](#page-153-0) sia accesa.
- **2.** Premere il pulsante **Impostazione (Setup)**.

Viene visualizzata la schermata **Menu Impostazione (Setup menu)**.

- **3.** Selezionare **Impostaz. periferica (Device settings)**, quindi premere il pulsante **OK**. Viene visualizzata la schermata **Impostaz. periferica (Device settings)**.
- **4.** Selezionare un elemento di impostazione da regolare, quindi premere il pulsante **OK**.

Device settings Print settings

Viene visualizzata la schermata delle impostazioni relative alla voce selezionata.

**5.** Selezionare un elemento di impostazione, quindi premere il pulsante **OK**.

Print settings Prevent abrasion

**6.** Selezionare un elemento di impostazione da specificare, quindi premere il pulsante **OK**.

Prevent abrasion \*OFF

Per ulteriori informazioni sull'impostazione dal Pannello dei comandi:

**[Impostazione degli elementi sul pannello dei comandi](#page-168-0)** 

### <span id="page-168-0"></span>**Impostazione degli elementi sul pannello dei comandi**

### **Elementi per la stampante**

**[Altre imp. periferica](#page-174-0)** 

- **N** [Selezione lingua](#page-175-0)
- **[Impostazioni ECO](#page-180-0)**
- **[Impostazione silenziosa](#page-181-0)**

### **Elementi per carta/stampa**

**IM** [Imp. stampa](#page-169-0)

- **IM** Impost. Pictbridge
- Stampa da smartphone
- **[Impostazioni alimentatore](#page-178-0)**

### **Elementi per manutenzione/gestione**

- **[Impostazioni LAN](#page-170-0)**
- **[Aggiornamento del firmware](#page-176-0)**
- **[Ripristina impostazione](#page-177-0)**
- **M** [Monit. livello inch.](#page-179-0)
- **[Informazioni di sistema](#page-182-0)**

## <span id="page-169-0"></span>**Imp. stampa**

Selezionare questo menu da **Impostaz. periferica (Device settings)** in **Menu Impostazione (Setup menu)**.

#### • **Previeni abrasione (Prevent abrasion)**

Selezionare questa impostazione solo se la superficie di stampa presenta delle macchie.

#### **IMP** Importante

• Dopo la stampa, assicurarsi di ripristinare l'impostazione **DIS. (OFF)** poiché la velocità o la qualità di stampa potrebbero risultare ridotte.

#### • **Estensione bordo (Amount of extension)**

Consente di selezionare l'area dell'immagine che si estende fuori dalla carta quando si esegue la stampa senza bordo (completa).

Quando si stampa in modalità Stampa senza bordo i bordi potrebbero risultare leggermente tagliati, in quanto l'immagine stampata viene ingrandita fino a riempire l'intero foglio. Se necessario, è possibile modificare la larghezza da ritagliare dai bordi dell'immagine originale.

#### **IMP** Importante

• Le impostazioni non saranno più attive nelle seguenti situazioni:

■ Stampa da una periferica che supporta PictBridge (Wi-Fi).

Stampa da un modulo standard.

#### **Nota**

- Quando si eseguono le impostazioni dall'applicazione software o dal driver della stampante, queste impostazioni avranno la priorità.
- Se la stampa include dei margini anche se è stata selezionata l'impostazione Senza bordo, è possibile ovviare a tale problema specificando **Bordo: Grande (Amount: Large)**.

#### • **Imp.correz.auto.foto (Auto photo fix set.)**

Quando si seleziona **ATT. (ON)**, è possibile scegliere di stampare le foto con le informazioni Exif registrate nei file immagine quando l'opzione **Predefinita (Default)**\* oppure **Attiva (On)** è selezionata per la stampa con una periferica compatibile con PictBridge (Wi-Fi).

\* Quando è selezionato **Predefinita (Default)** per l'impostazione di stampa sulla periferica compatibile con PictBridge (Wi-Fi), selezionare **Correz. autom. foto (Auto photo fix)** per **Correzione foto (Photo fix)** in **Impost. Pictbridge (PictBridge settings)**.

#### • **Destin. carta com. (Plain paper target)**

Selezionare **Solo testo (Text only)** o **Testo e foto (Text and photos)** per la stampa su carta comune.

#### **Nota**

• Come risultati di stampa, se si notano irregolarità o trame di granularità, selezionare **Testo e foto (Text and photos)**.

## <span id="page-170-0"></span>**Impostazioni LAN**

Selezionare questo menu da **Impostaz. periferica (Device settings)** in **Menu Impostazione (Setup menu)**.

- **M** Wi-Fi
- **[Connessione diretta \(Wireless Direct\)](#page-171-0)**
- **[Stampa dettagli LAN \(Print LAN details\)](#page-171-0)**

### **Wi-Fi**

#### • **Attiva/disatt. Wi-Fi (Wi-Fi enab./disable)**

Consente di attivare o disattivare il Wi-Fi.

#### • **Impostazione Wi-Fi (Wi-Fi setup)**

Consente di selezionare il metodo di impostazione per la connessione Wi-Fi.

#### **Nota**

• È inoltre possibile accedere a questo menu di impostazioni selezionando **Impostazione Wi-Fi (Wi-Fi setup)** nella schermata **Menu Impostazione (Setup menu)** e premendo il pulsante **OK**.

#### ◦ **Conness. wl facile (Easy WL connect)**

Selezionare se si specificano le impostazioni delle informazioni del punto di accesso alla stampante direttamente da un dispositivo (ad esempio, uno smartphone) senza utilizzare il router wireless. Per la procedura di impostazione, attenersi alle istruzioni visualizzate sullo schermo del dispositivo connesso.

#### ◦ **Conness. manuale (Manual connect)**

Selezionare questa opzione quando si eseguono impostazioni per il Wi-Fi utilizzando il pannello dei comandi della stampante.

#### ◦ **WPS (Pulsante) (WPS (Push button))**

Selezionare questa opzione quando si eseguono impostazioni per il Wi-Fi utilizzando un router wireless che supporta un metodo pulsante Wi-Fi Protected Setup (WPS). Seguire le istruzioni visualizzate sullo schermo durante l'impostazione.

#### ◦ **Altre impostazioni (Other setup)**

#### **Impostaz. manuale (Manual setup)**

Selezionare questa opzione per eseguire le impostazioni del Wi-Fi manualmente. È possibile specificare più chiavi WEP.

#### **WPS (Codice PIN) (WPS (PIN code))**

Selezionare questa opzione per eseguire le impostazioni per il Wi-Fi utilizzando un router wireless che supporta un metodo codice PIN Wi-Fi Protected Setup (WPS). Seguire le istruzioni visualizzate sullo schermo durante l'impostazione.

#### • **Impostaz. manuale (Manual setup)**

Per ulteriori informazioni su ciascun elemento di impostazione:

#### <span id="page-171-0"></span>**IM** Impostaz. manuale (Manual setup)

### **Connessione diretta (Wireless Direct)**

#### • **Passa a wl diretto (Switch WL Direct)**

Consente di attivare/disattivare la connessione wireless diretta.

#### • **Cambia nome (SSID) (Change name (SSID))**

Consente di modificare l'identificatore (SSID/il nome della stampante visualizzato su una periferica compatibile con Wi-Fi Direct) per la connessione wireless diretta.

#### • **Cambia password (Change password)**

Consente di modificare la password per la connessione wireless diretta.

#### • **Conferma richiesta (Confirm request)**

Impostare se la stampante deve visualizzare la schermata di conferma quando una periferica compatibile con Wi-Fi Direct si sta connettendo alla stampante.

#### • **Impostaz. manuale (Manual setup)**

Per ulteriori informazioni su ciascun elemento di impostazione:

**Impostaz. manuale (Manual setup)** 

### **Stampa dettagli LAN (Print LAN details)**

È possibile stampare le impostazioni di rete della stampante, ad esempio l'indirizzo IP e l'SSID.

Per ulteriori informazioni sulle impostazioni di rete della stampante:

[Stampa delle impostazioni di rete](#page-38-0)

#### **Importante**

• La stampa delle impostazioni di rete contiene importanti informazioni relative alla rete. Maneggiarla con cura.

### **Impostaz. manuale (Manual setup)**

#### • **Imp. nome stamp. (Set printer name)**

Indica il nome della stampante. È possibile utilizzare fino a 15 caratteri per il nome.

#### **Nota**

- Non è possibile utilizzare un nome della stampante uguale a quello già utilizzato per altri dispositivi connessi alla LAN.
- Non è possibile utilizzare un trattino come carattere iniziale o finale del nome della stampante.

#### • **Impostazioni TCP/IP (TCP/IP settings)**

Esegue l'impostazione IPv4 o IPv6.

#### • **Impostazione WSD (WSD setting)**

Impostazione di elementi quando si utilizza WSD (uno dei protocolli di rete supportati in Windows).

#### ◦ **Attiva/disatt. WSD (Enable/disable WSD)**

Consente di selezionare se WSD è attivato o disattivato.

#### **Nota**

Quando questa impostazione è attivata, l'icona della stampante viene visualizzata in Esplora rete in Windows.

#### ◦ **Ottim. WSD in ingr. (Optimize WSD-In)**

Se si seleziona **Attivo (Enable)**, sarà possibile ricevere i dati di stampa WSD più velocemente.

◦ **Scans. WSD da disp. (WSD scan from dev.)**

Se si seleziona **Attivo (Enable)**, è possibile trasferire i dati acquisiti sul computer mediante WSD.

#### ◦ **Impostaz. timeout (Timeout setting)**

Indica la lunghezza del timeout.

#### • **Impostaz. Bonjour (Bonjour settings)**

Impostazione degli elementi quando si utilizza Bonjour.

#### ◦ **Att./dis. Bonjour (Enab./disab. Bonjour)**

Selezionando **Attivo (Enable)**, è possibile utilizzare Bonjour per effettuare le impostazioni di rete.

#### ◦ **Imm. nome servizio (Enter service name)**

Specifica il nome del servizio Bonjour. È possibile utilizzare fino a 48 caratteri per il nome.

#### **Nota**

■ Non è possibile utilizzare lo stesso nome di servizio già utilizzato per altri dispositivi LAN connessi.

#### • **Impostazione LPR (LPR setting)**

Consente di attivare/disattivare l'impostazione LPR.

#### • **Protocollo RAW (RAW protocol)**

Attiva/disattiva la stampa RAW.

• **LLMNR**

Attiva/disattiva LLMNR (Link-Local Multicast Name Resolution). Se si seleziona **Attivo (Enable)**, la stampante sarà in grado di rilevare l'indirizzo IP della stampante dal nome della stampante senza un server DNS.

#### • **Impostazioni IPP (IPP settings)**

Selezionando **Attivo (Enable)** si consente di stampare tramite la rete con il protocollo IPP.

#### • **Comun. PictBridge (PictBridge commun.)**

Impostazione delle voci per la stampa da una periferica compatibile con PictBridge (Wi-Fi).

#### ◦ **Attiva/disattiva (Enable/disable)**

Selezionando **Attivo (Enable)**, è possibile stampare da una periferica compatibile con PictBridge (Wi-Fi).

#### ◦ **Impostaz. timeout (Timeout setting)**

Indica la lunghezza del timeout.

#### • **Impostazioni IPsec (IPsec settings)**

Selezionando **Attivo (Enable)**, è possibile specificare le impostazioni IPsec.

# <span id="page-174-0"></span>**Altre imp. periferica**

Selezionare questo menu da **Impostaz. periferica (Device settings)** in **Menu Impostazione (Setup menu)**.

#### • **Ripetizione tasti (Key repeat)**

Se si seleziona **ATT. (ON)** è possibile visualizzare velocemente i numeri o i caratteri candidati tenendo premuto il pulsante  $\blacktriangleleft$  durante l'immissione dei caratteri.

#### • **Prom. rimozione doc. (Orig. remov. remind.)**

Consente di scegliere se la stampante visualizzerà la schermata di promemoria nel caso ci si dimentichi di rimuovere l'originale dal piano di lettura dopo la scansione.

#### **Importante**

• In base al tipo di originale o allo stato del coperchio dei documenti, la mancata rimozione dell'originale potrebbe non venire rilevata.

#### • **Associazione Wi-Fi (Wi-Fi pairing)**

Per connettere Canon PRINT Inkjet/SELPHY, verranno eseguite più configurazioni.

#### ◦ **Att./dis. associaz. (Enab./disab. pairing)**

Impostare la funzione di associazione Wi-Fi della stampante per attivarla o disattivarla.

#### ◦ **Ulteriore associaz. (Additional pairing)**

In un'altra funzione, consentire o vietare l'associazione di Canon PRINT Inkjet/SELPHY.

#### ◦ **Elim. perif. assoc. (Del. paired devices)**

Annullare tutte le associazioni di Canon PRINT Inkjet/SELPHY.

#### • **Qual. stampa fissa (Fixed print quality)**

Specifica la qualità di stampa quando si stampa su carta comune.

#### **Nota**

• Questa funzione non è compatibile con la stampa senza bordo e la stampa diretta da una periferica compatibile con PictBridge (Wi-Fi).

# <span id="page-175-0"></span>**Selezione lingua**

Consente di modificare la lingua in cui vengono visualizzati i messaggi e i menu sul display LCD.

Giapponese / Inglese / Tedesco / Francese / Italiano / Spagnolo / Portoghese / Olandese / Danese / Norvegese / Svedese / Finlandese / Russo / Ucraino / Polacco / Ceco / Sloveno / Ungherese / Slovacco / Croato / Rumeno / Bulgaro / Turco / Greco / Estone / Lettone / Lituano / Cinese semplificato / Coreano / Cinese tradizionale / Indonesiano / Vietnamita

# <span id="page-176-0"></span>**Aggiornamento del firmware**

Selezionare questo menu da **Impostaz. periferica (Device settings)** in **Menu Impostazione (Setup menu)**.

È possibile aggiornare il firmware della stampante, verificare la versione del firmware o configurare le impostazioni di una schermata di notifica, di un server DNS e di un server proxy.

#### **IMP** Importante

• Quando si utilizza questa funzione, accertarsi che la stampante sia connessa a Internet.

#### **Nota**

• È disponibile solo l'opzione **Vers. corrente (Current version)** quando è selezionato **Inattivo (Disable)** per **Attiva/disatt. Wi-Fi (Wi-Fi enab./disable)** di **Wi-Fi** in **Impostazioni LAN (LAN settings)**.

#### • **Installa aggiornam. (Install update)**

Consente di eseguire l'aggiornamento del firmware della stampante. Per eseguire l'aggiornamento, seguire le istruzioni visualizzate sullo schermo.

#### **Nota**

• Se l'aggiornamento del firmware non è completo, verificare quanto segue ed eseguire le operazioni necessarie.

**II** Verificare le impostazioni di rete come un router wireless.

Se **Impossibile collegarsi al server; riprovare (Cannot connect to the server; try again)** viene visualizzato sul display LCD, premere il pulsante **OK**, quindi riprovare dopo alcuni istanti.

#### • **Vers. corrente (Current version)**

È possibile verificare la versione corrente del firmware.

#### • **Aggiornam. notifica (Update notification)**

Quando si seleziona **ATT. (ON)** ed è disponibile l'aggiornamento del firmware, sul display LCD viene visualizzata una schermata per informare dell'aggiornamento del firmware.

#### • **Impost. server DNS (DNS server setup)**

Consente di configurare le impostazioni per un server DNS. Selezionare **Impost. automatica (Auto setup)** o **Impostaz. manuale (Manual setup)**. Se si seleziona **Impostaz. manuale (Manual setup)**, seguire il display LCD per eseguire le impostazioni.

#### • **Impost. server proxy (Proxy server setup)**

Consente di configurare le impostazioni di un server proxy. Selezionare **Utilizza (Use)** o **Non utilizzare (Do not use)**. Se si seleziona **Utilizza (Use)**, seguire le istruzioni sul display LCD per eseguire le impostazioni.

# <span id="page-177-0"></span>**Ripristina impostazione**

#### Selezionare questo menu da **Impostaz. periferica (Device settings)** in **Menu Impostazione (Setup menu)**.

È possibile ripristinare le impostazioni predefinite.

• **Impost. servizio Web (Web service setup)**

Riporta le impostazioni del servizio Web ai valori di default.

• **Impostazioni LAN (LAN settings)**

Consente di ripristinare le impostazioni LAN ai valori di default.

• **Dati impostazione (Setting data)**

Ripristina le impostazioni predefinite del formato carta o del tipo di supporto.

• **Tutti i dati (All data)**

Ripristina i valori predefiniti per tutte le impostazioni eseguite sulla stampante. La password amministratore specificata dall'interfaccia utente remota o da IJ Network Device Setup Utility viene ripristinata sull'impostazione di default.

#### **Nota**

- Non è possibile specificare le impostazioni dei seguenti elementi sui valori di default:
	- **La lingua visualizzata sull'LCD**
	- La posizione corrente della testina di stampa
	- Impostazione CSR (Certificate Signing Request) per il metodo di crittografia (SSL/TLS)

## <span id="page-178-0"></span>**Impostazioni alimentatore**

#### Selezionare questo menu da **Menu Impostazione (Setup menu)**.

Registrando il formato carta e il tipo di supporto caricato nel vassoio posteriore, è possibile impedire che la stampante esegua la stampa erroneamente visualizzando il messaggio prima che la stampa abbia inizio quando la carta caricata differisce dalle impostazioni di stampa.

Per dettagli:

- **[Impostazioni carta](#page-212-0)**
- **Registra info carta (Save paper info)**

Registra il formato carta e il tipo di supporto caricato nel vassoio posteriore.

#### **Nota**

• Per ulteriori informazioni sull'esatta combinazione delle impostazioni carta che è possibile specificare dal driver della stampante (Windows) o sul display LCD:

Impostazioni carta nel driver della stampante e nella stampante (Tipo di supporto) Impostazioni carta nel driver della stampante e nella stampante (Formato carta)

#### • **Ril. carta errata (Det. paper mismatch)**

Se si seleziona **ATT. (ON)**, la stampante rileva se il formato carta e il tipo di supporto sono identici a quelli registrati in **Registra info carta (Save paper info)**. Se si avvia la stampa con impostazioni che non corrispondono, viene visualizzato un messaggio di errore sul display LCD.

• **Rileva reinserim. (Detect reinsertion)**

Se si seleziona **ATT. (ON)**, la stampante rileva l'inserimento e la rimozione della carta. Quando viene visualizzata la schermata di registrazione delle informazioni sulla carta, registrare il formato carta e il tipo di supporto.

## <span id="page-179-0"></span>**Monit. livello inch.**

Selezionare questo menu da **Menu Impostazione (Setup menu)**.

#### • **Notifica inchiostro (Ink notification)**

Abilita o disabilita la funzione di notifica dell'inchiostro restante.

#### **IMP** Importante

- Se la funzione di notifica del livello di inchiostro restante è disattivata, ispezionare visivamente l'inchiostro restante e ricaricare i serbatoi d'inchiostro se necessario. Se si continua a stampare con l'inchiostro al di sotto della linea limite inferiore di un serbatoio d'inchiostro ciò potrebbe compromettere la qualità di stampa.
- Quando la funzione di notifica del livello di inchiostro restante passa da disattivata ad attivata, è necessario ricaricare tutti i serbatoi d'inchiostro fino alla linea limite superiore.

[Ricarica dei serbatoi d'inchiostro](#page-78-0)

#### • **Ripr. calc. liv. inch. (Reset ink lev. count)**

Ripristina il calcolo dell'inchiostro restante.

Se si seleziona **Sì (Yes)**, è possibile ripristinare il calcolo del livello di inchiostro restante di tutti i serbatoi d'inchiostro contemporaneamente.

Se si seleziona **No**, è possibile specificare il colore dell'inchiostro e ripristinare il calcolo dell'inchiostro restante in qualsiasi serbatoio d'inchiostro.

#### **IMP** Importante

• Dopo aver caricato inchiostro fino alla linea limite superiore del serbatoio d'inchiostro, ripristinare il calcolo dell'inchiostro restante.

Se il calcolo dell'inchiostro restante viene ripristinato quando il serbatoio d'inchiostro non è pieno, il livello d'inchiostro restante non può essere rilevato correttamente.
## **Impostazioni ECO**

Questa impostazione consente l'accensione e lo spegnimento automatici della stampante per risparmiare elettricità.

- Spegnimento automatico della stampante
- **Accensione automatica della stampante**

## **Spegnimento automatico della stampante**

È possibile attivare la stampante in modo che si spenga automaticamente quando non vengono eseguite operazioni o inviati dati di stampa alla stampante per un determinato periodo di tempo.

- **1.** [Controllare che la stampante](#page-153-0) sia accesa.
- **2.** Premere il pulsante **Impostazione (Setup)**.

Viene visualizzata la schermata **Menu Impostazione (Setup menu)**.

- **3.** Selezionare **Impostazioni ECO (ECO settings)** e premere il pulsante **OK**.
- **4.** Selezionare **Spegn. automatico (Auto power off)** e premere il pulsante **OK**.
- **5.** Selezionare l'ora di spegnimento della stampante e premere il pulsante **OK**.

## **Accensione automatica della stampante**

È possibile fare in modo che la stampante si accenda automaticamente quando i dati di stampa vengono inviati alla stampante o la stampanteviene utilizzata per eseguire una scansione dal computer.

- **1.** [Controllare che la stampante](#page-153-0) sia accesa.
- **2.** Premere il pulsante **Impostazione (Setup)**.

Viene visualizzata la schermata **Menu Impostazione (Setup menu)**.

- **3.** Selezionare **Impostazioni ECO (ECO settings)** e premere il pulsante **OK**.
- **4.** Selezionare **Accen. automatica (Auto power on)** e premere il pulsante **OK**.
- **5.** Selezionare **ATT. (ON)** e premere il pulsante **OK**.

## **Impostazione silenziosa**

È possibile attivare questa funzione sulla stampante se si desidera ridurre il rumore di funzionamento, ad esempio quando si stampa nelle ore notturne.

Per effettuare l'impostazione, seguire la procedura illustrata di seguito.

**1.** [Controllare che la stampante](#page-153-0) sia accesa.

### **2.** Premere il pulsante **Impostazione (Setup)**.

Viene visualizzata la schermata **Menu Impostazione (Setup menu)**.

- **3.** Selezionare **Modalità silenziosa (Quiet mode)** e premere il pulsante **OK**.
- **4.** Selezionare **ATT. (ON)** o **DIS. (OFF)** e premere il pulsante **OK**.

Quando è selezionato **ATT. (ON)**, è possibile ridurre il rumore di funzionamento mentre la stampa è in corso.

## **IMP** Importante

- Quando è selezionato **ATT. (ON)**, la velocità di funzionamento potrebbe essere ridotta rispetto alla velocità prodotta quando si seleziona **DIS. (OFF)**.
- L'efficacia di questa funzione potrebbe non essere rilevante, a seconda dell'impostazione presente sulla stampante. Inoltre, determinati rumori, ad esempio quando la stampante è in fase di preparazione, non vengono ridotti.

### **Nota**

• È possibile impostare la modalità silenziosa dal pannello dei comandi della stampante, dal driver della stampante o da ScanGear (driver dello scanner). Indipendentemente dal modo in cui è stata impostata, la modalità silenziosa viene applicata quando si effettuano operazioni dal pannello dei comandi della stampante oppure si eseguono operazioni di stampa e scansione dal computer.

## **Informazioni di sistema**

#### Selezionare questo menu da **Menu Impostazione (Setup menu)**.

### • **Vers. corrente (Current version)**

Consente di visualizzare la versione firmware corrente.

### • **Nome stampante (Printer name)**

Consente di visualizzare il nome della stampante attualmente specificato.

### • **Numero di serie (Serial number)**

Consente di visualizzare il numero di serie della stampante.

### • **Cont. fogli stampati (Printed sheet count)**

Consente di visualizzare il conteggio dei fogli stampati in incrementi di 50 fogli. (Ad esempio nel caso di 25 fogli, viene visualizzato [1-50].)

# **Specifiche**

# **Specifiche generali**

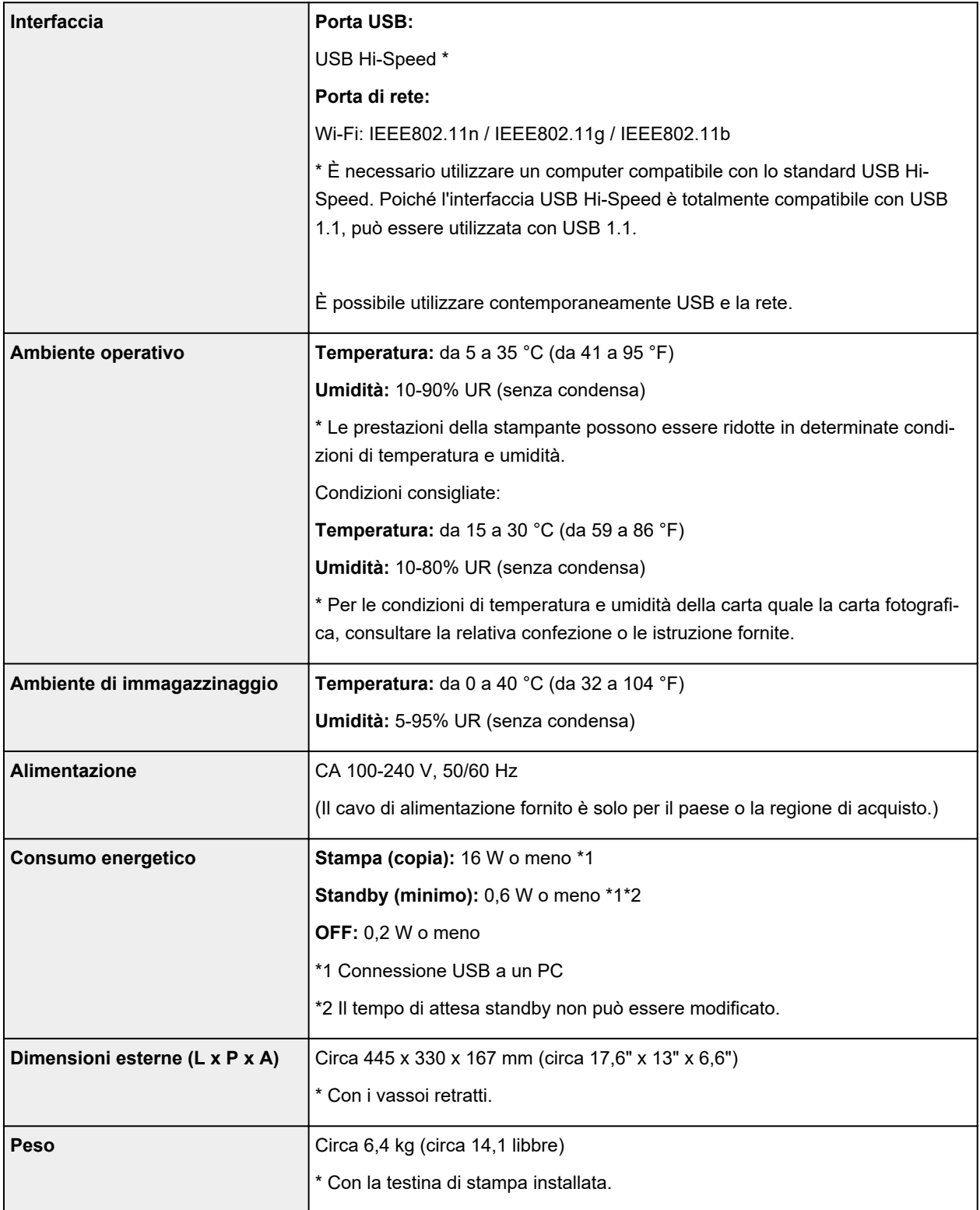

## **Specifiche scansione**

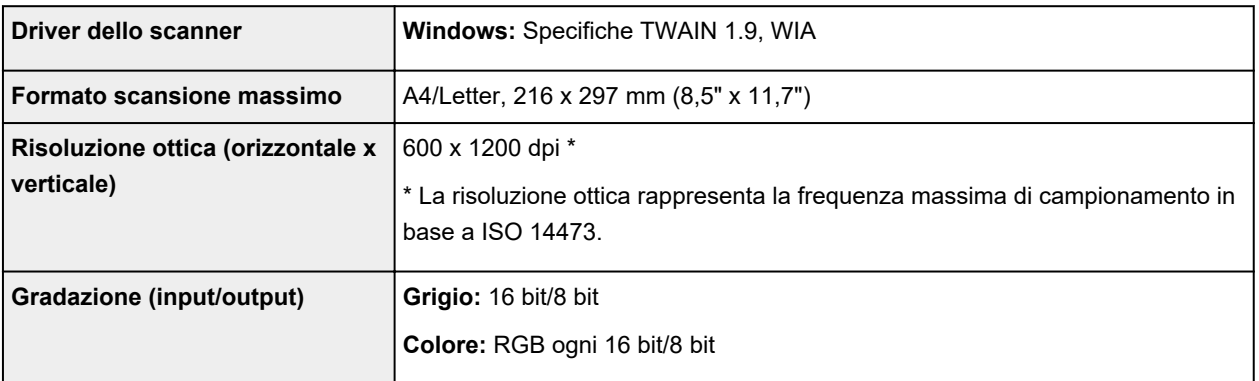

## **Specifiche di rete**

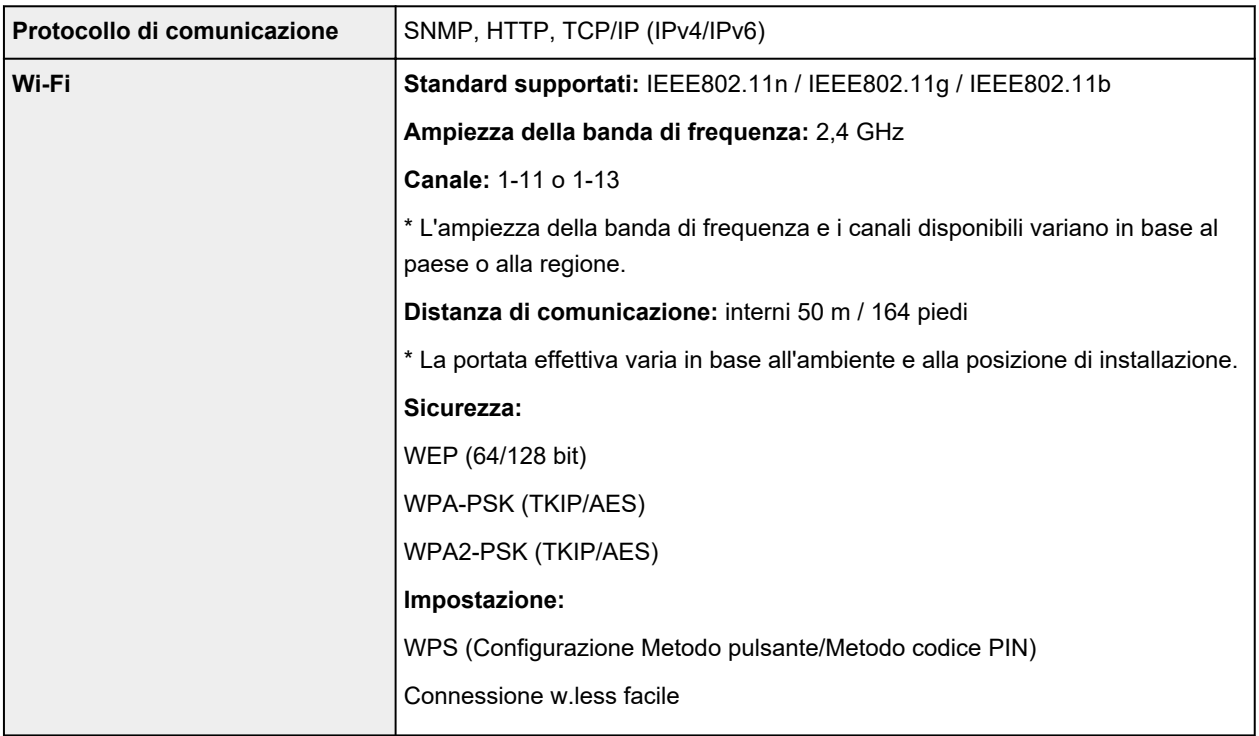

## **Requisiti minimi di sistema**

Conformarsi ai requisiti del sistema operativo se superiori a quelli indicati qui.

## **Windows**

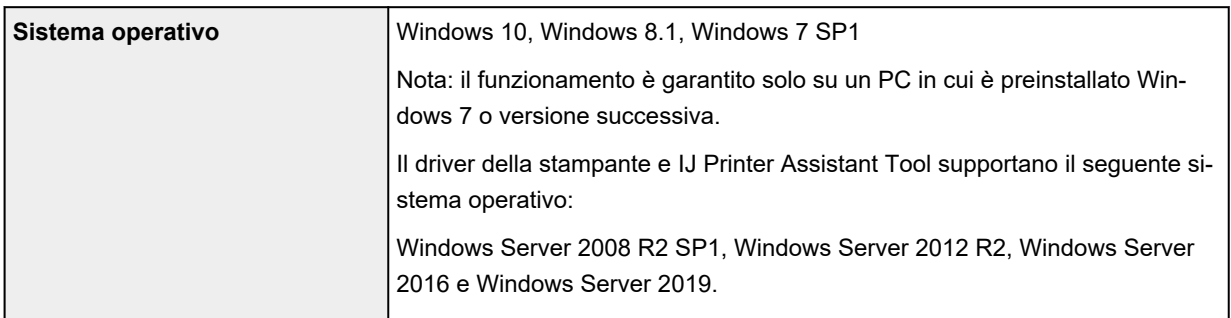

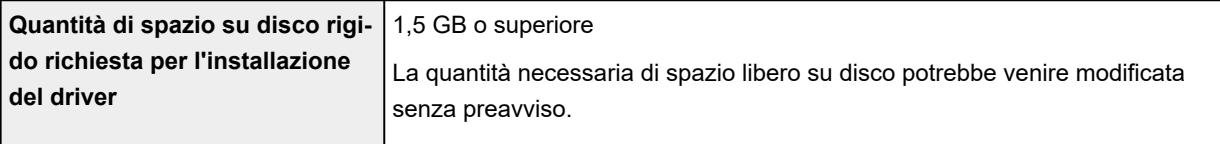

## **macOS**

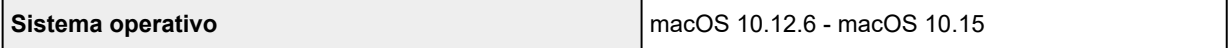

## **Altri sistemi operativi supportati**

iOS, iPadOS, Android, Chrome OS

Alcune funzioni potrebbero non essere disponibili con il sistema operativo supportato.

Per ulteriori informazioni, fare riferimento al sito Web Canon.

Le informazioni in questo manuale sono soggette a modifiche senza preavviso.

# **Informazioni sulla carta**

- **[Tipi di supporti compatibili](#page-187-0)**
	- [Limite di caricamento della carta](#page-190-0)
- **[Tipi di supporti non compatibili](#page-192-0)**
- **[Gestione della carta](#page-193-0)**
- **Area di stampa**

## <span id="page-187-0"></span>**Tipi di supporti compatibili**

Per risultati ottimali, scegliere la carta apposita per la stampa da eseguire. Canon fornisce vari tipi di carta per documenti e per foto o illustrazioni. Utilizzare carta originale Canon per stampare foto importanti, quando possibile.

- **Tipi di supporti**
- **K** [Formati pagina](#page-188-0)
- [Spessore della carta](#page-189-0)

**Tipi di supporti**

## **Carta originale Canon**

## **Nota**

- Per informazioni sull'utilizzo del lato non stampabile, vedere le istruzioni di uso di ogni prodotto.
- I formati pagina e i tipi di supporto variano a seconda del paese o della regione in cui la carta viene venduta. Per dettagli su formati e tipi di supporti, accedere al sito Web Canon.
- La carta originale Canon non è disponibile in alcuni paesi o regioni. Negli Stati Uniti lai carta Canon non viene venduta per numero di modello. Deve, viceversa, essere acquistata per nome.

### **Carta per la stampa dei documenti:**

- Canon Red Label Superior <WOP111>
- Canon Océ Office Colour Paper <SAT213>
- Carta per alta risoluzione <HR-101N>

### **Carta per la stampa di foto:**

- Carta fotografica lucida "Uso giornaliero" <GP-501/GP-508>
- Carta Fotografica <GP-701>
- Carta Fotografica Lucida II <PP-201/PP-208/PP-301>
- Professionale Luster <LU-101>
- Carta Fotografica Semi-Lucida <SG-201>
- Carta Fotografica Opaca <MP-101>

#### **Carta per creare articoli originali:**

- Photo Stickers (16 stickers per sheet) <PS-108>
- Photo Stickers (Free Cutting) <PS-208>
- Photo Stickers (Variety Pack) <PS-808>
- Carta fotografica adesiva riutilizzabile <RP-101>
- Removable Photo Stickers <PS-308R>
- Carta fotografica magnetica <MG-101/PS-508>
- Light Fabric Iron-on Transfers <LF-101>
- <span id="page-188-0"></span>• Dark Fabric Iron-on Transfers <DF-101>
- Double sided Matte Paper <MP-101D>

## **Carta diversa dalla carta originale Canon**

- Carta comune (inclusa la carta riciclata)
- Buste
- Biglietto di auguri
- Carta di album di ritagli
- **[Limite di caricamento della carta](#page-190-0)**
- Impostazioni carta nel driver della stampante e nella stampante (Tipo di supporto) (Windows)

## **Nota**

• Quando si stampano foto salvate su una periferica compatibile con PictBridge (Wi-Fi), è necessario specificare il formato pagina e il tipo di supporto.

Stampa da una fotocamera digitale

## **Formati pagina**

È possibile utilizzare i seguenti formati pagina.

## **Nota**

• I formati pagina e i tipi di supporti compatibili con la stampante sono soggetti a variare in base al sistema operativo utilizzato.

#### **Dimensioni standard:**

- Letter
- Legal
- Executive
- A6
- A5
- A4
- B5
- B-Oficio
- M-Oficio
- Foolscap
- Legal(India)
- KG/10x15cm(4x6)
- 13x18cm(5"x7")
- 18x25cm(7"x10")
- <span id="page-189-0"></span>• 20x25cm(8"x10")
- L(89x127mm)
- 2L(127x178mm)
- Quadrato 9cm
- Quadrato 13cm
- Hagaki
- Hagaki 2
- Busta com 10
- Busta DL
- Nagagata 3
- Nagagata 4
- Yougata 4
- Yougata 6
- Envelope C5
- Envelope Monarch
- Scheda 55x91mm

### **Formati speciali**

- Formato minimo: 55,0 x 89,0 mm (2,17" x 3,50")
- Formato massimo: 216,0 x 1200,0 mm (8,50" x 47,24") \*

\* Quando **Altezza (Height)** di **Formato pagina (Page Size)** è impostato su un valore superiore a 676 mm (26,61"), **Tipo di supporto (Media Type)** è impostato su **Carta comune (Plain Paper)**.

## **Spessore della carta**

È possibile utilizzare carta che rientri nel seguente intervallo di grammature.

• Carta comune: Da 64 a 105 g /m<sup>2</sup> (da 17 a 28 libbre)

## <span id="page-190-0"></span>**Limite di caricamento della carta**

In questa sezione vengono mostrati i limiti di caricamento della carta nel vassoio posteriore e nel vassoio di uscita della carta.

- **Limiti di caricamento carta del vassoio posteriore**
- [Limite di caricamento della carta nel vassoio di uscita della carta](#page-191-0)

## **Nota**

• I formati pagina e i tipi di supporto variano a seconda del paese o della regione in cui la carta viene venduta. Per dettagli su formati e tipi di supporti, accedere al sito Web Canon.

## **Limiti di caricamento carta del vassoio posteriore**

### **Carta originale Canon**

#### **Carta per la stampa dei documenti:**

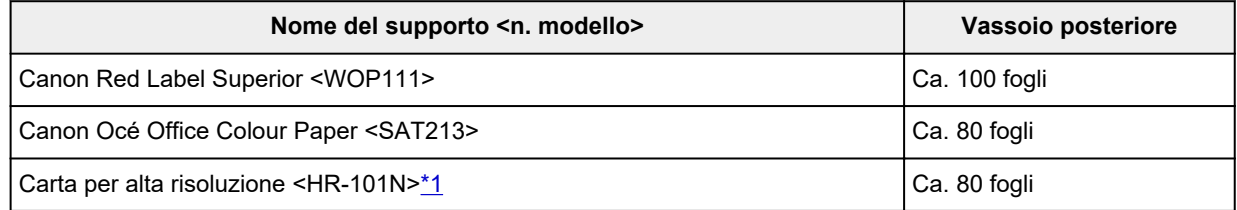

#### **Carta per la stampa di foto:**

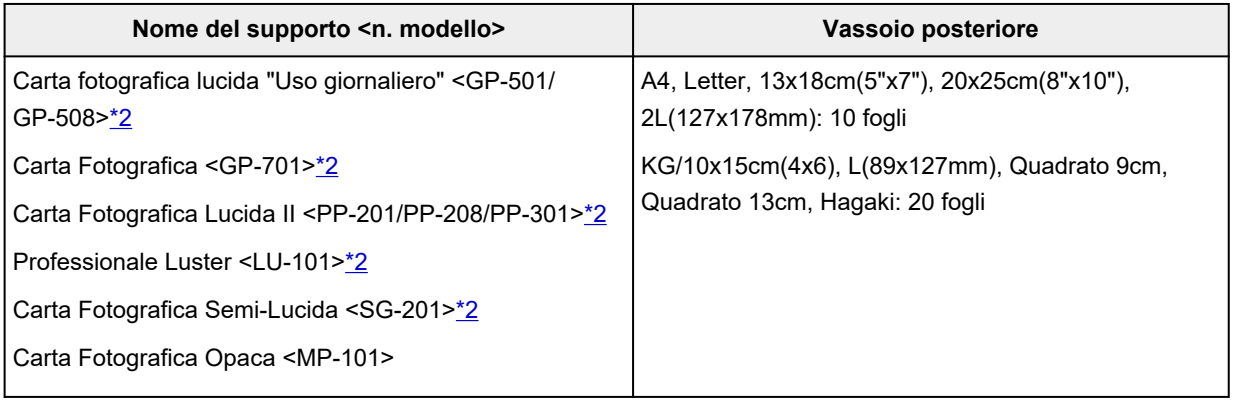

#### **Carta per creare articoli originali:**

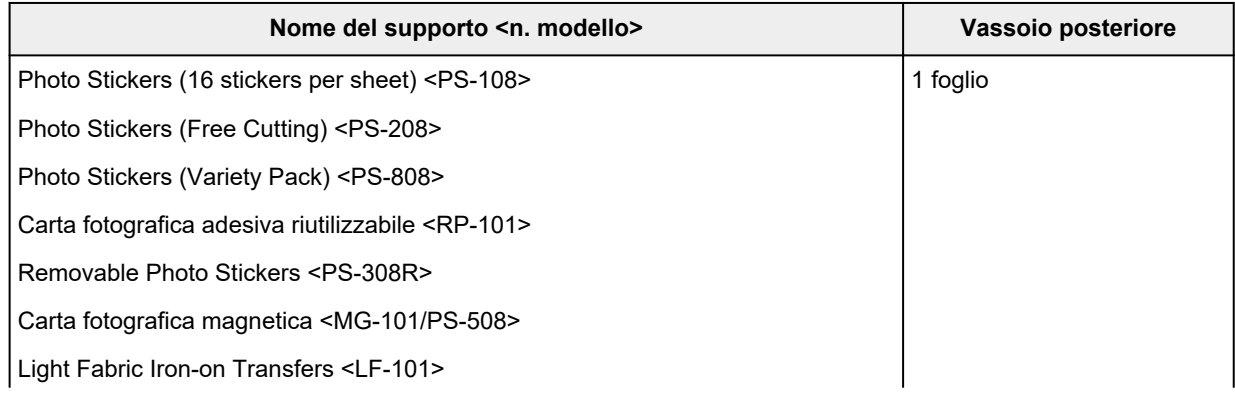

<span id="page-191-0"></span>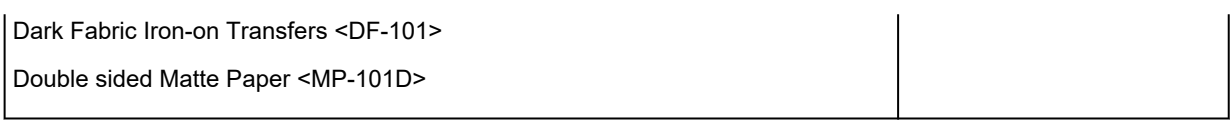

## **Carta diversa dalla carta originale Canon**

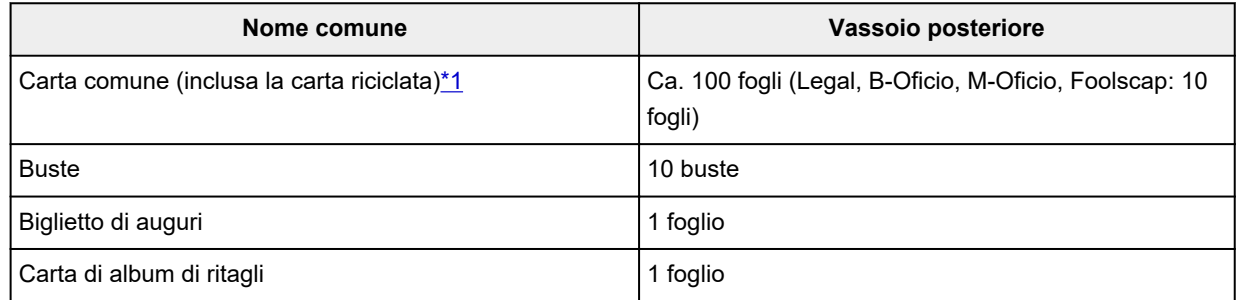

\*1 L'alimentazione normale alla capacità massima può non essere possibile con determinati tipi di carta, in presenza di temperature eccessivamente alte o basse, oppure in presenza di umidità. In questi casi, caricare una quantità di carta pari alla metà o meno.

\*2 L'alimentazione da una pila di carta caricata può lasciare segni sul lato stampato o impedire un'alimentazione efficiente. In tal caso, caricare i fogli uno alla volta.

## **Limite di caricamento della carta nel vassoio di uscita della carta**

## **Carta originale Canon**

### **Carta per la stampa dei documenti:**

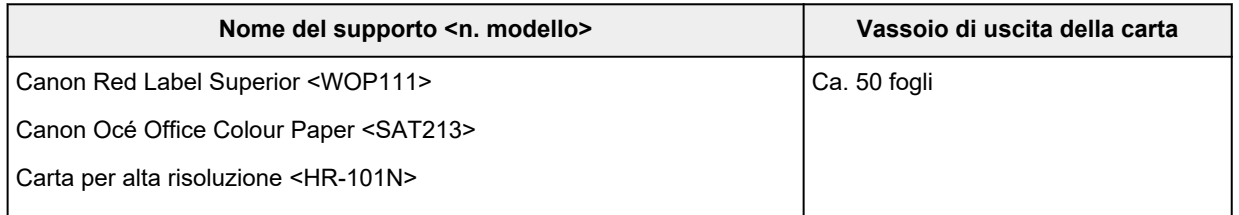

## **Carta diversa dalla carta originale Canon**

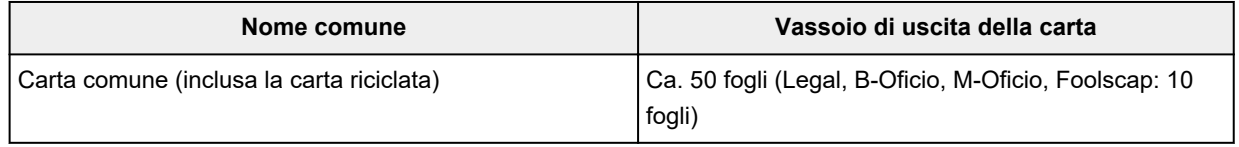

Quando si continua a stampare con carta diversa da quella indicata sopra, si consiglia di rimuovere le buste o i fogli già stampati dal vassoio di uscita della carta per evitare macchie o scolorimenti.

## <span id="page-192-0"></span>**Tipi di supporti non compatibili**

Non utilizzare i tipi di carta indicati di seguito. Questi supporti, oltre a produrre risultati di qualità scadente, potrebbero causare inceppamenti o malfunzionamenti della stampante.

- Fogli piegati, arrotolati o sgualciti
- Carta umida
- Carta più sottile di una cartolina, compresa la carta comune o di blocco note adattata a un formato più piccolo (quando si stampa su carta in formato inferiore a A5)
- Cartoline illustrate
- Cartoline
- Buste con doppio lembo
- Buste con superficie in rilievo o trattata
- Buste con lembi gommati già inumiditi o adesivi
- Qualsiasi tipo di carta forata
- Carta di formato non rettangolare
- Carta unita da punti metallici o colla
- Carta con una superficie adesiva sul retro, come un'etichetta
- Carta decorata con brillantini e altro

## <span id="page-193-0"></span>**Gestione della carta**

- Prestare attenzione a non sfregare o graffiare le superfici dei tipi di carta quando si maneggiano i fogli.
- Tenere la carta il più vicino possibile ai relativi bordi e provare a non toccare la superficie di stampa. La qualità della stampa potrebbe risultare deteriorata se la superficie di stampa viene macchiata di sudore o unto.
- Non toccare la superficie stampata prima che l'inchiostro si sia asciugato. Anche con l'inchiostro asciutto, evitare per quanto possibile il contatto con la superficie stampata. A causa della natura dell'inchiostro a pigmenti, l'inchiostro sulla superficie stampata potrebbe venire rimosso quando si sfrega o si graffia la superficie.
- Estrarre dalla confezione solo il numero di fogli necessario, subito prima della stampa.
- Per evitare che la carta non utilizzata si arrotoli, riporla nella confezione e conservarla su una superficie piana. Evitare che la carta sia esposta al calore, all'umidità e alla luce solare diretta.

## **Modalità economica**

Impostando **Qualità stampa (Print quality)** su **Economica (Economy)**, il consumo di inchiostro nero può essere ridotto. È possibile stampare di più rispetto all'impostazione di **Qualità stampa (Print quality)** su **Standard**.

Per la stampa a colori o la copia a colori, il consumo di inchiostro nero può essere ridotto, anche se il consumo di inchiostro a colori è uguale a quello con l'impostazione **Standard**.

### • **Numero di fogli stampabili**

Il numero di fogli stampabili per bottiglietta d'inchiostro nero a pigmenti (carta comune A4) quando si stampa a colori

Modalità **Standard**: 6.000 fogli

Modalità **Economica (Economy)**: 7.600 fogli

### • **Condizioni di misurazione**

◦ Immagini di misurazione:

Stampa a colori: documento ISO/IEC24712 A4 a colori

◦ Metodo di misurazione:

Originale Canon

◦ Tipo di carta:

Carta comune

◦ Impostazione del driver di stampa:

Impostazione predefinita per carta comune (impostazione di **Qualità di stampa (Print Quality)** su **Economica (Economy)**).

◦ Stampa senza bordo:

Disattivato (OFF)

\*Il numero di fogli stampabili viene calcolato sulla base della bottiglietta d'inchiostro ricaricata a partire dalla seconda volta, anziché sulla base della bottiglietta d'inchiostro ricaricata quando la stampante viene utilizzata per la prima volta.

## **Stampa**

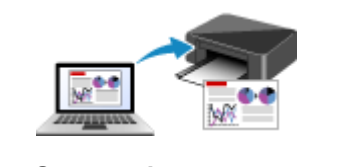

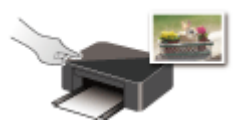

**[Stampa da computer](#page-196-0) [Stampa da smartphone o tablet](#page-211-0)**

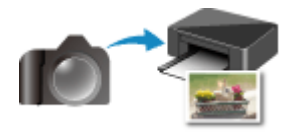

**Stampa mediante il pannello dei comandi Stampa da una fotocamera digitale**

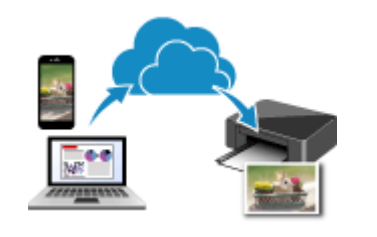

**Utilizzo di PIXMA/MAXIFY Cloud Link**

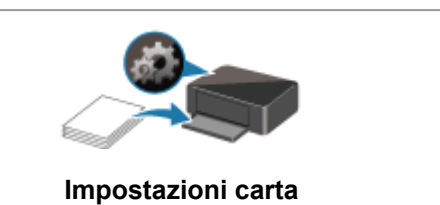

## <span id="page-196-0"></span>**Stampa da computer**

- **Stampa dalle applicazioni software in uso (Driver della stampante Windows)**
- **[Stampa dall'applicazione software \(macOS AirPrint\)](#page-197-0)**
- **[Stampa con applicazioni software Canon](#page-210-0)**
- **Stampa da Chrome OS**

## <span id="page-197-0"></span>**Stampa dall'applicazione software (macOS AirPrint)**

- **[Stampa](#page-198-0) Nozioni di base**
- **[Esecuzione della stampa senza bordo](#page-201-0)**
- **[Stampa su cartoline](#page-203-0)**
- **[Aggiunta di una stampante](#page-204-0)**
- **[Come aprire la schermata Impostazioni stampante](#page-205-0)**
- **[Visualizzazione della schermata di stato della stampa](#page-206-0)**
- **[Eliminazione di un lavoro di stampa indesiderato](#page-208-0)**
- **[Rimozione di una stampante non più necessaria dall'elenco delle stampanti](#page-209-0)**

## <span id="page-198-0"></span>**Stampa**

Questa stampante è compatibile con il sistema di stampa standard di macOS (AirPrint).

È possibile avviare la stampa subito dopo la connessione di questa stampante al Mac senza installare alcun software speciale.

## **Verifica dell'ambiente**

Innanzitutto, verificare l'ambiente.

- AirPrint Ambiente operativo Mac in cui è in esecuzione l'ultima versione del sistema operativo
- Requisito

Il Mac e la stampante devono essere connessi utilizzando uno dei seguenti metodi:

- Connesse alla stessa rete tramite una **LAN**
- Connesse direttamente senza un router wireless (Connessione diretta)
- Connessi tramite USB

## **Stampare da un Mac**

**1.** [Verificare che la stampante](#page-153-0) sia accesa

## **Nota**

- Se **Accensione automatica (Auto power on)** è attivato, la stampante si accende automaticamente quando riceve un lavoro di stampa.
- **2.** [Caricare la carta](#page-55-0) nella stampante
- **3.** Selezionare il formato carta e il tipo di carta dalla stampante

Registrare il formato carta impostato e il tipo di carta sul pannello dei comandi della stampante. Per istruzioni, vedere ["Impostazioni carta.](#page-212-0)"

**4.** Avviare la stampa dall'applicazione software

Viene visualizzata la finestra di dialogo Stampa.

**5.** Selezionare la stampante

Selezionare il modello nell'elenco **Stampante (Printer)** nella finestra di dialogo Stampa.

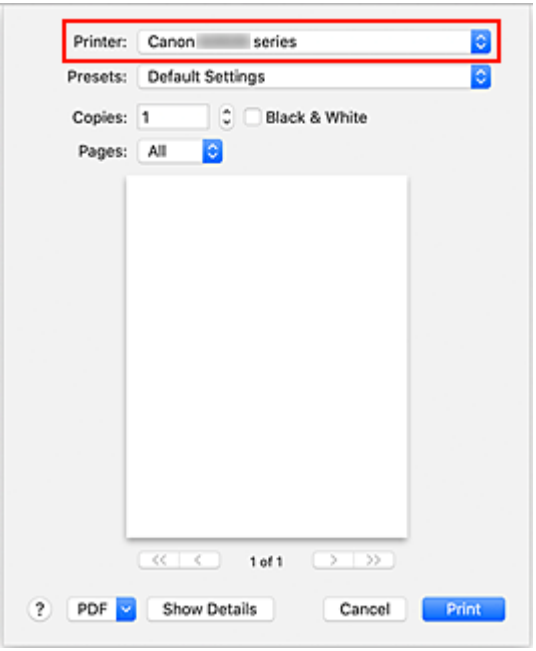

### **Nota**

• Per passare alla visualizzazione dettagliata della finestra di dialogo di impostazione, fare clic su **Mostra dettagli (Show Details)**.

#### **6.** Controllare le impostazioni di stampa

Impostare gli elementi come il **Formato carta (Paper Size)** sul valore corretto, nonché **Tipo di supporto (Media Type)** da **Qualità/Tipo di carta (Media & Quality)** del menu a comparsa.

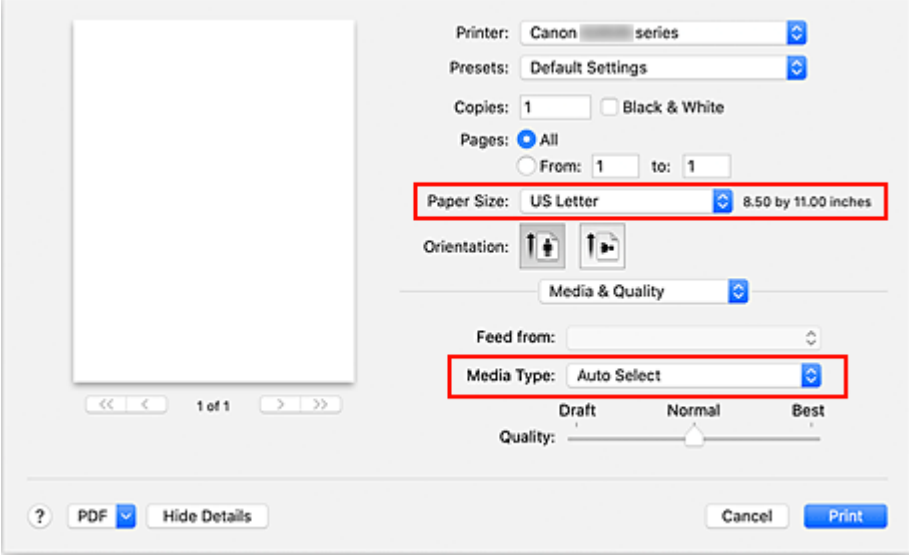

### **Importante**

• Se il formato carta impostato nella finestra di dialogo di stampa differisce dal formato carta registrato nella stampante, è possibile che venga visualizzato un errore. Selezionare gli elementi corretti nella finestra di dialogo di stampa e la stampante corrispondente alla carta in stampa.

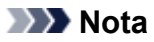

- Utilizzare la finestra di dialogo Stampa per impostare le Impostazioni generali di stampa, come il layout e la sequenza di stampa.
- Per informazioni sulle impostazioni di stampa, consultare la guida di macOS.
- **7.** Fare clic su **Stampa (Print)**.

La stampante stampa in base alle impostazioni specificate.

## **IMP** Importante

- Se si esegue la stampa di grande formato, assicurarsi che il serbatoio d'inchiostro sia pieno.
- Se si specifica un formato carta personalizzato in **Dimensioni (Paper Size)** e lo si imposta su una lunghezza superiore a quella indicata, i dati verranno stampati con l'impostazione "Tipo di supporto: Carta comune, Qualità di stampa: Standard".

## **Nota**

- Potrebbero essere necessari alcuni minuti per la connessione Wi-Fi dopo l'accensione della stampante. Stampare dopo aver verificato che la stampante sia connessa alla rete.
- Non è possibile stampare se le impostazioni di Bonjour della stampante sono disattivate. Controllare le impostazioni **LAN** della stampante e attivare le impostazioni Bonjour.
- Vedere "Impossibile stampare utilizzando AirPrint" per problemi di stampa.
- La visualizzazione della schermata delle impostazioni può variare a seconda dell'applicazione software in uso.

## **Stampa di buste**

Per la stampa sulla busta da Mac, fare riferimento a quanto segue.

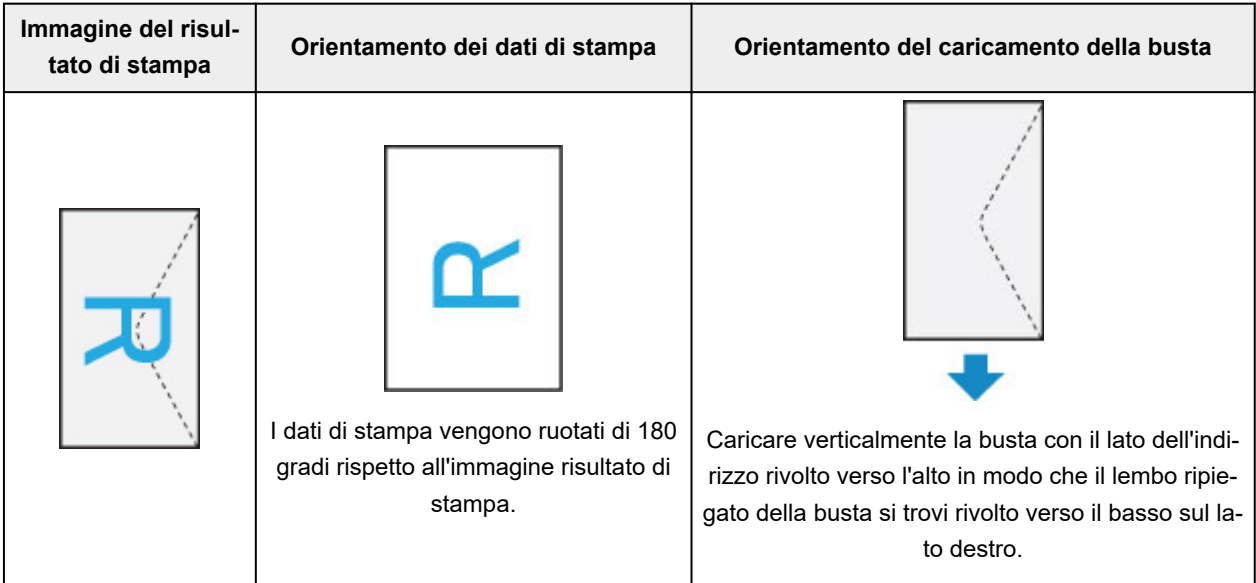

## <span id="page-201-0"></span>**Esecuzione della stampa senza bordo**

La funzione di stampa senza bordo consente di stampare i dati senza alcun margine, ingrandendoli in modo che si estendano leggermente oltre il foglio. Nella stampa standard, i margini vengono creati intorno all'area del documento. Tuttavia, con la funzione di stampa senza bordo, tali margini non vengono creati. Se si desidera stampare un documento, ad esempio una fotografia, senza alcun margine, impostare la stampa senza bordo.

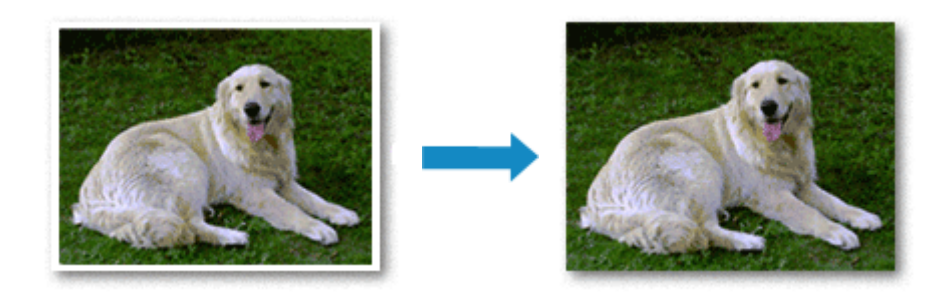

Di seguito viene illustrata la procedura per eseguire la stampa senza bordo:

## **Impostazione della stampa senza bordo**

**1.** Impostare l'opzione **Estensione bordo (Amount of extension)** sul pannello dei comandi della stampante

Per informazioni su come impostare la quantità di estensione del bordo, vedere "[Imp. stampa"](#page-169-0).

### **IMP** Importante

- Quando è impostata l'opzione **Bordo: Grande (Amount: Large)**, il retro della carta potrebbe risultare macchiato.
- **2.** Selezionare la dimensione del foglio per la stampa senza bordo

Selezionare **XXX Senza bordo (XXX Borderless)** per **Dimensioni (Paper Size)** nella finestra di dialogo.

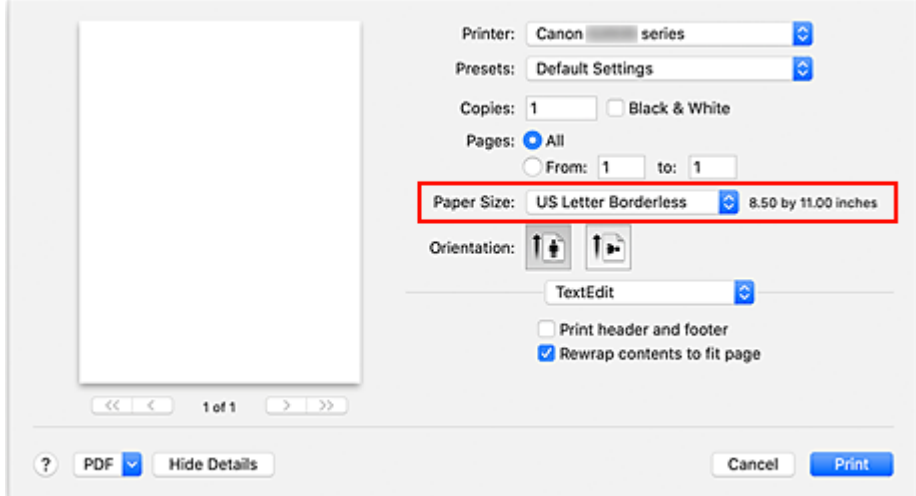

### **3.** Fare clic su **Stampa (Print)**.

Quando si esegue la stampa, i dati vengono stampati sulla carta senza alcun margine.

### **IMP** Importante

- La stampa senza bordo supporta solamente formati di carta specifici. Assicurarsi di selezionare un formato carta con la dicitura "Senza bordo" in **Dimensioni (Paper Size)**.
- La qualità di stampa potrebbe peggiorare o il foglio potrebbe risultare macchiato nelle parti inferiore e superiore in base al tipo di carta utilizzato.
- Quando il rapporto tra l'altezza e la larghezza differisce dai dati immagine, è possibile che alcune parti dell'immagine non vengano stampate a seconda del formato del supporto utilizzato. In questo caso, tagliare i dati immagine con l'applicazione software in base al formato carta.
- Quando è attivata la stampa in scala o del layout di pagina, non è possibile eseguire la stampa senza bordo.

## **Nota**

• L'uso della stampa senza bordo non è consigliabile se è selezionata **Carta comune (Plain Paper)** come **Tipo di supporto (Media Type)** in **Qualità/Tipo di carta (Media & Quality)**.

## **Espansione dell'area del documento da stampare**

Impostando una grande quantità di estensione, è possibile eseguire la stampa senza bordo senza problemi. Tuttavia, le parti di documento che si estendono oltre le dimensioni del foglio non verranno stampate e pertanto le immagini esterne al perimetro di una fotografia potrebbero non essere stampate.

Se il risultato della stampa senza bordo non è soddisfacente, ridurre la quantità di estensione nel pannello dei comandi della stampante.

### **IMP** Importante

• Se la quantità dell'estensione viene ridotta, la stampa potrebbe contenere un margine non previsto, a seconda del formato di carta utilizzato.

### **Nota**

• Quando è impostata l'opzione **Bordo: Minimo (Amount: Minimum)**, i dati dell'immagine verranno stampati a dimensione intera. Se si imposta questa opzione durante la stampa del lato indirizzo di una cartolina, il codice postale del mittente viene stampato nella posizione corretta.

## <span id="page-203-0"></span>**Stampa su cartoline**

In questa sezione viene descritta la procedura per la stampa sulle cartoline.

- **1.** [Caricare cartoline](#page-56-0) nella stampante
- **2.** Selezionare il formato carta e il tipo di carta dalla stampante

Registrare **Hagaki** come formato carta dal pannello dei comandi della stampante. Inoltre, registrare **IJ Hagaki**, **Hagaki K** o **Hagaki** come tipo di carta, in base al proprio scopo. Quando si stampa sul lato dell'indirizzo, registrare **Hagaki**.

**3.** Selezionare **Formato carta (Paper Size)**e **Tipo di supporto (Media Type)** dalla finestra di dialogo di stampa

Selezionare **Cartolina (Postcard)** o **Cartolina senza bordo (Postcard Borderless)** per **Formato carta (Paper Size)** nella finestra di dialogo di stampa. Quando si stampa sul lato dell'indirizzo, selezionare **Cartolina (Postcard)**.

Selezionare **Hagaki**, **Hagaki (A)**, **Hagaki K**, **Hagaki K (A)**, **Ink Jet Hagaki**, **Ink Jet Hagaki (A)** come **Tipo di supporto (Media Type)** nella finestra di dialogo di stampa.

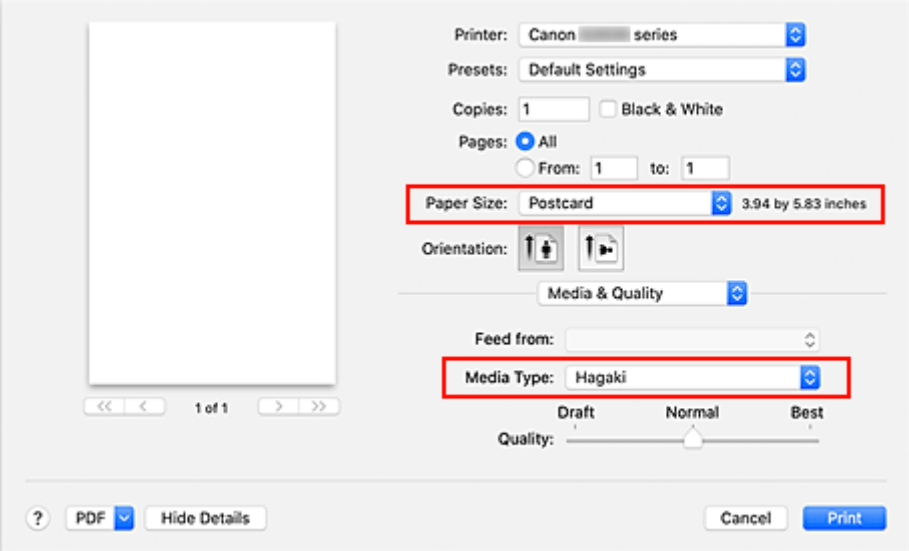

### **IMP** Importante

- Questa stampante non può stampare su cartoline aventi foto o adesivi attaccati.
- Si otterrà un risultato di stampa più nitido se si stampa prima il lato del messaggio e poi il lato dell'indirizzo.
- **4.** Fare clic su **Stampa (Print)**.

La stampante stampa in base alle impostazioni specificate.

# <span id="page-204-0"></span>**Aggiunta di una stampante**

Viene illustrata la procedura per aggiungere una stampante al Mac.

Per riaggiungere una stampante eliminata, aprire **Preferenze di sistema (System Preferences)** -> **Stampanti e scanner (Printers & Scanners)**, fare clic su **+** accanto all'elenco delle stampanti ed eseguire la procedura descritta di seguito.

Se la stampante è collegata tramite USB e si collega il cavo USB a un Mac, la stampante viene aggiunta automaticamente. La procedura descritta di seguito non è necessaria in questo caso.

**1.** Verificare se **Default** è selezionato nella finestra di dialogo visualizzata

## **Nota**

- La visualizzazione della stampante potrebbe richiedere alcuni istanti.
- **2.** Selezionare la stampante

Selezionare la stampante indicata come **Bonjour Multifunction**.

## **Nota**

- Verificare quanto segue se la stampante non viene visualizzata.
	- La stampante è accesa
	- La funzione di firewall del software di protezione è stata disattivata
	- La stampante è connessa al router wireless o direttamente al PC (Connessione diretta)

### **3.** Selezionare **Secure AirPrint** da **Utilizza (Use)**

**4.** Fare clic su **Aggiungi (Add)**

La stampante viene aggiunta al Mac.

## <span id="page-205-0"></span>**Come aprire la schermata Impostazioni stampante**

La schermata delle impostazioni della stampante può essere visualizzata dall'applicazione software.

## **Apertura della finestra di dialogo Imposta pagina**

Attenersi a questa procedura per selezionare le impostazioni della pagina (carta) prima di eseguire le stampa.

**1.** Selezionare **Imposta pagina... (Page Setup...)** dal menu **File** dell'applicazione software

Viene visualizzata la finestra di dialogo Imposta pagina.

## **Apertura della finestra di dialogo Stampa**

Attenersi a questa procedura per selezionare le impostazioni di stampa prima di eseguire le stampa.

**1.** Selezionare **Stampa... (Print...)** dal menu **File** dell'applicazione software

Viene visualizzata la finestra di dialogo Stampa.

## <span id="page-206-0"></span>**Visualizzazione della schermata di stato della stampa**

Verificare l'andamento della stampa in base alla seguente procedura:

- **1.** Aprire la schermata di stato della stampa
	- Se i dati di stampa sono stati inviati alla stampante La schermata di stato della stampa viene visualizzata automaticamente. Per visualizzare la schermata di stato della stampa, fare clic su **(icona della stampante)** visualizzata nel Dock.
	- Se i dati di stampa non sono stati inviati alla stampante Aprire **Preferenze di sistema (System Preferences)** e selezionare **Stampanti e scanner (Printers & Scanners)**.

Per visualizzare la schermata di stato della stampa, selezionare il modello della stampante dall'elenco delle stampanti, quindi fare clic su **Apri coda di stampa... (Open Print Queue...)**.

**2.** Controllare lo stato della stampa

È possibile verificare il nome del file in stampa o pronto per essere stampato.

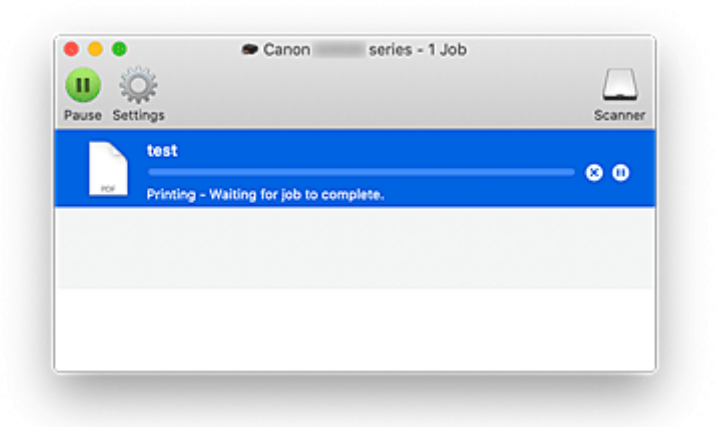

- Elimina il lavoro di stampa specificato.
- ൘ Interrompe la stampa del documento specificato.

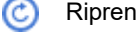

Riprende la stampa del documento specificato.

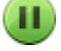

Interrompe la stampa di tutti i documenti.

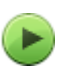

Questo pulsante viene visualizzato solo quando la stampa di tutti i documenti è stata interrotta e consente di riprendere la stampa di tutti i documenti.

### **IMP** Importante

- Se si verifica un errore, verrà visualizzato un messaggio di errore nella schermata di conferma di avanzamento della stampa.
- Il contenuto del messaggio di errore può variare a seconda della versione del sistema operativo.
- I nomi delle parti della stampante nel messaggio di errore possono differire da quanto riportato in questo manuale.

• Se il contenuto del messaggio di errore risulta difficile da capire, controllare il messaggio di errore visualizzato sul pannello dei comandi della stampante.

## <span id="page-208-0"></span>**Eliminazione di un lavoro di stampa indesiderato**

Se la stampante non avvia la stampa, i dati del lavoro di stampa annullato o non riuscito potrebbero restare in memoria.

Eliminare i lavori di stampa non necessari dalla schermata di verifica dello stato della stampante.

- **1.** Aprire **Preferenze di sistema (System Preferences)** e selezionare **Stampanti e scanner (Printers & Scanners)**
- **2.** Selezionare il modello in uso, quindi fare clic su **Coda di stampa... (Open Print Queue...)** Viene visualizzata la schermata di verifica dello stato della stampante.
- **3.** Selezionare il processo di stampa non necessario e fare clic su **(8)** (Elimina)

I lavori di stampa selezionati vengono eliminati.

## <span id="page-209-0"></span>**Rimozione di una stampante non più necessaria dall'elenco delle stampanti**

È possibile rimuovere la stampante non più in uso dall'elenco delle stampanti. Prima di rimuovere la stampante, rimuovere il cavo che collega la stampante e il PC.

Non è possibile rimuovere la stampante se non si è effettuato l'accesso come amministratore. Per informazioni sull'utente amministratore, vedere **Utenti e gruppi (Users & Groups)** da **Preferenze di sistema (System Preferences)**.

## **1.** Aprire **Preferenze di sistema (System Preferences)** e selezionare **Stampanti e scanner (Printers & Scanners)**

**2.** Rimuovere la stampante dall'elenco delle stampanti

Selezionare la stampante da rimuovere dall'elenco delle stampanti e fare clic su **-**.

Fare clic su **Elimina stampante (Delete Printer)** quando viene visualizzato il messaggio di conferma.

# <span id="page-210-0"></span>**Stampa con applicazioni software Canon**

**Guida Easy-PhotoPrint Editor**

## <span id="page-211-0"></span>**Stampa da smartphone o tablet**

- **Stampa da iPhone/iPad/iPod touch (iOS)**
- **Stampa da smartphone/tablet (Android)**

## <span id="page-212-0"></span>**Impostazioni carta**

Registrando il formato carta e il tipo di supporto caricato sul vassoio posteriore, è possibile impedire che la stampante esegua la stampa erroneamente visualizzando il messaggio prima che la stampa abbia inizio quando il formato carta o il tipo di supporto caricato differisce dalle impostazioni di stampa.

## **Nota**

• L'impostazione di visualizzazione predefinita varia a seconda se si stampa o si copia dal pannello dei comandi della stampante, quando si stampa da smartphone/tablet, quando si stampa da Windows e quando si stampa da macOS.

[Impostazione predefinita per la visualizzazione del messaggio per evitare problemi di stampa](#page-214-0)

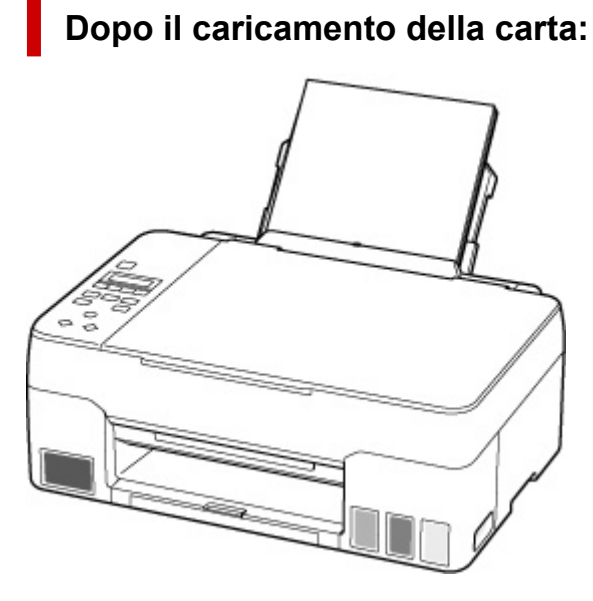

Viene visualizzata la schermata per registrare le informazioni della carta del vassoio posteriore.

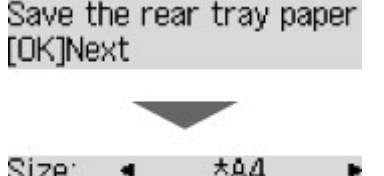

Size:  $\star$ A $a$ Type: \*Plain paper

Registrare il formato carta e il tipo di supporto in base alla carta caricata.

## **Importante**

- Per ulteriori informazioni sull'esatta combinazione delle impostazioni carta che è possibile specificare dal driver della stampante per Windows e sul display LCD:
	- Impostazioni carta nel driver della stampante e nella stampante (Tipo di supporto)
	- Impostazioni carta nel driver della stampante e nella stampante (Formato carta)

## **Quando le impostazioni carta per la stampa/copia differiscono dalle informazioni della carta registrate nella stampante:**

Es.:

- Impostazioni carta per la stampa/copia: A5
- Informazioni della carta registrate nella stampante: A4

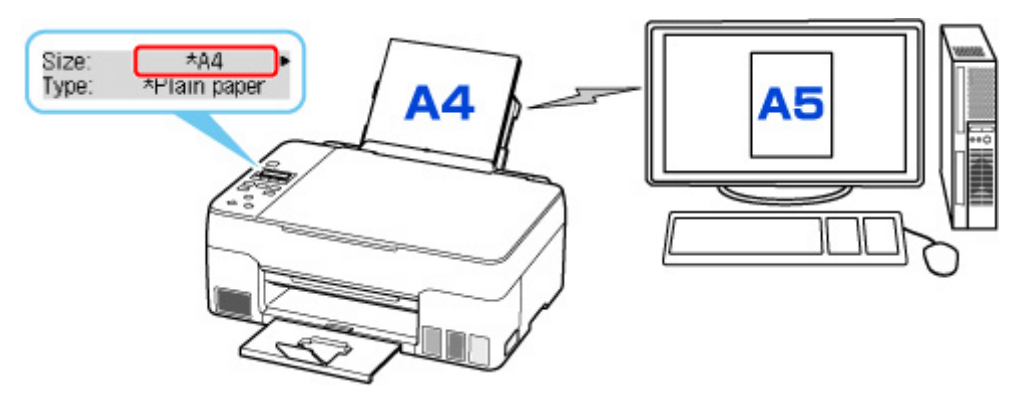

Quando si avvia la stampa o la copia, viene visualizzato un messaggio.

Premendo il pulsante **OK**, sotto il messaggio vengono visualizzate le impostazioni carta specificate per la stampa o la copia.

Scegliere una delle seguenti voci.

## **Nota**

• A seconda dell'impostazione, le opzioni seguenti potrebbero non essere visualizzate.

#### **Stampa su car. imp. (Print on set paper)**

Scegliere se stampare/copiare sulla carta caricata senza modificare le impostazioni carta.

Ad esempio, quando l'impostazione carta per la stampa/copia è A5 e le informazioni della carta registrate nella stampante sono impostate su A4, la stampante avvia la stampa/copia sulla carta caricata nel vassoio posteriore senza modificare l'impostazione del formato carta per la stampa/ copia.

#### **Sostituire la carta (Replace the paper)**

Selezionare se si desidera stampare dopo aver sostituito la carta del vassoio posteriore.

Ad esempio, quando l'impostazione del formato carta per la stampa/copia è A5 e le informazioni della carta registrate nella stampante sono impostate su A4, caricare carta di formato A5 nel vassoio posteriore prima di avviare la stampa/copia.

La schermata di registrazione delle informazioni sulla carta viene visualizzata dopo aver sostituito la carta. Registrare le informazioni della carta in base alla carta caricata.

### **Nota**

• Per ulteriori informazioni sull'esatta combinazione delle impostazioni carta che è possibile specificare dal driver della stampante per Windows e sul display LCD:

Impostazioni carta nel driver della stampante e nella stampante (Tipo di supporto) Impostazioni carta nel driver della stampante e nella stampante (Formato carta)

### <span id="page-214-0"></span>**Annulla (Cancel)**

Annulla la stampa.

Selezionare quando cambiare le impostazioni della carta specificate per la stampa/copia. Modificare le impostazioni carta e provare a stampare/copiare di nuovo.

## **Impostazione predefinita per la visualizzazione del messaggio per evitare problemi di stampa**

• **Quando si stampa/copia utilizzando il pannello dei comandi della stampante o se si stampa da smartphone/tablet:**

Il messaggio per evitare problemi di stampa è attivato per impostazione predefinita.

Per modificare l'impostazione:

**[Impostazioni alimentatore](#page-178-0)** 

#### • **Quando si stampa da Windows:**

Il messaggio per evitare problemi di stampa è disattivato per impostazione predefinita.

Per modificare l'impostazione:

Modifica della modalità di funzionamento della Stampante

#### • **Quando si stampa da macOS:**

Il messaggio per evitare problemi di stampa è attivato per impostazione predefinita.

Per modificare l'impostazione:

[Modifica della modalità di funzionamento della Stampante](#page-165-0)

#### **IMP** Importante

• Quando il messaggio visualizzato per evitare problemi di stampa è disattivato:

La stampante avvia la stampa/copia anche se le impostazioni carta per la stampa/copia e le informazioni della carta registrate nella stampante sono differenti.

# **Copia**

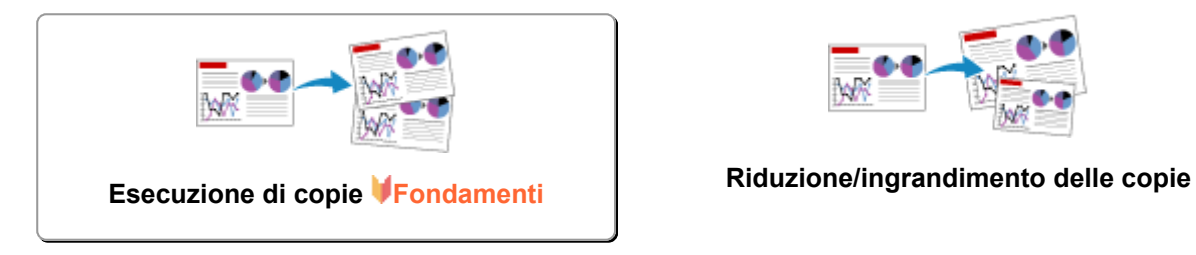

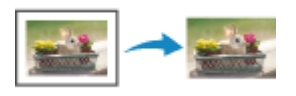

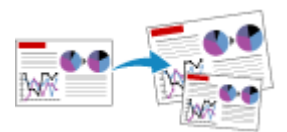

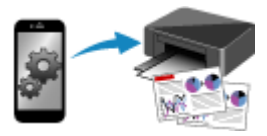

**Menu Copia speciale Copia con smartphone o tablet**
# **Esecuzione di copie**

In questa sezione viene descritta la procedura di base per l'esecuzione di copie standard.

- **1.** [Controllare che la stampante](#page-153-0) sia accesa.
- **2.** [Caricare la carta.](#page-55-0)
- **3.** Premere il pulsante **COPIA (COPY)**.

Viene visualizzata la schermata di standby Copia.

- **4.** [Caricare l'originale sul piano di lettura.](#page-68-0)
- **5.** Verificare il formato pagina (A) e l'ingrandimento (B).

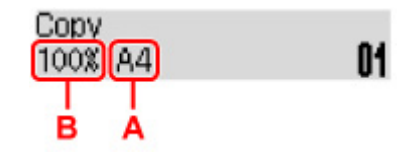

#### **Nota**

• Per modificare o confermare il formato pagina, l'ingrandimento o altre impostazioni, premere il pulsante **MENU**, quindi utilizzare il pulsante **III** per visualizzare l'impostazione desiderata.

[Impostazione di elementi per la copia](#page-218-0)

- Per ripristinare l'ingrandimento a 100%, premere il pulsante **COPIA (COPY)**.
- **6.** Premere il pulsante **EX** per specificare il numero di copie.

#### **7.** Premere il pulsante **Nero (Black)** o **Colore (Color)**.

La stampante avvia la procedura di copia.

Una volta completata la copia, rimuovere l'originale dal piano di lettura.

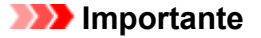

• Non aprire il coperchio dei documenti né rimuovere l'originale mentre è visualizzato **Scans... (Scanning...)** sullo schermo.

#### **Nota**

- Per annullare la copia, premere il pulsante **Stop**.
- È possibile aggiungere il processo di copia durante la stampa.
	- [Aggiunta del processo di copia \(Riserva copia\)](#page-217-0)

# <span id="page-217-0"></span>**Aggiunta del processo di copia (Riserva copia)**

È possibile aggiungere il lavoro di copia durante la stampa (Riserva copia).

Quando è possibile riservare una copia, viene visualizzata la schermata illustrata di seguito.

#### Color copying... [Start]Scan next page **[]1**

Caricare l'originale sul piano di lettura e premere lo stesso pulsante (il pulsante **Colore (Color)** o **Nero (Black)**) utilizzato in precedenza.

#### **IMP** Importante

• Quando si carica l'originale sul piano di lettura, aprire e chiudere delicatamente il coperchio dei documenti.

#### **Nota**

- Quando **Qualità stampa (Print quality)** è impostata su **Alta (High)**, non è possibile aggiungere il lavoro di copia.
- Quando si aggiunge il processo di copia, non è possibile modificare il numero di copie o le impostazioni relative al formato pagina o al tipo di supporto.
- Se si preme il pulsante **Stop**, mentre la copia di riserva è in corso, viene visualizzata la schermata per selezionare il metodo di annullamento della copia. Se si seleziona **Annulla tutte pren. (Cancel all reserv.)** e si preme il pulsante **OK**, è possibile annullare la copia di tutti i dati acquisiti. Se si seleziona **Annulla ultima pren. (Cancel last reserv.)** e si preme il pulsante **OK**, è possibile annullare l'ultimo lavoro di copia.
- Se si imposta un documento con un numero eccessivo di pagine per riservare una copia, sul display LCD potrebbe essere visualizzato il messaggio **Memoria piena (Memory is full)**. Premere il pulsante **OK** e attendere alcuni istanti, quindi provare nuovamente a eseguire la copia.
- Se durante la scansione sul display LCD viene visualizzato il messaggio **Riprovare (Try again)**, premere il pulsante **OK**, quindi il pulsante **Stop** per annullare la copia. Dopo aver eseguito questa operazione, copiare i documenti la cui copia non è stata completata.

# <span id="page-218-0"></span>**Impostazione di elementi per la copia**

È possibile modificare le impostazioni di copia, ad esempio il formato pagina, il tipo di supporto e l'intensità.

In modalità di copia premere il pulsante MENU, utilizzare il pulsante **ID** per selezionare un elemento di impostazione, quindi premere il pulsante **OK**.

Utilizzare il pulsante **II** per regolare ciascuna voce di impostazione, quindi premere il pulsante **OK**. Viene visualizzata la voce di impostazione successiva.

Una volta completate tutte le impostazioni, il display LCD ritorna alla schermata di standby Copia.

#### **Nota**

- $\cdot$  Il simbolo  $\star$  (asterisco) visualizzato sul display LCD indica l'impostazione corrente.
- Alcune impostazioni non possono essere specificate insieme a quelle di altre voci o al menu di copia.
- Le impostazioni del formato pagina, del tipo di supporto e così via vengono mantenute anche se la stampante viene spenta.
- **Ingrandim./riduz. (Enlarge/Reduce)**

Consente di selezionare il metodo di riduzione/ingrandimento.

Riduzione/ingrandimento delle copie

Es.:

Enlarge/Reduce Preset ratio

#### **Nota**

• Questa voce di impostazione viene visualizzata nei seguenti casi.

**II** Quando è selezionata la copia standard

Quando **Copia senza bordo (Borderless copy)** è selezionato per **Copia speciale (Special copy)**

#### • **Intensità (Copy intensity)**

Consente di modificare l'intensità (luminosità).

Es.:

Copy intensity \*Manual adjust

#### **Nota**

• Se si seleziona **Regolazione manuale (Manual adjust)**, utilizzare il pulsante **<** per ridurre l'intensità oppure il pulsante  $\blacktriangleright$  per aumentarla.

#### • **Formato pagina (Page size)**

Consente di selezionare il formato pagina della carta caricata.

Es.:

#### Page size  $*AA$

#### **Nota**

• Alcune voci delle impostazioni potrebbero non essere disponibili a seconda del paese o della regione di acquisto.

#### • **Tipo di supporto (Media type)**

Consente di selezionare il tipo di supporto della carta caricata.

Es.:

Media type \*Plain paper

#### • **Qualità stampa (Print quality)**

Consente di selezionare la qualità di stampa in base all'originale.

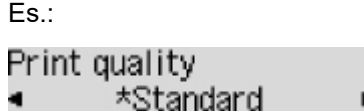

#### **Nota**

• Se si utilizza **Economica (Economy)** con il tipo di supporto impostato su **Carta com. (Plain paper)** e la qualità non è soddisfacente, selezionare **Standard** o **Alta (High)** ed eseguire nuovamente la copia.

**M** [Modalità economica](#page-194-0)

• Selezionare **Alta (High)** per effettuare la copia in scala di grigi. La scala di grigi restituisce le tonalità nella gamma dei grigi invece che in bianco e nero.

#### • **Layout 4 in 1 (4-on-1 layout)**

Selezionare il layout durante la copia di quattro pagine originali su un singolo foglio di carta riducendo ciascuna immagine. Sono disponibili quattro diversi layout.

Es.: 4-on-1 layout \*Layout 1

#### **Nota**

• Questa voce di impostazione viene visualizzata solo quando **Copia 4 in 1 (4-on-1 copy)** è selezionato per **Copia speciale (Special copy)**.

**N** Copia di quattro pagine su una pagina singola

# **Scansione**

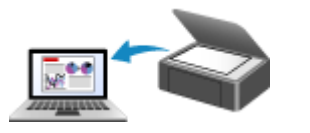

**Scansione da un computer (Windows) [Scansione da un computer \(macOS\)](#page-221-0)**

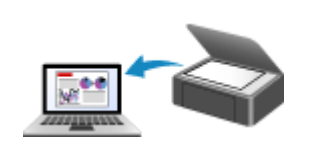

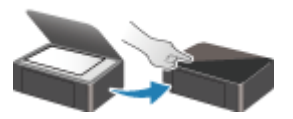

**Scansione dal Pannello dei comandi**

# <span id="page-221-0"></span>**Scansione da un computer (macOS)**

#### **[Scansione in base al tipo di elemento o allo scopo \(IJ Scan Utility Lite\)](#page-222-0)**

- **[Funzioni di IJ Scan Utility Lite](#page-223-0)**
- [Scansione facile \(Auto Scansione\)](#page-225-0) **Fondamenti**
- [Scansione di documenti e foto](#page-227-0)

#### **[Suggerimenti per la scansione](#page-228-0)**

[Posizionamento degli originali \(scansione da un computer\)](#page-229-0)

#### **Importante**

• Le funzioni e impostazioni disponibili variano in base allo scanner o alla stampante in uso.

# <span id="page-222-0"></span>**Scansione in base al tipo di elemento o allo scopo (IJ Scan Utility Lite)**

- **[Funzioni di IJ Scan Utility Lite](#page-223-0)**
- **[Scansione facile \(Auto Scansione\)](#page-225-0) Fondamenti**
- **[Scansione di documenti e foto](#page-227-0)**

#### **IMP** Importante

• Le funzioni e impostazioni disponibili variano in base allo scanner o alla stampante in uso.

# <span id="page-223-0"></span>**Funzioni di IJ Scan Utility Lite**

Utilizzare IJ Scan Utility Lite per salvare ed eseguire la scansione di documenti, foto o altri elementi contemporaneamente con un semplice clic sull'icona corrispondente.

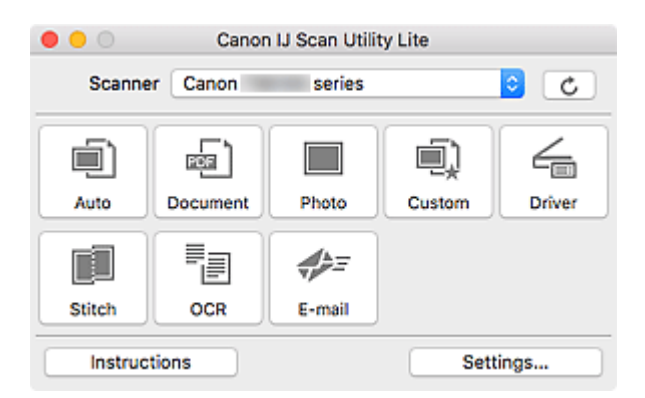

#### **IMP** Importante

• Gli elementi visualizzati e le funzioni disponibili variano in base allo scanner o alla stampante.

# **Più modalità di scansione**

**Auto** consente di eseguire scansioni con un clic con le impostazioni predefinite per vari elementi. **Documento (Document)** rende più nitido il testo di un documento o di una rivista per una migliore leggibilità e **Fotografia (Photo)** consente di eseguire la scansione di foto.

#### **Nota**

• Per ulteriori informazioni sulla schermata principale di IJ Scan Utility Lite, vedere Schermata principale di IJ Scan Utility Lite.

# **Salvare le immagini acquisite automaticamente**

Le immagini acquisite vengono salvate automaticamente in una cartella predefinita. È possibile modificare la cartella in base alle esigenze.

#### **Nota**

- La cartella di salvataggio predefinita è la cartella **Immagini (Pictures)**.
- Per informazioni su come specificare una cartella, vedere Finestra di dialogo Impostazioni.

# **Integrazione di applicazioni**

È possibile inviare le immagini acquisite ad altre applicazioni. Ad esempio, è possibile visualizzare immagini acquisite nell'applicazione grafica preferita, allegarle a messaggi di posta elettronica o estrarre testo da immagini.

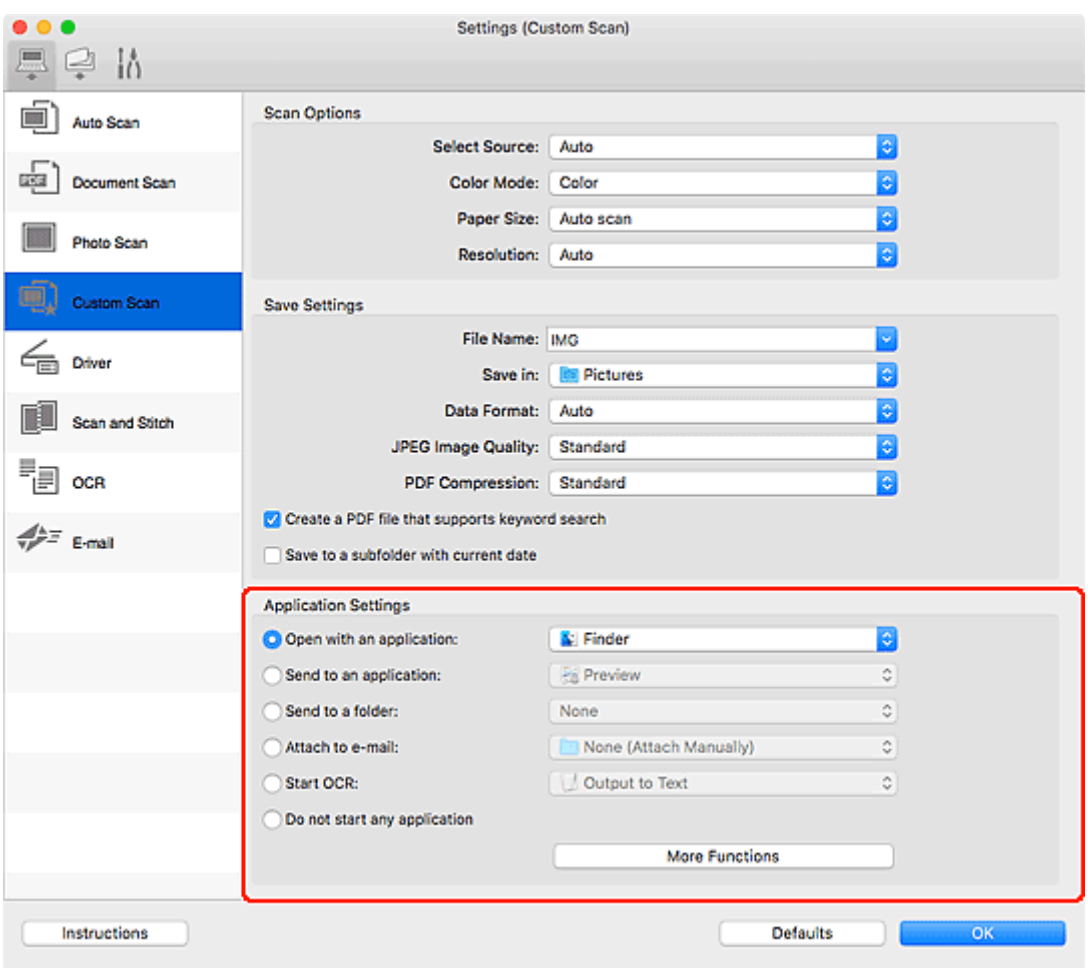

### **Nota**

• Per impostare le applicazioni da integrare, vedere Finestra di dialogo Impostazioni.

# <span id="page-225-0"></span>**Scansione facile (Auto Scansione)**

La scansione automatica consente di rilevare automaticamente il tipo di elemento posizionato sul piano di lettura o sull'ADF (Alimentatore automatico documenti).

#### **IMP** Importante

- A seconda del modello in uso, questa funzione potrebbe non essere supportata.
- I seguenti tipi di elementi potrebbero non essere acquisiti correttamente. In questo caso, regolare i fotogrammi di ritaglio (aree di selezione, aree di scansione) nella schermata visualizzata facendo clic su **Driver** nella schermata principale di IJ Scan Utility Lite, quindi eseguire di nuovo la scansione.
	- **Foto con uno sfondo biancastro**
	- Elementi stampati su carta bianca, testo scritto a mano, biglietti da visita e altri elementi non chiari
	- **Elementi sottili**
	- **Elementi spessi**
- Per eseguire la scansione di due o più documenti dall'ADF, utilizzare documenti di formato identico.
- **1.** Verificare che lo scanner o la stampante sia accesa.
- **2.** Posizionare gli elementi sul piano di lettura o sull'ADF.
	- **N** [Posizionamento degli originali \(scansione da un computer\)](#page-229-0)
- **3.** Avviare IJ Scan Utility Lite.
- **4.** Fare clic su **Auto**.

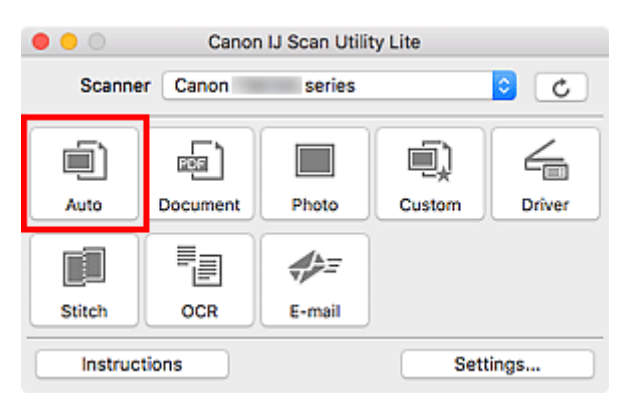

Viene avviata la scansione.

#### **Nota**

- Per annullare la scansione, fare clic su **Annulla (Cancel)**.
- Utilizzare la finestra di dialogo **Impostazioni (Auto Scansione) (Settings (Auto Scan))** per impostare dove salvare le immagini acquisite e per selezionare le impostazioni avanzate di scansione.
- Per eseguire la scansione di uno specifico tipo di elemento, vedere le pagine riportate di seguito.
	- [Scansione di documenti e foto](#page-227-0)
	- Scansione con le impostazioni preferite

227

# <span id="page-227-0"></span>**Scansione di documenti e foto**

È possibile eseguire la scansione di elementi posizionati sul piano di lettura con impostazioni adatte ai documenti e alle foto.

Salvare i documenti in formati come PDF e JPEG e le foto in formati come JPEG e TIFF.

- **1.** Posizionare l'elemento sul piano di lettura.
	- **[Posizionamento degli originali \(scansione da un computer\)](#page-229-0)**
- **2.** Avviare IJ Scan Utility Lite.
- **3.** Per specificare il formato carta, la risoluzione, le impostazioni PDF e così via, fare clic su **Imposta... (Settings...)** e impostare ciascun elemento nella finestra di dialogo Impostazioni.

**Nota**

- Una volta eseguite le impostazioni nella finestra di dialogo Impostazioni, le stesse impostazioni possono essere utilizzate per eseguire la scansione a partire dalla volta successiva.
- Nella finestra di dialogo Impostazioni, specificare le impostazioni di elaborazione dell'immagine, come la correzione inclinata, impostare dove salvare le immagini acquisite ed eseguire eventuali altre operazioni laddove necessario.

Al termine della configurazione, fare clic su **OK**.

**4.** Fare clic su **Documento (Document)** o **Fotografia (Photo)**.

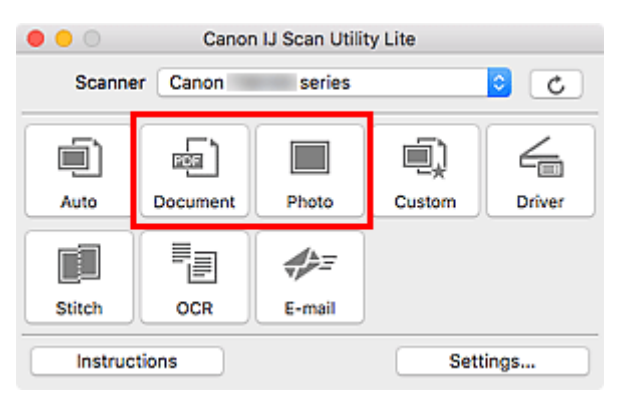

Viene avviata la scansione.

#### **Nota**

• Per annullare la scansione, fare clic su **Annulla (Cancel)**.

# <span id="page-228-0"></span>**Suggerimenti per la scansione**

**[Posizionamento degli originali \(scansione da un computer\)](#page-229-0)**

# <span id="page-229-0"></span>**Posizionamento degli originali (scansione da un computer)**

In questa sezione viene descritta la modalità di caricamento degli originali sul piano di lettura o nell'ADF (Alimentatore automatico documenti) per la scansione. Se gli elementi non sono posizionati correttamente, la scansione potrebbe non venire eseguita in modo adeguato.

#### **IMP** Importante

- Assicurarsi di osservare quanto segue quando si carica l'originale sul piano di lettura. La mancata osservanza delle seguenti istruzioni potrebbe causare un malfunzionamento dello scanner o la rottura del vetro del piano di lettura.
	- Non posizionare oggetti di peso pari o superiore a 2,0 kg (4,4 libbre) sul piano di lettura in vetro. Non esercitare pressioni uguali o maggiori di 2,0 kg (4,4 libbre) sul piano di lettura in vetro, ad esempio premendo sull'originale.
- Durante la scansione, chiudere il coperchio dei documenti.
- Durante l'apertura o la chiusura del coperchio dei documenti, non toccare i pulsanti o lo schermo LCD (Schermo a cristalli liquidi) sul pannello dei comandi. In quanto ciò potrebbe causare un funzionamento imprevisto.
- Quando si utilizza uno scanner personale in posizione verticale, il tipo di elemento potrebbe non essere rilevato automaticamente. In tal caso, specificare il tipo di elemento in IJ Scan Utility ed effettuare la scansione.
- **Posizionamento degli elementi (Piano di lettura)**
- **N** [Posizionamento dei documenti \(ADF \(Alimentatore automatico documenti\)\)](#page-231-0)
- **[Posizionamento degli elementi \(con supporto\)](#page-232-0)**

### **Posizionamento degli elementi (Piano di lettura)**

Posizionare gli elementi come descritto di seguito per eseguire la scansione rilevando automaticamente il tipo e il formato dell'elemento.

#### **IMP** Importante

- A seconda del modello, la funzione per eseguire la scansione rilevando automaticamente il tipo di elemento e le dimensioni non viene visualizzata.
- Quando si esegue la scansione specificando il formato carta, allineare uno degli angoli superiori dell'elemento all'angolo della freccia (segno di allineamento) sul piano di lettura.
- Durante la scansione non è possibile ritagliare con precisione foto tagliate in forme irregolari ed elementi più piccoli di 3 cm² (1,2 pollici quadrati).
- È possibile che le etichette riflettenti per disco non vengano acquisite come previsto.
- Se si esegue la scansione rilevando il tipo di elemento e le dimensioni automaticamente, la risposta può variare. In questo caso, regolare manualmente il fotogramma di ritaglio (area di selezione).

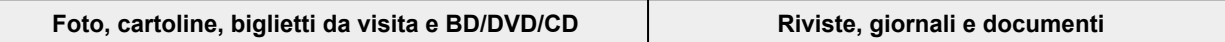

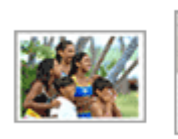

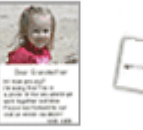

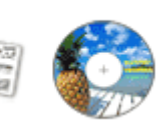

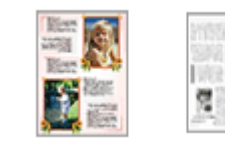

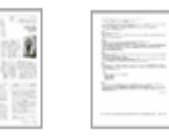

#### **Singolo elemento:**

Posizionare l'elemento sul piano di lettura rivolto verso il basso, lasciando uno spazio di almeno 1 cm (0,4") fra i bordi (l'area con le strisce diagonali) del piano di lettura e l'elemento. Non è possibile eseguire la scansione delle parti posizionate sull'area a righe diagonali.

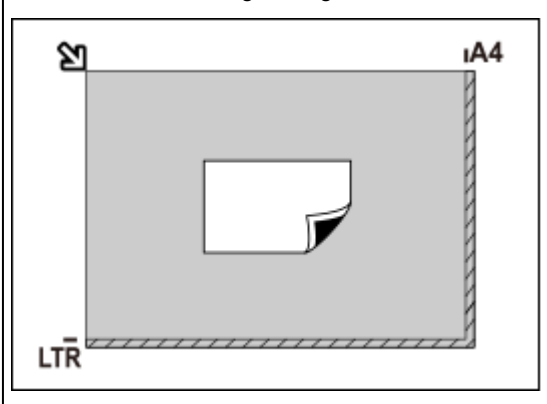

#### **IMP** Importante

• Gli elementi di grandi dimensioni (ad esempio le foto in formato A4) che non possono essere collocati lontano dai bordi/freccia (segno di allineamento) del piano di lettura possono essere salvati come file PDF. Per salvare il file in un formato diverso da PDF, acquisire l'elemento specificando il formato dati.

#### **Più elementi:**

Lasciare uno spazio di almeno 1 cm (0,4") fra i bordi (area con le strisce diagonali) del piano di lettura e gli elementi e fra i vari elementi. Non è possibile eseguire la scansione delle parti posizionate sull'area a righe diagonali.

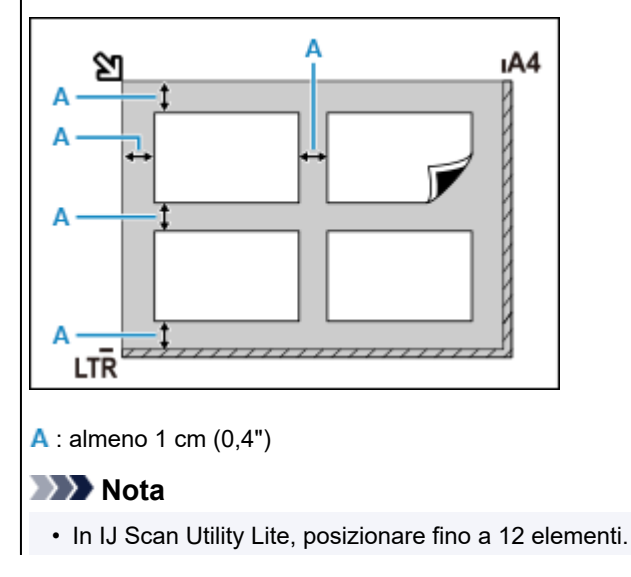

Posizionare l'elemento rivolto verso il basso sul piano di lettura e allineare uno degli angoli superiori dell'elemento all'angolo con la freccia (segno di allineamento) sul piano di lettura. Non è possibile eseguire la scansione delle parti posizionate sull'area a righe diagonali.

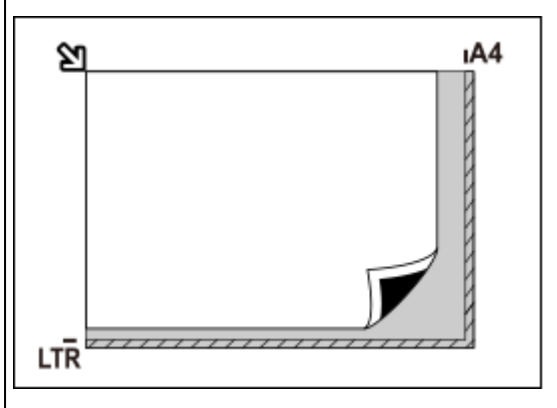

#### **IMP** Importante

#### • **Stampante tutto-in-uno a getto d'inchiostro:**

Per le parti in cui non è possibile eseguire la scansione dei documenti, fare clic su Home per tornare alla pagina iniziale del Manuale online del proprio modello ed effettuare la ricerca di "Caricamento degli originali".

• **Scanner personale:**

Per ulteriori informazioni sulle parti in cui non è possibile eseguire la scansione dei documenti, fare clic su Home per tornare alla pagina iniziale del Manuale online del proprio modello ed effettuare la ricerca di "Elementi posizionabili e modalità di posizionamento".

<span id="page-231-0"></span>• Le posizioni degli elementi inclinati (inclinazione pari o inferiore a 10 gradi) vengono corrette automaticamente.

# **Posizionamento dei documenti (ADF (Alimentatore automatico documenti))**

#### **Importante**

- Quando è necessario acquisire due o più documenti, inserire e allineare fogli del medesimo formato.
- Per i formati supportati durante la scansione dall'ADF, fare clic su Home per tornare alla pagina iniziale del Manuale online del proprio modello ed effettuare la ricerca di "Originali supportati".
- **1.** Assicurarsi che gli originali siano stati rimossi dal piano di lettura.
- **2.** Aprire il vassoio dei documenti (A).
- **3.** Estrarre completamente le guide della carta (B).

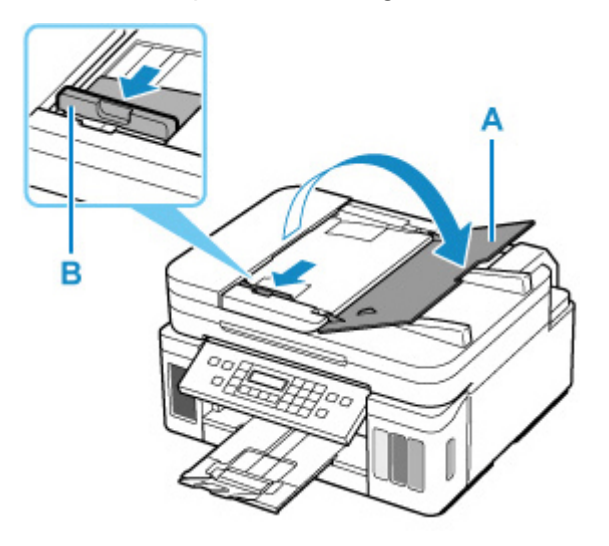

**4.** Caricare il documento con il lato da sottoporre a scansione rivolto verso l'alto nel vassoio dei documenti.

Inserire il documento fino a quando non si arresta.

**5.** Regolare la guida dei documenti (B) per adattarla alla larghezza del documento.

Fare in modo che la guida documenti non eserciti una pressione eccessiva sul documento. I documenti potrebbero non essere prelevati in modo corretto.

<span id="page-232-0"></span>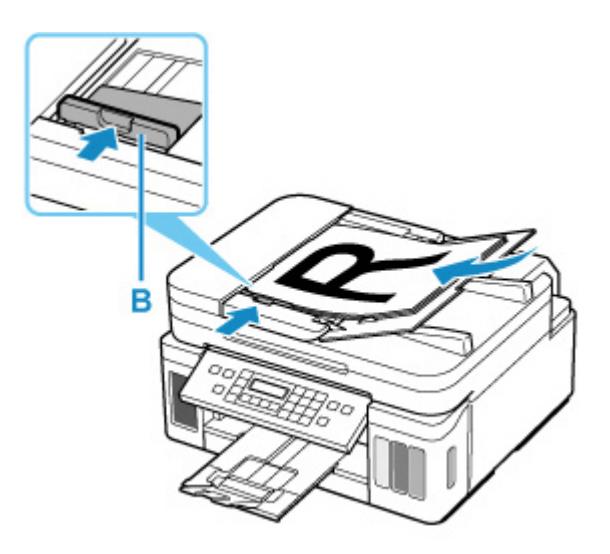

#### **Nota**

• Quando si esegue la scansione di documenti fronte/retro, posizionare i lati anteriori rivolti verso l'alto. Se vengono posizionati a rovescio, la scansione non verrà eseguita correttamente.

### **Posizionamento degli elementi (con supporto)**

- **1.** Posizionare un elemento sul piano di lettura.
	- **1.** Aprire il coperchio dei documenti.
	- **2.** Posizionare l'elemento con il lato da sottoporre a scansione rivolto verso il piano di lettura e quindi allinearlo al segno di allineamento.

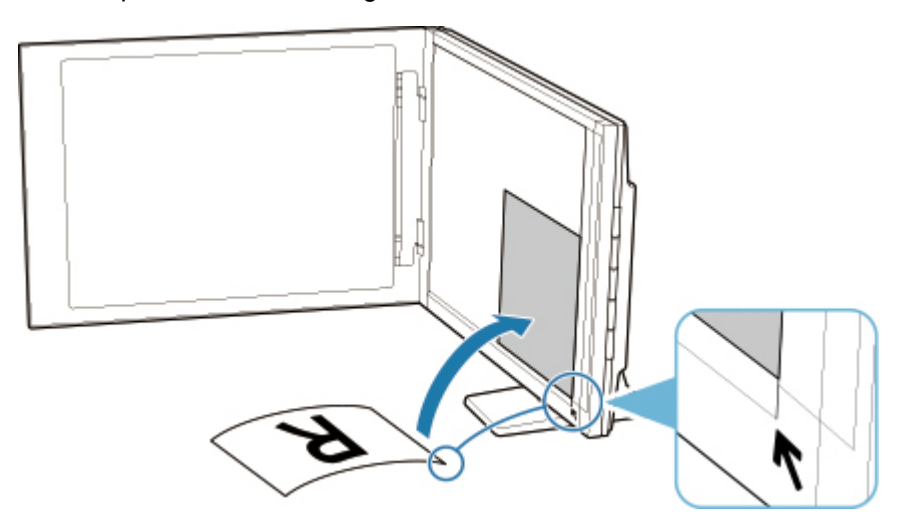

#### **Importante**

- Se si apre completamente il coperchio dei documenti, lo scanner potrebbe cadere.
- Non è possibile effettuare la scansione delle parti posizionate oltre (A) (2,4 mm (0,094") dal bordo sinistro del piano di lettura) o (B) (2,7 mm (0,106") dal bordo anteriore).

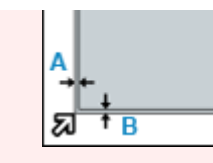

**2.** Chiudere delicatamente il coperchio dei documenti.

Durante la scansione, applicare una leggera pressione con la mano sul coperchio dei documenti per tenerlo chiuso.

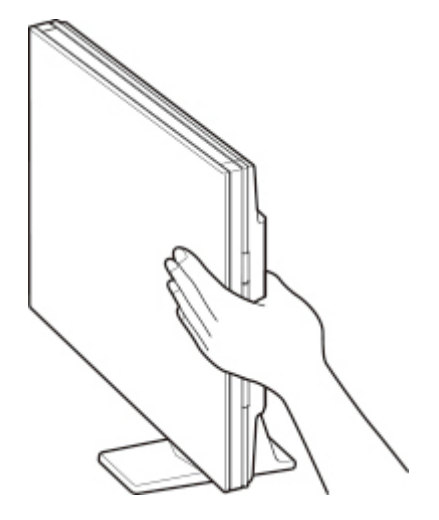

#### **IMP** Importante

- Tenere presente i seguenti punti durante l'utilizzo dello scanner in posizione verticale.
	- Non sottoporre lo scanner a vibrazioni durante il funzionamento. In caso contrario, i risultati potrebbero non essere ottimali (ad esempio, le immagini potrebbero risultare sfocate).
	- Il tipo di elemento potrebbe non essere rilevato automaticamente. In tal caso, specificare il tipo di elemento in IJ Scan Utility ed effettuare la scansione.

# **Domande frequenti**

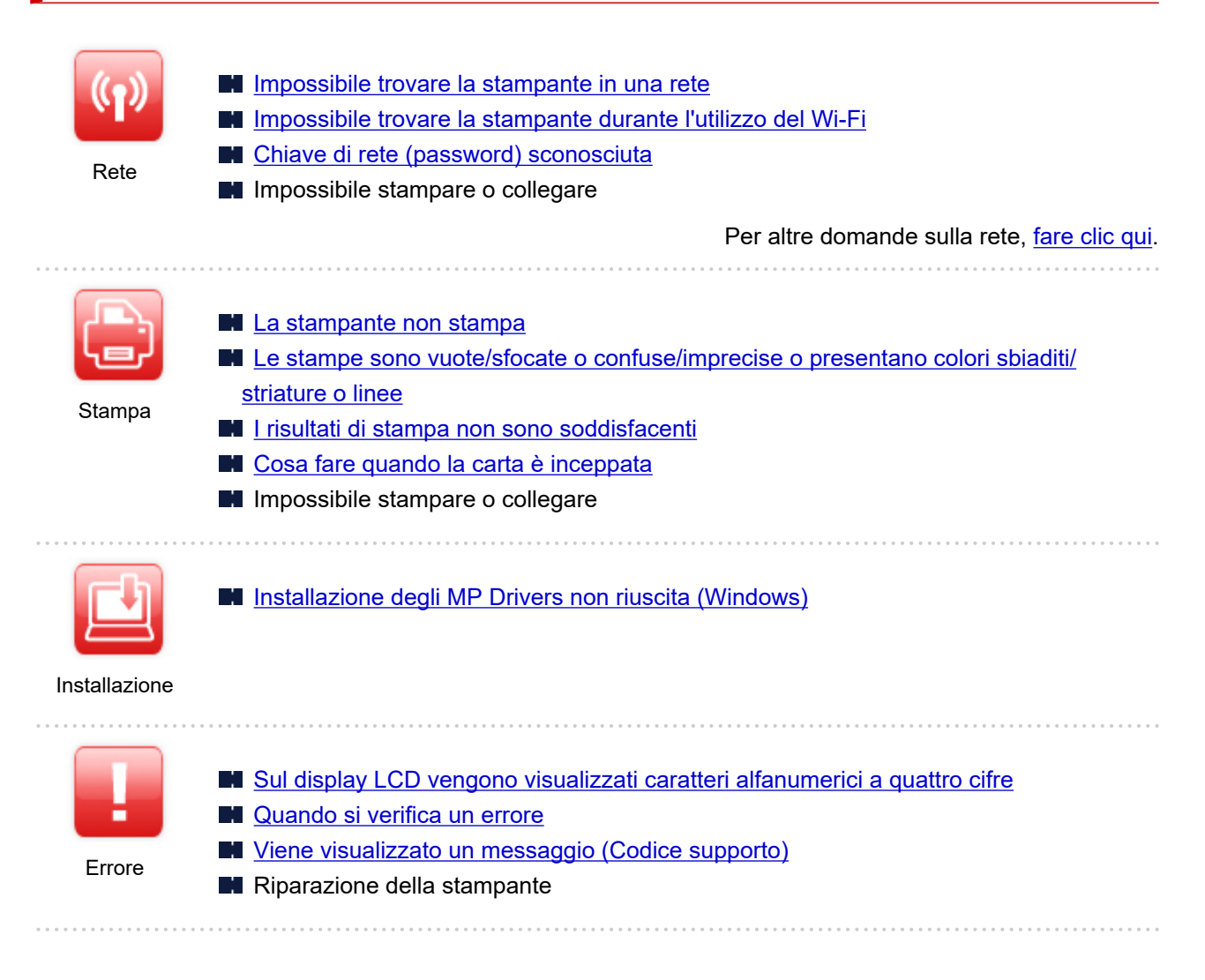

#### **Risolvere i problemi**

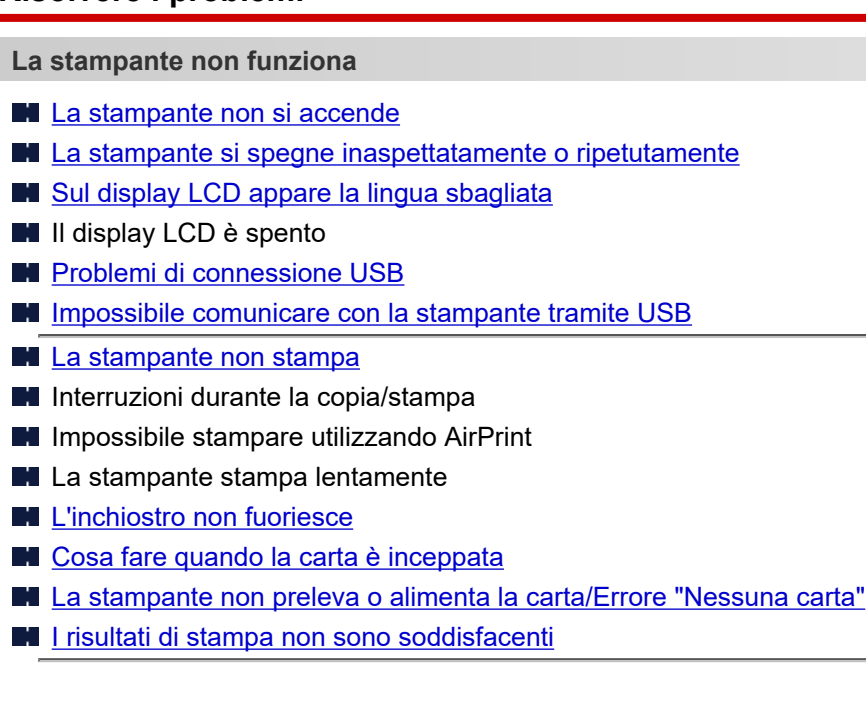

- **Problemi di scansione (Windows)**
- **[Problemi di scansione \(macOS\)](#page-295-0)**
- **Risultati di scansione non soddisfacenti (Windows)**
- Risultati di scansione non soddisfacenti (macOS)
- **[Impossibile stampare/eseguire la scansione dallo smartphone/tablet](#page-263-0)**

**Impossibile impostare correttamente (rete)**

- [Impossibile trovare la stampante durante l'impostazione](#page-240-0)
- [Impossibile trovare la stampante durante l'utilizzo del Wi-Fi](#page-245-0)
- [La stampante ha improvvisamente smesso di funzionare per vari motivi](#page-248-0)
- **[Chiave di rete \(password\) sconosciuta](#page-253-0)**
- **Password amministratore della stampante dimenticata**
- [Impossibile utilizzare la Stampante dopo avere sostituito un router wireless o averne modificato le](#page-255-0)
	- [impostazioni](#page-255-0)
- Messaggio visualizzato sul computer durante l'impostazione
- **[Controllo delle informazioni rete](#page-258-0)**
- **[Ripristino delle impostazioni di fabbrica](#page-261-0)**

**Impossibile impostare correttamente (installazione)**

- **[Installazione degli MP Drivers non riuscita \(Windows\)](#page-306-0)**
- [Aggiornamento degli MP Drivers nell'ambiente di rete \(Windows\)](#page-307-0)

#### **Viene visualizzato un errore o un messaggio**

- [Sul display LCD vengono visualizzati caratteri alfanumerici a quattro cifre](#page-309-0)
- [Quando si verifica un errore](#page-310-0)
- **[Viene visualizzato un messaggio \(Codice supporto\)](#page-311-0)**
- [Elenco dei codici supporto per errore](#page-314-0)
- Messaggio di errore visualizzato su una periferica compatibile con PictBridge (Wi-Fi)
- Messaggi di errore di IJ Scan Utility (Windows)
- Messaggi di errore di IJ Scan Utility Lite (macOS)
- Messaggi di errore di ScanGear (driver dello scanner) (Windows)

#### **Problemi di funzionamento**

- **[Problemi di comunicazione di rete](#page-238-0)**
- **[Problemi di stampa](#page-267-0)**
- **[Problemi di stampa/scansione con lo smartphone/tablet](#page-262-0)**
- **Problemi di scansione (Windows)**
- **[Problemi di scansione \(macOS\)](#page-295-0)**
- **[Problemi meccanici](#page-298-0)**
- **[Problemi di installazione e download](#page-305-0)**
- **[Errori e messaggi](#page-308-0)**
- Se non è possibile risolvere un problema
- Riparazione della stampante
- **N** Verificare lo stato della testina di stampa

# <span id="page-236-0"></span>**Impostazioni di rete e problemi comuni**

Qui sono riportate le domande frequenti sulla rete. Selezionare un metodo di connessione in uso o da utilizzare.

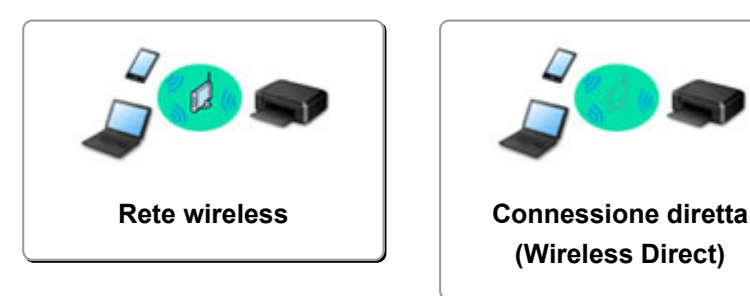

#### **Rete wireless**

**Impossibile trovare la stampante**

- [Impossibile trovare la stampante durante l'utilizzo del Wi-Fi](#page-245-0)
- [Impossibile trovare la stampante durante l'impostazione](#page-240-0)
- **[Impossibile procedere oltre la schermata Connessione stampante \(Impossibile trovare la stampante](#page-243-0)** [connessa tramite USB\)](#page-243-0)
- Ricerca della stampante per IP o nome host durante l'impostazione
- **Errore durante l'impostazione Wi-Fi**
- [Rilevato lo stesso nome di stampante](#page-36-0)
- [Metodo di riconfigurazione della connessione Wi-Fi](#page-43-0)

**Impossibile stampare o collegare**

- [La stampante ha improvvisamente smesso di funzionare per vari motivi](#page-248-0)
- [Impossibile utilizzare la Stampante dopo avere sostituito un router wireless o averne modificato le](#page-255-0) [impostazioni](#page-255-0)
- Impossibile accedere a Internet tramite Wi-Fi dalla periferica di comunicazione
- Connessione di stampante e router wireless in modalità Connessione wireless facile
- **IM** Impossibile collegare smartphone/tablet al router wireless
- **Example 1** Errore durante l'impostazione Wi-Fi
- [Consente di connettersi a un altro computer tramite LAN/Modifica la connessione da USB a LAN](#page-37-0)
- **In Impossibile stampare o collegare**

**Consigli sulle impostazioni LAN/Modifica delle impostazioni LAN**

- **[Chiave di rete \(password\) sconosciuta](#page-253-0)**
- **Password amministratore della stampante dimenticata**
- **[Controllo delle informazioni rete](#page-258-0)**
- **[Ripristino delle impostazioni di fabbrica](#page-261-0)**
- **Controllo SSID/chiave del router wireless**
- Controllo del nome di rete (SSID) del router wireless per smartphone/tablet
- Funzione Separatore di privacy/Separatore di SSID/Separazione di rete
- [Impostazioni di rete predefinite](#page-34-0)
- [Consente di connettersi a un altro computer tramite LAN/Modifica la connessione da USB a LAN](#page-37-0)
- [Stampa delle impostazioni di rete](#page-38-0)
- <span id="page-237-0"></span>[Metodo di riconfigurazione della connessione Wi-Fi](#page-43-0)
- **N** Verifica del codice di stato

#### **Stampa/scansione da smartphone/tablet**

- Connessione di stampante e router wireless in modalità Connessione wireless facile
- Impossibile collegare smartphone/tablet al router wireless
- **Controllo del nome di rete (SSID) del router wireless per smartphone/tablet**
- **Impostazione con smartphone/tablet**
- [Impossibile stampare/eseguire la scansione dallo smartphone/tablet](#page-263-0)
- **Download di Canon PRINT Inkjet/SELPHY**

**Problemi mentre si utilizza la stampante**

- Messaggio visualizzato sul computer durante l'impostazione
- La stampante stampa lentamente

#### **Connessione diretta (Wireless Direct)**

**Impossibile stampare o collegare**

- [La stampante ha improvvisamente smesso di funzionare per vari motivi](#page-248-0)
- Impossibile accedere a Internet tramite Wi-Fi dalla periferica di comunicazione
- **IM** Impossibile stampare o collegare

**Consigli sulle impostazioni LAN/Modifica delle impostazioni LAN**

- **[Chiave di rete \(password\) sconosciuta](#page-253-0)**
- **Password amministratore della stampante dimenticata**
- **[Controllo delle informazioni rete](#page-258-0)**
- **[Ripristino delle impostazioni di fabbrica](#page-261-0)**
- [Impostazioni di rete predefinite](#page-34-0)
- [Stampa delle impostazioni di rete](#page-38-0)
- [Metodo di riconfigurazione della connessione Wi-Fi](#page-43-0)
- Verifica del codice di stato

**Stampa/scansione da smartphone/tablet**

- [Impossibile stampare/eseguire la scansione dallo smartphone/tablet](#page-263-0)
- **Download di Canon PRINT Inkjet/SELPHY**

#### **Problemi mentre si utilizza la stampante**

- Messaggio visualizzato sul computer durante l'impostazione
- La stampante stampa lentamente

# <span id="page-238-0"></span>**Problemi di comunicazione di rete**

- **[Impossibile trovare la stampante in una rete](#page-239-0)**
- **[Problemi della connessione di rete](#page-247-0)**
- **[Altri problemi di rete](#page-257-0)**

# <span id="page-239-0"></span>**Impossibile trovare la stampante in una rete**

**[Impossibile trovare la stampante durante l'impostazione](#page-240-0)**

**Mentre si utilizza la stampante:**

**[Impossibile trovare la stampante durante l'utilizzo del Wi-Fi](#page-245-0)**

# <span id="page-240-0"></span>**Impossibile trovare la stampante durante l'impostazione**

Se non si riesce a trovare la stampante in rete durante l'impostazione, verificare quanto segue.

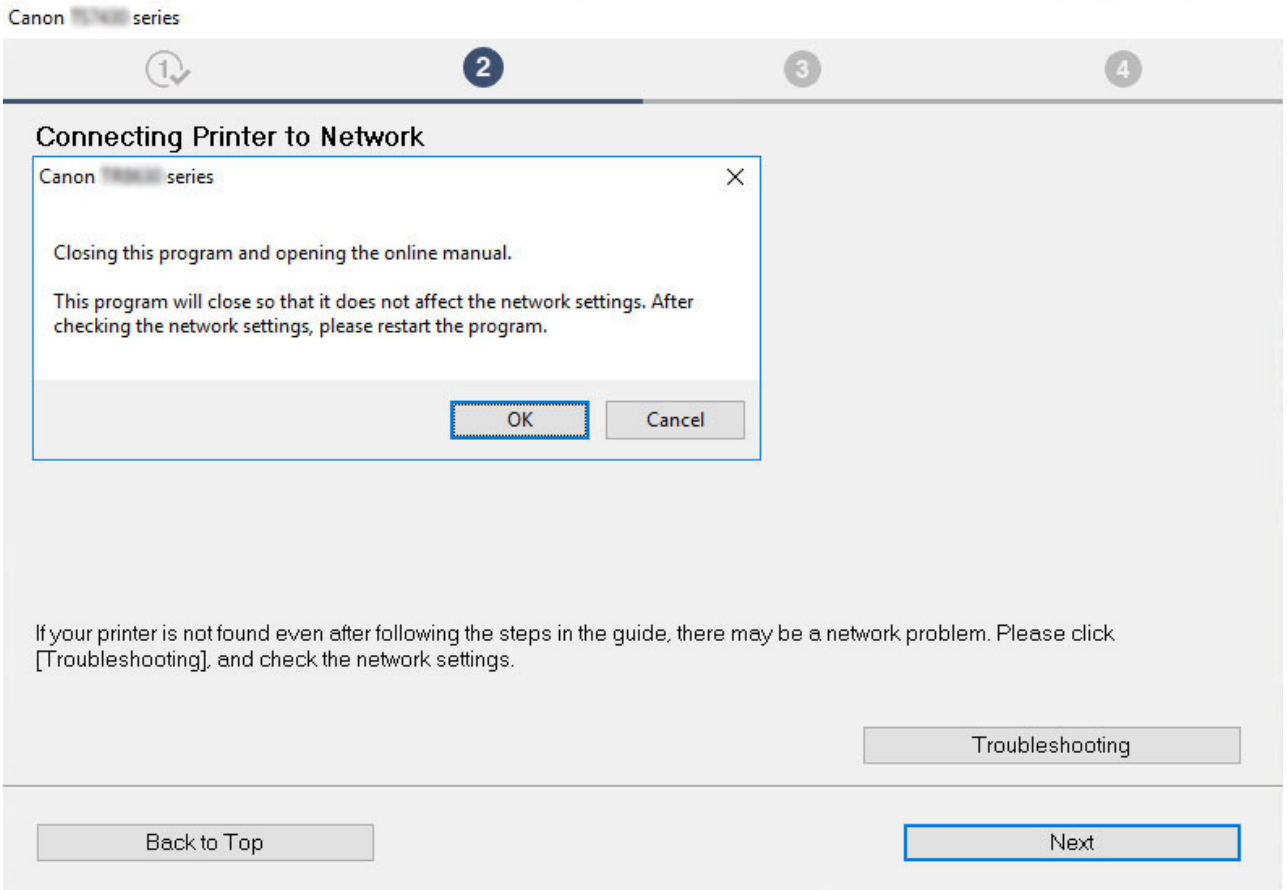

Al termine di tutti i controlli, provare a eseguire l'impostazione dall'inizio.

#### **Elementi da verificare per il Wi-Fi:**

Quando si connette la stampante al Wi-Fi, verificare/rispondere a tutti gli elementi al [Passo 1] e provare a eseguire l'impostazione dall'inizio. Se non è ancora possibile impostare correttamente la **stampante (printer)**, provare a verificare gli elementi al [Passo 2], quindi provare a eseguire l'impostazione dall'inizio.

Fase 1 Verificare gli elementi di base per il Wi-Fi

**Fase 2 [Risolvere il problema con IJ Network Device Setup Utility](#page-241-0)** 

### **Elementi da verificare per il Wi-Fi**

Fase 1 Verificare gli elementi di base per il Wi-Fi

**1.** Verificare lo stato di alimentazione

La stampante e il dispositivo di rete (router e così via) sono accesi?

Interrompere l'impostazione e verificare se il router (modem) è acceso, quindi verificare se la stampante è accesa.

**1.** Verificare se le periferiche di rete, ad esempio il router, sono accese.

Se le periferiche di rete non sono accese, accenderle. Se i dispositivi di rete sono accesi, spegnerli e riaccenderli.

<span id="page-241-0"></span>Potrebbe essere necessario attendere alcuni minuti dopo avere acceso le periferiche di rete prima di poterle utilizzare.

Procedere quando le periferiche di rete, ad esempio il router, sono pronte per l'uso.

**2.** Verificare se la stampante è accesa

Se la stampante non è accesa, accenderla. Se la stampante è accesa, spegnerla e riaccenderla.

Procedere una volta completata la verifica dello stato di alimentazione riportata sopra.

#### **2.** Verificare la connessione di rete del PC

È possibile visualizzare le pagine Web sul computer? Assicurarsi che il computer e la periferica di rete (router wireless e così via) siano configurati e che il computer sia connesso alla rete.

Se non è possibile visualizzare le pagine Web sul computer, verificare le impostazioni della connessione di rete del router wireless, come l'applicazione di filtri degli indirizzi IP e degli indirizzi MAC e la funzione DHCP.

Per ulteriori informazioni sulla verifica delle impostazioni del router wireless, consultare il manuale di istruzioni fornito con il router wireless oppure contattare il produttore.

#### **Importante**

• In base al router wireless, si noti che viene assegnato un nome di rete (SSID) diverso per un'ampiezza di banda (2,4 GHz o 5 GHz) o il relativo uso (per computer o apparecchio per videogiochi) utilizzando i caratteri alfanumerici alla fine del nome di rete (SSID).

Una volta completata la verifica del router wireless, configurare le impostazioni di rete per il computer. Per informazioni sulle procedure, consultare il manuale di istruzioni fornito con il computer o contattare il produttore.

Una volta completata l'impostazione del router wireless e del computer, configurare le impostazioni sul computer per visualizzare le pagine Web, utilizzando le informazioni del router wireless.

Procedere una volta completata la verifica della connessione di rete riportata sopra.

#### **3.** Verificare le impostazioni Wi-Fi della stampante

Verificare che l'icona **UU-Fi** o **XUU-Fi** sia visualizzata sul display LCD quando è premuto il pulsante COPIA (COPY), SCANSIONE (SCAN) o **Impostazione (Setup)**.

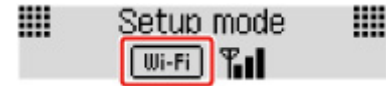

#### **Se l'icona non è visualizzata:**

La stampante non è impostata per utilizzare il Wi-Fi. Attivare la comunicazione wireless sulla stampante.

#### Se è visualizzata l'icona **XIII-Fi**

L'icona XWi-Fi indica che il router wireless e la stampante non sono connessi. Riconsiderare le posizioni del router wireless e della stampante.

• Verifica della posizione del router wireless:

Dopo aver verificato l'impostazione del router wireless, assicurarsi che la stampante non sia posizionata troppo distante dal router wireless. La stampante può essere posizionata fino a 50 metri (164 piedi) dal router wireless in interni se non ci sono ostacoli. La stampante è progetta per essere utilizzata in interni. Assicurarsi che la stampante si trovi abbastanza vicino al router wireless utilizzato.

Non frapporre ostacoli tra la stampante e il router wireless. La qualità della comunicazione wireless fra stanze o piani diversi è in genere scarsa. La comunicazione wireless potrebbe essere impedita da materiali di costruzione che contengono metalli o cemento. Se la comunicazione tra la stampante e il computer tramite Wi-Fi è ostacolata da una parete, collocare la stampante e il computer nella stessa stanza.

Anche un dispositivo che emette onde radio con la stessa larghezza della banda di frequenza, come un forno a microonde, potrebbe causare delle interferenze se posizionato nelle vicinanza di un router wireless. Collocare il router wireless quanto più lontano possibile dalle fonti di interferenza.

• Verifica della posizione della stampante:

Assicurarsi che la stampante non sia collocata dietro un oggetto. La stampante potrebbe non essere connessa se posizionata dietro una parete o su una mensola. Provare a posizionare la stampante in una posizione dove non ci sono ostacoli.

Per ulteriori informazioni, vedere il manuale di istruzioni fornito con il router wireless oppure contattare il produttore.

Una volta completata la verifica degli elementi al [Passo 1] sopra riportata, provare a eseguire l'impostazione dall'inizio.

Se non è possibile rilevare la stampante dopo aver tentato di eseguire l'impostazione dall'inizio, andare al [Passo 2].

#### **Fase 2** Risolvere il problema con IJ Network Device Setup Utility

Diagnosticare e riparare le connessioni di rete utilizzando IJ Network Device Setup Utility.

Scaricare IJ Network Device Setup Utility dalla pagina seguente e installarlo sul computer.

Verifica dello stato di connessione della stampante mediante IJ Network Device Setup Utility

Fare riferimento a quanto segue per avviare IJ Network Device Setup Utility.

- **Per Windows:**
	- **Avvio di IJ Network Device Setup Utility**
- **Per macOS:**
	- **[Avvio di IJ Network Device Setup Utility](#page-51-0)**

Una volta risolto il problema, provare a eseguire l'impostazione dall'inizio.

# <span id="page-243-0"></span>**Impossibile procedere oltre la schermata Connessione stampante (Impossibile trovare la stampante connessa tramite USB)**

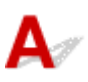

Se non è possibile procedere oltre la schermata **Connessione stampante (Printer Connection)**, verificare quanto segue.

Controllo1 Assicurarsi che il cavo USB sia inserito saldamente nella stampante e nel

#### computer.

Collegare la stampante e il computer tramite un cavo USB come indicato nell'illustrazione di seguito. La porta USB si trova sulla parte posteriore della stampante.

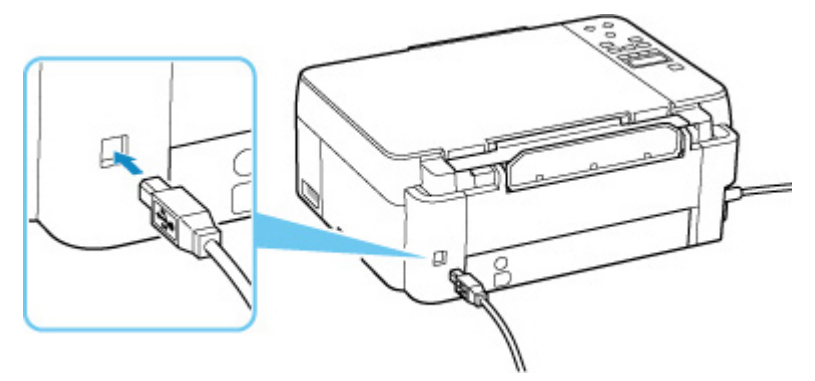

#### **Importante**

• Verificare l'orientamento del connettore "Tipo B" ed eseguire la connessione alla stampante. Per ulteriori informazioni, consultare il manuale di istruzioni fornito con il cavo USB.

Controllo2 Attenersi alla seguente procedura per collegare nuovamente la stampante e il computer.

#### **IMP** Importante

• Per macOS, accertarsi che l'icona raffigurante un lucchetto si trovi in basso a sinistra nella schermata **Stampanti e scanner (Printers & Scanners)**.

Se è visualizzata l'icona (bloccato), fare clic su di essa per sbloccare. (Per sbloccare sono necessari il nome e la password dell'amministratore.)

- 1. Scollegare il cavo USB dalla stampante e dal computer e ricollegarlo.
- 2. Verificare che la stampante non sia in funzione e spegnerla.
- 3. Accendere la stampante.

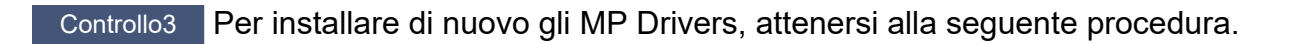

- 1. Scaricare la versione più aggiornata degli MP Drivers.
- 2. Spegnere la stampante.
- 3. Spegnere il computer.

Dopo aver spento il computer, riavviarlo e installa la versione più recente degli MP Drivers scaricati al passo 1.

# <span id="page-245-0"></span>**Impossibile trovare la stampante durante l'utilizzo del Wi-Fi**

# Δ.,

Innanzitutto, assicurarsi che la stampante sia accesa. Successivamente, assicurarsi di poter visualizzare qualsiasi pagina Web su Internet con il computer. Dopo aver eseguito le due verifiche, utilizzare IJ Network Device Setup Utility per diagnosticare e riparare lo stato della rete.

Selezionare il link di seguito per scaricare IJ Network Device Setup Utility e installarlo.

Verifica dello stato di connessione della stampante mediante IJ Network Device Setup Utility

Vedere di seguito per avviare IJ Network Device Setup Utility.

- **Per Windows:**
	- **M** Avvio di IJ Network Device Setup Utility
- **Per macOS:**
	- **[Avvio di IJ Network Device Setup Utility](#page-51-0)**

Se il problema persiste dopo la diagnosi e la riparazione con IJ Network Device Setup Utility, verificare i seguenti elementi.

#### Controllo1 Verificare l'icona **WILET** sul display LCD.

Viene visualizzata l'icona premendo il pulsante **COPIA (COPY)**, **SCANSIONE (SCAN)** o **Impostazione (Setup)**.

Se l'icona non è visualizzata, dal menu Impostazione selezionare **Impostaz. periferica (Device settings)** > **Impostazioni LAN (LAN settings)** > **Wi-Fi** > **Attiva/disatt. Wi-Fi (Wi-Fi enab./disable)** e selezionare **Attivo (Enable)**.

Se viene visualizzata l'icona **KWEFE**, vedere il seguente controllo per accertarsi che l'impostazione della stampante sia completata o che le impostazioni del router wireless da connettere siano corrette.

Controllo2 Assicurarsi che l'impostazione della stampante sia completa sul computer.

In caso contrario, fare clic qui ed eseguire l'impostazione.

Controllo3 Assicurarsi che e impostazioni di rete della stampante e del router wireless combacino.

Assicurarsi che le impostazioni di rete della stampante (ad esempio, il nome di rete (SSID) o la chiave di rete (password) e così via) siano identiche a quelle del router wireless.

Per verificare le impostazioni del router wireless, consultare il manuale di istruzioni fornito con il dispositivo oppure contattare il relativo produttore.

#### **Nota**

• Utilizzare la banda di frequenza da 2,4 GHz per connettersi a un router wireless. Abbinare il nome di rete (SSID) impostato per la stampante a quello per la banda di frequenza da 2,4 GHz del router wireless.

Per controllare il nome di rete (SSID) specificato per la stampante, stampare le informazioni sulle impostazioni di rete della stampante.

#### [Stampa delle impostazioni di rete](#page-38-0)

Controllo4 Assicurarsi che la stampante non sia troppo distante dal router wireless.

Se la stampante e il router wireless sono troppo distanti fra loro, la qualità della comunicazione wireless peggiora. Avvicinare la stampante e il router wireless.

Controllo5 Assicurarsi che il segnale del router wireless sia forte. Controllare la potenza del segnale e spostare la stampante e il router wireless se necessario.

Non frapporre ostacoli tra la stampante e il router wireless. La qualità della comunicazione wireless fra stanze o piani diversi è in genere scarsa. La comunicazione wireless potrebbe essere impedita da materiali di costruzione che contengono metalli o cemento. Se la comunicazione tra la stampante e il computer tramite Wi-Fi è ostacolata da una parete, collocare la stampante e il computer nella stessa stanza.

Anche un dispositivo che emette onde radio con la stessa larghezza della banda di frequenza, come un forno a microonde, potrebbe causare delle interferenze se posizionato nelle vicinanza di un router wireless. Collocare il router wireless quanto più lontano possibile dalle fonti di interferenza.

Controllare la potenza del segnale sul display LCD.

**LCD** e pannello dei comandi

# Controllo6 Assicurarsi che l'opzione **Attiva supporto bidirezionale (Enable bidirectional support)** sia selezionata nella scheda **Porte (Ports)** della finestra di dialogo **Proprietà della stampante (Printer properties)**. (Windows)

In caso contrario, selezionarlo per attivare il supporto bidirezionale.

Controllo7 Assicurarsi che il firewall del software di protezione sia disattivato.

Se il firewall del software di protezione è attivato, potrebbe venire visualizzato un messaggio in cui si informa che il software Canon sta tentando di accedere alla rete. Se compare questo messaggio, impostare il software di protezione in modo da consentire sempre l'accesso.

Se si utilizzano programmi che passano da un ambiente di rete all'altro, verificarne le impostazioni. Alcuni programmi usano un firewall per impostazione predefinita.

Controllo8 Se la stampante è connessa a una base AirPort tramite LAN, accertarsi di utilizzare caratteri alfanumerici per il nome di rete (SSID). (macOS)

#### **Se il problema persiste, fare clic qui e ripetere l'impostazione.**

# <span id="page-247-0"></span>**Problemi della connessione di rete**

- **[La stampante ha improvvisamente smesso di funzionare per vari motivi](#page-248-0)**
- **[Chiave di rete \(password\) sconosciuta](#page-253-0)**
- **[Impossibile utilizzare la Stampante dopo avere sostituito un router wireless o](#page-255-0) [averne modificato le impostazioni](#page-255-0)**

# <span id="page-248-0"></span>**La stampante ha improvvisamente smesso di funzionare per vari motivi**

Innanzitutto, assicurarsi che la stampante sia accesa. Successivamente, assicurarsi di poter visualizzare qualsiasi pagina Web su Internet con il computer. Dopo aver eseguito le due verifiche, utilizzare IJ Network Device Setup Utility per diagnosticare e riparare lo stato della rete.

Selezionare il link di seguito per scaricare IJ Network Device Setup Utility e installarlo.

Verifica dello stato di connessione della stampante mediante IJ Network Device Setup Utility

Vedere di seguito per avviare IJ Network Device Setup Utility.

- **Per Windows:**
	- **Avvio di IJ Network Device Setup Utility**
- **Per macOS:**
	- **[Avvio di IJ Network Device Setup Utility](#page-51-0)**

Se il problema persiste dopo la diagnosi e la riparazione con IJ Network Device Setup Utility, verificare i seguenti elementi.

- Impossibile connettersi a una stampante dopo le modifiche alla configurazione di rete
- **Im** Impossibile connettersi a una stampante tramite LAN wireless (Wi-Fi)
- [Impossibile connettersi a una stampante tramite il wireless diretto](#page-250-0)
- [Impossibile stampare/eseguire scansioni in rete](#page-251-0)

# **Impossibile connettersi a una stampante dopo le modifiche alla configurazione di rete**

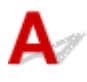

Ottenere un indirizzo IP per il computer può richiedere alcuni secondi oppure potrebbe essere necessario riavviare il computer.

Assicurarsi che il computer abbia ottenuto un indirizzo IP valido e riprovare a trovare la stampante.

# **Impossibile connettersi a una stampante tramite LAN wireless (Wi-Fi)**

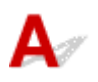

Controllo1 Controllare lo stato di alimentazione della stampante, dei dispositivi di rete (ad esempio, router wireless) e dello smartphone/del tablet.

- Accendere la stampante o i dispositivi.
- Se la stampante è già accesa, spegnere e accendere l'interruttore di alimentazione.

• Potrebbe essere necessario risolvere i problemi del router wireless (ad esempio, intervallo di aggiornamento di una chiave, intervallo di aggiornamento di DHCP, modalità di risparmio energetico e così via) o aggiornare il firmware del router wireless.

Per ulteriori informazioni, contattare il produttore del router wireless.

#### Controllo2 La stampante è collegata al router wireless?

Utilizzare l'icona sul display LCD quando è premuto il pulsante **COPIA (COPY)**, **SCANSIONE (SCAN)** o **Impostazione (Setup)** per verificare lo stato della connessione tra la stampante e il router wireless. Se l'icona **Wi-Fi** non viene visualizzata, il Wi-Fi è disattivato. Attivare la comunicazione wireless sulla stampante.

Controllo3 Assicurarsi che le impostazioni della stampante e del router wireless corrispondano.

Assicurarsi che le impostazioni di rete della stampante (ad esempio, il nome di rete (SSID) o la chiave di rete (password) e così via) siano identiche a quelle del router wireless.

La comunicazione con un router wireless deve essere sintonizzata sulla banda di frequenza a 2,4 GHz o a 5 GHz. Il nome di rete (SSID) della banda di frequenza a 2,4 GHz e il nome di rete (SSID) della banda di frequenza a 5 GHz non possono essere utilizzati in combinazione.

Controllare il nome di rete (SSID) impostato per la stampante e abbinarlo al nome di rete (SSID) della banda di frequenza corretta del router Wi-Fi.

Per verificare le impostazioni del router wireless, consultare il manuale di istruzioni fornito con il dispositivo oppure contattare il relativo produttore.

Per verificare le impostazioni di rete correnti della stampante, stampare le informazioni sulle impostazioni di rete della stampante.

[Stampa delle impostazioni di rete](#page-38-0)

Controllo4 Assicurarsi che la stampante non sia troppo distante dal router wireless.

Se la stampante e il router wireless sono troppo distanti fra loro, la qualità della comunicazione wireless peggiora. Avvicinare la stampante e il router wireless.

Controllo5 Assicurarsi che il segnale del router wireless sia forte. Controllare lo stato del segnale e spostare la stampante e il router wireless se necessario.

Non frapporre ostacoli tra la stampante e il router wireless. La qualità della comunicazione wireless fra stanze o piani diversi è in genere scarsa. La comunicazione wireless potrebbe essere impedita da materiali di costruzione che contengono metalli o cemento. Se la comunicazione tra la stampante e il computer tramite Wi-Fi è ostacolata da una parete, collocare la stampante e il computer nella stessa stanza.

Anche un dispositivo che emette onde radio con la stessa larghezza della banda di frequenza, come un forno a microonde, potrebbe causare delle interferenze se posizionato nelle vicinanza di un router wireless. Collocare il router wireless quanto più lontano possibile dalle fonti di interferenza.

Controllare la potenza del segnale sul display LCD.

#### **LCD** e pannello dei comandi

Controllo6 Verificare i numeri di canale Wi-Fi utilizzati per il computer.

<span id="page-250-0"></span>È necessario avere lo stesso numero di canale Wi-Fi utilizzato per il router wireless del computer. Di solito è impostato in modo che sia possibile utilizzare tutti i canali Wi-Fi. Tuttavia, se i canali in uso sono limitati, i canali Wi-Fi non corrispondono.

Vedere il manuale di istruzioni fornito con il computer e verificare il numero di canale Wi-Fi disponibile per il computer.

#### Controllo7 Assicurarsi che il canale impostato sul router wireless sia un canale utilizzabile come confermato al precedente controllo.

In caso contrario, modificare il canale impostato sul router wireless.

#### Controllo8 Assicurarsi che il firewall del software di protezione sia disattivato.

Se il firewall del software di protezione è attivato, potrebbe venire visualizzato un messaggio in cui si informa che il software Canon sta tentando di accedere alla rete. Se compare questo messaggio, impostare il software di protezione in modo da consentire sempre l'accesso.

Se si utilizzano programmi che passano da un ambiente di rete all'altro, verificarne le impostazioni. Alcuni programmi usano un firewall per impostazione predefinita.

Controllo9 Se la stampante è connessa a una base AirPort tramite LAN, accertarsi di utilizzare caratteri alfanumerici per il nome di rete (SSID). (macOS)

#### **Se il problema persiste, fare clic qui e ripetere l'impostazione.**

#### • **Posizionamento:**

Assicurarsi che tra la stampante e il router wireless non vi sia alcun ostacolo.

# **Impossibile connettersi a una stampante tramite il wireless diretto**

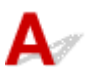

Controllo1 Controllare le impostazioni della stampante.

Selezionare **Impostaz. periferica (Device settings)** > **Impostazioni LAN (LAN settings)** > **Connessione diretta (Wireless Direct)** > **Passa a wl diretto (Switch WL Direct)** in questo ordine e selezionare **Sì (Yes)**.

Controllo2 Controllare le impostazioni del dispositivo (smartphone/tablet).

Accertarsi che il Wi-Fi sia attivato sulla periferica.

Per ulteriori informazioni, fare riferimento al manuale di istruzioni del dispositivo.

Controllo3 Assicurarsi che la stampante sia selezionata per essere collegata a un dispositivo di comunicazione wireless (ad esempio smartphone o tablet).

Selezionare il nome di rete (SSID) per il wireless diretto specificato per la stampante come destinazione di connessione delle periferiche.

Controllare la destinazione sul dispositivo.

<span id="page-251-0"></span>Per ulteriori informazioni, fare riferimento al manuale di istruzioni del dispositivo o visitare il sito Web del produttore.

Per controllare il nome di rete (SSID) per la connessione wireless diretta specificato per la stampante, visualizzarlo utilizzando il pannello dei comandi della stampante oppure stampare le informazioni sulle impostazioni di rete della stampante.

- Visualizzare sul display LCD.
	- **[Impostazioni LAN](#page-170-0)**
- Stampare le impostazioni di rete.

[Stampa delle impostazioni di rete](#page-38-0)

### Controllo4 Verificare se è stata immessa la password corretta specificata per la connessione wireless diretta.

Per verificare la password specificata per la stampante, visualizzarla utilizzando il pannello dei comandi della stampante oppure stampare le informazioni sulle impostazioni di rete della stampante.

- Visualizzare sul display LCD.
	- **[Impostazioni LAN](#page-170-0)**
- Stampare le impostazioni di rete.
	- **[Stampa delle impostazioni di rete](#page-38-0)**

Controllo5 Assicurarsi che la stampante non sia troppo distante dal dispositivo.

Se la stampante e il dispositivo sono troppo distanti tra loro, la qualità della comunicazione wireless peggiora. Avvicinare la stampante e la periferica.

Controllo6 Assicurarsi che non siano già collegati 5 dispositivi.

La connessione wireless diretta permette di connettere un massimo di 5 dispositivi.

# **Impossibile stampare/eseguire scansioni in rete**

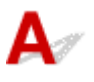

Controllo1 Assicurarsi che il computer sia connesso al router wireless.

Per ulteriori informazioni su come controllare le impostazioni del computer o lo stato di connessione, vedere il manuale di istruzioni del computer o contattare il relativo fornitore.

Controllo<sub>2</sub> Se gli MP Drivers non sono stati installati, installarli. (Windows)

Fare clic qui e installare gli MP Drivers.

Controllo3 Assicurarsi che il router wireless non applichi restrizioni all'accesso di computer e stampanti.
Per ulteriori informazioni sul collegamento e sulla configurazione del router wireless, vedere il manuale di istruzioni del router wireless oppure contattare il relativo produttore.

#### **Nota**

• Per verificare l'indirizzo MAC o l'indirizzo IP del computer, vedere [Verifica dell'indirizzo IP o dell'indirizzo](#page-258-0) [MAC del computer.](#page-258-0)

## <span id="page-253-0"></span>**Chiave di rete (password) sconosciuta**

Utilizzare IJ Network Device Setup Utility per diagnosticare e riparare lo stato della rete.

Selezionare il link di seguito per scaricare IJ Network Device Setup Utility e installarlo.

Verifica dello stato di connessione della stampante mediante IJ Network Device Setup Utility Vedere di seguito per avviare IJ Network Device Setup Utility.

• **Per Windows:**

**Avvio di IJ Network Device Setup Utility** 

• **Per macOS:**

**[Avvio di IJ Network Device Setup Utility](#page-51-0)** 

Se il problema persiste dopo la diagnosi e la riparazione con IJ Network Device Setup Utility, verificare i seguenti elementi.

- Chiave WPA/WPA2 o WEP impostata per il router wireless sconosciuta, impossibile effettuare la connessione
- **Impostare una chiave di crittografia**

### Chiave WPA/WPA2 o WEP impostata per il router wireless **sconosciuta, impossibile effettuare la connessione**

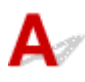

Per ulteriori informazioni sulla configurazione del router wireless, vedere il manuale di istruzioni fornito con il router wireless oppure contattare il relativo produttore. Assicurarsi che il computer sia in grado di comunicare con il router wireless.

## **Impostare una chiave di crittografia**

Per ulteriori informazioni sulla configurazione del router wireless, vedere il manuale di istruzioni fornito con il router wireless oppure contattare il relativo produttore. Assicurarsi che il computer sia in grado di comunicare con il router wireless.

Per motivi di sicurezza, si consiglia di selezionare WPA, WPA2 o WPA/WPA2. Se il router wireless è compatibile con WPA/WPA2, è anche possibile utilizzare WPA2 o WPA.

#### • **Utilizzo di WPA/WPA2 (Windows)**

Il metodo di autenticazione, la password Wi-Fi e il tipo di crittografia dinamica devono essere identici tra il router wireless, la stampante e il computer.

Immettere la password Wi-Fi configurata nel router wireless.

Come metodo di crittografia dinamica viene selezionato automaticamente TKIP (crittografia di base) o AES (crittografia sicura).

Per ulteriori informazioni, vedere Se viene visualizzata la schermata dei dettagli WPA/WPA2.

#### **Nota**

• Questa stampante supporta WPA/WPA2-PSK (WPA/WPA2-Personal) e WPA2-PSK (WPA2- Personal).

#### • **Utilizzo di WEP**

La lunghezza o il formato della password Wi-Fi e il metodo di autenticazione devono essere identici tra il router wireless, la stampante e il computer.

Per comunicare con un router wireless che genera automaticamente una password, è necessario impostare la stampante in modo che utilizzi la password generata dal router wireless.

#### ◦ **Per Windows:**

Quando viene visualizzata la schermata **Dettagli WEP (WEP Details)** dopo aver fatto clic su **Ricerca... (Search...)** nella schermata **Impostazioni di rete (Wi-Fi) (Network Settings (Wi-Fi))** in IJ Network Device Setup Utility, seguire le istruzioni visualizzate per impostare la lunghezza, il formato e la password da utilizzare.

Per ulteriori informazioni, vedere Se viene visualizzata la schermata dei dettagli WEP.

#### **Nota**

• Se la stampante è connessa a una base AirPort tramite LAN:

Se la stampante è connessa a una base AirPort tramite una rete LAN, verificare le impostazioni in **Protezione wireless (Wireless Security)** di **Utility AirPort (AirPort Utility)**.

- Selezionare **64 bit** se è selezionata l'opzione **40 bit WEP (WEP 40 bit)** come lunghezza della password nella base AirPort.
- Selezionare **1** per la password da utilizzare. In caso contrario, il computer non potrà comunicare con la stampante tramite il router wireless.

<span id="page-255-0"></span>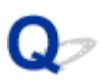

### **Impossibile utilizzare la Stampante dopo avere sostituito un router wireless o averne modificato le impostazioni**

## Δ.,

Quando si sostituisce un router wireless, ripetere l'impostazione di rete per la stampante in base a quella sostituita.

Fare clic qui ed eseguire l'impostazione.

#### **Nota**

• IJ Network Device Setup Utility consente di diagnosticare e riparare lo stato della rete.

Selezionare il link di seguito per scaricare IJ Network Device Setup Utility e installarlo.

Verifica dello stato di connessione della stampante mediante IJ Network Device Setup Utility

Vedere di seguito per avviare IJ Network Device Setup Utility.

#### **Per Windows:**

**Avvio di IJ Network Device Setup Utility** 

**Per macOS:** 

**[Avvio di IJ Network Device Setup Utility](#page-51-0)** 

Se questa procedura non risolve il problema, vedere quanto riportato di seguito.

- Impossibile comunicare con la stampante dopo avere attivato il filtro degli indirizzi MAC/IP o una chiave di crittografia nel router wireless
- [Quando è attivata la crittografia, impossibile comunicare con la stampante dopo che il tipo di](#page-256-0) [crittografia è stato modificato nel router wireless](#page-256-0)

### **Impossibile comunicare con la stampante dopo avere attivato il filtro degli indirizzi MAC/IP o una chiave di crittografia nel router wireless**

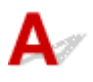

Controllo1 Verifica dell'impostazione del router wireless.

Per verificare l'impostazione del router wireless, vedere il manuale di istruzioni fornito con il router wireless oppure contattare il relativo produttore. Assicurarsi che il computer e il router wireless siano in grado di comunicare con questa impostazione.

<span id="page-256-0"></span>Controllo2 Se si filtrano gli indirizzi MAC o IP sul router wireless, verificare che gli indirizzi MAC o IP del computer, della periferica di rete e della stampante siano registrati.

Controllo3 Se si utilizza una chiave WPA/WPA2 o una password, assicurarsi che la chiave di crittografia per computer, periferica di rete e stampante corrisponda a quella impostata per il router wireless.

La lunghezza o il formato della password Wi-Fi e il metodo di autenticazione devono essere identici tra il router wireless, la stampante e il computer.

Per ulteriori informazioni, vedere *[Impostare una chiave di crittografia](#page-253-0)*.

### **Quando è attivata la crittografia, impossibile comunicare con la stampante dopo che il tipo di crittografia è stato modificato nel router wireless**

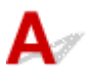

Se si modifica il tipo di crittografia della stampante e in seguito la stampante non è in grado di comunicare con il computer, assicurarsi che il tipo di crittografia del computer e del router wireless corrisponda al tipo della stampante.

[Impossibile comunicare con la stampante dopo avere attivato il filtro degli indirizzi MAC/IP o una](#page-255-0) [chiave di crittografia nel router wireless](#page-255-0)

## **Altri problemi di rete**

- **[Controllo delle informazioni rete](#page-258-0)**
- **[Ripristino delle impostazioni di fabbrica](#page-261-0)**

## <span id="page-258-0"></span>**Controllo delle informazioni rete**

- Verifica dell'indirizzo IP o dell'indirizzo MAC della stampante
- Verifica dell'indirizzo IP o dell'indirizzo MAC del computer
- [Verifica della comunicazione tra il computer, la stampante e il router wireless](#page-259-0)
- **N** [Verifica delle informazioni sulle impostazioni di rete](#page-260-0)

## **Verifica dell'indirizzo IP o dell'indirizzo MAC della stampante**

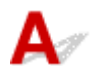

Per controllare l'indirizzo IP o l'indirizzo MAC della stampante, stampare le informazioni sulle impostazioni di rete.

[Stampa delle impostazioni di rete](#page-38-0)

Per Windows, è possibile controllare le informazioni sulle impostazioni di rete sullo schermo del computer.

**N** Schermata Canon IJ Network Device Setup Utility

## **Verifica dell'indirizzo IP o dell'indirizzo MAC del computer**

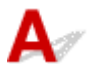

Per verificare l'indirizzo IP o l'indirizzo MAC del computer, attenersi alla procedura riportata di seguito.

#### • **Per Windows:**

- **1.** Selezionare **Prompt dei comandi (Command Prompt)** dalla schermata **Start**.
- **2.** Immettere "ipconfig/all" e premere il tasto **Invio (Enter)**.

Verranno visualizzati l'indirizzo IP e l'indirizzo MAC del computer. Se il computer non è collegato alla rete, l'indirizzo IP non verrà visualizzato.

- **Per macOS:**
	- **1.** Selezionare **Preferenze di Sistema (System Preferences)** dal menu Apple e fare clic su **Rete (Network)**.
	- **2.** Assicurarsi di avere selezionato l'interfaccia di rete utilizzata dal computer, quindi fare clic su **Avanzate (Advanced)**.

Assicurarsi che **Wi-Fi** sia selezionato come interfaccia di rete.

<span id="page-259-0"></span>**3.** Fare clic su **TCP/IP** per verificare l'indirizzo IP o fare clic su **Hardware** per verificare l'indirizzo MAC.

## **Verifica della comunicazione tra il computer, la stampante e il router wireless**

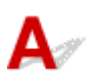

Eseguire il test del ping per verificare se la comunicazione sta avvenendo.

- **Per Windows:**
	- **1.** Selezionare **Prompt dei comandi (Command Prompt)** dalla schermata **Start**.
	- **2.** Digitare il comando ping e premere **Invio (Enter)**.

Il comando ping è il seguente: ping XXX.XXX.XXX.XXX

"XXX.XXX.XXX.XXX" è l'indirizzo IP della periferica di destinazione.

Se la comunicazione sta avvenendo, viene visualizzato un messaggio simile a quello mostrato di seguito.

Risposta da XXX.XXX.XXX.XXX: byte=32 durata=10ms TTL=255

Se viene visualizzato il messaggio **Richiesta scaduta (Request timed out)**, la comunicazione non sta avvenendo.

- **Per macOS:**
	- **1.** Avviare **Utility Network (Network Utility)** come illustrato di seguito.

Selezionare **Computer** dal menu **Vai (Go)** di Finder, fare doppio clic su **Macintosh HD** > **Sistema (System)** > **Libreria (Library)** > **CoreServices** > **Applicazioni (Applications)** > **Utility Network (Network Utility)**.

- **2.** Fare clic su **Ping**.
- **3.** Accertarsi che sia selezionata l'opzione **Invia solo XX ping (Send only XX pings)**, dove XX sono numeri.
- **4.** Immettere l'indirizzo IP della stampante di destinazione o il router wireless di destinazione in **Inserisci l'indirizzo di network da verificare mediante ping (Enter the network address to ping)**.
- **5.** Fare clic su **Ping**.

"XXX.XXX.XXX.XXX" è l'indirizzo IP della periferica di destinazione.

<span id="page-260-0"></span>Viene visualizzato un messaggio di questo tipo.

64 bytes from XXX.XXX.XXX.XXX: icmp\_seq=0 ttl=64 time=3.394 ms

64 bytes from XXX.XXX.XXX.XXX: icmp\_seq=1 ttl=64 time=1.786 ms

64 bytes from XXX.XXX.XXX.XXX: icmp\_seq=2 ttl=64 time=1.739 ms

--- XXX.XXX.XXX.XXX ping statistics ---

3 packets transmitted, 3 packets received, 0% packet loss

Se appare il messaggio indicante "perdita di pacchetti al 100%", la comunicazione non sta avendo luogo. In caso contrario, è in corso la comunicazione del computer con la periferica di destinazione.

## **Verifica delle informazioni sulle impostazioni di rete**

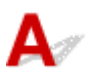

Per controllare le informazioni sulle impostazioni di rete della stampante, stamparle.

[Stampa delle impostazioni di rete](#page-38-0)

## <span id="page-261-0"></span>Q **Ripristino delle impostazioni di fabbrica**

## ${\mathbf A}$

### **IMP** Importante

• Il processo di inizializzazione elimina tutte le impostazioni di rete sulla stampante, rendendo impossibile eseguire operazioni di stampa o scansione da un computer della rete. Per utilizzare nuovamente la stampante in una rete dopo avere ripristinato le impostazioni di fabbrica, fare clic qui e ripetere l'impostazione.

Inizializzare l'impostazione di rete utilizzando il pannello dei comandi della stampante.

**[Ripristina impostazione](#page-177-0)** 

## **Problemi di stampa/scansione con lo smartphone/tablet**

**[Impossibile stampare/eseguire la scansione dallo smartphone/tablet](#page-263-0)**

### <span id="page-263-0"></span>**Impossibile stampare/eseguire la scansione dallo smartphone/ tablet**

Se non è possibile eseguire la stampa/scansione dallo smartphone/tablet, probabilmente lo smartphone/ tablet non è in grado di comunicare con la stampante.

Verificare la causa del problema in base al metodo di connessione.

- **IM** Impossibile comunicare con la stampante tramite la LAN wireless
- **IM** [Impossibile comunicare con la stampante mentre è in wireless diretto](#page-265-0)

#### **Nota**

- Per problemi relativi alla stampa con altri metodi di connessione o per altre informazioni su come impostare ciascun metodo di connessione:
	- **Utilizzo di PIXMA/MAXIFY Cloud Link**
	- **Stampa da un dispositivo iOS (AirPrint)**

## **Impossibile comunicare con la stampante tramite la LAN wireless**

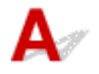

Se il dispositivo smartphone/tablet non può comunicare con la stampante, verificare quanto segue.

Controllo1 Controllare lo stato di alimentazione della stampante, dei dispositivi di rete (ad esempio, router wireless) e dello smartphone/del tablet.

- Accendere la stampante o i dispositivi.
- Se la stampante è già accesa, spegnere e accendere l'interruttore di alimentazione.
- Potrebbe essere necessario risolvere i problemi del router wireless (ad esempio, intervallo di aggiornamento di una chiave, intervallo di aggiornamento di DHCP, modalità di risparmio energetico e così via) o aggiornare il firmware del router wireless.

Per ulteriori informazioni, contattare il produttore del router wireless.

#### Controllo2 Controllare le impostazioni del dispositivo (smartphone/tablet).

Accertarsi che il Wi-Fi sia attivato sulla periferica.

Per ulteriori informazioni, fare riferimento al manuale di istruzioni del dispositivo.

#### Controllo3 La stampante è collegata al router wireless?

- Utilizzare l'icona **wifful sul display LCD per verificare lo stato della connessione tra la stampante e il router** wireless. Viene visualizzata l'icona quando è premuto il pulsante **COPIA (COPY)**, **SCANSIONE (SCAN)** o *Impostazione* (Setup). Se non viene visualizzata l'icona **[Wi-Fi**], il Wi-Fi è disattivato. Attivare la comunicazione wireless sulla stampante.
- Assicurarsi che le impostazioni di rete della stampante (ad esempio, il nome di rete (SSID) o la chiave di rete (password) e così via) siano identiche a quelle del router wireless.

Per verificare le impostazioni del router wireless, consultare il manuale di istruzioni fornito con il dispositivo oppure contattare il relativo produttore.

Per verificare le impostazioni di rete correnti della stampante, stampare le informazioni sulle impostazioni di rete della stampante.

**[Stampa delle impostazioni di rete](#page-38-0)** 

#### **Nota**

• Se si dispone di un computer, IJ Network Device Setup Utility consente di diagnosticare e riparare lo stato della rete.

Selezionare il link di seguito per scaricare IJ Network Device Setup Utility e installarlo.

Verifica dello stato di connessione della stampante mediante IJ Network Device Setup Utility

Vedere di seguito per avviare IJ Network Device Setup Utility.

#### **Per Windows:**

**Avvio di IJ Network Device Setup Utility** 

#### **Per macOS:**

**[Avvio di IJ Network Device Setup Utility](#page-51-0)** 

#### Controllo4 Le impostazioni di rete dello smartphone/del tablet sono identiche a quelle del router wireless?

Assicurarsi che le impostazioni di rete della stampante (ad esempio, il nome di rete (SSID) o la chiave di rete (password) e così via) siano identiche a quelle del router wireless.

Per verificare le impostazioni dello smartphone/tablet, consultare il manuale di istruzioni fornito con il dispositivo.

Se le impostazioni di rete dello smartphone/tablet non sono identiche a quelle del router wireless, modificarle in modo che corrispondano a quelle del router wireless.

#### Controllo5 Assicurarsi che la stampante non sia troppo distante dal router wireless.

Se la stampante e il router wireless sono troppo distanti fra loro, la qualità della comunicazione wireless peggiora. Avvicinare la stampante e il router wireless.

#### Controllo6 Assicurarsi che il segnale del router wireless sia forte. Controllare lo stato del segnale e spostare la stampante e il router wireless se necessario.

Non frapporre ostacoli tra la stampante e il router wireless. La qualità della comunicazione wireless fra stanze o piani diversi è in genere scarsa. La comunicazione wireless potrebbe essere impedita da materiali di costruzione che contengono metalli o cemento. Se la comunicazione tra la stampante e il computer tramite Wi-Fi è ostacolata da una parete, collocare la stampante e il computer nella stessa stanza.

Anche un dispositivo che emette onde radio con la stessa larghezza della banda di frequenza, come un forno a microonde, potrebbe causare delle interferenze se posizionato nelle vicinanza di un router wireless. Collocare il router wireless quanto più lontano possibile dalle fonti di interferenza.

Controllare la potenza del segnale sul display LCD.

**LCD** e pannello dei comandi

## <span id="page-265-0"></span>**Impossibile comunicare con la stampante mentre è in wireless diretto**

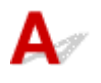

Se lo smartphone/tablet non può comunicare con la stampante in connessione wireless diretta, controllare quanto segue.

Controllo1 Controllare lo stato di alimentazione della stampante e di altri dispositivi (smartphone o tablet).

Accendere la stampante o i dispositivi.

Se la stampante è già accesa, spegnere e accendere l'interruttore di alimentazione.

Controllo2 La connessione wireless diretta è attivata?

Dalla schermata **Menu Impostazione (Setup menu)**, selezionare **Impostaz. periferica (Device settings)** > **Impostazioni LAN (LAN settings)** > **Connessione diretta (Wireless Direct)** > **Passa a wl diretto (Switch WL Direct)** in questo ordine e selezionare **Sì (Yes)**.

Controllo3 Controllare le impostazioni del dispositivo (smartphone/tablet).

Accertarsi che il Wi-Fi sia attivato sulla periferica.

Per ulteriori informazioni, fare riferimento al manuale di istruzioni del dispositivo.

Controllo4 Assicurarsi che la stampante sia selezionata per essere collegata a un dispositivo di comunicazione wireless (ad esempio smartphone o tablet).

Selezionare il nome di rete (SSID) per il wireless diretto specificato per la stampante come destinazione di connessione delle periferiche.

Controllare la destinazione sul dispositivo.

Per ulteriori informazioni, fare riferimento al manuale di istruzioni del dispositivo o visitare il sito Web del produttore.

Per controllare il nome di rete (SSID) per la connessione wireless diretta specificato per la stampante, visualizzarlo utilizzando il pannello dei comandi della stampante oppure stampare le informazioni sulle impostazioni di rete della stampante.

- Visualizzare sul display LCD.
	- **[Impostazioni LAN](#page-170-0)**
- Stampare le impostazioni di rete.
	- [Stampa delle impostazioni di rete](#page-38-0)

### Controllo5 Verificare se è stata immessa la password corretta specificata per la connessione wireless diretta.

Per verificare la password specificata per la stampante, visualizzarla utilizzando il pannello dei comandi della stampante oppure stampare le informazioni sulle impostazioni di rete della stampante.

• Visualizzare sul display LCD.

**[Impostazioni LAN](#page-170-0)** 

• Stampare le impostazioni di rete.

[Stampa delle impostazioni di rete](#page-38-0)

Controllo6 Assicurarsi che la stampante non sia troppo distante dal dispositivo.

Se la stampante e il dispositivo sono troppo distanti tra loro, la qualità della comunicazione wireless peggiora. Avvicinare la stampante e la periferica.

Controllo7 Assicurarsi che non siano già collegati 5 dispositivi.

La connessione wireless diretta permette di connettere un massimo di 5 dispositivi.

## **Problemi di stampa**

- **[La stampante non stampa](#page-268-0)**
- **[L'inchiostro non fuoriesce](#page-271-0)**
- **[L'inchiostro si esaurisce rapidamente](#page-274-0)**
- **[La stampante non preleva o alimenta la carta/Errore "Nessuna carta"](#page-275-0)**
- **[I risultati di stampa non sono soddisfacenti](#page-278-0)**

### <span id="page-268-0"></span>**La stampante non stampa**

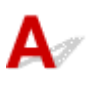

Controllo1 Assicurarsi che la stampante sia accesa.

In caso contrario, accertarsi che la stampante sia saldamente collegata alla presa di alimentazione e premere il pulsante **ON** per accendere.

La spia **ON** lampeggia durante l'inizializzazione della stampante. Attendere che la spia **ON** smetta di lampeggiare e rimanga accesa.

#### **Nota**

• Se si stampano dati di grandi dimensioni, ad esempio foto o altre immagini, l'avvio della stampa potrebbe richiedere più tempo. Quando la spia **ON** lampeggia, il computer sta elaborando i dati e li sta inviando alla stampante. Attendere l'avvio della stampa.

#### Controllo2 Verificare che la stampante sia adeguatamente collegata al computer.

Se si utilizza un cavo USB, assicurarsi che sia collegato saldamente sia alla stampante sia al computer. Quando il cavo USB è collegato saldamente, controllare quanto segue:

- Se si utilizza un dispositivo a relè, ad esempio un hub USB, scollegarlo, collegare la stampante direttamente al computer e riprovare a stampare. Se la stampa viene avviata correttamente, il problema riguarda il dispositivo di trasmissione. Rivolgersi al fornitore del dispositivo a relè.
- Potrebbe anche trattarsi di un problema relativo al cavo USB. Sostituire il cavo USB e riprovare a stampare.

Se si utilizza la stampante con una connessione di rete, assicurarsi che la stampante sia configurata correttamente per l'utilizzo sulla rete.

[Impossibile trovare la stampante durante l'utilizzo del Wi-Fi](#page-245-0)

#### **Nota**

• IJ Network Device Setup Utility consente di diagnosticare e riparare lo stato della rete.

Selezionare il link di seguito per scaricare IJ Network Device Setup Utility e installarlo.

Verifica dello stato di connessione della stampante mediante IJ Network Device Setup Utility

Vedere di seguito per avviare IJ Network Device Setup Utility.

**Per Windows:** 

**Avvio di IJ Network Device Setup Utility** 

**Per macOS:** 

**[Avvio di IJ Network Device Setup Utility](#page-51-0)** 

Controllo3 Verificare che le impostazioni della carta coincidano con le informazioni impostate per il vassoio posteriore.

Se le impostazioni della carta non corrispondono con quelle del vassoio posteriore, viene visualizzato un messaggio di errore sul display LCD. Per risolvere il problema, attenersi alle istruzioni visualizzate sul display LCD.

#### **Nota**

• È possibile scegliere se visualizzare il messaggio per evitare problemi di stampa.

Per modificare l'impostazione di visualizzazione del messaggio durante la stampa o la copia utilizzando il pannello dei comandi della stampante:

**[Impostazioni alimentatore](#page-178-0)** 

- Per modificare l'impostazione per la visualizzazione del messaggio quando si stampa utilizzando il driver della stampa:
	- Modifica della modalità di funzionamento della Stampante (Windows)
	- [Modifica della modalità di funzionamento della Stampante](#page-165-0) (macOS)

Controllo4 Se si stampa da un computer, eliminare i lavori di stampa non necessari.

- **Per Windows:**
	- **Eliminazione di un lavoro di stampa indesiderato**
- **Per macOS:**
	- **[Eliminazione di un lavoro di stampa indesiderato](#page-208-0)**

Controllo5 Il driver della stampante è selezionato al momento della stampa?

La stampante non stamperà correttamente se si utilizza un driver della stampante per una stampante diversa.

#### • **Per Windows:**

Accertarsi che "Canon XXX series" (dove "XXX" è il nome della stampante) è selezionato nella finestra di dialogo di stampa.

#### **Nota**

• Se più stampanti sono registrate nel computer, impostare la stampante come stampante predefinita in modo che venga selezionata per impostazione predefinita.

#### • **Per macOS:**

Accertarsi che il nome della stampante sia selezionato in **Stampante (Printer)** nella finestra di dialogo di stampa.

#### **Nota**

• Se più stampanti sono registrate nel computer, selezionare **Imposta come stampante predefinita (Set as Default Printer)** da **Preferenze di sistema (System Preferences)**> **Stampanti e scanner (Printers & Scanners)** per una stampante in modo che diventi quella predefinita.

Controllo6 Si sta tentando di stampare un file di dati di grande dimensione? (Windows)

Se si sta tentando di stampare un file di dati di grandi dimensioni, occorre parecchio tempo per avviare la stampa.

Se la stampante non inizia a stampare dopo un determinato periodo di tempo, selezionare **Attivato (On)** per **Prevenzione perdita di dati di stampa (Prevention of Print Data Loss)** nella finestra di dialogo **Opzioni di stampa (Print Options)**.

Per ulteriori informazioni, vedere Descrizione della scheda Imposta pagina.

#### **IMP** Importante

- Se si seleziona **Attivato (On)** per **Prevenzione perdita di dati di stampa (Prevention of Print Data Loss)**, la qualità di stampa potrebbe diminuire.
- Al termine della stampa, selezionare **Disattivato (Off)** per **Prevenzione perdita di dati di stampa (Prevention of Print Data Loss)**.

Controllo7 Se si stampa dal computer, riavviare il computer.

Riavviare il computer e riprovare.

## <span id="page-271-0"></span>Q **L'inchiostro non fuoriesce**

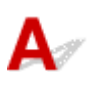

Controllo1 Assicurarsi che il pulsante di collegamento non sia sollevato.

Spingere il coperchio di bloccaggio della testina di stampa (A) per assicurarsi che la testina di stampa sia installata correttamente.

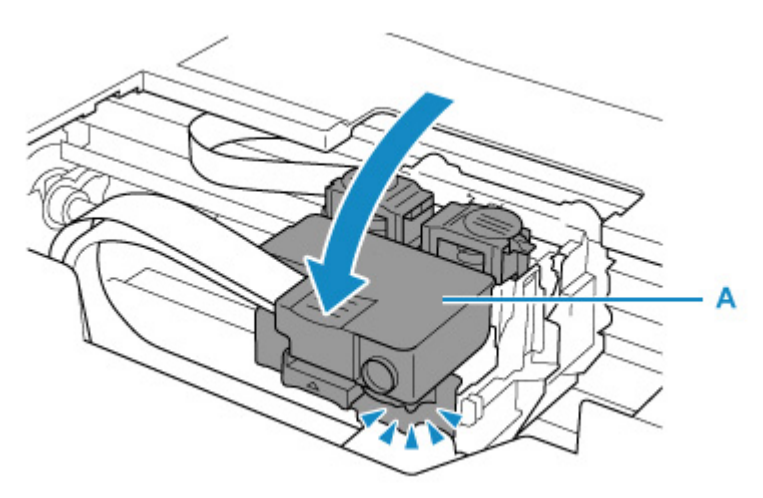

Quindi, spingere con fermezza i pulsanti di collegamento (B) fino in fondo.

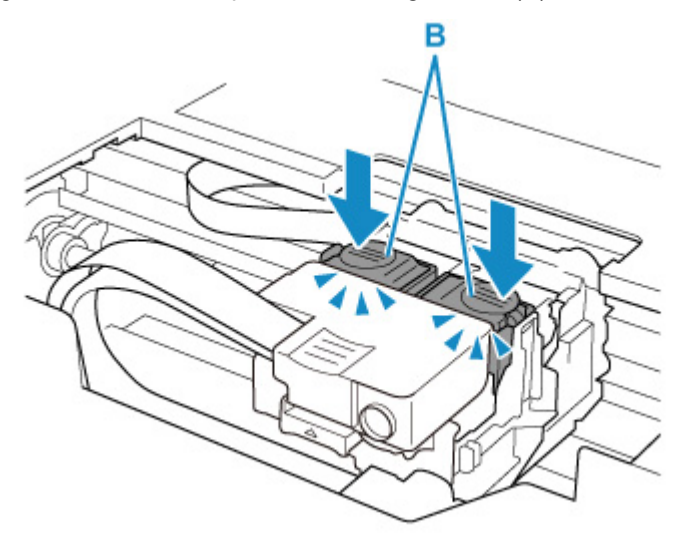

#### **IMP** Importante

- Assicurarsi che l'etichetta arancione e il nastro protettivo siano stati rimossi quando si installa la testina di stampa.
- Aprire con cautela il coperchio di bloccaggio della testina di stampa (A). Potrebbe verificarsi una fuoriuscita d'inchiostro.

**N** Controllare l'installazione della testina di stampa

#### Controllo2 Controllare il livello d'inchiostro rimanente.

**[Controllo del livello di inchiostro](#page-84-0)** 

#### Controllo3 Verificare che gli ugelli della testina di stampa non siano ostruiti.

Stampare il motivo del controllo ugelli e assicurarsi che l'inchiostro stia uscendo regolarmente.

Per dettagli sulla stampa del motivo del controllo ugelli, sulla pulizia della testina di stampa e sulla pulizia approfondita della testina di stampa, vedere [Se la stampa è sbiadita o irregolare.](#page-87-0)

**Passo 1** Stampare il test di controllo degli ugelli.

Dopo avere stampato il motivo di controllo ugelli, esaminarlo.

• Dalla stampante

[Stampa del test di controllo degli ugelli](#page-91-0)

- Dal computer
	- **Per Windows:**
		- Stampa di un test di controllo degli ugelli
	- **Per macOS:**
		- Stampa di un test di controllo degli ugelli

Se il motivo non è stampato correttamente, andare al passo successivo.

#### **Passo 2 Pulire la testina di stampa.**

Dopo avere pulito la testina di stampa, stampare il motivo di controllo ugelli e controllare il risultato.

• Dalla stampante

[Pulizia della testina di stampa](#page-93-0)

- Dal computer
	- **Per Windows:**
		- **Pulire la testina di stampa**
	- **Per macOS:**
		- [Pulire la testina di stampa](#page-100-0)

Se ancora non migliora, andare al passo successivo.

Passo 3 Pulire di nuovo la testina di stampa.

Dopo avere pulito di nuovo la testina di stampa, stampare il motivo di controllo ugelli e controllare il risultato.

Se ancora non migliora, andare al passo successivo.

#### Passo 4 Pulire accuratamente la testina di stampa.

Dopo avere pulito accuratamente la testina di stampa, stampare il motivo di controllo ugelli e controllare il risultato.

• Dalla stampante

**[Pulizia approfondita della testina di stampa](#page-94-0)** 

- Dal computer
	- **Per Windows:**
		- **Pulire accuratamente la testina di stampa**
	- **Per macOS:**
		- **[Pulire accuratamente la testina di stampa](#page-100-0)**

Se non è migliorato, spegnere la stampante, attendere più di 24 ore e andare al passo successivo.

#### Passo 5 Pulire di nuovo accuratamente la testina di stampa.

Dopo avere pulito di nuovo accuratamente la testina di stampa, stampare il motivo di controllo ugelli e controllare il risultato.

Se ancora non migliora, andare al passo successivo.

**Passo 6 Eseguire la vampata di inchiostro.** 

Dopo avere eseguito il lavaggio inchiostro, stampare il motivo di controllo ugelli e controllare il risultato.

La vampata di inchiostro consuma un'elevata quantità di inchiostro. Se la vampata di inchiostro viene eseguita di frequente, l'inchiostro potrebbe terminare rapidamente, quindi è preferibile eseguirla solo quando necessario.

**Come eseguire il lavaggio inchiostro** 

Se il motivo di controllo ugelli non viene stampato correttamente anche dopo aver eseguito il lavaggio inchiostro, controllare lo stato di installazione della testina di stampa.

**M** Controllare l'installazione della testina di stampa

#### **IMP** Importante

• L'esecuzione del lavaggio inchiostro quando il livello di inchiostro restante è insufficiente potrebbe danneggiare la stampante.

Prima di eseguire il lavaggio inchiostro, controllare il livello di inchiostro restante per tutti i colori.

**Come eseguire il lavaggio inchiostro** 

#### **Nota**

• Benché possa entrare dell'aria nel tubo d'inchiostro, non si tratta di un malfunzionamento. Non c'è alcun problema se il test controllo ugelli viene stampato correttamente.

## <span id="page-274-0"></span> $\mathbf{Q}$ **L'inchiostro si esaurisce rapidamente**

## ${\mathsf A}$

Una volta riempito il serbatoio d'inchiostro, la stampante prende l'inchiostro dal serbatoio d'inchiostro e l'inchiostro scorre all'interno della stampante.

L'inchiostro potrebbe risultare in rapido esaurimento a causa di questa procedura.

### <span id="page-275-0"></span>**La stampante non preleva o alimenta la carta/Errore "Nessuna carta"**

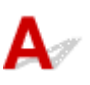

Controllo1 Assicurarsi di aver caricato la carta.

[Caricamento della carta](#page-55-0)

Controllo2 Quando si carica la carta, considerare quanto segue.

- Quando si caricano due o più fogli di carta, allinearne i bordi prima di caricare la carta.
- Quando si caricano due o più fogli, verificare che la risma non superi il limite di caricamento della carta.

Tuttavia, a seconda del tipo di carta o delle condizioni ambientali (temperatura e umidità molto elevate o molto basse), potrebbe non essere possibile alimentare correttamente la carta alla massima capacità. In questi casi, ridurre la quantità di fogli di carta caricati alla metà del limite di caricamento della carta.

- Caricare sempre i fogli con orientamento verticale, indipendentemente dall'orientamento di stampa.
- Quando si carica la carta nel vassoio posteriore, collocarla con il lato di stampa rivolto verso l'ALTO e allineare le guide della carta sul lato destro e sinistro con la risma di carta.
	- **N** [Caricamento della carta](#page-55-0)

#### Controllo3 La carta è troppo spessa o arrotolata?

**[Tipi di supporti non compatibili](#page-192-0)** 

Controllo4 Quando si caricano le buste, considerare quanto segue.

Quando si stampa su buste, vedere [Caricamento delle buste](#page-62-0) e preparare le buste prima della stampa.

Dopo aver preparato le buste, caricarle con orientamento verticale. Le buste collocate con orientamento orizzontale non vengono prelevate correttamente.

Controllo5 Verificare che le impostazioni del tipo di supporto e del formato carta corrispondano alla carta caricata.

Controllo6 Assicurarsi che non siano presenti oggetti estranei nel vassoio posteriore.

Se la carta si strappa nel vassoio posteriore, vedere [Cosa fare quando la carta è inceppata](#page-316-0) per rimuoverla. Se un oggetto estraneo si trova nel vassoio posteriore, rimuoverlo secondo la procedura descritta di seguito.

- 1. Spegnere la stampante e scollegare il cavo di alimentazione dalla presa.
- 2. Aprire il coperchio dell'alimentatore manuale.

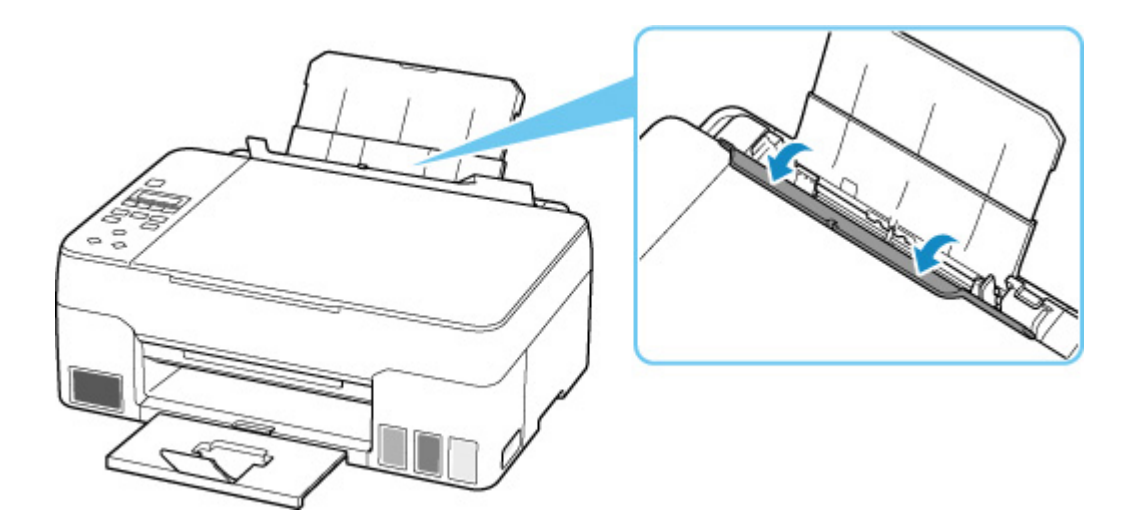

3. Piegare un foglio A4 a metà e inserirlo orizzontalmente nel vassoio posteriore.

Inserire la carta in modo che la mano non tocchi direttamente la parte centrale del vassoio posteriore quando si rimuove l'oggetto estraneo.

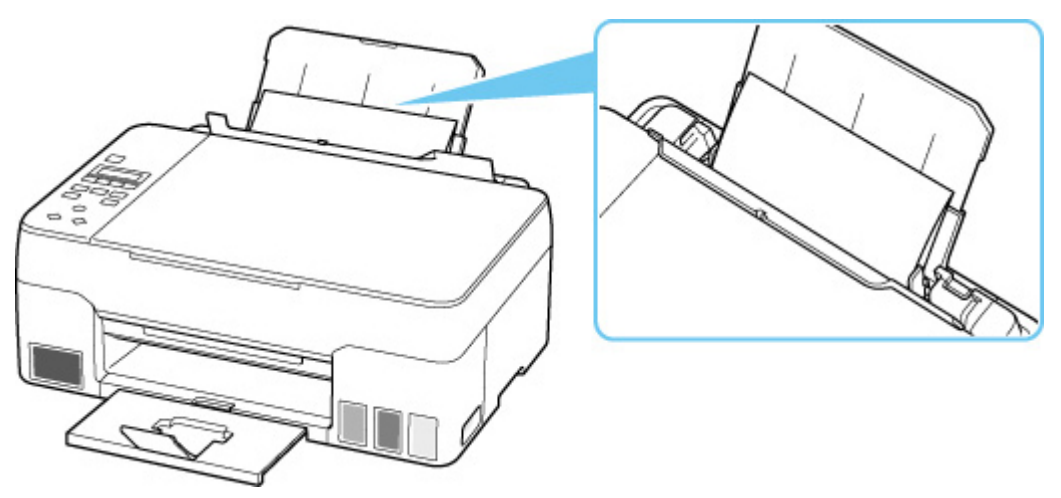

4. Rimuovere con la mano l'oggetto estraneo aiutandosi con la carta inserita.

Mettere la mano tra la carta inserita e il vassoio posteriore per rimuovere l'oggetto estraneo.

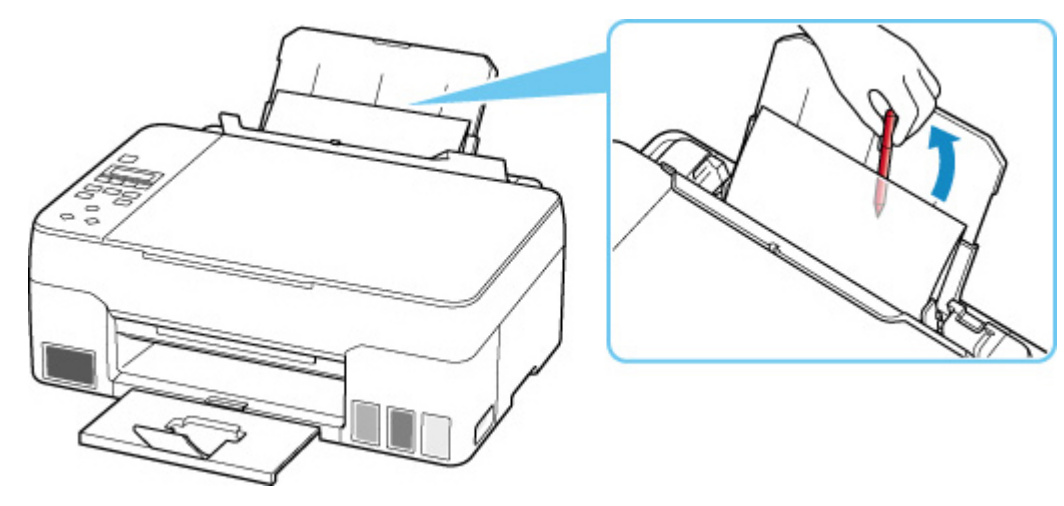

- 5. Rimuovere la carta piegata inserita al passo 3.
- 6. Chiudere lentamente il coperchio dell'alimentatore manuale.

#### **Importante**

• Non inclinare o capovolgere la stampante. Ciò potrebbe provocare una fuoriuscita d'inchiostro.

Controllo7 Pulire il rullo di alimentazione della carta.

**[Pulizia dei rulli di alimentazione della carta](#page-105-0)** 

Se questi procedimenti non aiutano a risolvere il problema, rivolgersi al più vicino centro di assistenza Canon per richiedere una riparazione.

#### **IMP** Importante

- Non inclinare la stampante durante gli spostamenti in quanto si potrebbero verificare fuoriuscite d'inchiostro.
- Quando si trasporta la stampante per riparazioni, vedere Riparazione della stampante.

<span id="page-278-0"></span>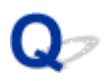

## **I risultati di stampa non sono soddisfacenti**

## Δ,

Se i risultati di stampa non sono soddisfacenti a causa di striature bianche, linee non allineate/distorte o colori non uniformi, verificare in primo luogo le impostazioni della carta e della qualità di stampa.

### Controllo1 Le impostazioni del formato pagina e del tipo di supporto corrispondono al formato e al tipo della carta caricata?

Se non corrispondono, non è possibile ottenere i risultati corretti.

Se si stampa una fotografia o un'illustrazione, un'eventuale impostazione non corretta del tipo di carta può ridurre la qualità dei colori stampati.

Inoltre, se si stampa con un'impostazione non corretta del tipo di carta, la superficie stampata può risultare graffiata.

Con la funzione Stampa senza bordo, a seconda della combinazione dell'impostazione del tipo di carta e della carta caricata, la distribuzione del colore può risultare non uniforme.

Il metodo di conferma della carta e delle impostazioni della qualità di stampa è diverso a seconda delle operazioni effettuate con la stampante.

#### • **Copia/Stampa**

Verificare le impostazioni utilizzando il pannello dei comandi.

[Impostazione di elementi per la copia](#page-218-0)

#### • **Stampa dal computer**

Controllare le impostazioni utilizzando il driver della stampante.

**Impostazione della stampa di base** 

#### • **Stampa da una periferica compatibile con PictBridge (Wi-Fi)**

Verificare le impostazioni sulla periferica compatibile con PictBridge (Wi-Fi) o sul pannello dei comandi.

- Impostazioni di stampa PictBridge (Wi-Fi)
- **Impost. Pictbridge**

#### • **Stampa da smartphone/tablet utilizzando Canon PRINT Inkjet/SELPHY**

Selezionare le impostazioni in Canon PRINT Inkjet/SELPHY.

Stampare foto dallo smartphone

Controllo2 Assicurarsi che sia selezionata la qualità di stampa appropriata (vedere l'elenco sopra).

Selezionare una qualità di stampa adatta alla carta caricata e a ciò che si sta stampando. Se si notano sfocature o colori non uniformi, scegliere un'impostazione della qualità di stampa migliore e provare di nuovo a stampare.

#### **Nota**

• Quando si stampa da una periferica compatibile con PictBridge (Wi-Fi), impostare l'opzione della qualità di stampa utilizzando il pannello dei comandi.

Non è possibile impostare questa opzione sulla periferica compatibile con PictBridge (Wi-Fi).

#### Controllo3 Se il problema persiste, consultare anche le sezioni riportate di seguito.

Consultare anche le sezioni riportate di seguito:

- [Le stampe sono vuote/sfocate o confuse/imprecise o presentano colori sbiaditi/striature o linee](#page-280-0)
- **N** [Colori non luminosi](#page-285-0)
- **[Linee non allineate/distorte](#page-288-0)**
- **N** [Carta macchiata / Superficie stampata graffiata](#page-289-0)
- **[Linea verticale accanto all'immagine](#page-293-0)**
- **IM** Impossibile completare la stampa
- **Linee incomplete o mancanti (Windows)**
- **Influentation** Immagini incomplete o mancanti (Windows)
- Macchie di inchiostro / Carta arrotolata
- Retro della carta macchiato
- **N** Colori non uniformi o con striature

<span id="page-280-0"></span>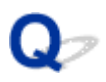

### **Le stampe sono vuote/sfocate o confuse/imprecise o presentano colori sbiaditi/striature o linee**

**R** Stampa sfocata

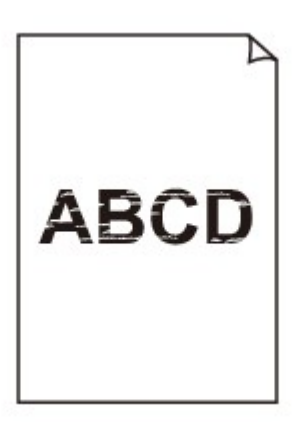

 **Colori non appropriati**

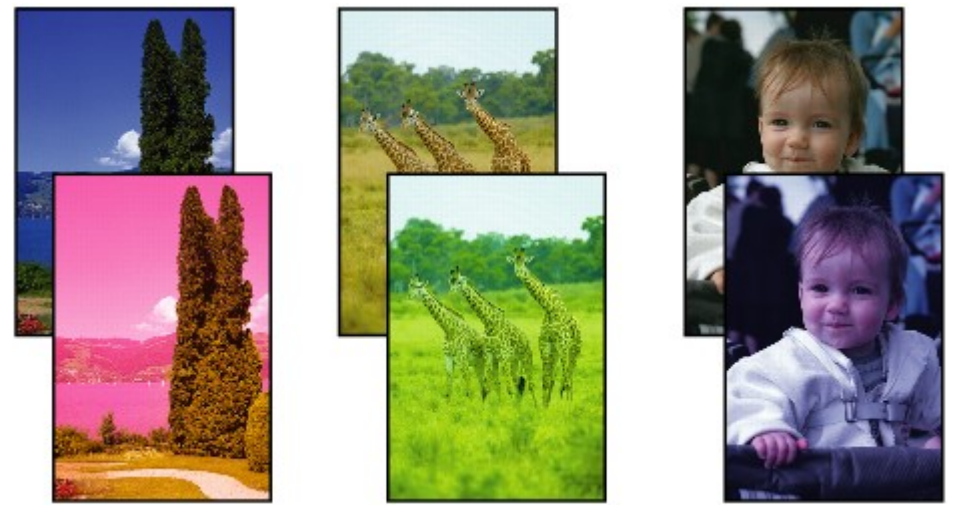

>0000000 

## **Appaiono striature bianche**

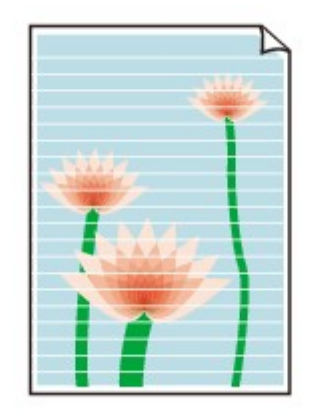

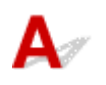

Controllo1 Assicurarsi che il pulsante di collegamento non sia sollevato.

Spingere il coperchio di bloccaggio della testina di stampa (A) per assicurarsi che la testina di stampa sia installata correttamente.

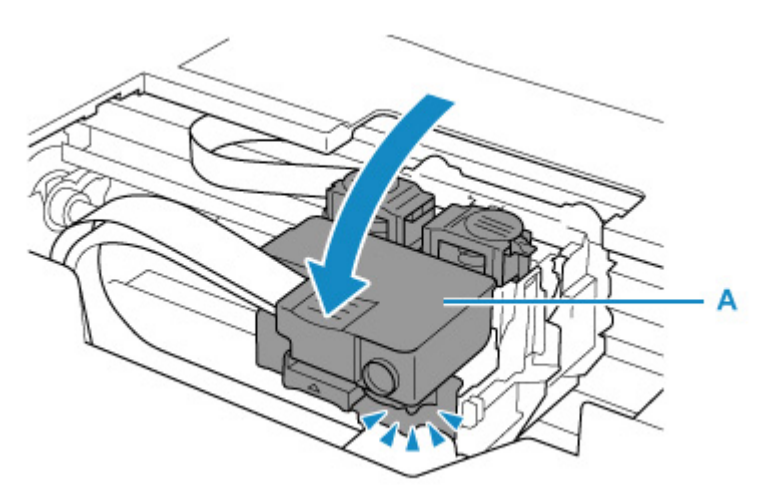

Quindi, spingere con fermezza i pulsanti di collegamento (B) fino in fondo.

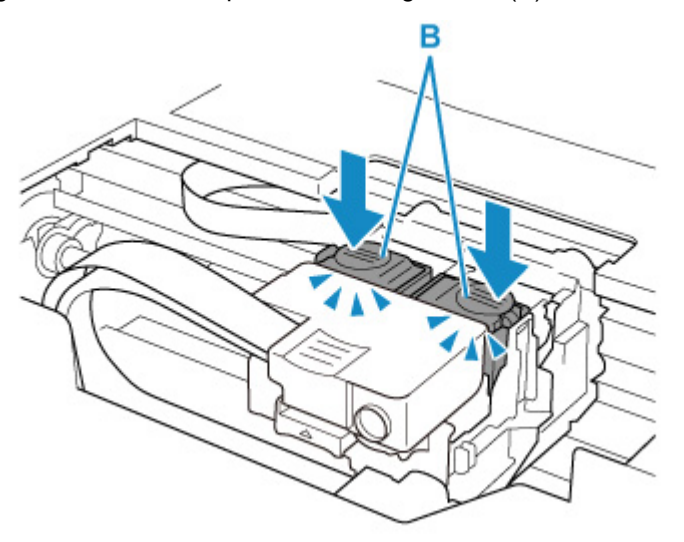

#### **IMP** Importante

- Assicurarsi che l'etichetta arancione e il nastro protettivo siano stati rimossi quando si installa la testina di stampa.
- Aprire con cautela il coperchio di bloccaggio della testina di stampa (A). Potrebbe verificarsi una fuoriuscita d'inchiostro.
- **N** Controllare l'installazione della testina di stampa

Controllo2 Verificare le impostazioni della carta e della qualità di stampa.

**I li** risultati di stampa non sono soddisfacenti

Controllo3 Verificare che gli ugelli della testina di stampa non siano ostruiti.

Stampare il motivo del controllo ugelli e assicurarsi che l'inchiostro stia uscendo regolarmente.

Per dettagli sulla stampa del motivo del controllo ugelli, sulla pulizia della testina di stampa e sulla pulizia approfondita della testina di stampa, vedere [Se la stampa è sbiadita o irregolare.](#page-87-0)

**Passo 1** Stampare il test di controllo degli ugelli.

Dopo avere stampato il motivo di controllo ugelli, esaminarlo.

• Dalla stampante

[Stampa del test di controllo degli ugelli](#page-91-0)

- Dal computer
	- **Per Windows:**

Stampa di un test di controllo degli ugelli

◦ **Per macOS:**

Stampa di un test di controllo degli ugelli

Se il motivo non è stampato correttamente, andare al passo successivo.

#### Passo 2 Pulire la testina di stampa.

Dopo avere pulito la testina di stampa, stampare il motivo di controllo ugelli e controllare il risultato.

- Dalla stampante
	- [Pulizia della testina di stampa](#page-93-0)
- Dal computer
	- **Per Windows:**
		- **Pulire la testina di stampa**
	- **Per macOS:**

**[Pulire la testina di stampa](#page-100-0)** 

Se ancora non migliora, andare al passo successivo.

#### Passo 3 Pulire di nuovo la testina di stampa.

Dopo avere pulito di nuovo la testina di stampa, stampare il motivo di controllo ugelli e controllare il risultato.

Se ancora non migliora, andare al passo successivo.

#### Passo 4 Pulire accuratamente la testina di stampa.

Dopo avere pulito accuratamente la testina di stampa, stampare il motivo di controllo ugelli e controllare il risultato.

• Dalla stampante

#### [Pulizia approfondita della testina di stampa](#page-94-0)

- Dal computer
	- **Per Windows:**
		- **Pulire accuratamente la testina di stampa**
	- **Per macOS:**
		- **[Pulire accuratamente la testina di stampa](#page-100-0)**

Se non è migliorato, spegnere la stampante, attendere più di 24 ore e andare al passo successivo.

Passo 5 Pulire di nuovo accuratamente la testina di stampa.

Dopo avere pulito di nuovo accuratamente la testina di stampa, stampare il motivo di controllo ugelli e controllare il risultato.

Se ancora non migliora, andare al passo successivo.

#### Passo 6 Eseguire la vampata di inchiostro.

Dopo avere eseguito il lavaggio inchiostro, stampare il motivo di controllo ugelli e controllare il risultato.

La vampata di inchiostro consuma un'elevata quantità di inchiostro. Se la vampata di inchiostro viene eseguita di frequente, l'inchiostro potrebbe terminare rapidamente, quindi è preferibile eseguirla solo quando necessario.

Come eseguire il lavaggio inchiostro

Se il motivo di controllo ugelli non viene stampato correttamente anche dopo aver eseguito il lavaggio inchiostro, controllare lo stato di installazione della testina di stampa.

**M** Controllare l'installazione della testina di stampa

#### **Importante**

• L'esecuzione del lavaggio inchiostro quando il livello di inchiostro restante è insufficiente potrebbe danneggiare la stampante.

Prima di eseguire il lavaggio inchiostro, controllare il livello di inchiostro restante per tutti i colori.

**Come eseguire il lavaggio inchiostro** 

#### Controllo4 Quando un serbatoio d'inchiostro rimane senza inchiostro, ricaricare il serbatoio d'inchiostro.

Se il livello d'inchiostro rimanente è al di sotto della linea limite inferiore (A), ricaricare il serbatoio d'inchiostro con il colore d'inchiostro corrispondente.

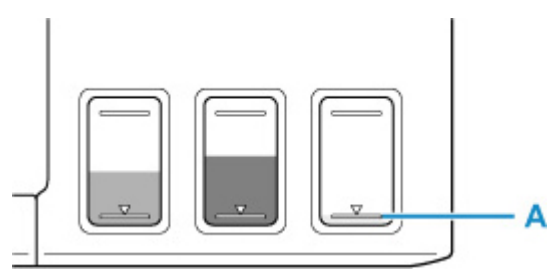

Se si utilizza la stampante fino a svuotare il serbatoio d'inchiostro, eseguire il lavaggio inchiostro dopo aver riempito il serbatoio d'inchiostro.

[Ricarica dei serbatoi d'inchiostro](#page-78-0)

**Come eseguire il lavaggio inchiostro** 

Controllo5 Quando si utilizza carta con una sola superficie di stampa, controllare il corretto lato di stampa della carta.

Se si stampa sul lato non corretto, le stampe possono risultare non chiare o di scarsa qualità. Quando si carica carta sul vassoio posteriore, caricarla con il lato di stampa rivolto verso l'alto. Per informazioni dettagliate sul lato di stampa, consultare il manuale di istruzioni fornito con la carta.

#### • **Per l'esecuzione di copie, vedere anche le sezioni seguenti:**

#### Controllo6 | Il piano di lettura in vetro è sporco?

Pulire il piano di lettura in vetro.

Pulizia del piano di lettura e del coperchio dei documenti

#### Controllo7 Assicurarsi che l'originale sia caricato correttamente sul piano di lettura.

Quando si carica l'originale sul piano di lettura, caricarlo con il lato da copiare rivolto verso il basso.

**[Caricamento degli originali](#page-67-0)** 

#### Controllo8 L'origine della copia è una carta stampata tramite la stampante?

Se si utilizza una stampa effettuata da questa stampante come originale, la qualità di stampa potrebbe risultare ridotta a seconda delle condizioni dell'originale.

Se possibile, ristampare dal computer.

#### **Nota**

• Benché possa entrare dell'aria nel tubo d'inchiostro, non si tratta di un malfunzionamento. Non c'è alcun problema se il test controllo ugelli viene stampato correttamente.

# <span id="page-285-0"></span>**Colori non luminosi**

## ${\mathsf A}$

Controllo1 Assicurarsi che il pulsante di collegamento non sia sollevato.

Spingere il coperchio di bloccaggio della testina di stampa (A) per assicurarsi che la testina di stampa sia installata correttamente.

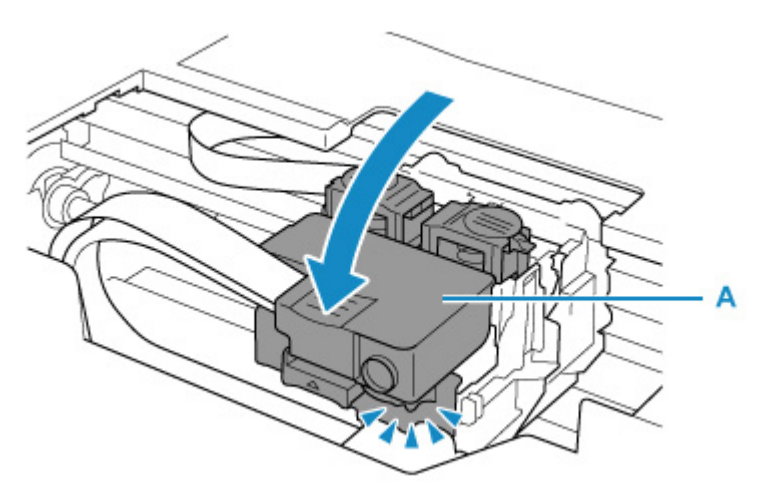

Quindi, spingere con fermezza i pulsanti di collegamento (B) fino in fondo.

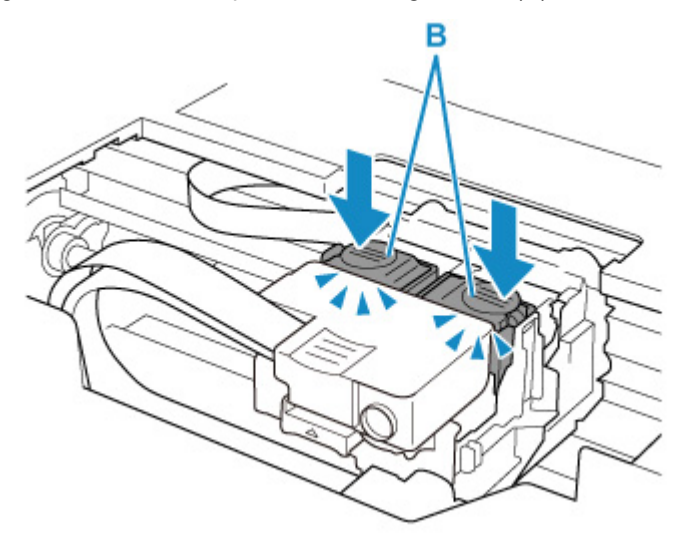

#### **IMP** Importante

- Assicurarsi che l'etichetta arancione e il nastro protettivo siano stati rimossi quando si installa la testina di stampa.
- Aprire con cautela il coperchio di bloccaggio della testina di stampa (A). Potrebbe verificarsi una fuoriuscita d'inchiostro.

#### **N** Controllare l'installazione della testina di stampa

#### Controllo2 Controllare il livello d'inchiostro rimanente.

Quando un serbatoio d'inchiostro rimane senza inchiostro, ricaricare il serbatoio d'inchiostro.

Se il livello d'inchiostro rimanente è al di sotto della linea limite inferiore (A), ricaricare il serbatoio d'inchiostro con il colore d'inchiostro corrispondente.

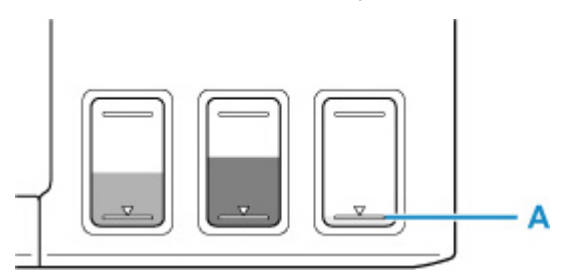

#### **Nota**

• I colori stampati potrebbero non corrispondere ai colori dello schermo a causa di differenze di base nei metodi utilizzati per produrre i colori. Anche le impostazioni per il controllo dei colori e le differenze ambientali possono influire sul modo in cui i colori vengono visualizzati sullo schermo. Pertanto, i colori delle stampe potrebbero essere diversi da quelli visualizzati sullo schermo.

#### Controllo3 Verificare che gli ugelli della testina di stampa non siano ostruiti.

Stampare il motivo del controllo ugelli e assicurarsi che l'inchiostro stia uscendo regolarmente.

Per dettagli sulla stampa del motivo del controllo ugelli, sulla pulizia della testina di stampa e sulla pulizia approfondita della testina di stampa, vedere [Se la stampa è sbiadita o irregolare.](#page-87-0)

Passo 1 Stampare il test di controllo degli ugelli.

Dopo avere stampato il motivo di controllo ugelli, esaminarlo.

• Dalla stampante

[Stampa del test di controllo degli ugelli](#page-91-0)

• Dal computer

◦ **Per Windows:**

- Stampa di un test di controllo degli ugelli
- **Per macOS:**
	- Stampa di un test di controllo degli ugelli

Se il motivo non è stampato correttamente, andare al passo successivo.

#### Passo 2 Pulire la testina di stampa.

Dopo avere pulito la testina di stampa, stampare il motivo di controllo ugelli e controllare il risultato.

• Dalla stampante

[Pulizia della testina di stampa](#page-93-0)

- Dal computer
	- **Per Windows:**

**Pulire la testina di stampa** 

- **Per macOS:**
	- [Pulire la testina di stampa](#page-100-0)

Se ancora non migliora, andare al passo successivo.

#### Passo 3 Pulire di nuovo la testina di stampa.

Dopo avere pulito di nuovo la testina di stampa, stampare il motivo di controllo ugelli e controllare il risultato.

Se ancora non migliora, andare al passo successivo.

#### Passo 4 Pulire accuratamente la testina di stampa.

Dopo avere pulito accuratamente la testina di stampa, stampare il motivo di controllo ugelli e controllare il risultato.

• Dalla stampante

[Pulizia approfondita della testina di stampa](#page-94-0)

• Dal computer

◦ **Per Windows:**

**Pulire accuratamente la testina di stampa** 

◦ **Per macOS:**

**[Pulire accuratamente la testina di stampa](#page-100-0)** 

Se non è migliorato, spegnere la stampante, attendere più di 24 ore e andare al passo successivo.

#### Passo 5 Pulire di nuovo accuratamente la testina di stampa.

Dopo avere pulito di nuovo accuratamente la testina di stampa, stampare il motivo di controllo ugelli e controllare il risultato. Se ancora non migliora, andare al passo successivo.

#### Passo 6 Eseguire la vampata di inchiostro.

Dopo avere eseguito il lavaggio inchiostro, stampare il motivo di controllo ugelli e controllare il risultato.

La vampata di inchiostro consuma un'elevata quantità di inchiostro. Se la vampata di inchiostro viene eseguita di frequente, l'inchiostro potrebbe terminare rapidamente, quindi è preferibile eseguirla solo quando necessario.

Come eseguire il lavaggio inchiostro

Se il motivo di controllo ugelli non viene stampato correttamente anche dopo aver eseguito il lavaggio inchiostro, controllare lo stato di installazione della testina di stampa.

**N** Controllare l'installazione della testina di stampa

#### **IMP** Importante

• L'esecuzione del lavaggio inchiostro quando il livello di inchiostro restante è insufficiente potrebbe danneggiare la stampante.

Prima di eseguire il lavaggio inchiostro, controllare il livello di inchiostro restante per tutti i colori.

**Come eseguire il lavaggio inchiostro** 

#### **Nota**

• Benché possa entrare dell'aria nel tubo d'inchiostro, non si tratta di un malfunzionamento. Non c'è alcun problema se il test controllo ugelli viene stampato correttamente.
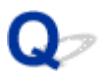

**Linee non allineate/distorte**

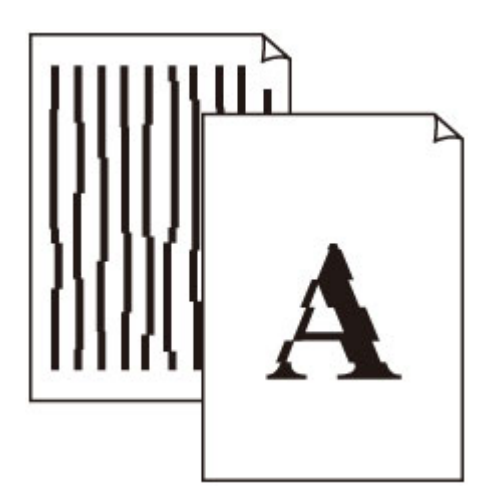

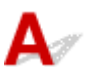

Controllo1 Verificare le impostazioni della carta e della qualità di stampa.

**I il risultati di stampa non sono soddisfacenti** 

Controllo2 Eseguire l'allineamento testina di stampa.

Se le linee stampate non sono allineate o sono distorte oppure i risultati di stampa non sono soddisfacenti per altri motivi, regolare la posizione della testina di stampa.

[Allineamento della posizione della Testina di stampa](#page-95-0)

### **Nota**

• Se il problema persiste dopo avere eseguito l'allineamento della testina di stampa, eseguire l'operazione manualmente dal computer.

#### **Per Windows:**

Regolazione manuale della posizione della testina di stampa

### Controllo3 Aumentare la qualità di stampa e provare nuovamente a stampare.

Per migliorare il risultato di stampa è consigliabile definire una qualità di stampa superiore utilizzando il pannello dei comandi o il driver della stampante.

### **Carta macchiata / Superficie stampata graffiata**

### **Carta macchiata**

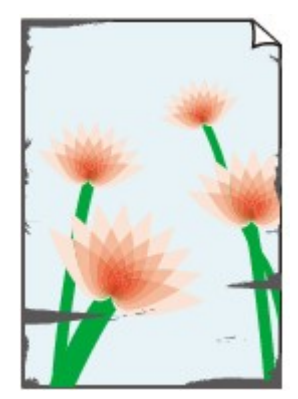

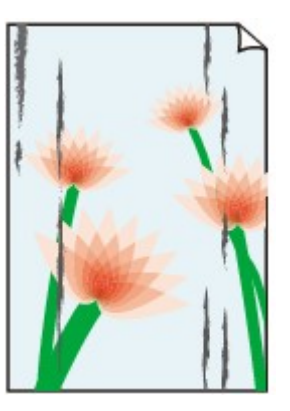

**Bordi macchiati Superficie macchiata**

#### 

### **Superficie stampata graffiata**

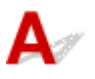

Controllo1 Verificare le impostazioni della carta e della qualità di stampa.

**[I risultati di stampa non sono soddisfacenti](#page-278-0)** 

Controllo2 Verificare il tipo di carta.

Assicurarsi di utilizzare la carta adatta a ciò che si sta stampando.

**[Tipi di supporti compatibili](#page-187-0)** 

Controllo3 Eliminare le pieghe prima di caricare la carta.

Quando si utilizza Carta Fotografica Semi-Lucida, anche se il foglio è arricciato, caricare un foglio alla volta così com'è. Se si arrotola la carta nella direzione opposta per appiattirla, si potrebbe danneggiare la superficie della carta e ridurre la qualità della stampa.

Si consiglia di rimettere la carta inutilizzata nella confezione e mantenerla appiattita.

### • **Carta comune**

Girare il foglio e ricaricarlo per stampare sull'altro lato.

#### • **Altra carta, come le buste**

Se gli angoli del foglio presentano pieghe che superano i 3 mm/0,1" (A) di altezza, la carta potrebbe macchiarsi di inchiostro oppure potrebbe non essere alimentata in modo corretto. Attenersi alle seguenti istruzioni per eliminare le pieghe della carta.

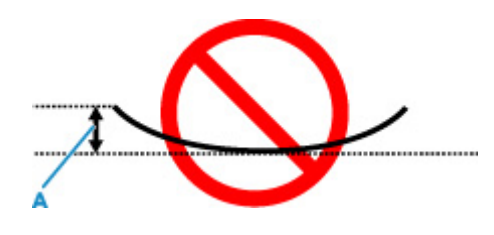

1. Arrotolare la carta nella direzione opposta a quella della piega, come mostrato nella figura seguente.

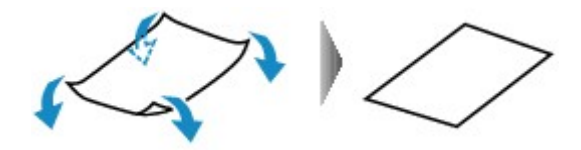

2. Controllare che la carta sia ben appiattita.

Si consiglia di stampare un foglio alla volta utilizzando carta priva di pieghe.

### **Nota**

• A seconda del tipo di carta, questa potrebbe risultare macchiata o non venire alimentata correttamente, anche se non è piegata verso l'interno. Seguire le istruzioni riportate di seguito per arrotolare la carta verso l'esterno di 3 mm/0,1" (C) in altezza prima di eseguire la stampa. Questa operazione potrebbe migliorare il risultato di stampa.

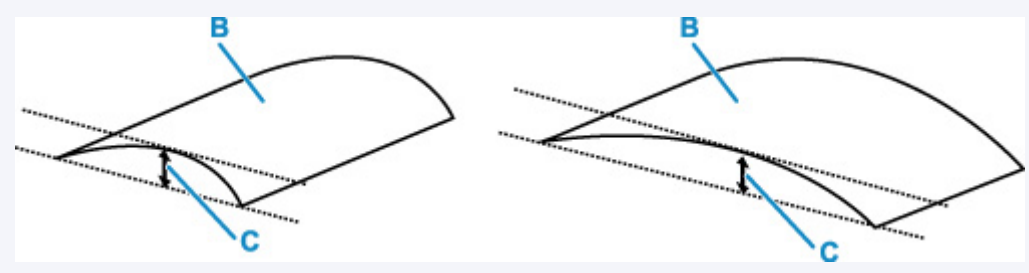

(B) Lato di stampa

Se la carta è stata arrotolata verso l'esterno, si consiglia di alimentare un foglio alla volta.

Controllo4 Impostare la stampante in modo da evitare l'abrasione della carta.

La regolazione dell'impostazione per prevenire l'abrasione della carta aumenterà lo spazio tra la testina di stampa e la carta. Se si verifica l'abrasione anche con il tipo di supporto impostato correttamente in modo che corrisponda alla carta, impostare la stampante per prevenire l'abrasione della carta mediante il pannello dei comandi o il computer.

Ciò potrebbe ridurre la velocità della stampa.

\* Al termine della stampa, annullare questa impostazione. In caso contrario, essa verrà mantenuta per i lavori successivi.

### • **Dal pannello dei comandi**

Premere il pulsante **Impostazione (Setup)** e selezionare **Impostaz. periferica (Device settings)** > **Impostaz. di stampa (Print settings)** in questo ordine, quindi impostare **Previeni abrasione (Prevent abrasion)** su **ATT. (ON)**

[Modifica delle impostazioni dal pannello dei comandi](#page-167-0)

### • **Dal computer (Windows):**

- 1. Controllare che la stampante sia accesa.
- 2. Aprire Canon IJ Printer Assistant Tool.

Apertura dello strumento di manutenzione (Canon IJ Printer Assistant Tool)

- 3. Selezionare **Impostazioni personalizzate (Custom Settings)**.
- 4. Selezionare la casella di controllo **Previeni abrasione carta (Prevents paper abrasion)** e selezionare **OK**.
- 5. Controllare il messaggio e selezionare **OK**.

### • **Dal computer (macOS):**

Regolare l'impostazione per prevenire l'abrasione della carta dall'interfaccia utente remota.

[Apertura dell'interfaccia utente remota per la manutenzione](#page-99-0)

Controllo5 Se la luminosità è impostata su un valore basso, incrementare l'impostazione della luminosità e provare nuovamente a stampare.

Se si stampa su carta comune con un'impostazione di luminosità bassa, la carta potrebbe assorbire troppo inchiostro, piegarsi e di conseguenza rovinarsi.

- Stampa dal computer (Windows)
	- Controllare l'impostazione della luminosità nel driver della stampante.
	- **Regolazione della luminosità**
- Copia
	- [Impostazione di elementi per la copia](#page-218-0)

#### Controllo6 | Il piano di lettura in vetro è sporco?

Pulire il piano di lettura in vetro.

Pulizia del piano di lettura e del coperchio dei documenti

Controllo<sub>7</sub> Il rullo di alimentazione della carta è sporco?

Pulire il rullo di alimentazione della carta.

**[Pulizia dei rulli di alimentazione della carta](#page-105-0)** 

### Controllo8 All'interno della stampante è presente sporco?

Quando si esegue la stampa fronte/retro, l'interno della stampante potrebbe macchiarsi d'inchiostro, provocando sbavature sulla stampa.

Eseguire la pulizia della lastra inferiore per pulire l'interno della stampante.

**[Pulizia delle parti interne della stampante \(Pulizia lastra inferiore\)](#page-107-0)** 

### **Nota**

• Per evitare macchie all'interno della stampante, assicurarsi di impostare il formato della carta correttamente.

Controllo9 Impostare un tempo di asciugatura dell'inchiostro più lungo.

Ciò consente alla superficie stampata di asciugarsi, evitando macchie e graffi.

• **Per Windows:**

- 1. Controllare che la stampante sia accesa.
- 2. Aprire Canon IJ Printer Assistant Tool.
	- Apertura dello strumento di manutenzione (Canon IJ Printer Assistant Tool)
- 3. Selezionare **Impostazioni personalizzate (Custom Settings)**.
- 4. Trascinare la barra di scorrimento di **Tempo di attesa asciugatura (Ink Drying Wait Time)** per impostare il tempo di attesa e selezionare **OK**.
- 5. Controllare il messaggio e selezionare **OK**.

### • **Per macOS:**

Impostare il tempo di attesa utilizzando l'interfaccia utente remota.

**[Apertura dell'interfaccia utente remota per la manutenzione](#page-99-0)** 

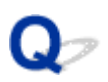

### **Linea verticale accanto all'immagine**

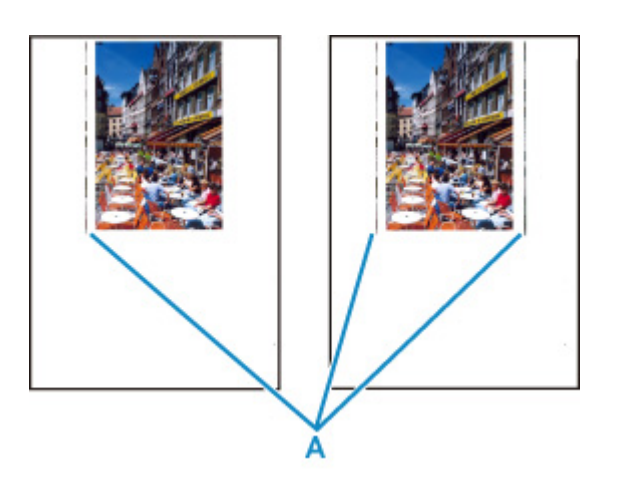

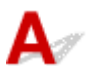

### Controllo È stato caricato il formato carta corretto?

Se il formato della carta caricata è maggiore di quello specificato, nel margine sinistro o in entrambi i margini potrebbero apparire delle righe verticali (A).

Impostare il formato carta in modo che corrisponda alla carta caricata.

**I[I risultati di stampa non sono soddisfacenti](#page-278-0)** 

#### **Nota**

- La direzione o il motivo delle righe verticale (A) può variare in base ai dati dell'immagine o all'impostazione di stampa.
- Questa stampante esegue la pulizia automatica quando necessario per mantenere pulite le stampe. Per la pulizia fuoriesce una piccola quantità di inchiostro.

Sebbene l'inchiostro fuoriesca in genere sull'assorbitore di inchiostro nel bordo più esterno della carta, potrebbe anche fuoriuscire sulla carta se si carica un formato più grande di quello specificato.

## **Problemi di scansione (macOS)**

**[Problemi di scansione](#page-295-0)**

## <span id="page-295-0"></span>**Problemi di scansione**

- **[Lo scanner non funziona](#page-296-0)**
- **[Il driver dello scanner non si avvia](#page-297-0)**

### <span id="page-296-0"></span>**Lo scanner non funziona**

# $\mathbf{\Delta}$

Verifica 1 Verificare che lo scanner o la stampante sia accesa.

Verifica 2 Utilizzando una connessione di rete, verificare lo stato della connessione ed eseguire nuovamente la connessione se necessario.

Verifica 3 Con la connessione USB, collegare il cavo USB a un'altra porta USB sul computer.

Verifica 4 Se il cavo USB è collegato a un hub USB, scollegarlo dall'hub USB e collegarlo ad una porta USB del computer.

Verifica 5 Riavviare il computer.

Verifica 6 Per eseguire la scansione dal pannello dei comandi della stampante con una connessione USB, fare clic su **Scans. da impost. pannello dei comandi (Scan-from-Operation-Panel Settings)** nella finestra di dialogo **Impostazioni (Impostazioni generali) (Settings (General Settings))**, quindi controllare che le seguenti caselle di controllo siano selezionate.

- Lo scanner o la stampante
- **Attiva la scansione dal pannello dei comandi (Enables scanning from the operation panel)**

<span id="page-297-0"></span>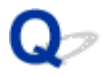

### **Il driver dello scanner non si avvia**

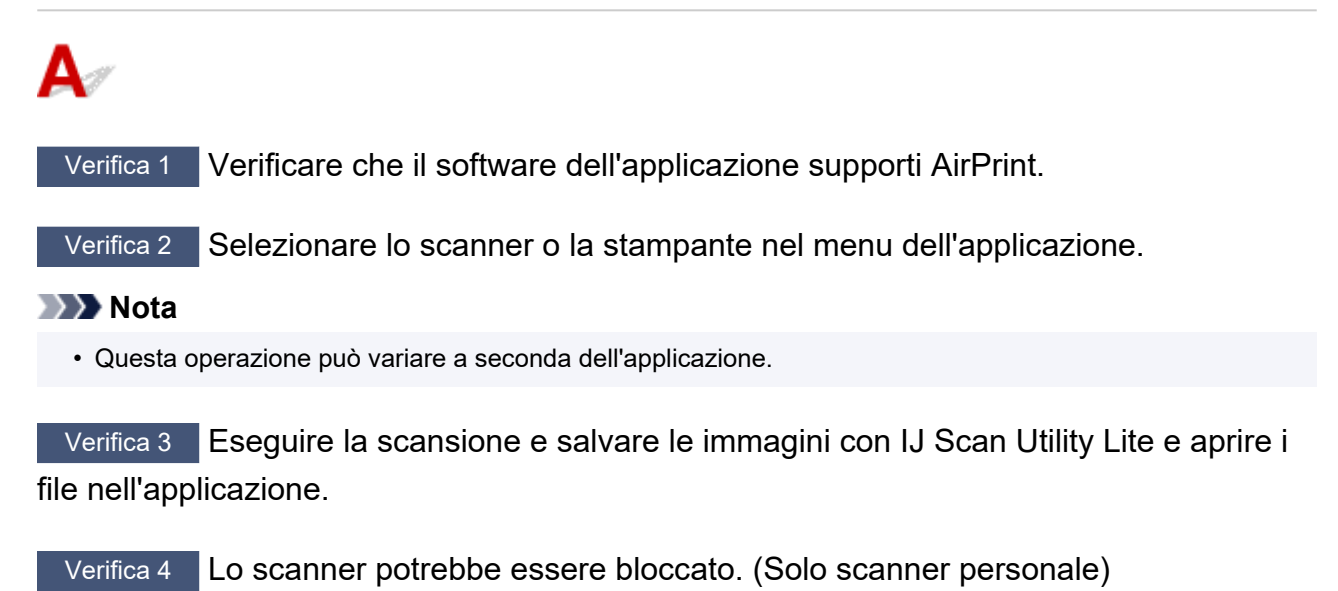

Uscire da IJ Scan Utility Lite o dall'applicazione se è in esecuzione. Fare scorrere l'interruttore di blocco dello scanner sulla posizione di sblocco ( $\blacksquare$ ), quindi ricollegare il cavo USB.

### **Problemi meccanici**

- **[La stampante non si accende](#page-299-0)**
- **[La stampante si spegne inaspettatamente o ripetutamente](#page-300-0)**
- **[Problemi di connessione USB](#page-302-0)**
- **[Impossibile comunicare con la stampante tramite USB](#page-303-0)**
- **[Sul display LCD appare la lingua sbagliata](#page-304-0)**

### <span id="page-299-0"></span>**La stampante non si accende**

# $\mathbf{\Delta}$

Controllo1 Premere il pulsante **ON**.

**M** [Alimentazione](#page-152-0)

Controllo2 Assicurarsi che la spina del cavo di alimentazione sia inserita saldamente nella stampante, quindi accenderla di nuovo.

Controllo3 Scollegare la stampante, attendere almeno 2 minuti, quindi collegarla nuovamente e riaccenderla.

Se il problema persiste, rivolgersi al più vicino centro di assistenza Canon per richiedere una riparazione.

### **IMP** Importante

- Non inclinare la stampante durante gli spostamenti in quanto si potrebbero verificare fuoriuscite d'inchiostro.
- Quando si trasporta la stampante per riparazioni, vedere Riparazione della stampante.

<span id="page-300-0"></span>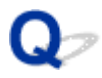

### **La stampante si spegne inaspettatamente o ripetutamente**

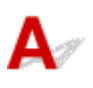

Controllo Se la stampante è impostata per spegnersi automaticamente dopo un determinato orario, disattivare questa impostazione.

Se l'utente ha impostato la stampante per lo spegnimento automatico dopo un orario specificato, l'alimentazione verrà disattivata automaticamente una volta superato tale orario.

### • **Per disattivare l'impostazione dal pannello dei comandi:**

- 1. Controllare che la stampante sia accesa.
- 2. Premere il pulsante **Impostazione (Setup)**, utilizzare il pulsante  $\blacktriangleleft$  **per selezionare Impostazioni ECO (ECO settings)**, quindi premere il pulsante **OK**.

**LCD** e pannello dei comandi

- 3. Utilizzare il pulsante per selezionare **Spegn. automatico (Auto power off)**, quindi premere il pulsante **OK**.
- 4. Utilizzare il pulsante per selezionare **DIS. (OFF)**, quindi premere il pulsante **OK**.

L'impostazione per spegnere l'alimentazione viene disattivata automaticamente.

#### • **Per disattivare l'impostazione dal computer:**

Per Windows, utilizzare Canon IJ Printer Assistant Tool o ScanGear (driver dello scanner) per disattivare l'impostazione.

Attenersi alla procedura di seguito per disattivare l'impostazione utilizzando Canon IJ Printer Assistant Tool.

1. Aprire Canon IJ Printer Assistant Tool.

Apertura dello strumento di manutenzione (Canon IJ Printer Assistant Tool)

- 2. Selezionare **Accensione/spegnim. autom. (Auto Power)**
- 3. Selezionare **Disattivato (Disable)** per **Spegnimento automatico (Auto Power Off)**.
- 4. Selezionare **OK**.
- 5. Selezionare **OK** nella schermata visualizzata.

L'impostazione per spegnere l'alimentazione viene disattivata automaticamente.

### **Nota**

• Vedere di seguito per ulteriori informazioni su come disattivare l'impostazione da ScanGear (driver dello scanner).

**N** Scheda Scanner

<span id="page-302-0"></span>Quando si verifica una delle seguenti situazioni, effettuare uno dei controlli riportati di seguito.

- Stampa o scansione lenta.
- La connessione USB Hi-Speed non funziona.
- Viene visualizzato un messaggio ad esempio "**La periferica può funzionare più velocemente (This device can perform faster)**". (Windows)

### **Nota**

• Se l'ambiente di sistema non supporta la connessione USB ad alta velocità, la stampante funzionerà a una velocità inferiore rispetto alla massima velocità o alla bassa velocità. In tal caso, la stampante funziona correttamente ma la velocità di stampa o di scansione potrebbe rallentare a causa della velocità di comunicazione.

Controllo Verificare quanto segue per assicurarsi che l'ambiente di sistema utilizzato supporti la connessione USB Hi-Speed.

- Verificare che la porta USB del computer supporti la connessione USB Hi-Speed.
- Verificare che il cavo USB o l'hub USB supporti la connessione USB Hi-Speed.

Assicurarsi di utilizzare un cavo USB Hi-Speed certificato. Si consiglia di utilizzare un cavo USB di lunghezza non superiore a 3 metri / 10 piedi.

• Il driver USB Hi-Speed funziona correttamente sul computer?

Assicurarsi che la versione più aggiornata del driver USB Hi-Speed funzioni correttamente e, se necessario, ottenere e installare l'ultima versione del driver USB Hi-Speed del computer.

### **IMP** Importante

• Per maggiori informazioni, rivolgersi al produttore del computer, del cavo USB o dell'hub USB.

<span id="page-303-0"></span>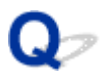

### **Impossibile comunicare con la stampante tramite USB**

# $\mathbf{\Delta}$

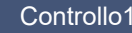

Controllo1 Assicurarsi che la stampante sia accesa.

Controllo<sub>2</sub> Collegare correttamente il cavo USB.

Come indicato nell'illustrazione di seguito, la porta USB si trova nella parte posteriore della stampante.

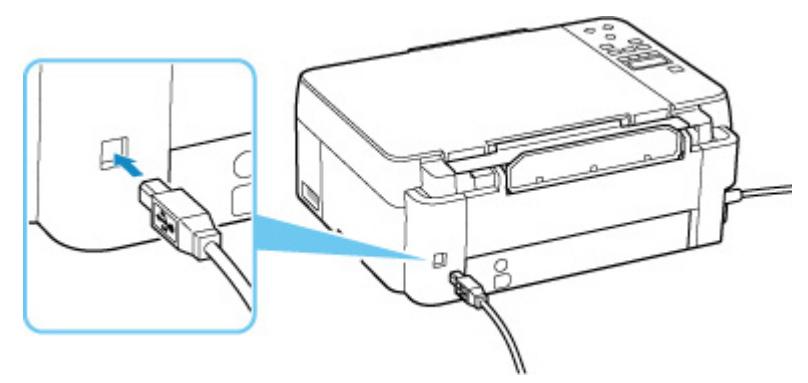

### **IMP** Importante

• Verificare l'orientamento del connettore "Tipo B" ed eseguire la connessione alla stampante. Per ulteriori informazioni, consultare il manuale di istruzioni fornito con il cavo USB.

### Controllo3 Assicurarsi che l'opzione **Attiva supporto bidirezionale (Enable bidirectional support)** sia selezionata nella scheda **Porte (Ports)** della finestra di dialogo **Proprietà della stampante (Printer properties)**. (Windows)

In caso contrario, selezionarlo per attivare il supporto bidirezionale.

Apertura della schermata di impostazione del driver della stampante

### <span id="page-304-0"></span>**Sul display LCD appare la lingua sbagliata**

# $\mathbf{\Delta}$

Attenersi alle seguenti istruzioni per selezionare la lingua.

- **1.** Premere il pulsante **Impostazione (Setup)** e attendere alcuni istanti.
- 2. Premere il pulsante  $\blacktriangleright$  1 volta, quindi premere il pulsante OK.
- **3.** Premere il pulsante  $\blacktriangleright$  5 volte e premere il pulsante OK.
- 4. Utilizzare il pulsante  $\blacktriangleleft\blacktriangleright$  per selezionare la lingua del display LCD e premere il pulsante **OK**.

La lingua desiderata viene visualizzata sul display LCD.

**5.** Premere il pulsante **Stop**.

### **Problemi di installazione e download**

- **[Installazione degli MP Drivers non riuscita \(Windows\)](#page-306-0)**
- **[Aggiornamento degli MP Drivers nell'ambiente di rete \(Windows\)](#page-307-0)**

### <span id="page-306-0"></span>**Installazione degli MP Drivers non riuscita (Windows)**

# $\blacktriangle$

Se gli MP Drivers non sono stati installati correttamente, assicurarsi che siano stati applicati tutti gli aggiornamenti di **Windows Update**. Se non sono stati applicati tutti gli aggiornamenti di **Windows Update**, applicare tutti gli aggiornamenti di **Windows Update**.

Dopo aver verificato gli aggiornamenti di **Windows Update**, effettuare le seguenti operazioni per installare gli MP Drivers.

**1.** Aprire la schermata per disinstallare gli MP Drivers.

### **Per Windows 10:**

Selezionare **Impostazioni (Settings)** > **App (Apps)**.

#### **Per Windows 8.1 / Windows 7:**

Selezionare **Pannello di controllo (Control Panel)** > **Programmi e funzionalità (Programs and Features)**.

**2.** Verificare che nell'elenco siano presenti gli "**MP Drivers Canon XXX series (Canon XXX series MP Drivers)**" che si desidera installare.

"XXX" è il nome del modello.

- **3.** Se si trovano gli MP Drivers per la stampante che si desidera installare, disinstallarli. In caso contrario, andare al passo successivo.
- **4.** Riavviare il computer.

Dopo il riavvio, installare gli MP Drivers più recenti.

<span id="page-307-0"></span>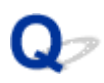

## **Aggiornamento degli MP Drivers nell'ambiente di rete (Windows)**

# $\mathbf{\Delta}$

Scaricare preventivamente la versione più aggiornata degli MP Drivers.

Scaricare la versione più aggiornata degli MP Drivers per il modello in uso dall'apposita pagina sul sito Web di Canon.

Al termine del download, sovrascrivere e installare la nuova versione degli MP Drivers secondo la procedura di installazione specificata.

### **Nota**

• Le impostazioni di rete della stampante non sono state modificate, per cui è possibile usare la stampante sulla rete senza ripetere le impostazioni.

### **Errori e messaggi**

- **[Sul display LCD vengono visualizzati caratteri alfanumerici a quattro cifre](#page-309-0)**
- **[Quando si verifica un errore](#page-310-0)**
- **[Viene visualizzato un messaggio \(Codice supporto\)](#page-311-0)**

### <span id="page-309-0"></span>**Sul display LCD vengono visualizzati caratteri alfanumerici a quattro cifre**

Viene visualizzato un messaggio sul display LCD della stampante o sullo schermo del computer.

Per alcuni errori possono essere visualizzati caratteri alfanumerici a quattro cifre insieme al messaggio di errore. I caratteri rappresentano "un codice supporto" (numero di errore).

Per ulteriori informazioni su ciascun codice supporto, vedere [Elenco dei codici supporto per errore](#page-314-0).

### <span id="page-310-0"></span>**Quando si verifica un errore**

Se si verifica un errore durante la stampa, ad esempio se la carta si esaurisce o si inceppa, viene visualizzato automaticamente un messaggio di risoluzione dei problemi. Per alcuni errori viene visualizzato anche un codice supporto (numero di errore).

Eseguire l'azione appropriata descritta nel messaggio.

### **Quando vengono visualizzati un codice supporto e un messaggio sullo schermo del computer (Windows):**

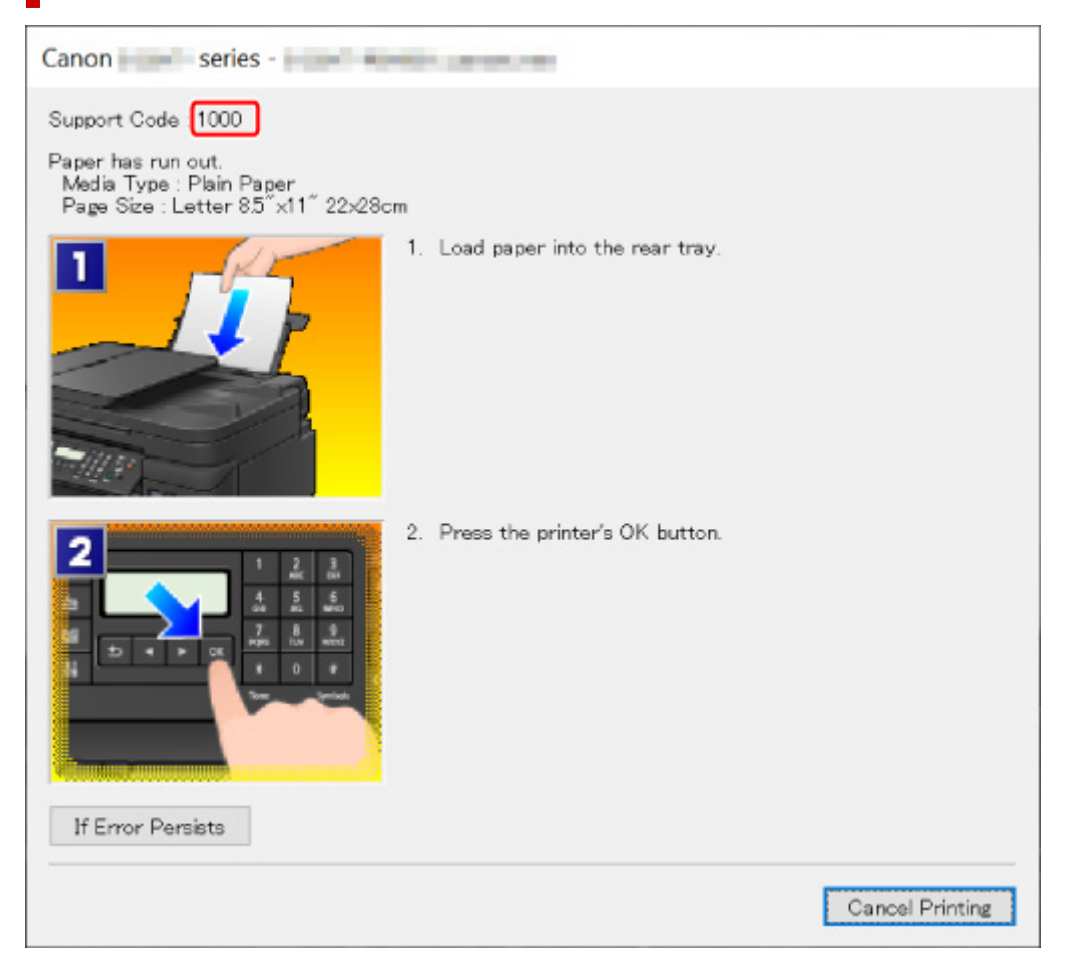

### **Quando vengono visualizzati un codice supporto e un messaggio sul display LCD della stampante:**

No paper in rear tray Load paper in the ri 1000

Per ulteriori informazioni sulla risoluzione degli errori con i codici supporto, vedere [Elenco dei codici](#page-314-0) [supporto per errore](#page-314-0).

Per ulteriori informazioni sulla risoluzione degli errori senza i codici supporto, vedere [Viene visualizzato un](#page-311-0) [messaggio \(Codice supporto\)](#page-311-0).

### <span id="page-311-0"></span>**Viene visualizzato un messaggio (Codice supporto)**

In questa sezione vengono descritti alcuni dei messaggi che possono venire visualizzati.

### **Nota**

• Per alcuni errori viene visualizzato un codice supporto (numero di errore). Per ulteriori informazioni sugli errori aventi codici supporto, consultare [Elenco dei codici supporto per errore.](#page-314-0)

Se sul display LCD della stampante viene visualizzato un messaggio, vedere di seguito.

Messaggio visualizzato sul display LCD della stampante

Se sul computer viene visualizzato un messaggio, vedere di seguito.

- Viene visualizzato un errore relativo allo scollegamento del cavo di alimentazione (Windows)
- Errore di scrittura/Errore di output/Errore di comunicazione (Windows)
- **[Altri messaggi di errore \(Windows\)](#page-312-0)**

### **Messaggio visualizzato sul display LCD della stampante**

Verificare il messaggio visualizzato ed eseguire l'operazione appropriata.

• **Impossibile collegarsi al server; riprovare (Cannot connect to the server; try again)**

La stampante non può connettersi al server a causa di un errore di comunicazione.

Premere il pulsante **OK** della stampante per annullare l'errore, quindi riprovare dopo alcuni istanti.

### **Viene visualizzato un errore relativo allo scollegamento del cavo di alimentazione (Windows)**

La stampante potrebbe essere scollegata mentre era ancora accesa.

Controllare il messaggio di errore visualizzato sul computer, quindi fare clic su **OK**.

La stampante inizia a stampare.

Vedere [Scollegamento della stampante](#page-157-0) per scollegare correttamente la stampante.

### **Errore di scrittura/Errore di output/Errore di comunicazione (Windows)**

Controllo1 Se la spia **ON** è spenta, accertarsi che la stampante sia collegata e accesa.

La spia **ON** lampeggia durante l'inizializzazione della stampante. Attendere che la spia **ON** smetta di lampeggiare e rimanga accesa.

### Controllo2 Verificare che la stampante sia adeguatamente collegata al computer.

Se si utilizza un cavo USB, assicurarsi che sia collegato saldamente sia alla stampante sia al computer. Quando il cavo USB è collegato saldamente, controllare quanto segue:

• Se si utilizza un dispositivo a relè, ad esempio un hub USB, scollegarlo, collegare la stampante direttamente al computer e riprovare a stampare. Se la stampa viene avviata correttamente, il problema riguarda il dispositivo di trasmissione. Rivolgersi al fornitore del dispositivo a relè.

<span id="page-312-0"></span>• Potrebbe anche trattarsi di un problema relativo al cavo USB. Sostituire il cavo USB e riprovare a stampare.

Se si utilizza la stampante su una rete LAN, assicurarsi che la stampante sia configurata correttamente per l'utilizzo sulla rete.

Controllo3 Assicurarsi che gli MP Drivers siano installati correttamente.

Disinstallare gli MP Drivers seguendo la procedura descritta in Eliminazione degli MP Drivers non necessari e fare clic qui per reinstallarli.

Controllo4 Se la stampante è collegata al computer tramite un cavo USB, controllare lo stato della periferica dal computer.

Attenersi alla procedura riportata di seguito per controllare lo stato della periferica.

1. Selezionare **Pannello di controllo (Control Panel)** > **Hardware e suoni (Hardware and Sound)** > **Gestione dispositivi (Device Manager)**.

#### **Nota**

- Se viene visualizzata la schermata **Controllo account utente (User Account Control)**, selezionare **Continua (Continue)**.
- 2. Aprire la finestra delle **Proprietà di supporto della stampa USB (USB Printing Support Properties)**.

Fare doppio clic su **Controller USB (Universal Serial Bus) (Universal Serial Bus controllers)** e su **Supporto stampa USB (USB Printing Support)**.

### **Nota**

• Se la schermata **Proprietà supporto di stampa USB (USB Printing Support Properties)** non viene visualizzata, assicurarsi che la stampante sia collegata correttamente al computer.

Controllo2 Verificare che la stampante [sia adeguatamente collegata al computer.](#page-311-0) n in

3. Fare clic sulla scheda **Generale (General)** e verificare se esiste un problema con la periferica.

Se viene visualizzato un errore della periferica, consultare la Guida di Windows per risolverlo.

### **Altri messaggi di errore (Windows)**

Controllo Se un messaggio di errore viene visualizzato al di fuori del monitor di stato della stampante, effettuare le verifiche indicate di seguito.

• "**Impossibile eseguire lo spooling a causa di spazio su disco insufficiente (Could not spool successfully due to insufficient disk space)**"

Eliminare tutti i file non necessari per aumentare la quantità di spazio disponibile sul disco.

• "**Impossibile eseguire lo spooling a causa di memoria insufficiente (Could not spool successfully due to insufficient memory)**"

Chiudere le altre applicazioni per aumentare la quantità di memoria disponibile.

Se la stampa risulta ancora impossibile, riavviare il computer e riprovare a stampare.

• "**Impossibile trovare il driver della stampante (Printer driver could not be found)**"

Disinstallare gli MP Drivers seguendo la procedura descritta in Eliminazione degli MP Drivers non necessari e fare clic qui per reinstallarli.

• "**Impossibile stampare il nome dell'applicazione (Could not print Application name)** - Nome file"

Provare a ristampare al termine del processo in corso.

### <span id="page-314-0"></span>**Elenco dei codici supporto per errore**

Il codice supporto viene visualizzato sul display LCD della stampante e sullo schermo del computer quando si verificano errori.

Un "codice supporto" è il numero di un errore e viene visualizzato insieme al messaggio di errore.

Quando si verifica un errore, controllare il codice supporto ed eseguire l'azione appropriata.

### **Un codice supporto viene visualizzato sul display LCD della stampante e sullo schermo del computer**

#### • **Da 1000 a 1ZZZ**

 [1070](#page-325-0) [1200](#page-326-0) 1215 [1300](#page-317-0) 1366 1431 1432 1470 1471 1472 1476 [1496](#page-328-0) 15A0 15A1 [1640](#page-329-0) [1724](#page-331-0) [1725](#page-332-0) [1726](#page-333-0) [1727](#page-334-0) [1890](#page-335-0) 1892

#### • **Da 2000 a 2ZZZ**

[2114](#page-336-0) 2123 [2200](#page-338-0) 2700 [2900](#page-339-0) [2901](#page-340-0)

#### • **Da 3000 a 3ZZZ**

 3402 3403 3405 3407 3410 3412 3413 3438 3440 3441 3443 3444 3445 3446 3447 3449

#### • **Da 4000 a 4ZZZ**

[4103](#page-342-0) 4104 495A

#### • **Da 5000 a 5ZZZ**

[5011](#page-343-0) [5012](#page-344-0) 5050 [5100](#page-345-0) [5200](#page-346-0) 5205 5206 5400 5700 5C30

#### • **Da 6000 a 6ZZZ**

[6000](#page-347-0) 6500 6800 6801 6900 6901

6902 6910 6930 6931 6932 6933

6936 6937 6938 6940 6941 6942

6943 6944 6945 6946 6D01

#### • **Da 7000 a 7ZZZ**

7500 7600 7700 7800

#### • **Da A000 a ZZZZ**

B20B

### **Nota**

• Per informazioni su come gestire gli inceppamenti della carta, vedere [Cosa fare quando la carta è](#page-316-0) [inceppata](#page-316-0).

### <span id="page-316-0"></span>**Cosa fare quando la carta è inceppata**

Se la carta è inceppata, rimuoverla attenendosi alla procedura appropriata come mostrato di seguito.

• Se la carta inceppata è visibile nello slot di uscita della carta o nel vassoio posteriore:

**[1300](#page-317-0)** 

• Se la carta si strappa e non è possibile rimuoverla dallo slot di uscita della carta o se la carta è inceppata all'interno della stampante:

**[Carta inceppata all'interno della stampante](#page-319-0)** 

• Casi diversi da quelli sopra elencati:

**N** Altri casi

### <span id="page-317-0"></span>**1300**

### **Causa**

La carta si è inceppata durante l'alimentazione dal vassoio posteriore.

### **Come procedere**

Rimuovere la carta inceppata attenendosi alle istruzioni seguenti.

**1.** Estrarre la carta lentamente, dallo slot di uscita della carta o dal vassoio posteriore, a seconda dell'operazione che risulta più agevole.

Afferrare il foglio con entrambe le mani ed estrarlo lentamente per evitare di strapparlo.

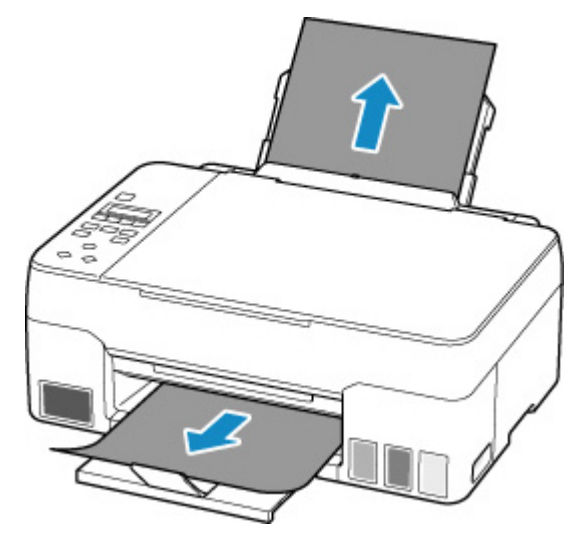

### **Nota**

- Se non è possibile estrarre la carta, riaccendere la stampante senza provare a estrarre la carta con la forza. La carta potrebbe essere espulsa automaticamente.
- Se la carta si inceppa durante la stampa ed è necessario spegnere la stampante per rimuoverla, premere il pulsante **Stop** della stampante per interrompere la stampa prima di spegnere la stampante.
- Se la carta si strappa e non è possibile rimuovere il foglio inceppato dallo slot di uscita della carta o dal vassoio posteriore, rimuoverlo dall'interno della stampante.

**[Carta inceppata all'interno della stampante](#page-319-0)** 

**2.** Ricaricare la carta e premere il pulsante della stampante **OK**.

La stampante riprende la stampa. Ristampare la pagina in corso di stampa se non è stata stampata correttamente a causa dell'inceppamento della carta.

Se la stampante è stata spenta al punto 1, tutti i processi nella coda di stampa vengono annullati. Ripetere la stampa.

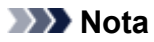

- Quando si ricarica la carta, assicurarsi che il tipo di carta utilizzato sia adatto e che venga caricato correttamente.
- Per la stampa di documenti contenenti fotografie o immagini si consiglia di utilizzare formati diversi da A5. In caso contrario, il foglio A5 potrebbe arricciarsi e incepparsi mentre esce dalla stampante.

Se questi procedimenti non aiutano a risolvere il problema, rivolgersi al più vicino centro di assistenza Canon per richiedere una riparazione.

### **Importante**

- Non inclinare la stampante durante gli spostamenti in quanto si potrebbero verificare fuoriuscite d'inchiostro.
- Quando si trasporta la stampante per riparazioni, vedere Riparazione della stampante.

### <span id="page-319-0"></span>**Carta inceppata all'interno della stampante**

Se la carta inceppata si strappa e non è possibile rimuoverla né dallo slot di uscita della carta, né dall'alimentatore manuale o se la carta inceppata rimane all'interno della stampante, rimuoverla attenendosi alle istruzioni seguenti.

### **Nota**

- Se la carta si inceppa durante la stampa ed è necessario spegnere la stampante per rimuoverla, premere il pulsante **Stop** della stampante per interrompere la stampa prima di spegnere la stampante.
- **1.** Spegnere la stampante e scollegarla dall'alimentazione.
- **2.** Aprire l'unità di scansione / coperchio.

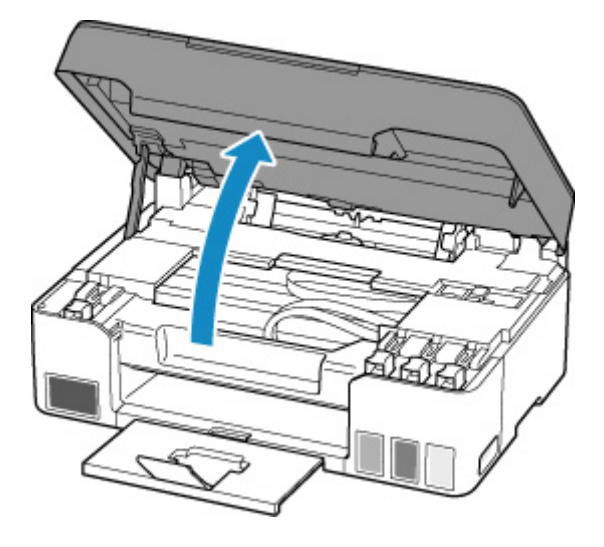

### **IMP** Importante

• Non toccare la pellicola trasparente (A), la cinghia bianca (B) e i tubi (C).

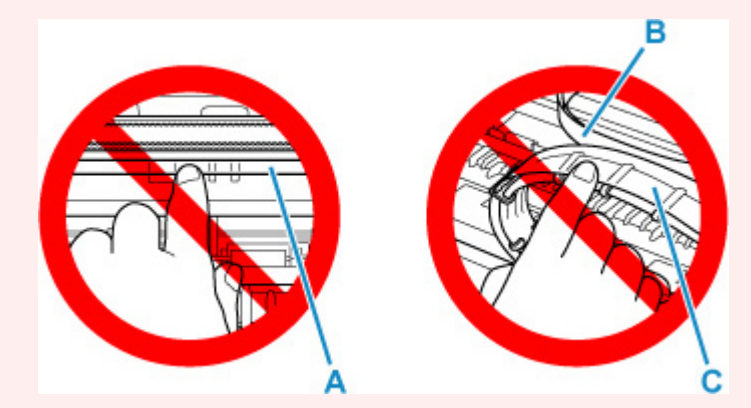

Se questa parte viene sporcata o danneggiata con la mano o la carta, potrebbero verificarsi malfunzionamenti della stampante.

**3.** Verificare che non vi sia carta inceppata sotto il supporto della testina di stampa.

Se è presente della carta inceppata sotto il supporto della testina di stampa, spostare il supporto della testina di stampa verso destra o sinistra, a seconda di quale direzione risulti più agevole per la rimozione della carta.

Quando si sposta il supporto della testina di stampa, afferrare la parte superiore del supporto della testina di stampa e farlo scorrere lentamente verso destra o verso sinistra.

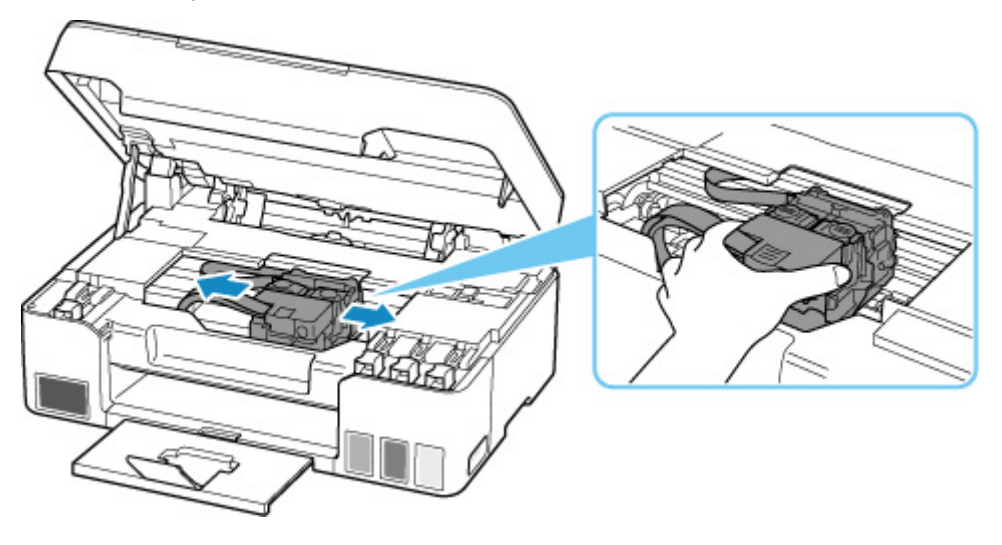

**4.** Afferrare fermamente il foglio inceppato con entrambe le mani.

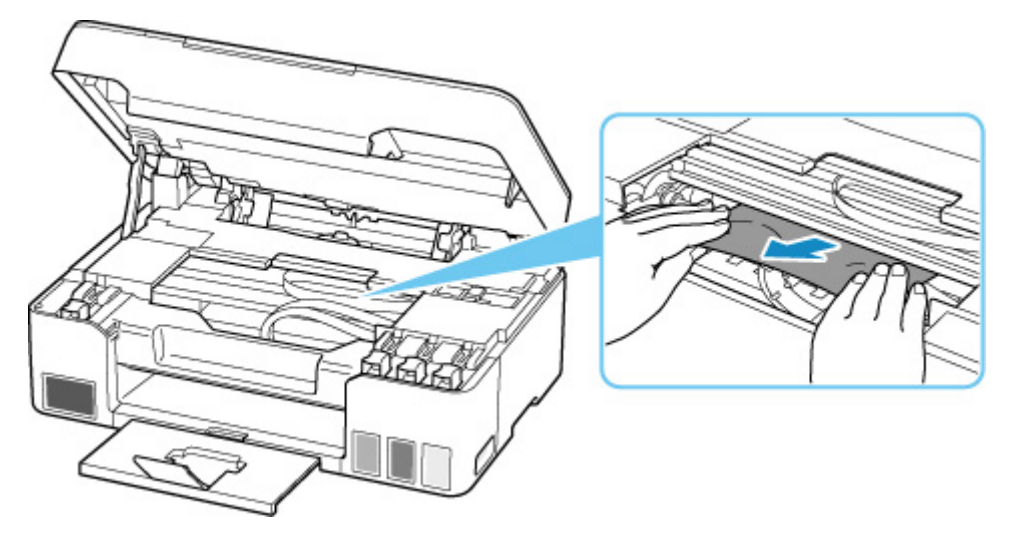

Se la carta è arrotolata, estrarla.

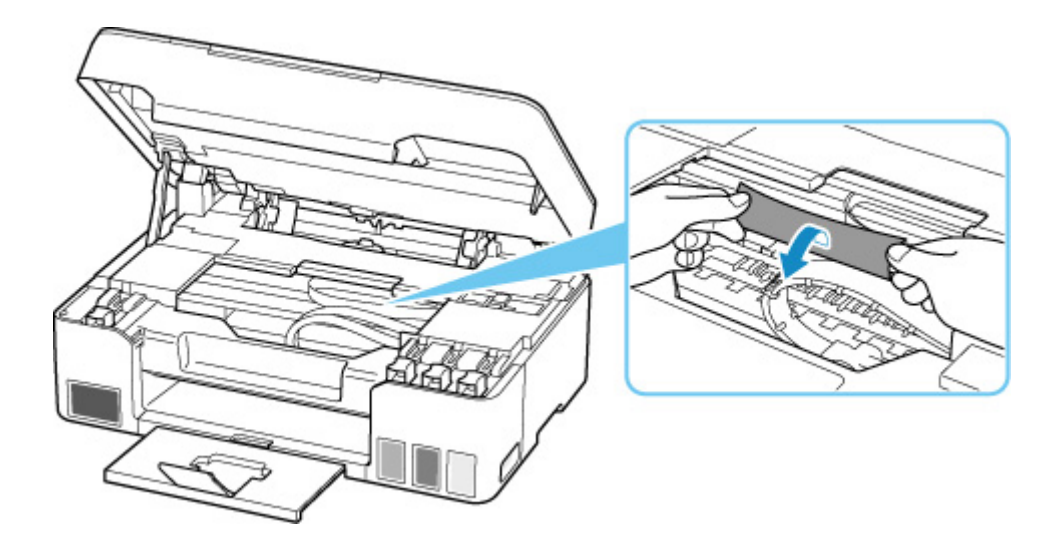

**5.** Estrarre lentamente la carta in modo da non strapparla.

Estrarre la carta con un'angolazione di circa 45 gradi.

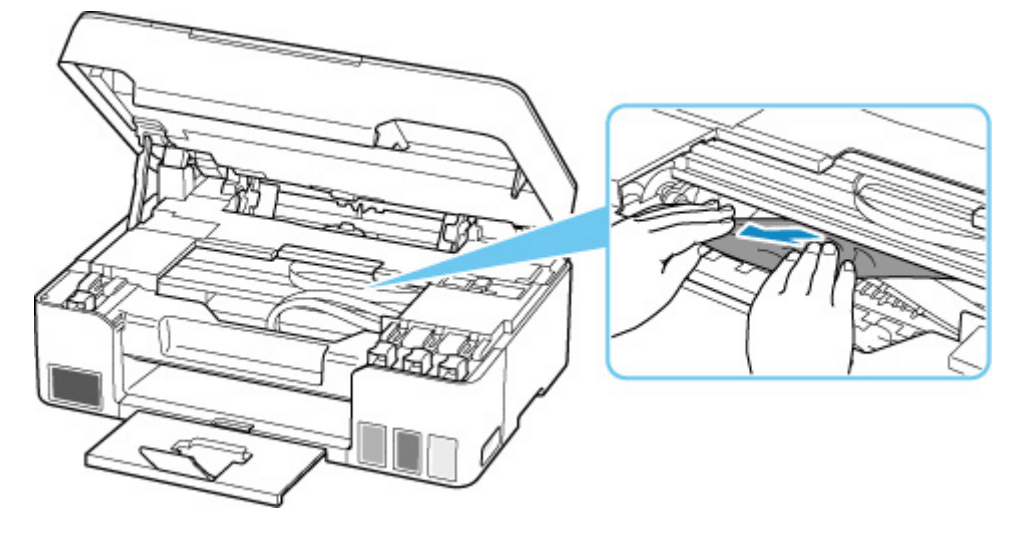

**6.** Assicurarsi di avere rimosso tutta la carta inceppata.

Se il foglio si strappa mentre viene estratto, è possibile che nella stampante rimangano dei residui di carta. Verificare quanto segue e rimuovere eventuali frammenti rimasti.

- Verificare che non sia rimasta della carta sotto il supporto della testina di stampa.
- Sono rimasti dei piccoli pezzi di carta nella stampante?
- È rimasta della carta negli spazi vuoti a sinistra e a destra (D) della stampante?

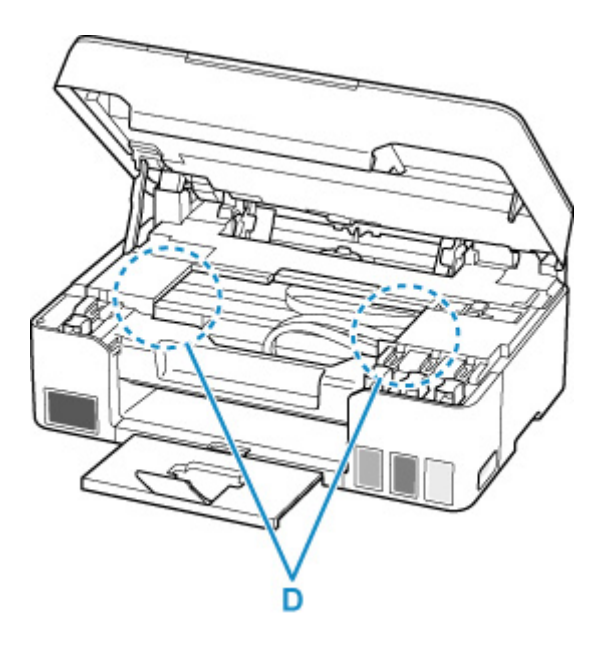

**7.** Chiudere delicatamente l'unità di scansione / coperchio.

Per chiudere l'unità di scansione / coperchio, sollevarla una volta e abbassarla delicatamente.

**8.** Collegare nuovamente la stampante e riaccenderla.

Tutti i processi nella coda di stampa vengono annullati. Ripetere la stampa.

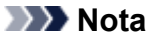

• Quando si ricarica la carta, assicurarsi che il tipo di carta utilizzato sia adatto e che venga caricato correttamente.

Se viene visualizzato un messaggio di inceppamento della carta sul display LCD della stampante o sullo schermo del computer quando si riprende la stampa dopo aver rimosso tutta la carta inceppata, è possibile che sia rimasta della carta all'interno della stampante. Controllare che nella stampante non vi siano residui di carta.

Se questi procedimenti non aiutano a risolvere il problema, rivolgersi al più vicino centro di assistenza Canon per richiedere una riparazione.

#### **Importante**

- Non inclinare la stampante durante gli spostamenti in quanto si potrebbero verificare fuoriuscite d'inchiostro.
- Quando si trasporta la stampante per riparazioni, vedere Riparazione della stampante.

### <span id="page-323-0"></span>**1000**

### **Causa**

Di seguito sono riportate alcune cause possibili.

- Carta assente nel vassoio posteriore.
- La carta non è caricata correttamente nel vassoio posteriore.

### **Come procedere**

Effettuare le operazioni descritte di seguito.

- Caricare la carta nel vassoio posteriore.
	- **[Caricamento di carta comune/carta fotografica](#page-56-0)**
	- **[Caricamento delle buste](#page-62-0)**
- Allineare le guide della carta del vassoio posteriore con entrambi i lati della carta.

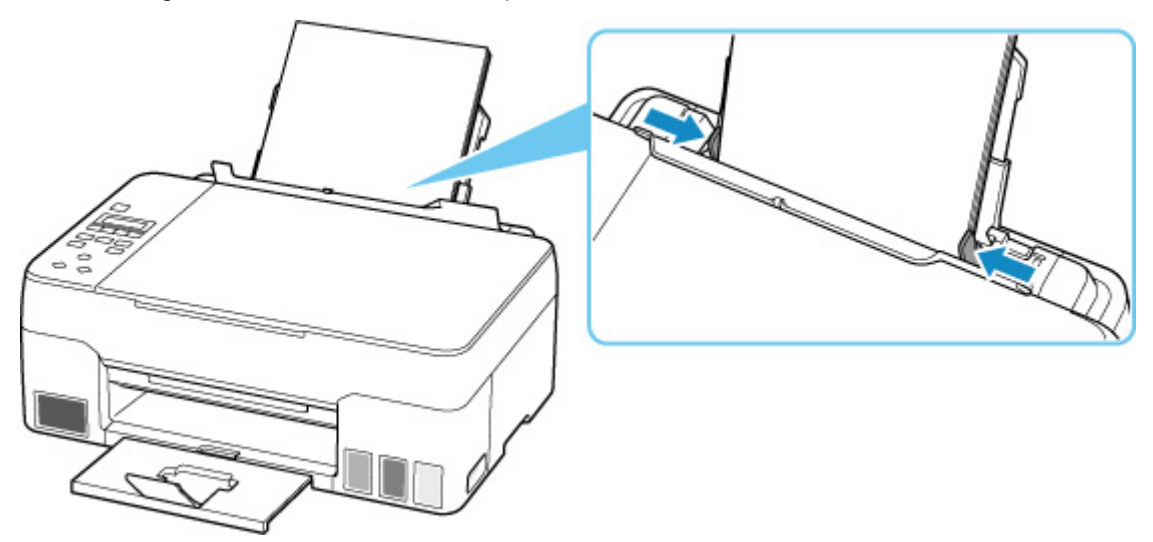

• Chiudere il coperchio dell'alimentatore manuale.

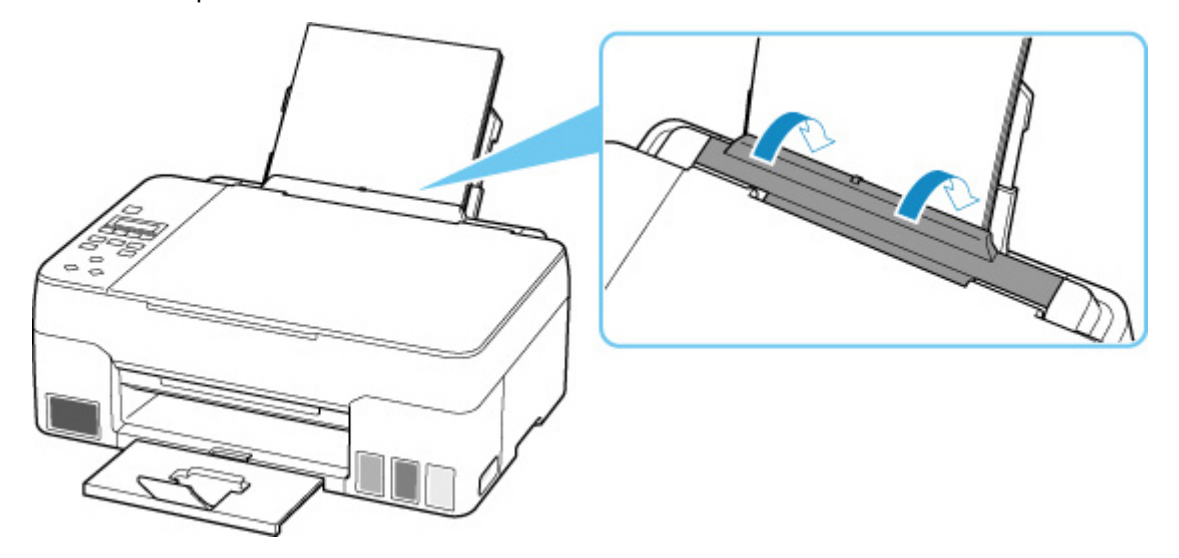
Dopo avere effettuato le operazioni indicate sopra, premere il pulsante **OK** della stampante per annullare l'errore.

#### **Nota**

• Per annullare la stampa, premere il pulsante **Stop** della stampante.

### **Carta assente durante l'impostazione della stampante**

Inserire uno o più fogli di carta comune in formato A4 o Letter nel vassoio posteriore.

#### **Nota**

• Dopo aver caricato la carta, allineare le guide della carta del vassoio posteriore con entrambi i lati della carta.

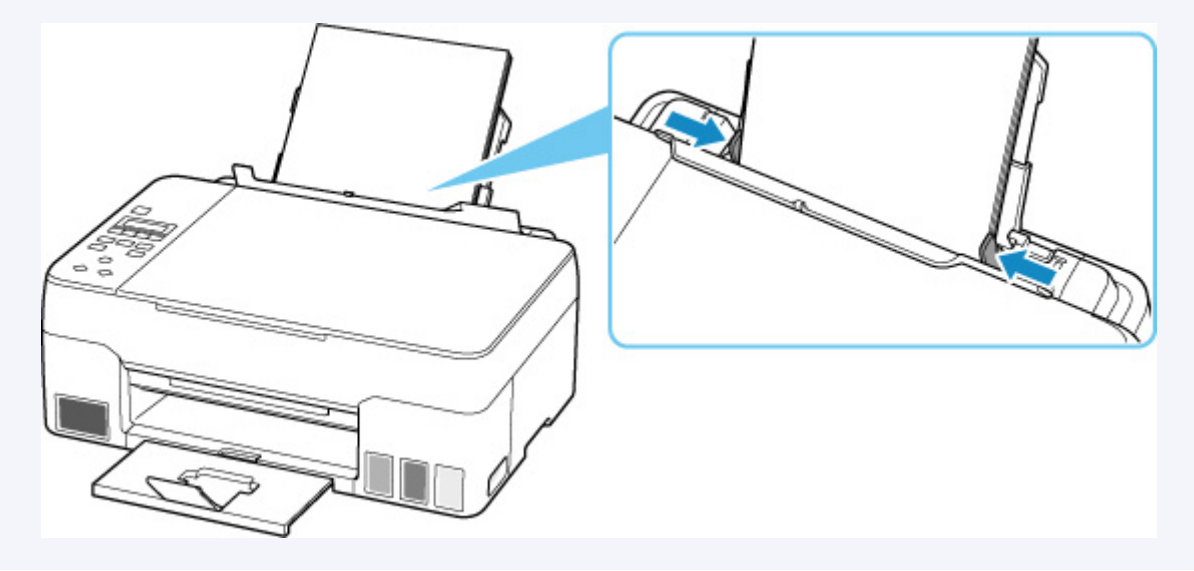

Premere il pulsante **OK** della stampante per annullare l'errore.

#### **Nota**

• Non annullare la stampa se si sta stampando un foglio di allineamento della testina di stampa durante l'impostazione della stampante.

# **Causa**

La carta non può essere alimentata perché i rulli di alimentazione della carta sono sporchi.

## **Come procedere**

Premere il pulsante **Stop** della stampante per annullare la stampa, quindi eseguire la pulizia del rullo di alimentazione della carta.

- Da Windows:
	- **Pulizia dei rulli di alimentazione della carta**
- Dal pannello dei comandi della stampante:
	- **N** [Pulizia dei rulli di alimentazione della carta](#page-105-0)

# **Causa**

L'unità di scansione / coperchio è aperta.

### **Come procedere**

Chiudere l'unità di scansione / coperchio e attendere qualche minuto.

Non dimenticare di chiuderlo, ad esempio dopo aver riempito i serbatoi d'inchiostro.

# **Causa**

Il lavaggio inchiostro non può essere eseguito perché la cartuccia di manutenzione è quasi piena.

### **Come procedere**

Per eseguire il lavaggio inchiostro, spegnere la stampante e sostituire prima la cartuccia di manutenzione.

[Sostituzione della cartuccia di manutenzione](#page-110-0)

Premere il pulsante **OK** della stampante per annullare l'errore.

# **Causa**

Impossibile riconoscere la cartuccia di manutenzione.

La cartuccia di manutenzione potrebbe non essere installata correttamente oppure non essere compatibile con questa stampante.

## **Come procedere**

Spegnere la stampante, rimuovere la cartuccia di manutenzione, quindi reinstallarla correttamente.

Fare riferimento a [Sostituzione della cartuccia di manutenzione](#page-110-0) per informazioni dettagliate sulla rimozione e l'installazione della cartuccia di manutenzione.

## **Causa**

Il livello di inchiostro restante in uno dei serbatoi d'inchiostro potrebbe aver raggiunto la linea limite inferiore indicata sul serbatoio d'inchiostro.

### **Come procedere**

Per verificare il livello di inchiostro restante, ispezionare visivamente l'inchiostro restante nel serbatoio d'inchiostro.

Se il livello di inchiostro restante è al di sotto della linea limite inferiore, riempire il serbatoio d'inchiostro con il colore corrispondente seguendo le istruzioni della stampante.

#### **[Ricarica dei serbatoi d'inchiostro](#page-78-0)**

Se si continua a stampare quando il livello di inchiostro restante è al di sotto della linea limite inferiore, la stampante potrebbe consumare una determinata quantità di inchiostro per tornare a uno stato idoneo di stampa.

## **Causa**

La cartuccia di manutenzione non è installata.

### **Come procedere**

Spegnere la stampante e installare la cartuccia di manutenzione.

Fare riferimento a [Sostituzione della cartuccia di manutenzione](#page-110-0) per informazioni dettagliate sull'installazione della cartuccia di manutenzione.

## **Causa**

Impossibile utilizzare la cartuccia di manutenzione attualmente installata.

Questa stampante non può utilizzare cartucce di manutenzione che sono state installate in altre stampanti.

## **Come procedere**

Spegnere la stampante e sostituirla con una nuova cartuccia di manutenzione.

[Sostituzione della cartuccia di manutenzione](#page-110-0)

## **Causa**

Impossibile riconoscere la cartuccia di manutenzione.

La cartuccia di manutenzione potrebbe non essere installata correttamente oppure non essere compatibile con questa stampante.

## **Come procedere**

Spegnere la stampante, rimuovere la cartuccia di manutenzione, quindi reinstallarla correttamente.

Fare riferimento a [Sostituzione della cartuccia di manutenzione](#page-110-0) per informazioni dettagliate sulla rimozione e l'installazione della cartuccia di manutenzione.

## **Causa**

La cartuccia di manutenzione è piena.

### **Come procedere**

Spegnere la stampante e sostituire la cartuccia di manutenzione.

[Sostituzione della cartuccia di manutenzione](#page-110-0)

#### **Nota**

• Lo stato della cartuccia di manutenzione quando viene visualizzato questo errore dipenderà dal luogo e dal modo in cui si utilizza la stampante.

Quando viene visualizzato questo messaggio, è necessario sostituire la cartuccia di manutenzione.

# **Causa**

La cartuccia di manutenzione è quasi piena.

## **Come procedere**

La stampante non sarà in grado di stampare con una cartuccia di manutenzione piena.

Premere il pulsante **OK** della stampante per annullare l'errore, quindi preparare una nuova cartuccia di manutenzione.

Per informazioni dettagliate sulla cartuccia di manutenzione, fare riferimento a [Sostituzione della cartuccia](#page-110-0) [di manutenzione](#page-110-0).

## **Nastro da imballaggio e così via ancora attaccati (1890)**

## **Causa**

Potrebbe essere ancora attaccato del nastro di spedizione o del materiale di protezione al supporto della testina di stampa.

### **Come procedere**

Aprire l'unità di scansione / coperchio e assicurarsi che il nastro di spedizione e il materiale di protezione siano stati rimossi dal supporto della testina di stampa.

Se è presente del nastro di spedizione o del materiale di protezione residuo, rimuoverlo e chiudere l'unità di scansione / coperchio.

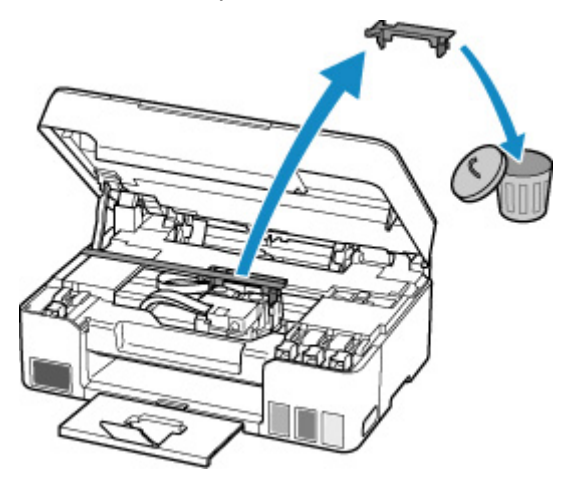

Nel caso della prima impostazione della stampante, fare clic qui, selezionare il nome della stampante sulla pagina e seguire le istruzioni.

## **Causa**

Le impostazioni della carta specificate durante la stampa o la copia non corrispondono alle informazioni sulla carta per il vassoio posteriore registrate nella stampante.

#### **Nota**

• Per conoscere la combinazione esatta tra le impostazioni della carta specificate nel driver della stampante e le informazioni sulla carta registrate nella stampante, fare riferimento a quanto segue.

Impostazioni carta nel driver della stampante e nella stampante (Tipo di supporto) (Windows) Impostazioni carta nel driver della stampante e nella stampante (Formato carta) (Windows)

- Per la copia, specificare le impostazioni della carta per la copia in modo che corrispondano alle informazioni sulla carta per il vassoio posteriore registrate nella stampante.
- Per informazioni su come registrare le informazioni sulla carta nella stampante, fare riferimento a quanto segue.

**[Impostazioni carta](#page-212-0)** 

Se le impostazioni della carta specificate durante la stampa differiscono dalle informazioni sulla carta per il vassoio posteriore registrate nella stampante, verrà visualizzato il seguente messaggio sul display LCD della stampante.

• Impostazioni della carta specificate nel driver della stampante durante la stampa:

Formato carta: **A5**

Tipo di supporto: **Carta comune (Plain paper)**

• Informazioni sulla carta per il vassoio posteriore registrate nella stampante:

Dimensioni: **A4**

Tipo di supporto: **Carta com. (Plain paper)**

The size or type of 2114 [OK]Select option

### **Come procedere**

Premere il pulsante **OK** della stampante per visualizzare la seguente schermata.

Select option Replace the paper

Utilizzare i pulsanti **< >** per selezionare l'azione appropriata e premere il pulsante **OK** della stampante.

#### **Nota**

• A seconda delle impostazioni, alcune delle opzioni seguenti potrebbero non essere visualizzate.

#### **Stampa su car. imp. (Print on set paper)**

Scegliere questa opzione per stampare o copiare sulla carta caricata con le impostazioni della carta specificate durante la stampa o la copia.

Ad esempio, quando il formato carta specificato per la stampa è A5 e le informazioni sulla carta per il vassoio posteriore sono registrate come A4, selezionare questa opzione per stampare su carta A4 caricata nel vassoio posteriore con l'impostazione A5.

#### **Sostituire la carta (Replace the paper)**

Selezionare questa opzione per stampare o copiare dopo aver sostituito la carta nel vassoio posteriore.

Ad esempio, quando il formato carta specificato per la stampa è A5 e le informazioni sulla carta per il vassoio posteriore sono registrate come A4, selezionare questa opzione per stampare dopo aver sostituito la carta nel vassoio posteriore con una carta in formato A5.

Dopo aver cambiato la carta, viene visualizzata la schermata di registrazione delle informazioni della carta per il vassoio posteriore. Registrare le informazioni della carta nella stampante in base alla carta caricata.

#### **Nota**

- Per conoscere la combinazione esatta tra le impostazioni della carta specificate nel driver della stampante e le informazioni sulla carta registrate nella stampante, fare riferimento a quanto segue.
	- Impostazioni carta nel driver della stampante e nella stampante (Tipo di supporto) (Windows)
	- Impostazioni carta nel driver della stampante e nella stampante (Formato carta) (Windows)

#### **Annulla (Cancel)**

Consente di annullare la stampa o la copia.

Selezionare questa opzione per cambiare le impostazioni della carta specificate durante la stampa o la copia. Modificare le impostazioni carta e provare a stampare/copiare di nuovo.

### **Nota**

• È possibile configurare l'impostazione per nascondere il messaggio che previene errori di stampa. Quando si sceglie di nascondere tale messaggio, la stampa o la copia ha inizio indipendentemente dal fatto che le impostazioni della carta specificate al momento della stampa o della copia e le informazioni sulla carta del vassoio posteriore registrate nella stampante corrispondano o meno.

Per cambiare l'impostazione di visualizzazione del messaggio che previene gli errori di stampa durante la stampa o la copia senza utilizzare il driver della stampante:

#### **[Impostazioni alimentatore](#page-178-0)**

Per cambiare l'impostazione di visualizzazione del messaggio che previene gli errori di stampa durante la stampa utilizzando il driver della stampante:

Modifica della modalità di funzionamento della Stampante (Windows) [Modifica della modalità di funzionamento della Stampante](#page-165-0) (macOS)

## **Causa**

Una parte interna dovrà essere sostituita presto.

### **Come procedere**

Premere il pulsante **OK** della stampante per annullare l'errore.

Rivolgersi al più vicino centro di assistenza Canon per richiedere una riparazione il prima possibile.

Non è possibile sostituire le parti interne della stampante da soli.

- Non inclinare la stampante durante gli spostamenti in quanto si potrebbero verificare fuoriuscite d'inchiostro.
- Quando si trasporta la stampante per riparazioni, vedere Riparazione della stampante.

# **Causa**

Errore di scansione del foglio con l'allineamento della testina di stampa.

## **Come procedere**

Premere il pulsante **OK** della stampante per annullare l'errore ed effettuare le seguenti operazioni.

- Verificare che il foglio con l'allineamento della testina di stampa sia collocato nella posizione e nell'orientamento corretti sul piano di lettura.
- Verificare che il piano di lettura e il foglio con l'allineamento della testina di stampa non siano sporchi.
- Caricare carta comune in formato A4 o Letter nel vassoio posteriore.
- Verificare le condizioni della testina di stampa stampando il motivo controllo ugelli.

Dopo aver effettuato le suddette operazioni, eseguire di nuovo l'allineamento automatico della testina di stampa.

Se l'errore ancora persiste, premere il pulsante **OK** della stampante per annullare l'errore ed eseguire l'allineamento manuale della testina di stampa.

## **Causa**

Il motivo di allineamento della testina di stampa è stato stampato e la stampante è in attesa della scansione del foglio.

### **Come procedere**

Effettuare la scansione del motivo di allineamento della testina di stampa.

**1.** Caricare il foglio con l'allineamento della testina di stampa sul piano di lettura.

Posizionare il lato stampato rivolto verso il basso e allineare il segno **T** nell'angolo in alto a sinistra del foglio con il segno di allineamento  $2$ .

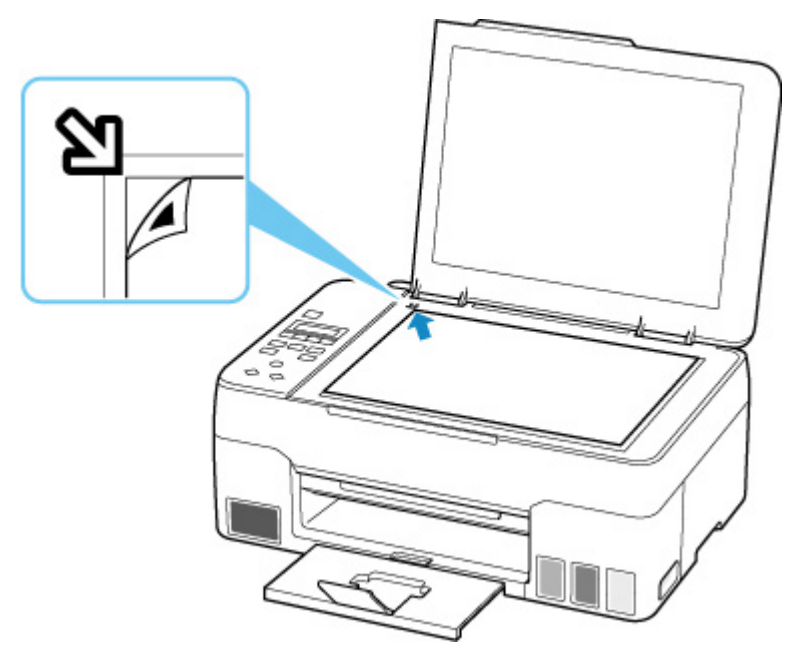

**2.** Chiudere lentamente il coperchio dei documenti e premere il pulsante **Colore (Color)** o **Nero (Black)** della stampante.

La stampante avvia la scansione del foglio con l'allineamento della testina di stampa e regola automaticamente la posizione della testina di stampa.

## **Causa**

La cartuccia di manutenzione è quasi piena.

### **Come procedere**

La stampante non sarà in grado di stampare con una cartuccia di manutenzione piena.

Premere il pulsante **OK** della stampante per cancellare il messaggio di errore.

# **Causa**

Non è possibile eseguire la stampa con le impostazioni di stampa correnti.

### **Come procedere**

Premere il pulsante **Stop** della stampante per annullare la stampa.

Modificare le impostazioni di stampa specificate durante la stampa e riprovare a stampare.

# **Causa**

Si è verificato un errore stampante.

### **Come procedere**

Spegnere la stampante e scollegarla dall'alimentazione.

Collegare nuovamente la stampante e riaccenderla.

Se il problema persiste, rivolgersi al più vicino centro di assistenza Canon per richiedere una riparazione.

- Non inclinare la stampante durante gli spostamenti in quanto si potrebbero verificare fuoriuscite d'inchiostro.
- Quando si trasporta la stampante per riparazioni, vedere Riparazione della stampante.

## **Causa**

Si è verificato un errore stampante.

### **Come procedere**

Spegnere la stampante e scollegarla dall'alimentazione.

Collegare nuovamente la stampante e riaccenderla.

Se il problema persiste, rivolgersi al più vicino centro di assistenza Canon per richiedere una riparazione.

- Non inclinare la stampante durante gli spostamenti in quanto si potrebbero verificare fuoriuscite d'inchiostro.
- Quando si trasporta la stampante per riparazioni, vedere Riparazione della stampante.

# **Causa**

Si è verificato un errore stampante.

### **Come procedere**

Durante la stampa, premere il pulsante **Stop** della stampante per annullare la stampa, quindi spegnere la stampante.

Verificare quanto segue:

• Assicurarsi che il movimento del supporto della testina di stampa non sia impedito dal materiale di protezione o dal nastro utilizzato per fissare il supporto della testina di stampa durante il trasporto, da carta inceppata e così via.

Rimuovere qualsiasi ostacolo.

### **IMP** Importante

• Quando si interviene per eliminare un oggetto che ostacola il movimento del supporto della testina di stampa, fare attenzione a non toccare la pellicola trasparente (A), la cinghia bianca (B) o i tubi (C).

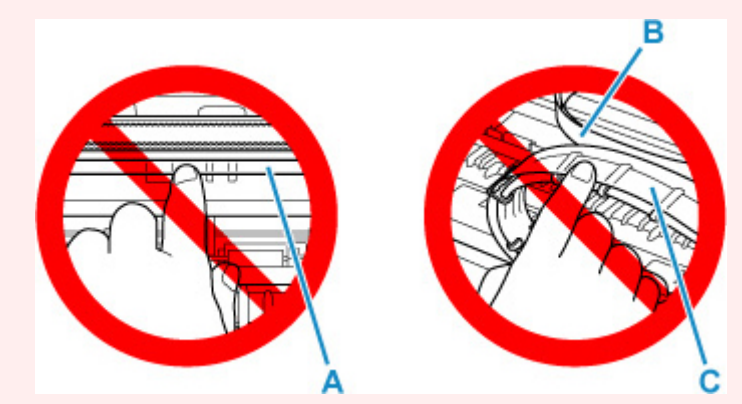

Se questa parte viene sporcata o danneggiata con la mano o la carta, potrebbero verificarsi malfunzionamenti della stampante.

Riaccendere la stampante.

Se il problema persiste, rivolgersi al più vicino centro di assistenza Canon per richiedere una riparazione.

- Non inclinare la stampante durante gli spostamenti in quanto si potrebbero verificare fuoriuscite d'inchiostro.
- Quando si trasporta la stampante per riparazioni, vedere Riparazione della stampante.

## **Causa**

Si è verificato un errore stampante.

### **Come procedere**

Controllare il livello d'inchiostro rimanente e, se necessario, ricaricare il serbatoio d'inchiostro.

Spegnere la stampante e scollegarla dall'alimentazione.

Attendere circa 10 minuti, quindi collegare nuovamente la stampante e riaccenderla.

Se il serbatoio d'inchiostro viene ricaricato poiché l'inchiostro è esaurito, eseguire la vampata di inchiostro.

- Da Windows:
	- **Pulizia delle testine di stampa**
- Da macOS:
	- **N** [Pulizia delle testine di stampa](#page-100-0)
- Dal pannello dei comandi della stampante:
	- **Come eseguire il lavaggio inchiostro**

Se il problema persiste, rivolgersi al più vicino centro di assistenza Canon per richiedere una riparazione.

- Non inclinare la stampante durante gli spostamenti in quanto si potrebbero verificare fuoriuscite d'inchiostro.
- Quando si trasporta la stampante per riparazioni, vedere Riparazione della stampante.

## **Causa**

Si è verificato un errore stampante.

### **Come procedere**

Se la carta è inceppata, rimuoverla in base alla posizione e alla causa di inceppamento.

[Cosa fare quando la carta è inceppata](#page-316-0)

Spegnere la stampante e scollegarla dall'alimentazione.

Collegare nuovamente la stampante e riaccenderla.

Se il problema persiste, rivolgersi al più vicino centro di assistenza Canon per richiedere una riparazione.

- Non inclinare la stampante durante gli spostamenti in quanto si potrebbero verificare fuoriuscite d'inchiostro.
- Quando si trasporta la stampante per riparazioni, vedere Riparazione della stampante.